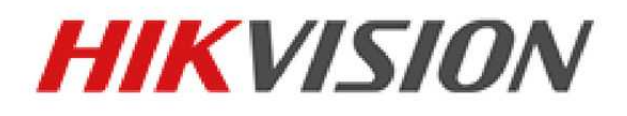

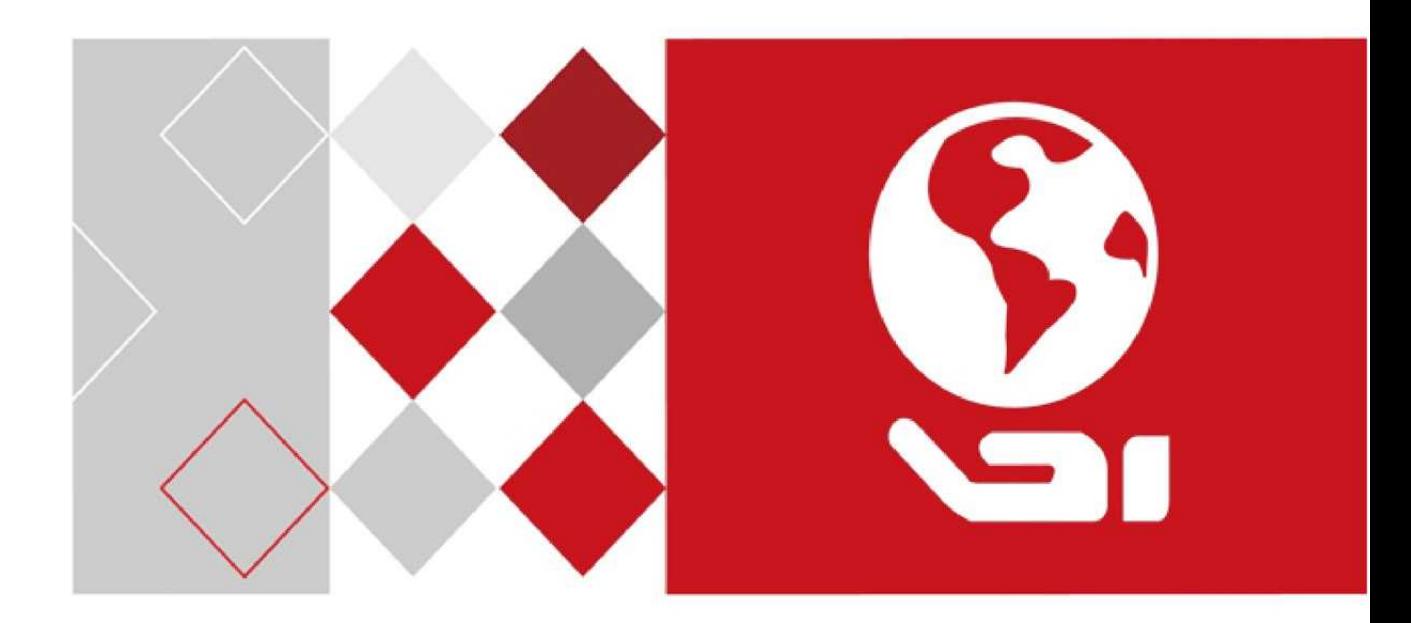

## Netzwerkvideorekorder

Bedienungsanleitung

UD04701B

#### **Bedienungsanleitung**

COPYRIGHT ©2016 Hangzhou Hikvision Digital Technology Co., Ltd.

### **ALLE RECHTE VORBEHALTEN.**

Alle Informationen, einschließlich Wortlaute, Bilder und Grafiken, jedoch nicht darauf beschränkt, sind das Eigentum von Hangzhou Hikvision Digital Technology Co., Ltd. oder seinen Tochtergesellschaften (nachstehend als "Hikvision" bezeichnet). Diese Bedienungsanleitung darf ohne die vorherige schriftliche Zustimmung von Hikvision auf keine Weise ganz oder teilweise reproduziert, verändert, übersetzt oder verbreitet werden. Sofern nicht anderweitig vereinbart, bietet Hikvision keine ausdrückliche oder implizierte Gewährleistung oder Garantie bezüglich der Bedienungsanleitung.

#### **Hinweise zu dieser Bedienungsanleitung**

Diese Bedienungsanleitung gilt für Netzwerkvideorekorder (NVR).

Die Bedienungsanleitung beinhaltet Anleitungen zur Verwendung und Verwaltung des Produkts. Bilder, Diagramme, Abbildungen und alle sonstigen Informationen dienen nur der Beschreibung und Erklärung. Die Änderung der in der Bedienungsanleitung enthaltenen Informationen ist aufgrund von Firmware-Updates oder aus anderen Gründen vorbehalten. Sie finden die neueste Version auf der Website des Unternehmens (http://overseas.hikvision.com/en/).

Bitte verwenden Sie diese Bedienungsanleitung unter der Anleitung von Technikern.

### **Marken**

HIKVISION und andere Marken und Logos von Hikvision sind das Eigentum von Hikvision in verschiedenen Ländern. Andere nachstehend erwähnte Marken und Logos stehen im Besitz der entsprechenden Eigentümer.

#### **Haftungsausschluss**

SOWEIT GESETZLICH ZULÄSSIG WIRD DAS BESCHRIEBENE PRODUKT MIT SEINER HARDWARE, SOFTWARE UND FIRMWARE OHNE MÄNGELGEWÄHR, MIT ALLEN FEHLERN UND FEHLFUNKTIONEN GELIEFERT, UND HIKVISION GIBT KEINE AUSDRÜCKLICHEN ODER IMPLIZIERTEN GARANTIEN, EINSCHLIEßLICH UND OHNE EINSCHRÄNKUNG, DER MARKTFÄHIGKEIT, ZUFRIEDENSTELLENDEN QUALITÄT, EIGNUNG FÜR EINEN BESTIMMTEN ZWECK UND NICHTVERLETZUNG DER RECHTE DRITTER. AUF KEINEN FALL HAFTEN HIKVISION, SEINE GESCHÄFTSFÜHRER, ANGESTELLTEN, MITARBEITER ODER PARTNER FÜR BESONDERE, ZUFÄLLIGE, DIREKTE ODER INDIREKTE SCHÄDEN, EINSCHLIEßLICH, JEDOCH NICHT DARAUF BESCHRÄNKT, VERLUST VON GESCHÄFTSGEWINNEN, GESCHÄFTSUNTERBRECHUNG ODER VERLUST VON DATEN ODER DOKUMENTATIONEN IN VERBINDUNG MIT DER VERWENDUNG DIESES PRODUKTS, SELBST WENN HIKVISION ÜBER DIE MÖGLICHKEIT DERARTIGER SCHÄDEN INFORMIERT WAR.

BEZÜGLICH PRODUKTEN MIT INTERNETZUGANG ERFOLGT DIE VERWENDUNG DER PRODUKTE AUSSCHLIEßLICH AUF EIGENES RISIKO. HIKVISION IST NICHT FÜR ANORMALEN BETRIEB, DATENSCHUTZVERSTÖßE ODER ANDERE SCHÄDEN AUFGRUND VON CYBERATTACKEN, HACKERANGRIFFEN, VIREN ODER ANDEREN INTERNET-SICHERHEITSRISIKEN VERANTWORTLICH; HIKVISION BIETET JEDOCH AUF ANFRAGE ZEITGERECHTE TECHNISCHE UNTERSTÜTZUNG.

GESETZE ZUR ÜBERWACHUNG UNTERSCHEIDEN SICH JE NACH GERICHTSBARKEIT. ÜBERPRÜFEN SIE ALLE RELEVANTEN GESETZE IN IHRER GERICHTSBARKEIT, BEVOR SIE DIESES PRODUKT VERWENDEN, DAMIT SIE GEGEN KEINE GELTENDEN GESETZE VERSTOßEN. HIKVISION HAFTET NICHT, FALLS DIESES PRODUKT FÜR UNGESETZLICHE ZWECKE VERWENDET WIRD. IM FALL VON WIDERSPRÜCHEN ZWISCHEN DIESER BEDIENUNGSANLEITUNG UND GELTENDEM

RECHT, HERRSCHT LETZTERES VOR.

### **Behördliche Informationen**

### **FCC-Hinweise**

Bitte beachten Sie, dass Änderungen oder Modifikationen an diesem Gerät, die nicht ausdrücklich vom Hersteller zugelassen sind, zum Verlust der allgemeinen Betriebserlaubnis führen können.

**FCC-Einhaltung:** Dieses Gerät wurde getestet und entspricht den Beschränkungen für ein Digitalgerät der Klasse A entsprechend Abschnitt 15 der FCC-Bestimmungen. Diese Grenzwerte wurden erlassen, um einen angemessenen Schutz gegen nachteilige Störungen bei gewerblichen Installationen zu gewährleisten. Dieses Gerät erzeugt, nutzt und strahlt Funk-Frequenzenergie ab und kann, sofern es nicht in Übereinstimmung mit der Bedienungsanleitung installiert und betrieben wird, zu nachteiligen Störungen der Funkkommunikation führen. Der Betrieb dieses Geräts in einem Wohnbereich führt möglicherweise zu nachteiligen Störungen; in diesem Fall hat der Nutzer auf seine Kosten für eine Behebung der Störungen zu sorgen.

### **FCC-Bedingungen**

Dieses Gerät entspricht Abschnitt 15 der FCC- Bestimmungen. Der Betrieb ist unter den folgenden beiden Bedingungen gestattet:

- 1. Dieses Gerät darf keine nachteiligen Störungen verursachen.
- 2. Dieses Gerät muss jegliche Störungen zulassen, einschließlich jener, die zu einem unerwünschten Betrieb führen.

### **EU-Konformitätserklärung**

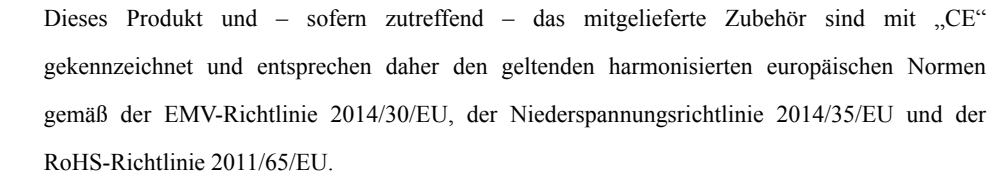

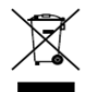

 $\epsilon$ 

2012/19/EU (Elektroaltgeräte-Richtlinie): Produkte, die mit diesem Symbol gekennzeichnet sind, dürfen innerhalb der Europäischen Union nicht mit dem Hausmüll entsorgt werden. Für korrektes Recycling geben Sie dieses Produkt an Ihren örtlichen Fachhändler zurück oder entsorgen Sie es an einer der Sammelstellen. Für weitere Informationen siehe: www.recyclethis.info

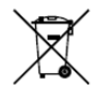

2006/66/EC (Batterierichtlinie): Dieses Produkt enthält eine Batterie, die innerhalb der Europäischen Union nicht mit dem Hausmüll entsorgt werden darf. Siehe Produktdokumentation für spezifische Hinweise zu Batterien. Die Batterie ist mit diesem Symbol gekennzeichnet, das zusätzlich die Buchstaben Cd für Cadmium, Pb für Blei oder Hg für Quecksilber enthalten kann. Für korrektes Recycling geben Sie die Batterie an Ihren örtlichen Fachhändler zurück oder entsorgen Sie sie an einer der Sammelstellen. Für weitere Informationen siehe: www.recyclethis.info

### **Industry Canada ICES-003 Konformität**

Dieses Gerät entspricht den Anforderungen der Norm CAN ICES-3 (A)/NMB-3(A).

### **Sicherheitshinweise**

- **•** Die korrekte Konfiguration aller Passwörter und anderer Sicherheitseinstellungen ist die Verantwortlichkeit des Errichters bzw. des Endanwenders.
- **•** Bei der Verwendung des Produkts müssen die elektrischen Sicherheitsbestimmungen des Landes oder der Region strikt eingehalten werden. Siehe technische Daten für detaillierte Informationen.
- **•** Die Eingangsspannung muss SELV (Schutzkleinspannung) und der Stromquelle mit begrenzter Leistung mit 100 - 240 V AC oder 12 V DC gemäß Norm IEC60950-1 entsprechen. Siehe technische Daten für detaillierte Informationen.
- **•** Schließen Sie nicht mehrere Geräte an einem Netzteil an, da eine Überlastung des Netzteils zu Überhitzung oder einer Brandgefahr führen kann.
- **•** Vergewissern Sie sich, dass der Stecker fest in der Steckdose steckt.
- **•** Sollten sich Rauch, Gerüche oder Geräusche in dem Gerät entwickeln, so schalten Sie es unverzüglich aus und ziehen Sie den Netzstecker; dann wenden Sie sich an den Kundendienst.

### **Sicherheits- und Warnhinweise**

Bevor Sie Ihr Gerät anschließen und in Betrieb nehmen, beachten Sie bitte die folgenden Hinweise:

- **•** Achten Sie darauf, dass das Gerät in einem gut belüfteten und staubfreien Bereich installiert ist.
- **•** Das Gerät ist nur zur Verwendung in Innenräumen konzipiert.
- **•** Schützen Sie das Gerät vor Flüssigkeiten.
- **•** Achten Sie darauf, dass die Umweltbedingungen den Werksspezifikationen entsprechen.
- **•** Achten Sie darauf, dass das Gerät ordnungsgemäß in einem Baugruppenträger oder Regal befestigt ist. Schwere Stöße infolge von Stürzen können zur Schäden an der empfindlichen Elektronik führen.
- **•** Verwenden Sie das Gerät möglichst in Verbindung mit einer unterbrechungsfreien Stromversorgung (USV).
- **•** Schalten Sie das Gerät aus, bevor Sie Zubehörteile und Peripheriegeräte anschließen oder abtrennen.
- **•** Verwenden Sie eine werksseitig empfohlene Festplatte für dieses Gerät.
- **•** Die unsachgemäße Verwendung oder der Austausch des Akkus kann zu einer Explosionsgefahr führen. Tauschen Sie stets gegen den gleichen oder äquivalenten Typ aus. Entsorgen Sie verbrauchte Akkus oder Batterien umweltgerecht.

## **Modelle**

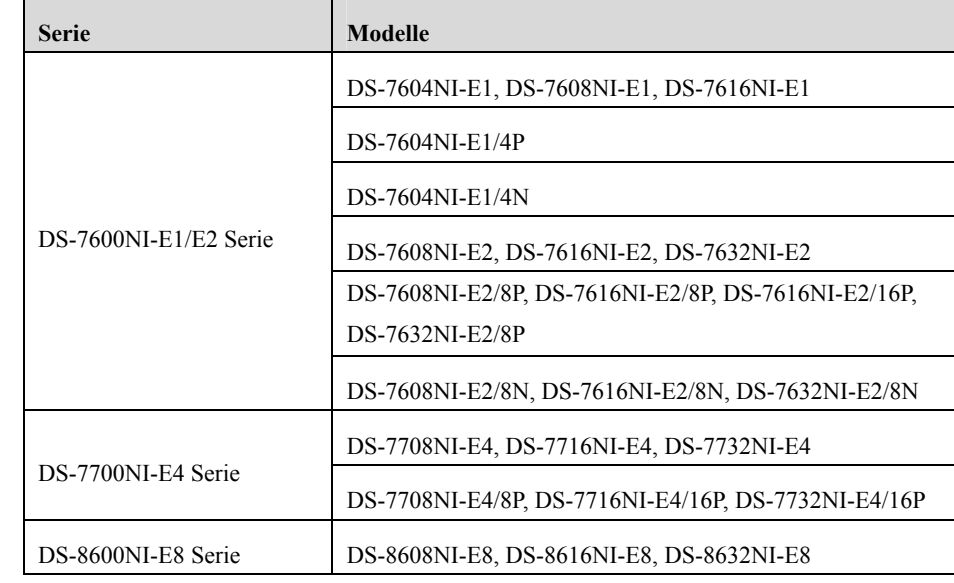

Diese Bedienungsanleitung gilt für die in der nachstehenden Liste aufgeführten Modelle.

## **Beschreibung der Symbole**

Die in diesem Dokument verwendeten Symbole sind wie folgt definiert.

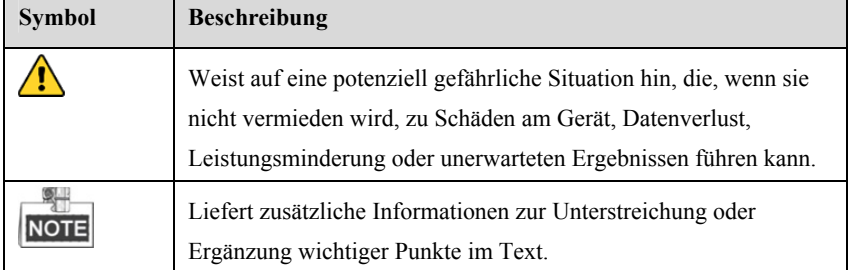

## **Schlüsselmerkmale**

### **Allgemein**

- Zum Anschluss von Netzwerkkameras, Netzwerk-Kuppelkameras und Encodern.
- Zum Anschluss von Netzwerkkameras von Drittherstellern wie ACTI, Arecont, AXIS, Bosch, Brickcom, Canon, PANASONIC, Pelco, SAMSUNG, SANYO, SONY, Vivotek und ZAVIO und Kameras mit ONVIF- oder PSIA-Protokoll.
- Zum Anschluss von intelligenten IP-Kameras.
- PAL/NTSC adaptive Videoeingänge.
- Unterstützt H.264/H.264+ Videostreams.
- Jeder Kanal unterstützt Dual-Stream.
- Bis zu 32 Netzwerkkameras können an DS-8600NI-E8, DS-7700NI-E4 und DS-7600NI-E2 Serie NVRs und 16 Netzwerkkameras an anderen DS-7600NI Modellen angeschlossen werden.
- Unabhängige Konfiguration für jeden Kanal, einschließlich Auflösung, Bildrate, Bitrate, Bildqualität usw.
- Die Qualität der Eingangs- und Ausgangsaufnahme ist konfigurierbar.

### **Lokale Überwachung**

- Gleichzeitiger HDMI™- und VGA-Ausgang.
- $\bullet$  HDMI<sup>TM</sup>- und VGA-Ausgang mit bis zu 1920 × 1080 Auflösung.
- Die Anzeige auf mehreren Bildschirmen in Live-Ansicht wird unterstützt und die Anzeigereihenfolge der Kanäle ist einstellbar.
- Live-Ansicht kann in Gruppe umgeschaltet werden und die manuelle und automatische Umschaltung werden ebenfalls geboten; das automatische Umschaltintervall ist konfigurierbar.
- Konfigurierbarer Haupt-Stream und Sub-Stream für die Live-Ansicht.
- Schnelleinstellungsmenü für Live-Ansicht.
- Bewegungserkennung, Videosabotage, VCA-Alarm (Video Content Analysis), Videoausnahmealarm und Videoverlustalarm.
- Datenschutzabdeckung.
- Mehrere PTZ-Protokolle werden unterstützt; PTZ-Voreinstellung, Tour und Muster.
- Vergrößern mit Mausklick und PTZ-Verfolgung durch Ziehen der Maus.

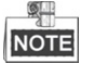

Die PTZ-Steuerung wird nur durch DS-8600NI-E8 und DS-7700NI-E4 Serie NVRs unterstützt.

### **Festplattenverwaltung**

- An der DS-8600NI-E8 Serie können 8 SATA-Festplatten angeschlossen werden; An der DS-7700NI-E4 Serie können 4 SATA-Festplatten angeschlossen werden; An der DS-7600NI-E2 Serie können 2 SATA-Festplatten angeschlossen werden; An der DS-7600NI-E1 Serie kann 1 SATA-Festplatte angeschlossen werden;
- Je Laufwerk mit maximal 6 TB Speicherkapazität für DS-8600NI-E8, DS-7700NI-E4 und DS-7600-E1 (E2) Serie NVRs.
- 8 Netzwerklaufwerke (NAS-/IP SAN-Laufwerke) können angeschlossen werden.
- Unterstützt S.M.A.R.T. und Erkennung fehlerhafter Sektoren.
- HDD-Gruppenverwaltung.
- Unterstützt HDD-Stand-by-Funktion.
- HDD-Eigenschaft: Redundanz, Schreibschutz, Lesen/Schreiben (R/W).
- HDD-Quotenmanagement; unterschiedliche Kapazität kann verschiedenen Kanälen zugeordnet werden.

### **Aufnahme und Wiedergabe**

- Konfiguration Feiertags-Aufnahmeplan.
- Kontinuierliche und ereignisausgelöste Videoaufnahmeparameter.
- Mehrere Aufnahmetypen: Manuell, kontinuierlich, Alarm, Bewegung, Bewegung | Alarm, Bewegung & Alarm, und VCA.
- 8 Aufnahmezeiträume mit separaten Aufnahmetypen je Tag.
- Vor-Aufnahme und Nach-Aufnahme für Alarm, Bewegungserkennung zur Aufnahme und Vor-Aufnahmezeit für geplante und manuelle Aufnahme.
- Suche nach Aufnahmedateien nach Ereignissen (Alarmeingang/Bewegungserkennung /VCA).
- Wiedergabe nach Sub-Zeiträumen.
- Hinzufügen von Kennsatz für Aufnahmedateien, Suche und Wiedergabe nach Kennsätzen.
- Sperren und entsperren von Aufnahmedateien.
- Lokale redundante Aufnahme.
- Neues Wiedergabemenü für einfache und flexible Bedienung.
- Suche und Wiedergabe von Aufnahmedateien nach Kameranummer, Aufnahmetyp, Startzeit, Endzeit usw.
- Intelligente Suche nach dem gewählten Bereich im Video.
- Vergrößerung während der Wiedergabe.
- Rückwärts-Wiedergabe mehrerer Kanäle.
- Unterstützt Pause, Rückwärts-Wiedergabe, Zeitraffer, Zeitlupe, Sprung vorwärts und rückwärts während der Wiedergabe und Auffinden durch Ziehen mit der Maus.
- Unterstützt Miniaturbildansicht und Schnellansicht während der Wiedergabe.
- Unterstützt Wiedergabe durch transcodierten Stream.
- Bis zu 4/8/16-CH Synchronwiedergabe.
- Unterstützt Aktivierung von H.264+ zur Gewährleistung einer hohen Videoqualität mit verringerter Bitrate.

### **Sicherung**

- Export der Videodaten zu USB- oder SATA-Gerät.
- Export von Videoclips während der Wiedergabe.
- Verwaltung und Wartung der Sicherungsgeräte.

### **Alarm und Ausnahme**

- Konfigurierbare Scharfschaltzeit des Alarmeingangs/-ausgangs.
- Alarm für Videoverlust, Bewegungserkennung, VCA, Videosabotage, HDD voll, HDD Fehler, Netzwerk getrennt, IP-Konflikt, ungültige Anmeldung, anormale Aufnahme und PoE-Überlastung (nur Modelle, die PoE-Anschluss unterstützen) usw.
- Alarm löst Vollbildüberwachung, Audioalarm, Benachrichtigung der Notrufzentrale, Senden einer E-Mail und Alarmauslösung aus.
- Automatische Wiederherstellung, wenn das System anormal ist.
- Unterstützt VCA-Erkennungsalarm und VCA-Suche.
- VCA-Alarmmeldung über iVMS-4500 Mobile-Client-Software.

### **Sonstige lokale Funktionen**

- Bedienbar über Frontblende (modellabhängig), Maus und Fernbedienung.
- Dreischichtige Benutzerverwaltung; Admin-Benutzer kann viele Betriebskonten erstellen und deren Betriebsberechtigungen definieren, wozu auch die Zugangsbeschränkung zu beliebigen Kanälen gehört.
- Admin-Passwort-Rücksetzung durch Export/Import der GUID-Datei.
- Betriebs-, Alarm-, Ausnahme- und Protokollaufnahme und -suche.
- Manuelle Auslösung und Löschung von Alarmen.
- Import und Export von Gerätekonfigurationen.

### **Netzwerkfunktionen**

- Duale NIC-Netzwerk 10/100/1000 Mbps selbstanpassende Ethernetanschlüsse für DS-8600NI-E8 und DS-7700NI-E4 Serie NVRs, ein 10/100 Mbps selbstanpassender Ethernetanschluss für DS-7604/7608NI-E1(E2) Serie NVRs und ein 10/100/1000 Mbps selbstanpassender Ethernetanschluss für andere Modelle.
- 1 selbstanpassender 10M/100M/1000 Mbps Netzwerkanschluss für andere Modelle.
- 4 unabhängige PoE-Netzwerkanschlüsse für DS-7600NI-E1/P Serie.
- Bis zu 8 unabhängige PoE-Netzwerkanschlüsse für DS-7600NI-E2/P Serie.
- Bis zu 16 unabhängige PoE-Netzwerkanschlüsse für DS-7700NI-E4/P Serie.
- 4 unabhängige integrierte Switch-Netzwerkanschlüsse für DS-7600NI-E1/N Serie.
- Bis zu 8 unabhängige integrierte Switch-Netzwerkanschlüsse für DS-7600NI-E2/N Serie;
- IPv6 wird unterstützt.
- TCP-/IP-Protokoll, DHCP, DNS, DDNS, NTP, SADP, SMTP, NFS und iSCSI werden unterstützt.
- TCP, UDP und RTP für Unicast.
- Automatisches/manuelles Port-Mapping durch UPnP™.
- Unterstützt Zugriff durch Hik-Connect.
- Remote-Rückwärts-Wiedergabe über RTSP.
- Unterstützt Zugriff durch die Plattform über ONVIF.
- Remote-Suche, Wiedergabe, Download, Sicherung und Entsperren der Aufnahmedateien, und Fortsetzung ab Unterbrechung werden beim Herunterladen von Dateien unterstützt.
- Remote-Parametereinstellung, Remote-Import/-Export von Geräteparametern.
- Remote-Anzeige des Gerätestatus, der Systemprotokolle und des Alarmstatus.
- Bedienung über Remote-Bedienfeld.
- Remote-Sicherung und Entsperren von Bedienfeld und Maus.
- Remote-HDD-Formatierung und Programm-Upgrade.
- Remote-System-Neustart und -Abschaltung.
- RS-232, RS-485 transparente Kanalübertragung (modellabhängig).
- Alarm- und Ausnahmedaten können an Remote-Host übertragen werden.
- Remote-Aufnahme Start/Stopp.
- Remote-Alarmausgabe Start/Stopp.
- Remote-PTZ-Steuerung (modellabhängig).
- Remote-JPEG-Fotoaufnahme.
- Gegensprechen und Sprachübertragung.
- Embedded WEB-Server.
- Upgrade über FTP-Server.

### **Entwicklungs-Skalierbarkeit:**

- SDK für Windows und Linux-System.
- Quellcode der Anwendungssoftware für Demozwecke.
- Unterstützung von Entwicklung und Training für Anwendungssystem.

## **INHALT**

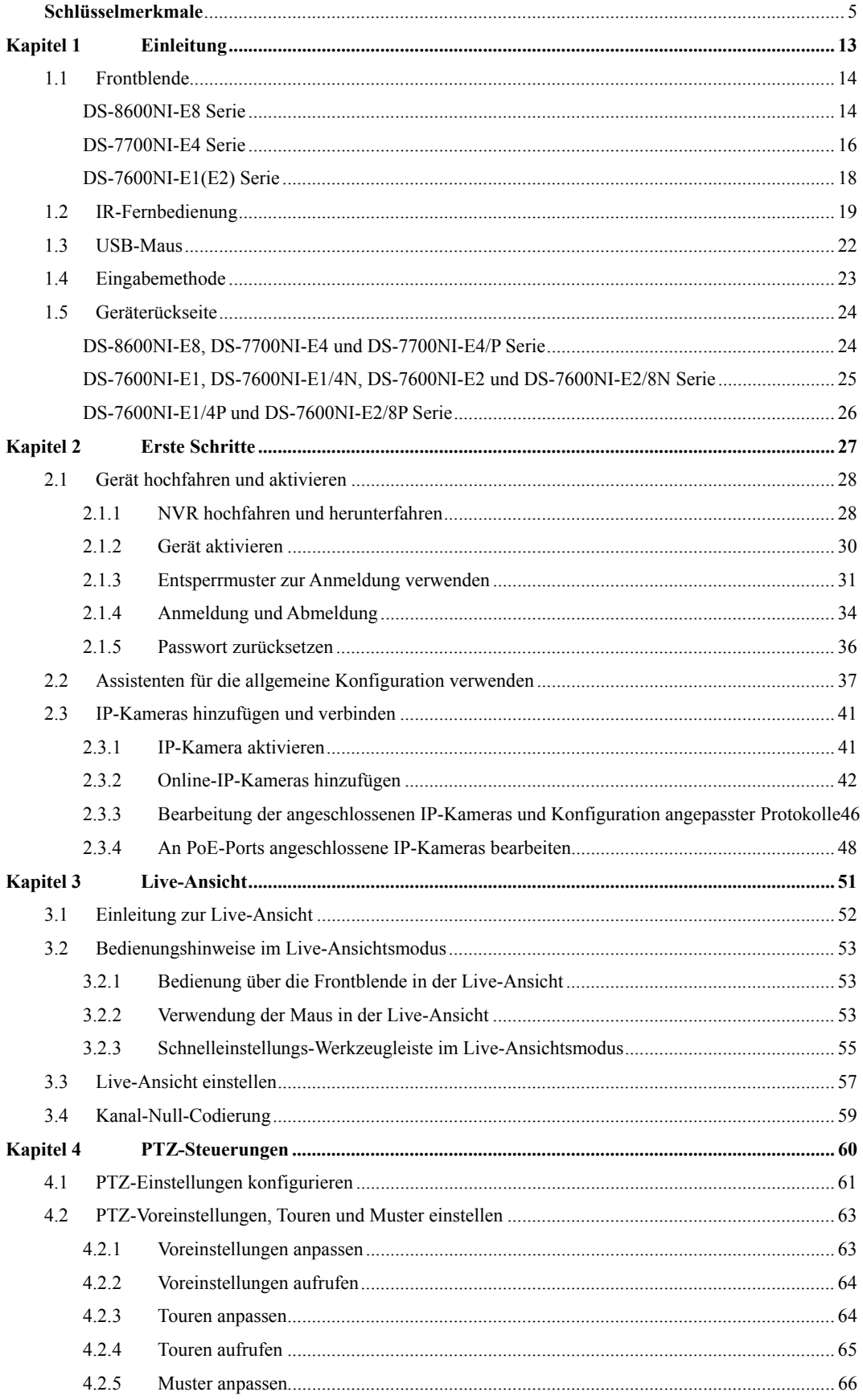

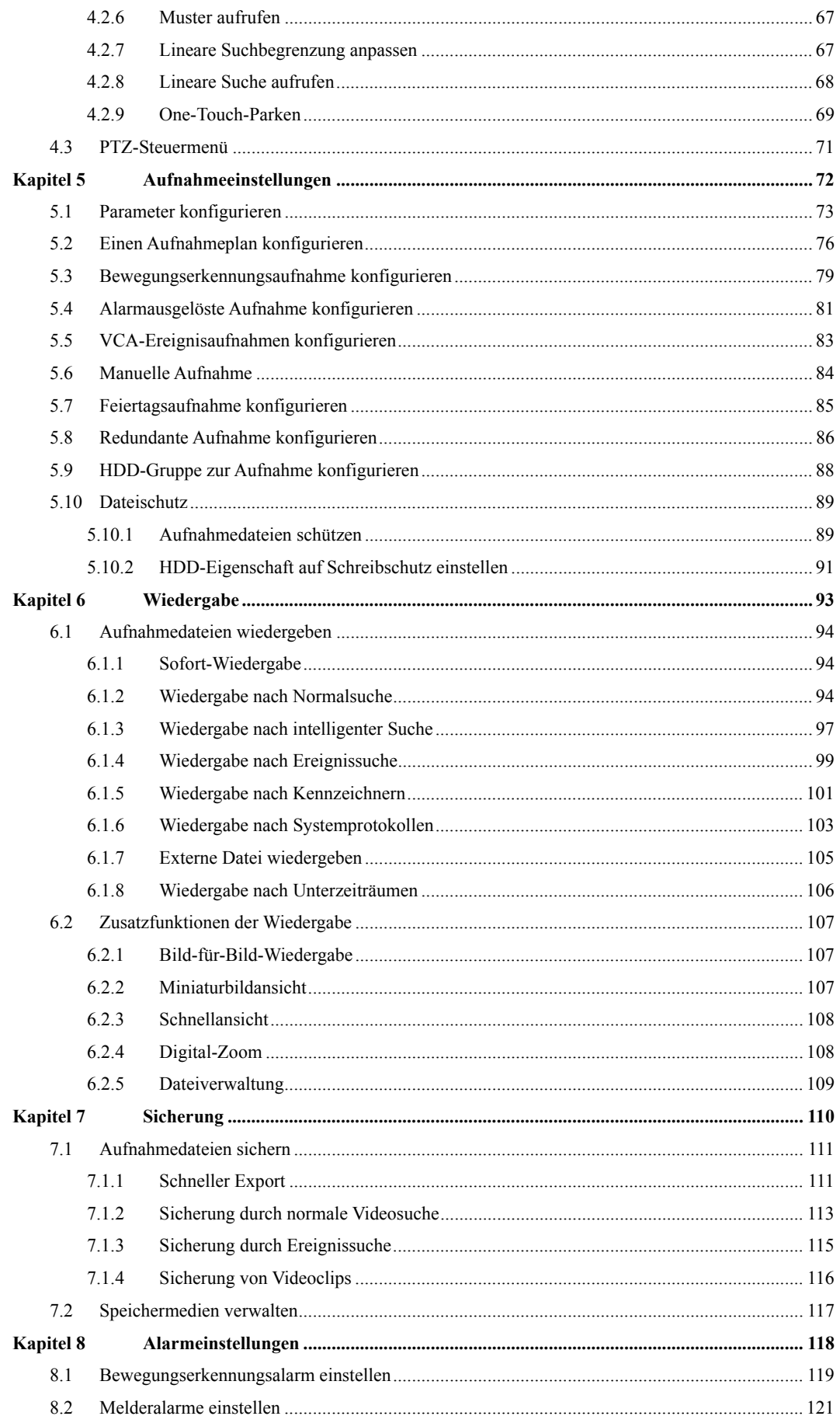

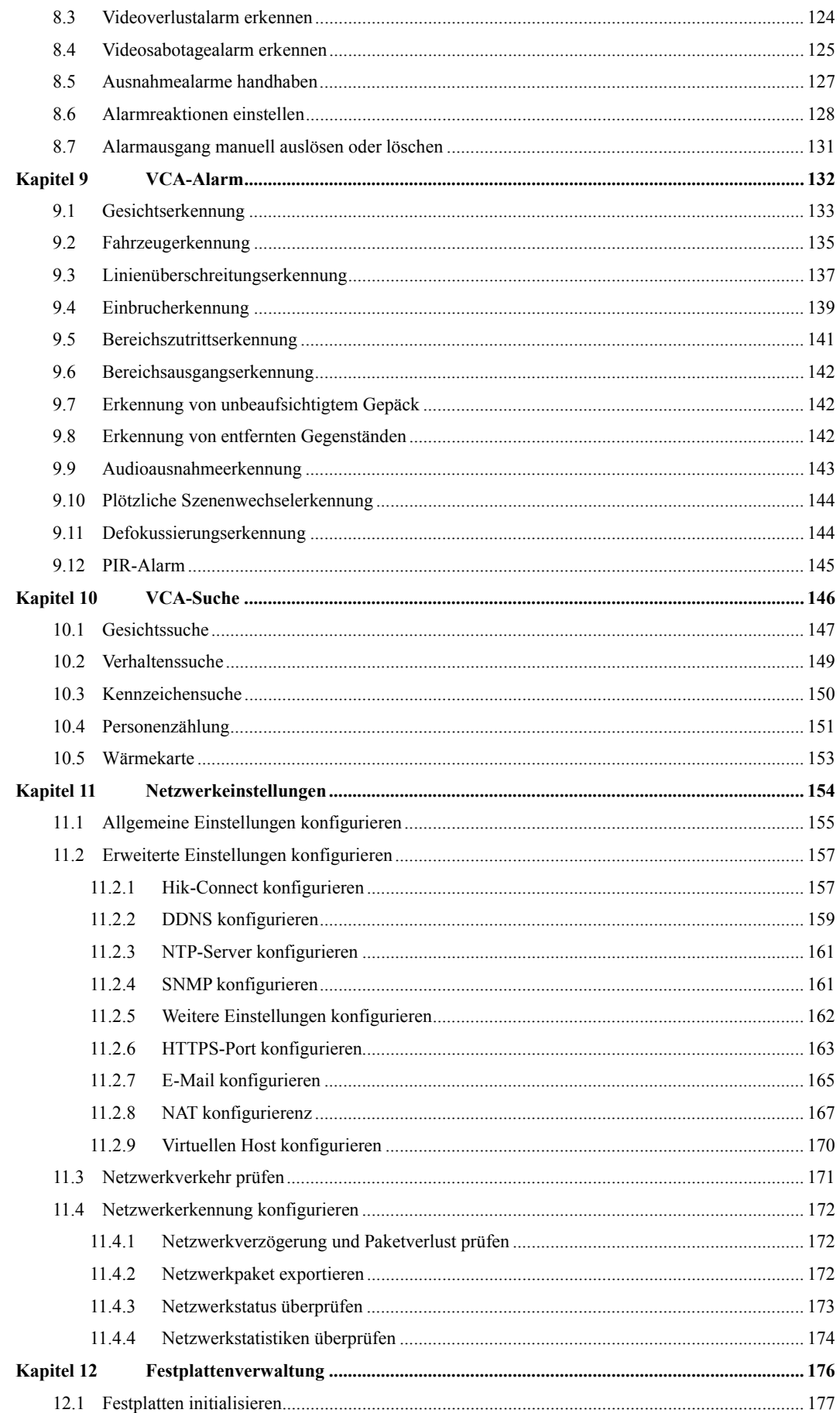

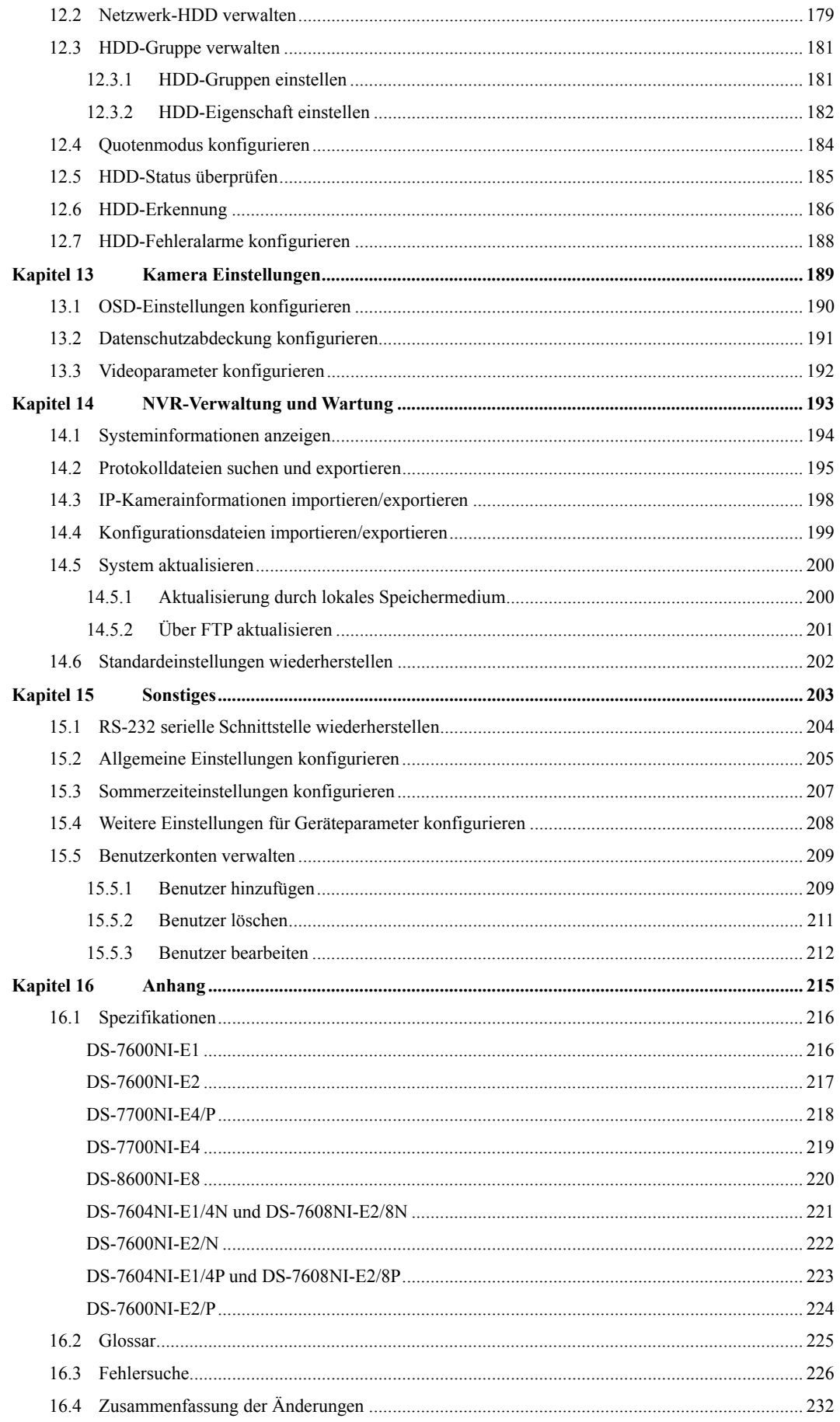

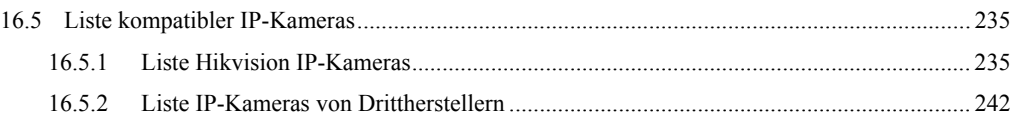

# **Kapitel 1 Einleitung**

# **1.1 Frontblende**

### **DS-8600NI-E8 Serie**

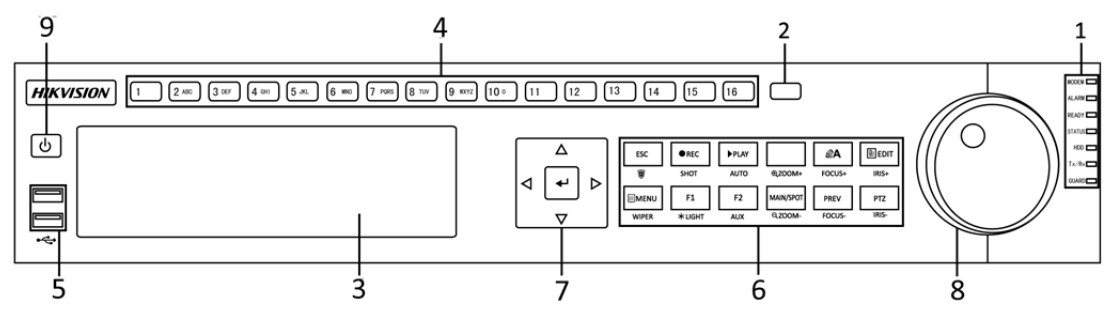

Abbildung 1.1 DS-8600NI-E8 Serie

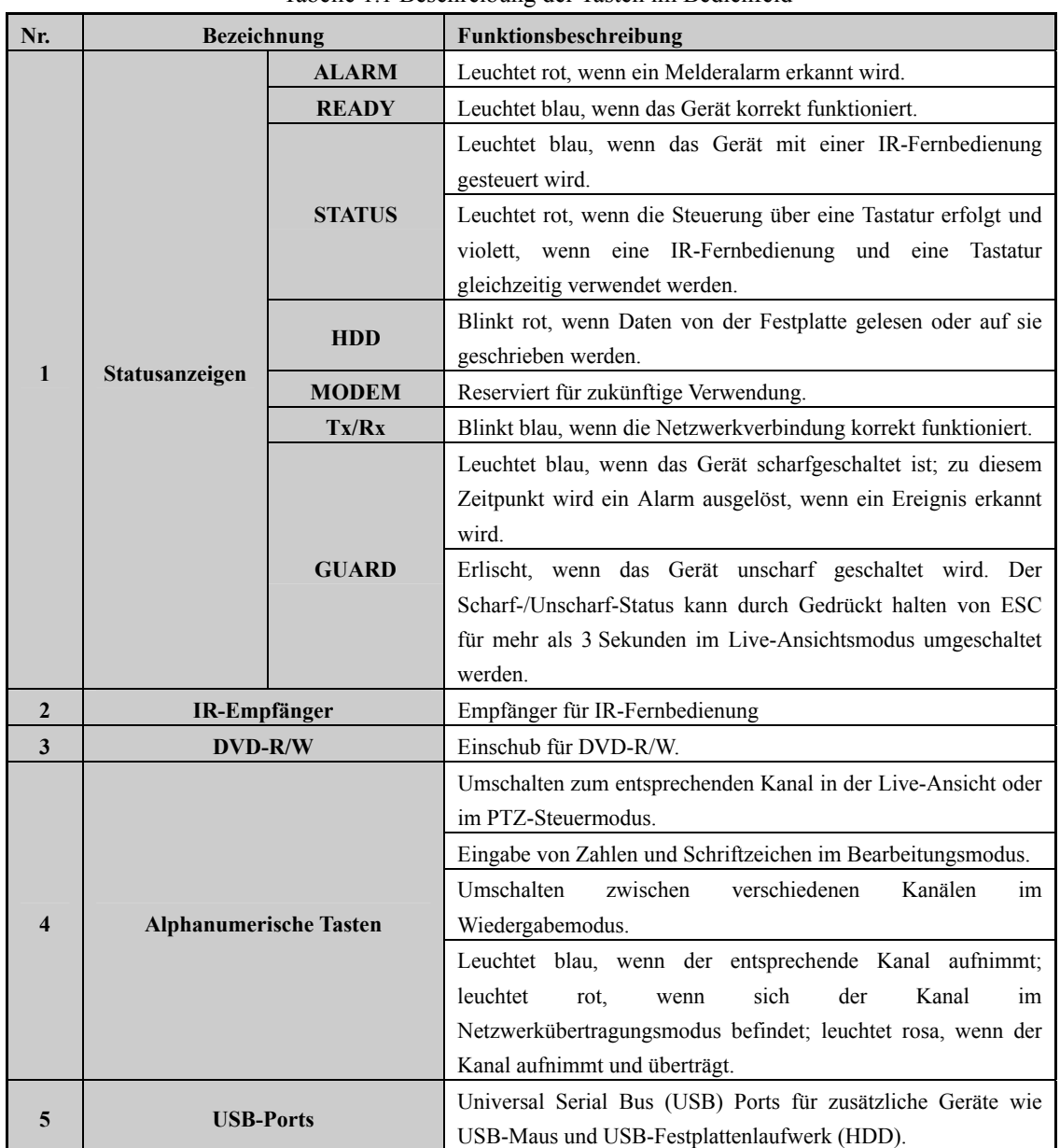

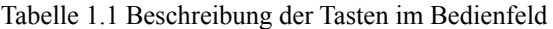

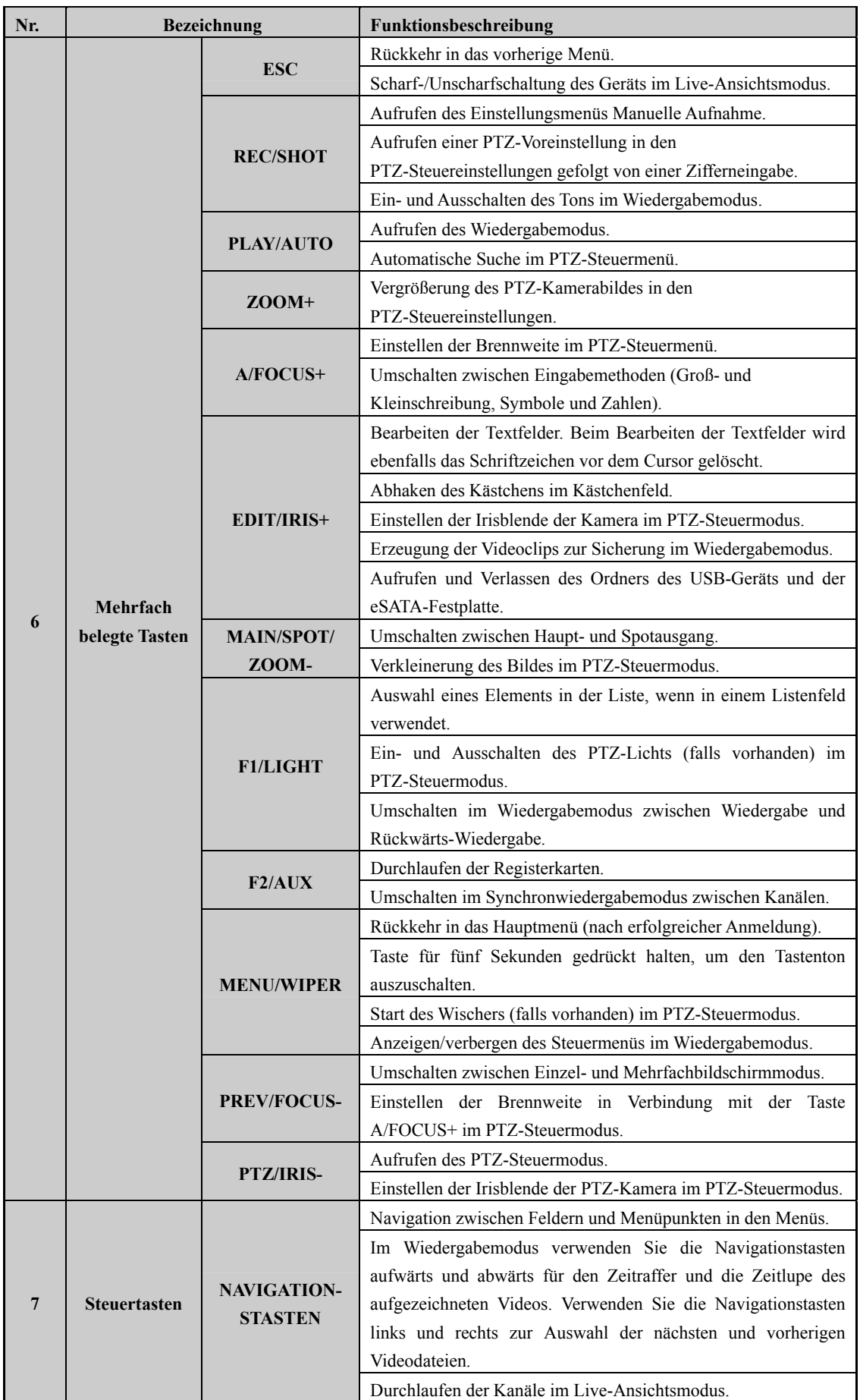

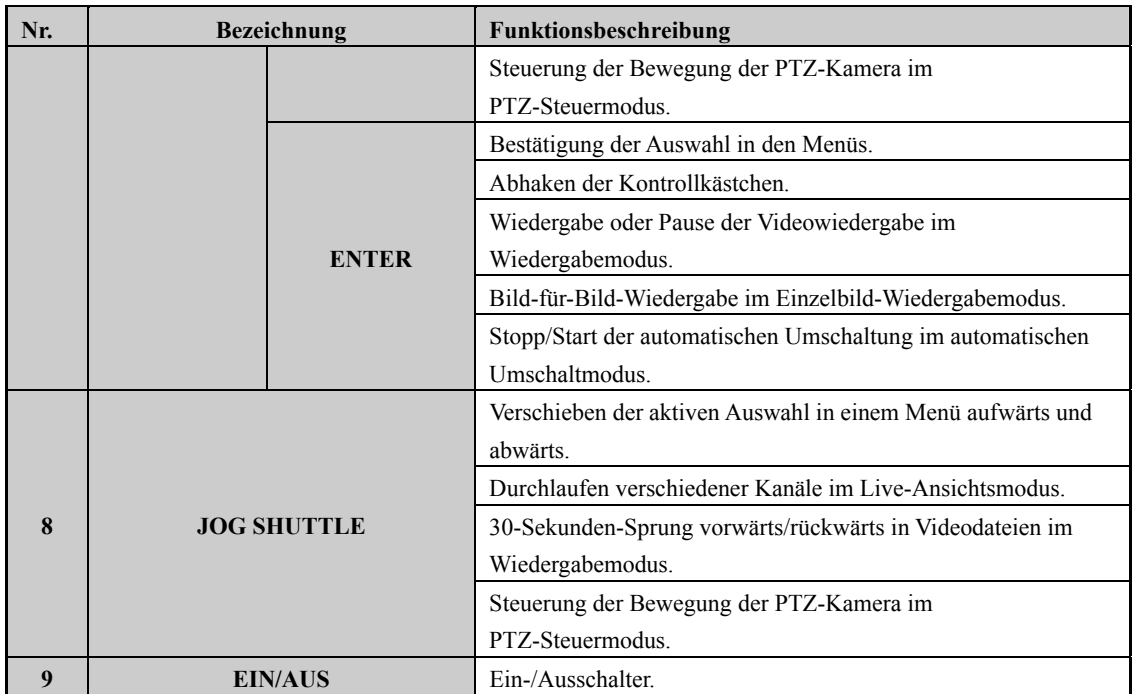

### **DS-7700NI-E4 Serie**

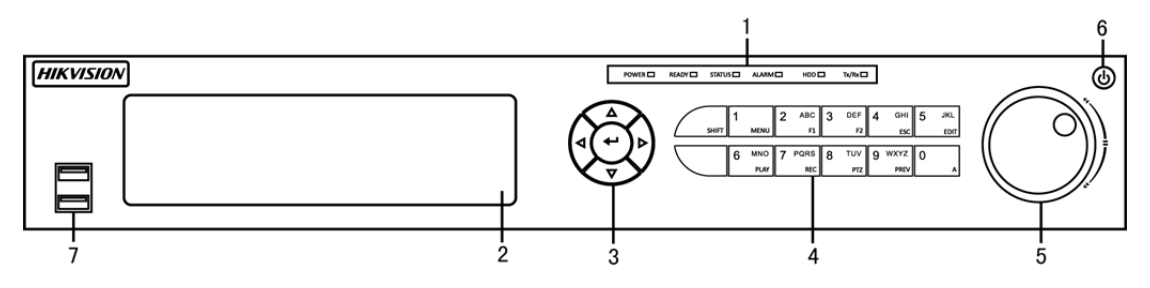

Abbildung 1.2 DS-7700NI-E4 Serie

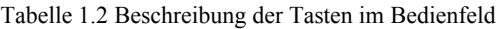

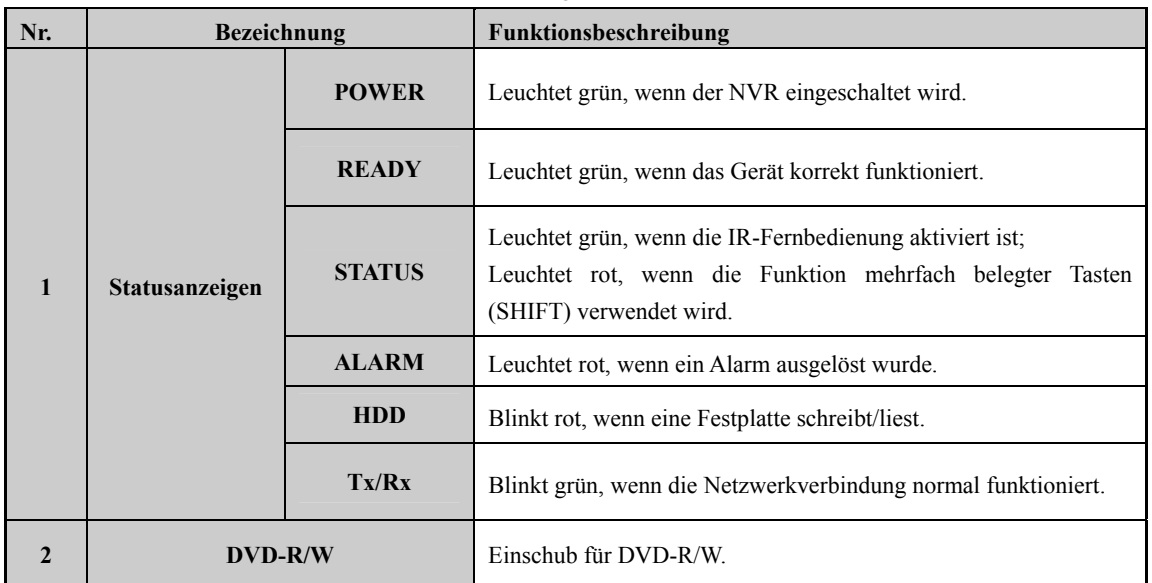

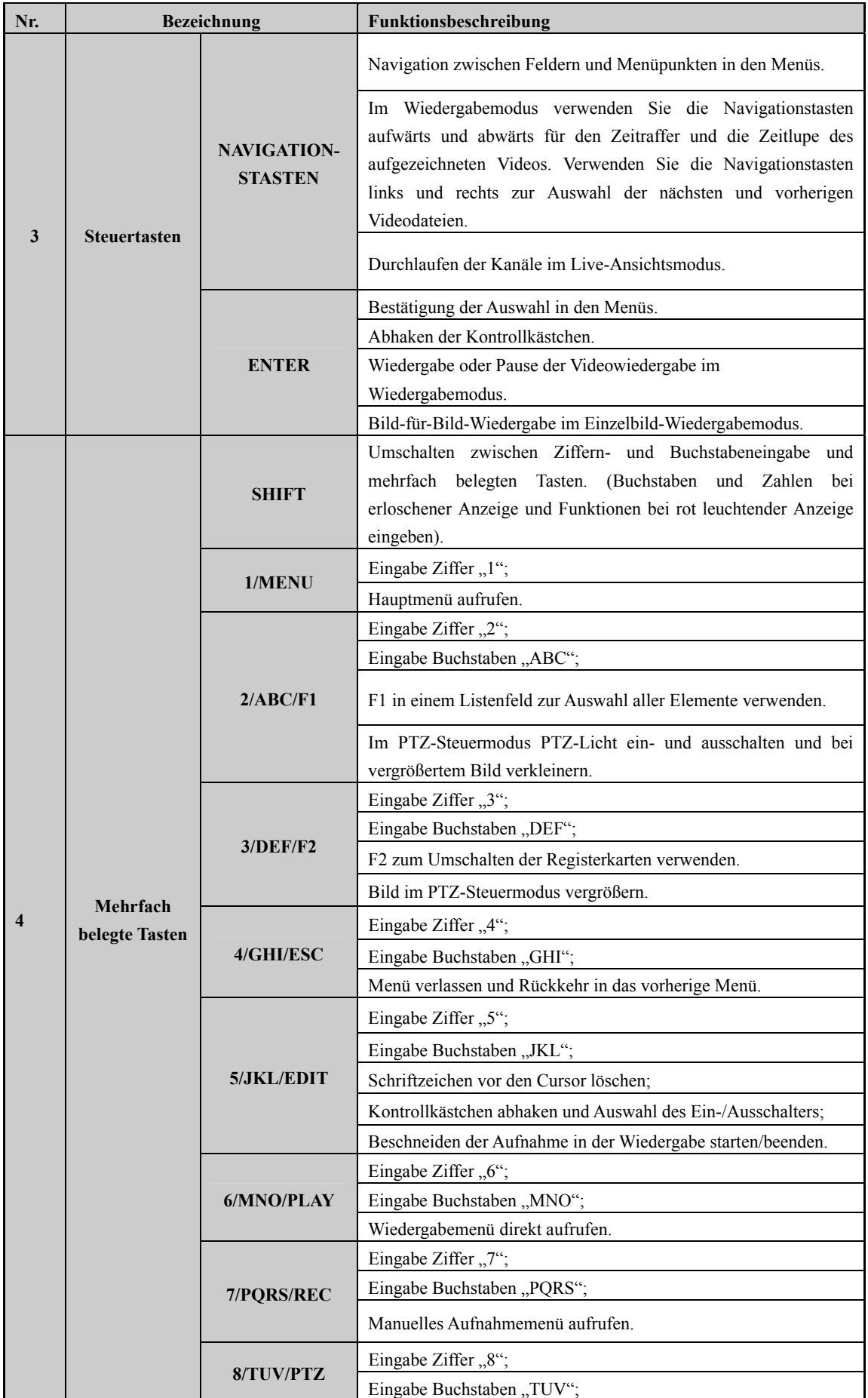

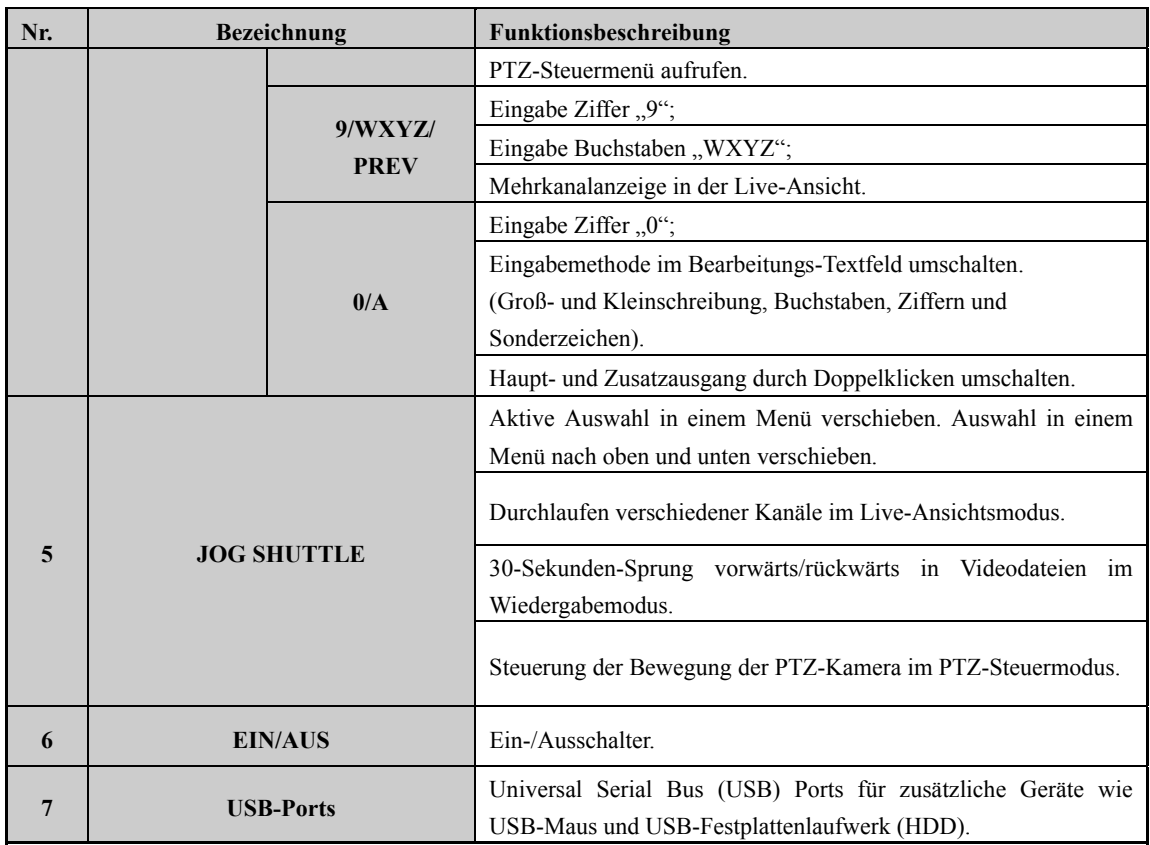

**DS-7600NI-E1(E2) Serie**

2 **HIKVISION**  $\lt$ OPOWER OSTATUS OTx/Rx 一

Abbildung 1.3 DS-7600NI-E1(E2) Serie

|  | Tabelle 1.3 Beschreibung der Tasten im Bedienfeld |  |  |
|--|---------------------------------------------------|--|--|

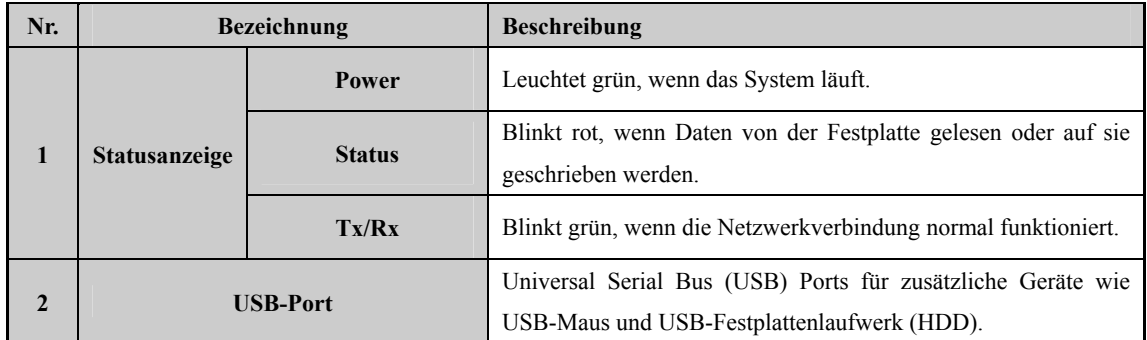

## **1.2 IR-Fernbedienung**

Der NVR kann ebenfalls mit der IR-Fernbedienung gesteuert werden, die in Abbildung 1.4 dargestellt ist.

**GLI** 

Batterien (2 × AAA) müssen vor der Inbetriebnahme eingesetzt werden.

Die IR-Fernbedienung ist werksseitig zur Bedienung des NVR (mit Standard-Gerätenummer 255) ohne zusätzliche Schritte eingerichtet. Gerätenummer 255 ist die standardmäßige Universal-Gerätenummer, die von den NVRs gemeinsam verwendet wird. Sie können eine IR-Fernbedienung auch mit einem spezifischen NVR koppeln, indem Sie die Gerätenummer wie folgt ändern:

### **Kopplung der IR-Fernbedienung mit einem spezifischen DVR (optional)**

Sie können eine IR-Fernbedienung mit einem spezifischen Hikvision DVR koppeln, indem Sie eine benutzerdefinierte Gerätenummer erstellen. Diese Funktion ist hilfreich, wenn Sie mehrere IR-Fernbedienungen und DVRs verwenden.

Auf dem DVR:

- **1.** Navigieren Sie zu General > More Settings.
- **2.** Geben Sie eine Zahl (max. 255) im Feld Gerätenummer ein.
- **3.** Auf der IR-Fernbedienung:
- **4.** Drücken Sie DEV.
- **5.** Geben Sie die Gerätenummer, die im DVR eingegeben wurde, mit den Zifferntasten ein.
- **6.** Drücken Sie Enter, um die neue Gerätenummer zu akzeptieren.

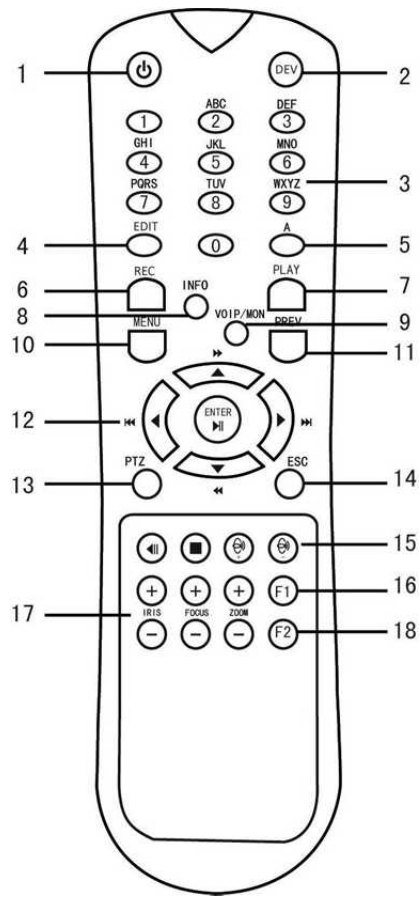

Abbildung 1.4 Fernbedienung

### - **Entkoppeln einer IR-Fernbedienung von einem DVR**

Zum Entkoppeln einer IR-Fernbedienung von einem DVR, sodass das Gerät keine DVR-Funktionen mehr steuern kann, gehen Sie wie folgt vor:

Drücken Sie DEV auf der IR-Fernbedienung. Alle bestehenden Gerätenummern werden im Speicher des Geräts gelöscht und es kann den DVR nicht mehr steuern.

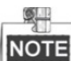

NOTE Die erneute Kopplung der IR-Fernbedienung erfordert die Kopplung mit einem DVR. Siehe "Kopplung

der IR-Fernbedienung mit einem spezifischen DVR (optional)" oben.

Die Tasten auf der Fernbedienung entsprechen weitgehend den Tasten auf der Frontblende. Siehe Tabelle 1.4.

Tabelle 1.4 Funktionen der IR-Fernbedienung

| Nr.            | <b>Bezeichnung</b>   | Funktionsbeschreibung                                                                                                    |  |  |  |
|----------------|----------------------|----------------------------------------------------------------------------------------------------|--|--|--|
| 1              | <b>EIN/AUS</b>       | Einschalten:<br>Falls die Standard-NVR-Gerätenummer (255) noch nicht geändert<br>wurde:<br>Drücken Sie die Ein-/Austaste (1).<br>$1_{-}$<br>Falls die NVR-Gerätenummer geändert wurde:<br>Drücken Sie DEV.<br>1.<br>Drücken Sie die Zifferntasten zur Eingabe einer benutzerdefinierten<br>2.<br>Gerätenummer.<br>Drücken Sie Enter.<br>3.<br>Drücken Sie die Ein-/Austaste um das Gerät einzuschalten.<br>$4_{\cdot}$<br>٠<br><b>DVR</b> ausschalten:<br>Falls der Benutzer angemeldet ist:<br>Halten Sie die Ein-/Austaste (1) für fünf Sekunden gedrückt, um die<br>1.<br>Bestätigungsanfrage, Yes/No" anzuzeigen.<br>Markieren Sie mit den Pfeiltasten aufwärts/abwärts (12) die<br>2.<br>gewünschte Auswahl.<br>Drücken Sie Enter (12), um die Auswahl zu bestätigen.<br>3.<br>Falls der Benutzer nicht angemeldet ist:<br>Halten Sie die Ein-/Austaste (1) für fünf Sekunden gedrückt, um die<br>1.<br>Aufforderung zur Eingabe von Benutzername/Passwort anzuzeigen.<br>Drücken Sie Enter (12), um die virtuelle Tastatur anzuzeigen.<br>2.<br>3.<br>Geben Sie den Benutzernamen ein.<br>Drücken Sie Enter (12) zur Bestätigung der Eingabe und um die<br>$4_{-}$<br>virtuelle Tastatur auszublenden.<br>Mit der Pfeiltaste abwärts (12) navigieren Sie zum Feld "Password".<br>5.<br>Geben Sie das Passwort ein (verwenden Sie die virtuelle Tastatur oder<br>6.<br>die Zifferntasten (3) zur Zahleneingabe).<br>Drücken Sie Enter (12) zur Bestätigung der Eingabe und um die<br>7.<br>virtuelle Tastatur auszublenden.<br>Klicken Sie auf OK auf dem Bildschirm, um die Bestätigungsanfrage<br>8.<br>"Yes/No" anzuzeigen (mit den Pfeiltasten aufwärts/abwärts (12)<br>navigieren Sie zwischen den Feldern).<br>Drücken Sie Enter (12), um die Auswahl zu bestätigen.<br>9.<br>$\frac{\bullet}{\circ}$<br><b>NOTE</b><br>Die Aufforderung zur Eingabe von Benutzername/Passwort hängt von der<br>Konfiguration des DVR ab. Siehe Kapitel "Systemkonfiguration". |  |  |  |
| $\overline{2}$ | <b>DEV</b>           | IR-Fernbedienung koppeln: Drücken Sie DEV, geben Sie die DVR-Gerätenummer<br>mit den Zifferntasten ein und drücken Sie Enter, um das Gerät mit dem DVR zu<br>koppeln.<br>IR-Fernbedienung entkoppeln: Drücken Sie DEV, um die Gerätenummer zu<br>löschen, damit ist das Gerät nicht mehr mit dem DVR gekoppelt.                                                                                                    |  |  |  |
| 3              | <b>Zifferntasten</b> | Umschalten zum entsprechenden Kanal in der Live-Ansicht oder im<br>PTZ-Steuermodus                                                                                                    |  |  |  |
|                |                      | Eingabe von Zahlen im Bearbeitungsmodus<br>Löschen von Schriftzeichen vor dem Cursor                                                                                                    |  |  |  |
| 4              | <b>EDIT</b>          | Abhaken des Kontrollkästchens und Auswahl des Ein-/Ausschalters                                                                                                    |  |  |  |
|                |                      | Einstellen der Brennweite im PTZ-Steuermenü                                                                                                    |  |  |  |
| 5              | A                    | Umschalten der virtuellen Tastaturen (Groß- und Kleinschreibung,<br>Sonderzeichen und Ziffern)                                                                                                    |  |  |  |

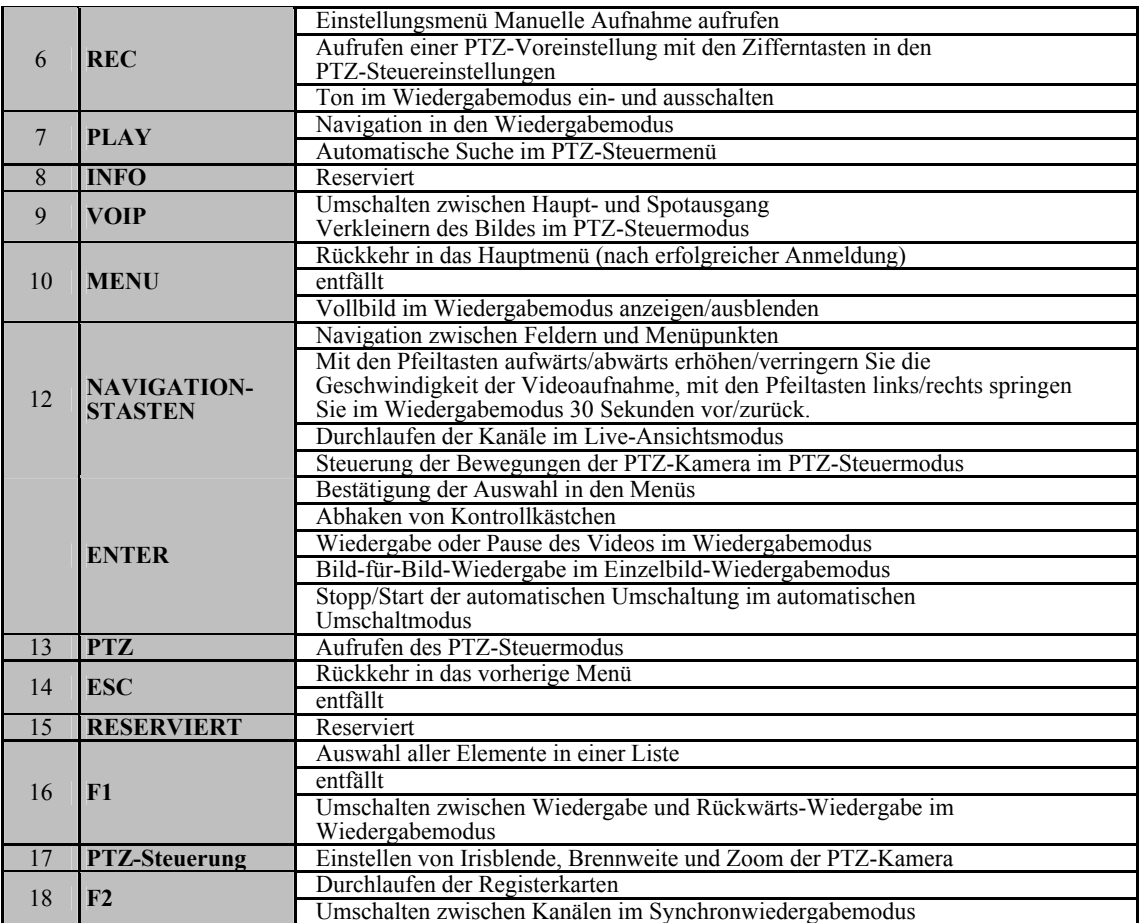

### **Störungsbehebung Fernbedienung:**

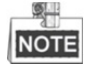

Vergewissern Sie sich, dass die Batterien korrekt in der Fernbedienung eingesetzt sind. Richten Sie die

Fernbedienung auf den IR-Empfänger in der Frontblende aus.

Haben Sie keine Reaktion, nachdem Tasten auf der Fernbedienung gedrückt wurden, so folgen Sie den nachstehenden Hinweisen zur Störungsbehebung.

#### *Schritte:*

- **1.** Navigieren Sie mit den Tasten auf der Frontblende oder mit der Maus zu Menu > Settings > General > More Settings.
- **2.** Überprüfen und notieren Sie die NVR-Gerätenummer. Die Standard-Gerätenummer lautet 255. Diese Gerätenummer gilt für alle IR-Fernbedienungen.
- **3.** Drücken Sie DEV auf der Fernbedienung.
- **4.** Geben Sie die NVR-Gerätenummer ein, die Sie in Schritt 2 eingestellt haben.
- **5.** Drücken Sie ENTER auf der Fernbedienung.

Wenn die Statusanzeige auf der Frontblende blau leuchtet, funktioniert die Fernbedienung korrekt. Wenn die Statusanzeige auf der Frontblende nicht blau leuchtet und es immer noch keine Reaktion auf die Fernbedienung gibt, so überprüfen Sie Folgendes:

- **1.** Die Batterien sind korrekt eingesetzt und die Polarität ist nicht vertauscht.
- **2.** Die Batterien sind frisch und nicht erschöpft.
- **3.** Der IR-Empfänger ist nicht blockiert.
- **4.** In unmittelbarer Umgebung befinden sich keine Neonleuchten.

Funktioniert die Fernbedienung immer noch nicht korrekt, so versuchen Sie eine andere Fernbedienung oder wenden Sie sich an den Gerätelieferanten.

## **1.3 USB-Maus**

Eine gewöhnliche 3-Tasten-USB-Maus (linke, rechte Taste und Scrollrad) kann ebenfalls mit diesem NVR verwendet werden. Zur Steuerung mit einer USB-Maus gehen Sie wie folgt vor:

- **1.** Schließen Sie die USB-Maus an einem der USB-Ports auf der Frontblende des NVR an.
- **2.** Die Maus wird automatisch erkannt. Sollte die Maus ausnahmsweise nicht erkannt werden, so sind die beiden Geräte möglicherweise nicht kompatibel. Finden Sie Informationen in der Liste empfohlener Geräte von Ihrem Lieferanten.

Steuerung mit der Maus:

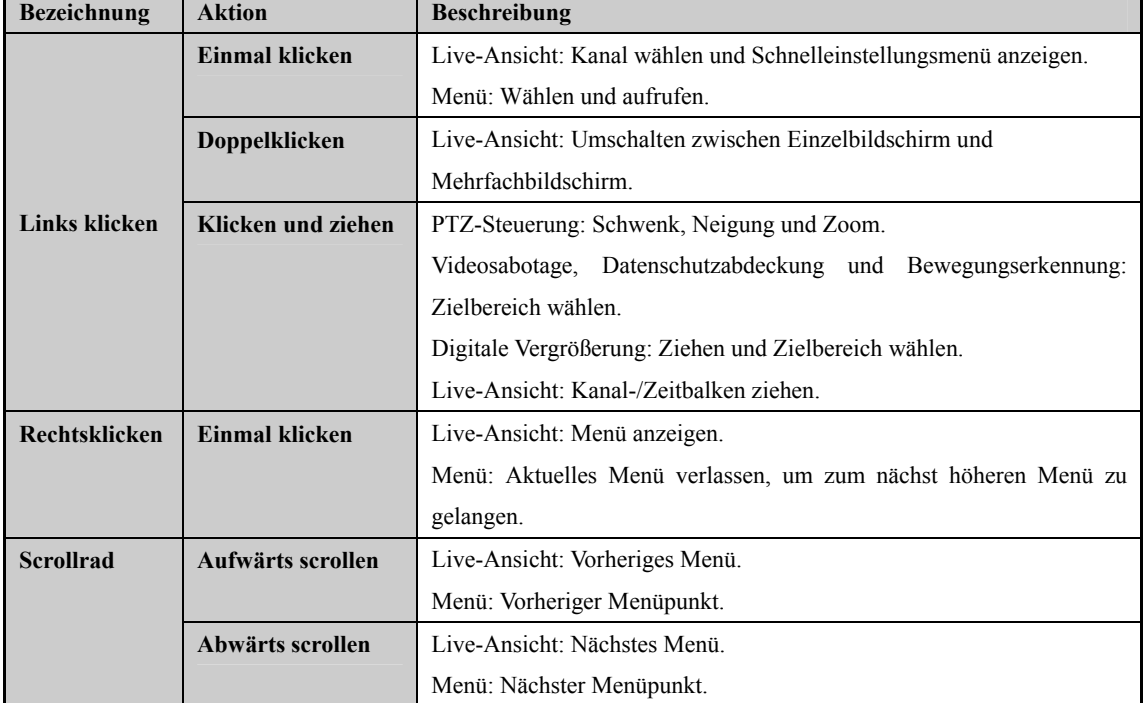

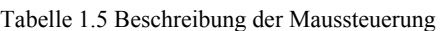

## **1.4 Eingabemethode**

Siehe nachstehende Abbildungen zur virtuellen Tastatur:

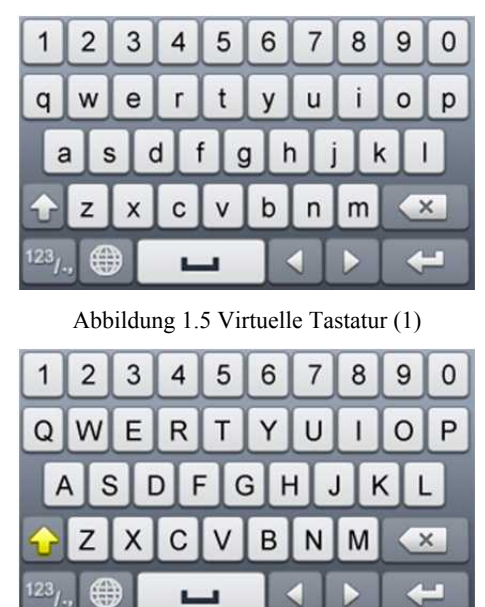

Abbildung 1.6 Virtuelle Tastatur (2)

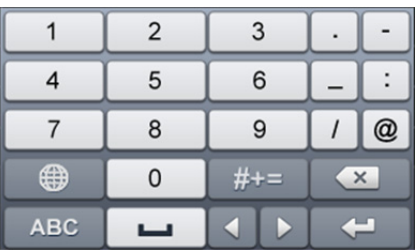

Abbildung 1.7 Virtuelle Tastatur (3)

Tastenbelegung der virtuellen Tastatur:

```
Tabelle 1.6 Tastenbelegung der virtuellen Tastatur
```
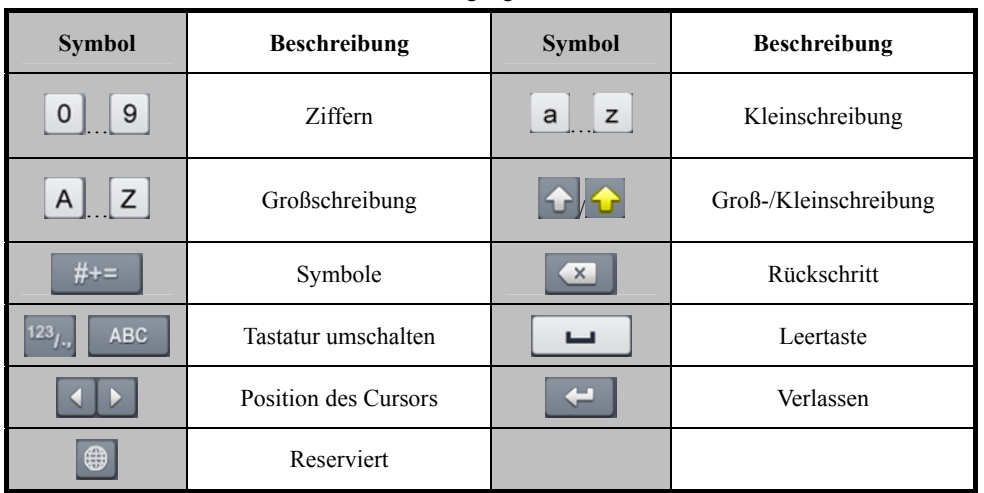

## **1.5 Geräterückseite**

Q. **NOTE** Die Geräterückseite ist modellabhängig.

### **DS-8600NI-E8, DS-7700NI-E4 und DS-7700NI-E4/P Serie**

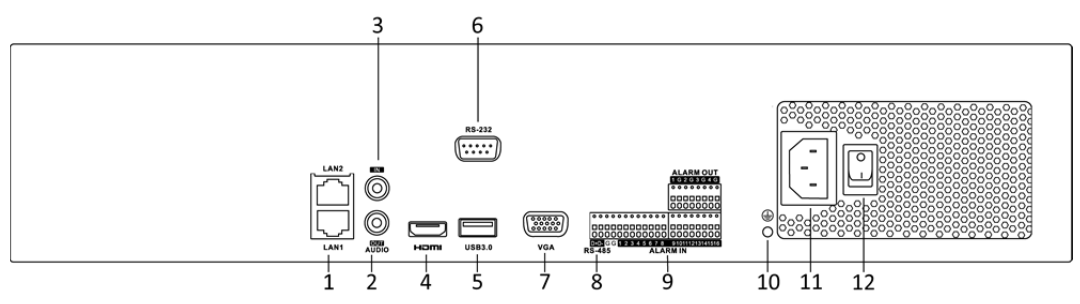

Abbildung 1.8 DS-8600NI-E8 und DS-7700NI-E4 Serie

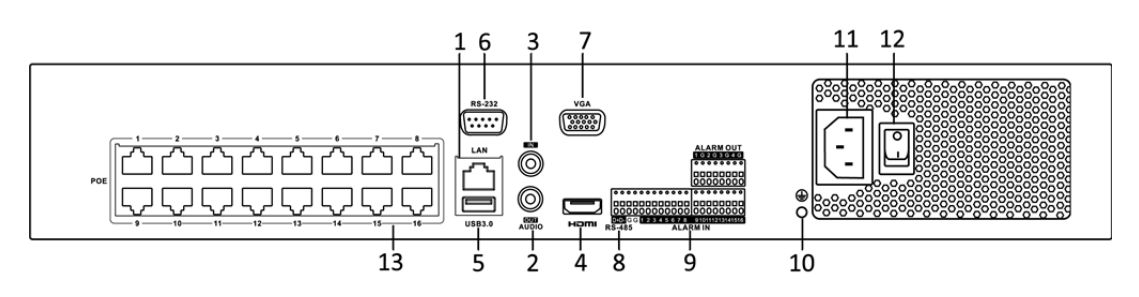

Abbildung 1.9 DS-7700NI-E4/P Serie

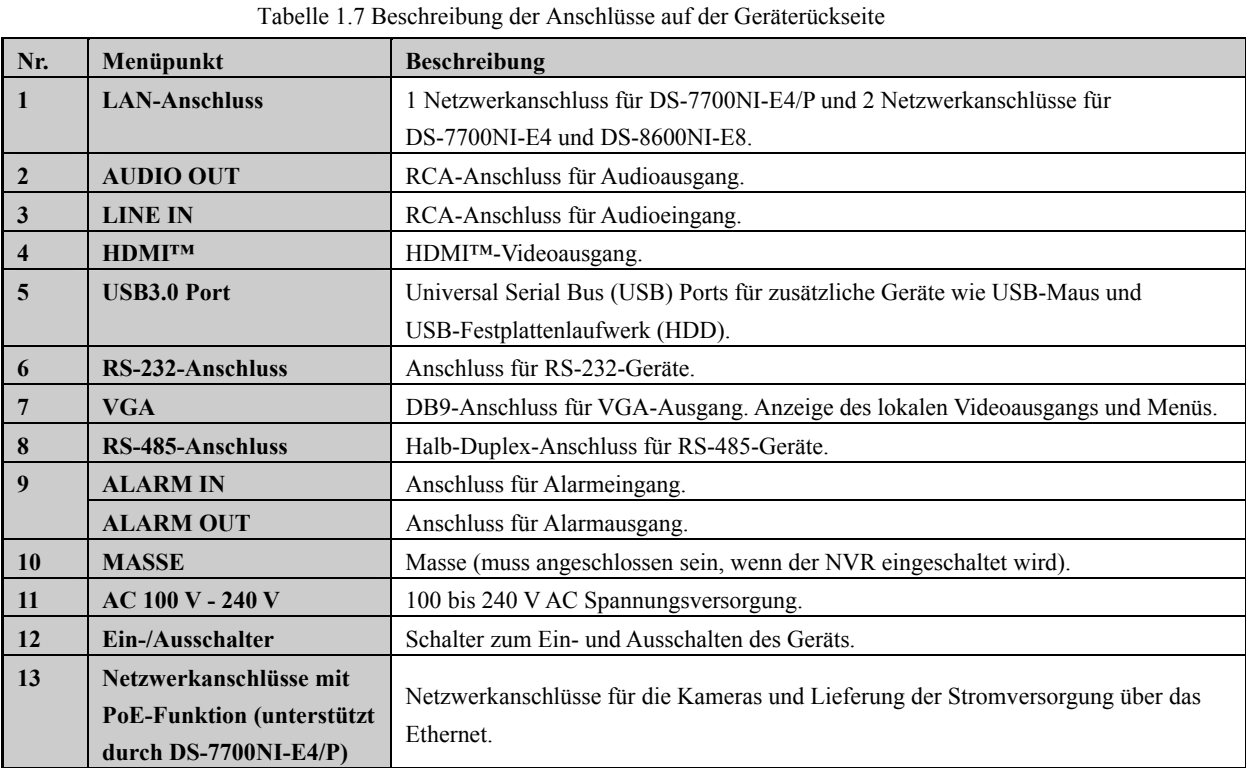

### **DS-7600NI-E1, DS-7600NI-E1/4N, DS-7600NI-E2 und DS-7600NI-E2/8N Serie**

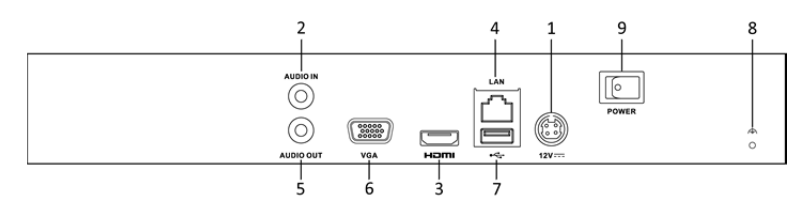

Abbildung 1.10 DS-7600NI-E1/E2 Serie

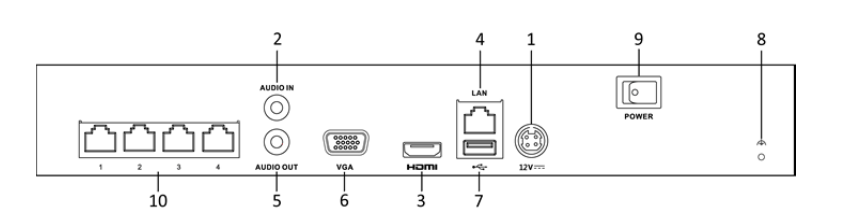

Abbildung 1.11 DS-7600NI-E1/4N Serie

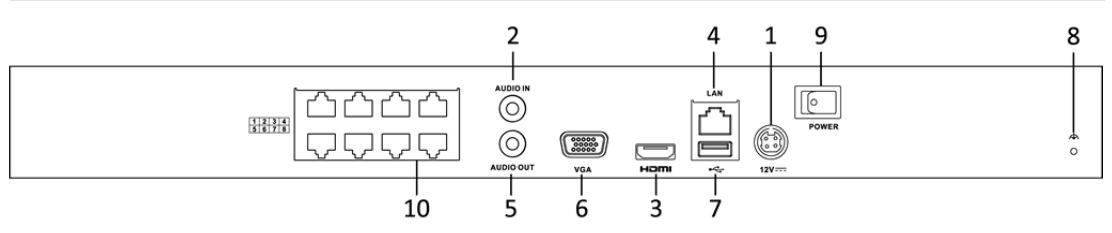

Abbildung 1.12 DS-7600NI-E2/8N Serie

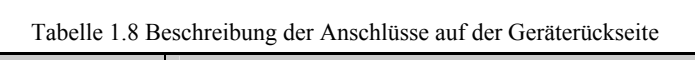

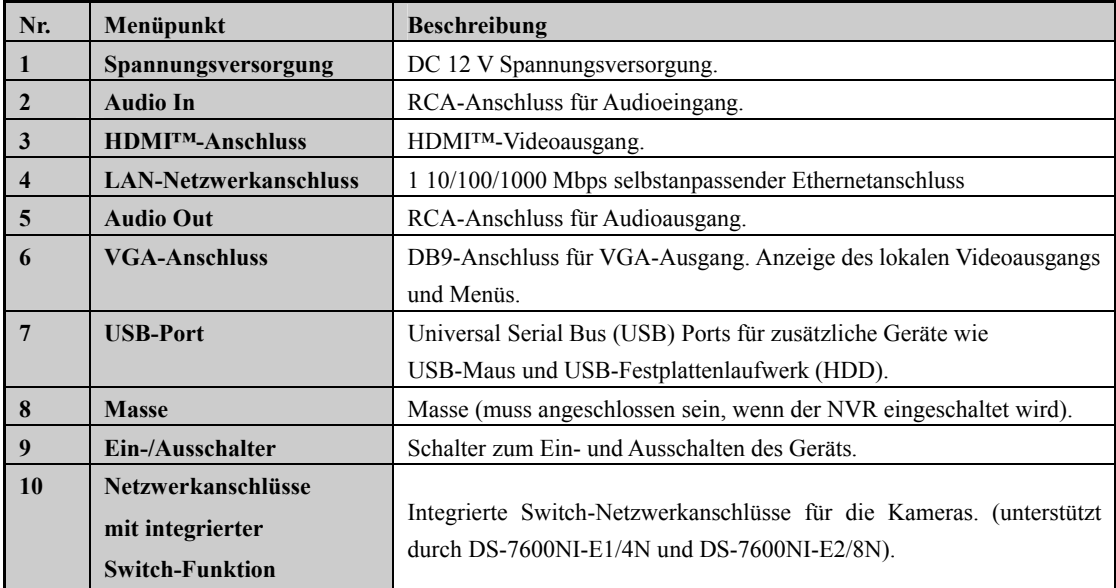

### **DS-7600NI-E1/4P und DS-7600NI-E2/8P Serie**

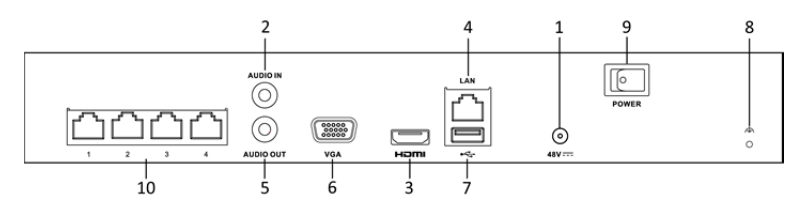

Abbildung 1.13 DS-7600NI-E1/4P Serie

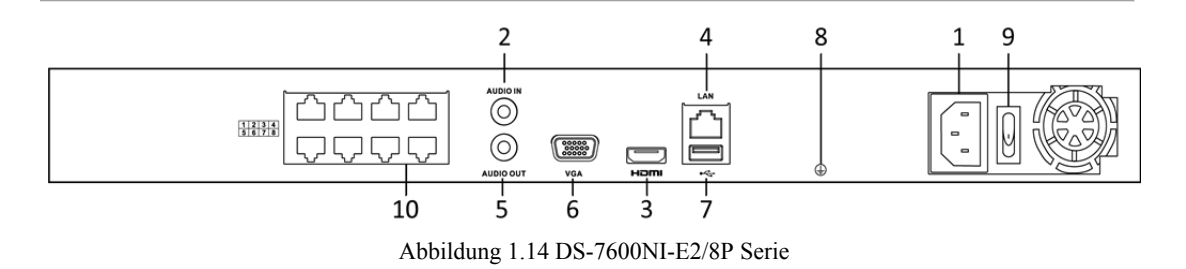

Tabelle 1.9 Beschreibung der Anschlüsse auf der Geräterückseite

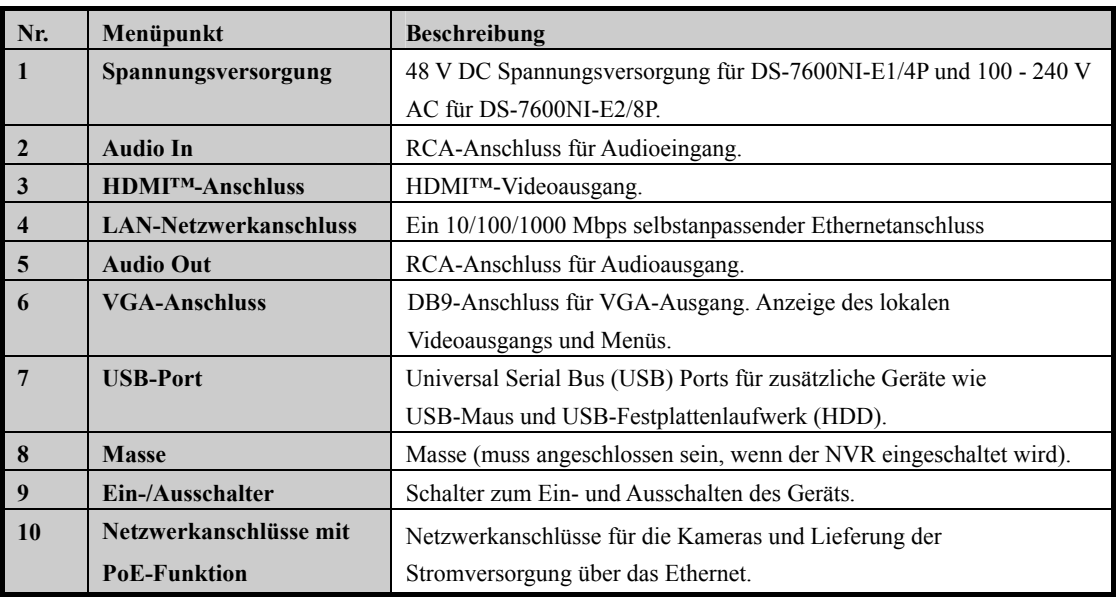

# **Kapitel 2 Erste Schritte**

## **2.1 Gerät hochfahren und aktivieren**

### **2.1.1 NVR hochfahren und herunterfahren**

### *Zweck:*

Der korrekte Ein- und Ausschaltvorgang ist kritisch, um die Lebensdauer des NVR zu verlängern.

### *Bevor Sie beginnen:*

Vergewissern Sie sich, dass die Spannung der externen Spannungsversorgung den Anforderungen des NVR entspricht und dass der Masseanschluss korrekt arbeitet.

#### **NVR hochfahren:**

### *Schritte:*

- **1.** Vergewissern Sie sich, dass die Spannungsversorgung an einer Steckdose angeschlossen ist. Es wird DRINGEND empfohlen, dass eine unterbrechungsfreie Stromversorgung (USV) in Verbindung mit dem Gerät verwendet wird. Die Status-LED auf der Frontblende muss zur Anzeige rot leuchten, dass das Gerät stromversorgt ist.
- 2. Schalten Sie das Gerät das erste Mal mit dem Hauptschalter auf der Rückseite ein oder drücken Sie  $\Phi$  auf der Frontblende. Die Status-LED leuchtet nun zur Anzeige blau, dass das Gerät hochfährt.
- **3.** Nach dem Hochfahren leuchtet die Status-LED weiterhin blau. Ein Startbildschirm mit dem Status der Festplatte wird auf dem Monitor angezeigt. Die Reihe der Symbole unten im Bild zeigt den Status der Festplatte an. "X" bedeutet, dass keine Festplatte installiert ist oder nicht erkannt werden kann.

### **NVR herunterfahren**

Der NVR kann auf zweierlei Weise korrekt heruntergefahren werden.

### **OPTION 1: Standard-Abschaltung**

### *Schritte:*

**1.** Rufen Sie das Menü Shutdown auf.

Menu > Shutdown

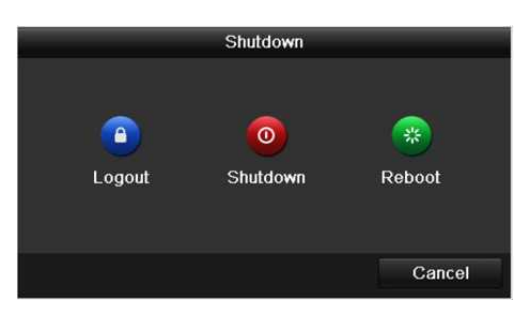

Abbildung 2.1 Ausschaltmenü

- **2.** Klicken Sie auf **Shutdown**.
- **3.** Klicken Sie auf **Yes**.
- **4.** Schalten Sie die DS-7600NI-E1 (E2) Serie mit dem Hauptschalter auf der Geräterückseite aus, wenn die Aufforderung angezeigt wird.

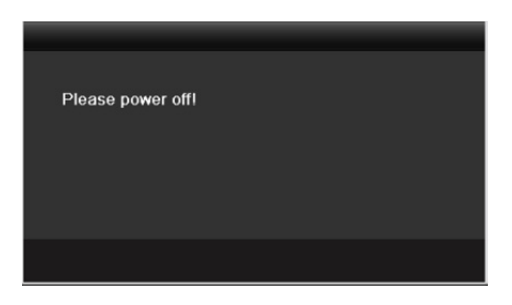

Abbildung 2.2 Aufforderung zum Ausschalten

- **OPTION 2: Frontblende (unterstützt durch DS-8600NI-E8 und DS-7700NI-E4(/P) Serie)** *Schritte:*
	- 1. Halten Sie  $\psi$  auf der Frontblende für 3 Sekunden gedrückt.
	- **2.** Geben Sie ggf. den Administrator-Benutzername und das Passwort im Dialogfenster zur Authentifizierung ein.
	- **3.** Klicken Sie auf **Yes**.

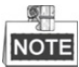

Drücken Sie  $\psi$  nicht erneut, während das System herunterfährt.

### **NVR wieder hochfahren**

Im Menü Shutdown können Sie den NVR ebenfalls rebooten.

### *Schritte:*

- **1.** Rufen Sie das Menü **Shutdown** durch Anklicken von Menu > Shutdown auf.
- **2.** Klicken Sie auf **Logout,** um den NVR zu sichern oder auf **Reboot**, um den NVR erneut hochzufahren.

### **2.1.2 Gerät aktivieren**

### *Zweck:*

Für den erstmaligen Zugang müssen Sie das Gerät aktivieren, indem Sie ein Admin-Passwort einrichten. Vor der Aktivierung ist kein Betrieb möglich.

### *Schritte:*

 $\sqrt{N}$ 

**1.** Geben Sie das gleiche Passwort im Textfeld **Create New Password** und **Confirm New Password** ein.

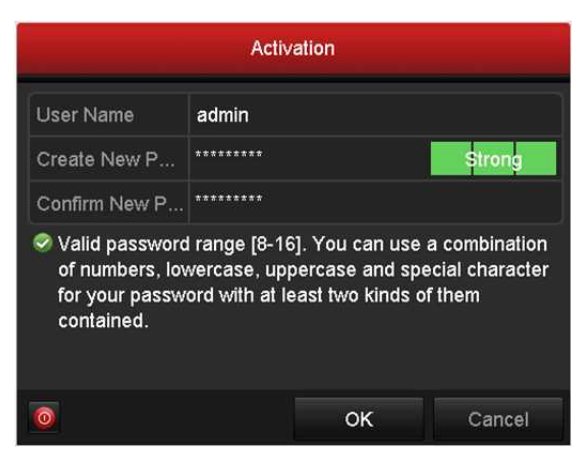

Abbildung 2.3 Admin-Passwort einstellen

*STARKES PASSWORT EMPFOHLEN–Wir empfehlen dringen, ein starkes Passwort Ihrer Wahl zu erstellen (mindestens 8 Schriftzeichen, einschließlich mindestens drei der folgenden Kategorien: Großbuchstaben, Kleinbuchstaben, Ziffern und Sonderzeichen), um die Sicherheit Ihres Produkts zu erhöhen. Wir empfehlen weiterhin, dass Sie Ihr Passwort regelmäßig monatlich oder wöchentlich zurücksetzen, insbesondere im Hochsicherheitssystem, um die Sicherheit Ihres Produkts zu erhöhen.*

- **2.** Klicken Sie auf **OK**, um das Passwort zu speichern und das Gerät zu aktivieren.
- **3.** Nachdem das Gerät aktiviert wurde zeigt das System das Mitteilungsfenster zur Erinnerung an, sich das Passwort zu merken. Klicken Sie auf **Yes**, um den Export der GUID-Datei für die zukünftige Rücksetzung des Passworts fortzusetzen.

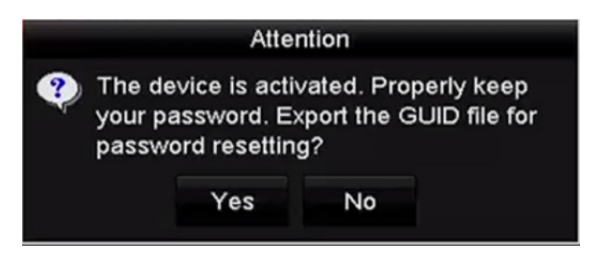

Abbildung 2.4 Erinnerung GUID-Datei exportieren

**4.** Schließen Sie den USB-Stick am Gerät an und exportieren Sie die GUID-Datei im Menü Reset Password auf den USB-Stick. Siehe Kapitel 2.1.5 Passwort zurücksetzen für Anleitungen zum Zurücksetzen des Passworts.

|                |  |                           | <b>Reset Password</b> |                     |        |             |                |  |
|----------------|--|---------------------------|-----------------------|---------------------|--------|-------------|----------------|--|
| Device Name    |  | <b>USB Flash Disk 1-1</b> |                       | $\sim$ $\sim$       |        | v           | Refresh        |  |
| Name           |  |                           | Size Type             | <b>Edit Date</b>    |        | Delete Play |                |  |
| printscr       |  |                           | Folder                | 09-19-2016 18:53:56 |        | m           |                |  |
| 7.5mp          |  | 10.55MB File              |                       | 09-18-2016 17:53:08 |        | m           | $\circledcirc$ |  |
| GUID_528995182 |  | 128B File                 |                       | 09-22-2016 13:58:25 |        | W           | $\circledcirc$ |  |
|                |  | 7373.90MB                 |                       |                     |        |             |                |  |
| Free Space     |  |                           |                       |                     |        |             |                |  |
|                |  |                           |                       | New Folder          | Export | Back        |                |  |

Abbildung 2.5 GUID-Datei exportieren

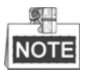

Bewahren Sie Ihre GUID-Datei ordnungsgemäß für zukünftige Passwort-Rücksetzungen auf.

**5.** Nachdem das Gerät aktiviert wurde zeigt das System das Mitteilungsfenster zur Erinnerung an, sich das Passwort zu merken.

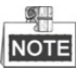

Bei älteren Geräten wird bei der Aktualisierung zur neuen Version das folgende Dialogfenster nach dem Einschalten angezeigt. Klicken Sie auf **YES** und folgen Sie den Assistenten, um ein starkes Passwort einzustellen.

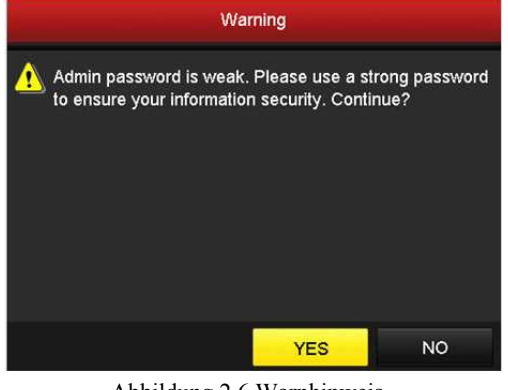

### Abbildung 2.6 Warnhinweis

### **2.1.3 Entsperrmuster zur Anmeldung verwenden**

Sie können das Entsperrmuster für die Geräteanmeldung konfigurieren.

### **Entsperrmuster konfigurieren**

Nachdem das Gerät aktiviert wurde, können Sie das nachstehende Menü zur Konfiguration des Geräte-Entsperrmusters aufrufen.

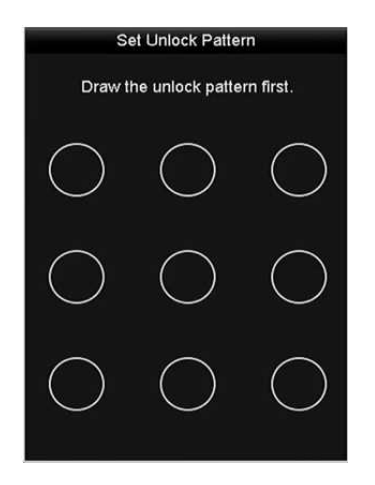

Abbildung 2.7 Entsperrmuster einstellen

### *Schritte:*

1. Zeichnen Sie mit der Maus ein Muster zwischen den 9 Punkten auf dem Bildschirm. Lassen Sie die Maustaste los, wenn das Muster gezeichnet ist.

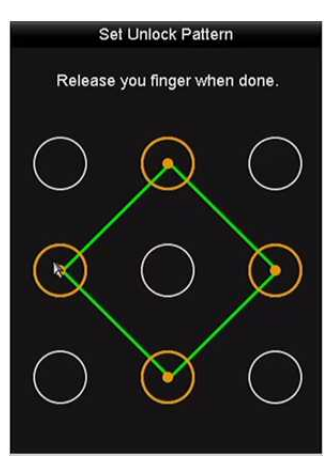

Abbildung 2.8 Muster zeichnen

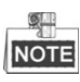

- Verbinden Sie mindestens 4 Punkte zu einem Muster.
- Jeder Punkt darf nur einmal verbunden werden.
- 2. Zeichnen Sie das gleiche Muster noch einmal zur Bestätigung. Wenn die beiden Muster übereinstimmen, wurde das Muster erfolgreich konfiguriert.

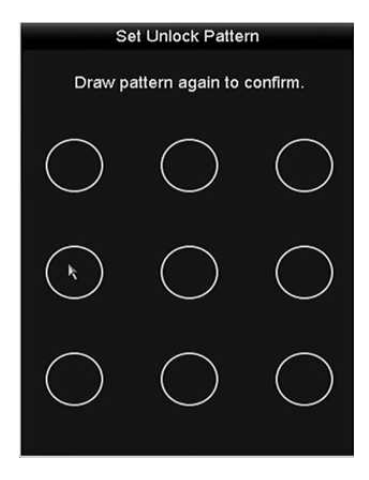

Abbildung 2.9 Muster bestätigen

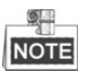

Weichen die beiden Muster voreinander ab, müssen Sie das Muster erneut einstellen.

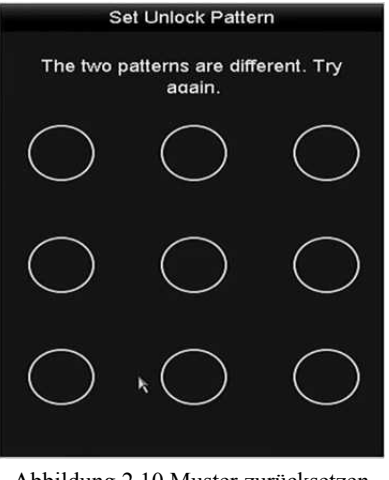

Abbildung 2.10 Muster zurücksetzen

### **Anmelden über Entsperrmuster**

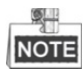

- Nur der Benutzer *admin* hat die Berechtigung, das Gerät zu entsperren.
- Konfigurieren Sie das Muster, bevor Sie entsperren. Siehe Entsperrmuster konfigurieren

### *Schritte:*

1. Rechtsklicken Sie im Bildschirm und wählen Sie das Menü zur Eingabe, wie in Abbildung 2.8 dargestellt.

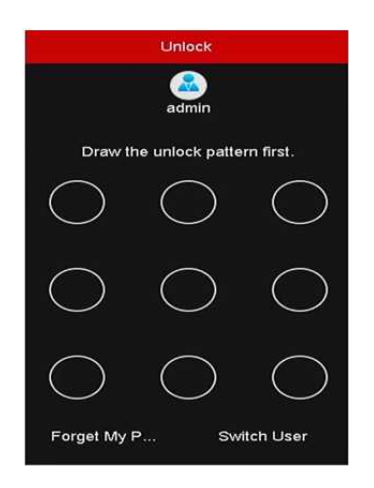

Abbildung 2.11 Entsperrmuster zeichnen

2. Zeichnen Sie das zuvor definierte Entsperrmuster, um den Menümodus aufzurufen.

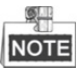

- Sollten Sie Ihr Muster einmal vergessen, so wählen Sie die Option **Forget My Pattern** oder **Switch User**, um das normale Dialogfenster zur Anmeldung aufzurufen.
- Weicht das von Ihnen gezeichnete Muster vom konfigurierten Muster ab, dann müssen Sie es noch einmal versuchen.
- Haben Sie das falsche Muster mehr als 5 Mal gezeichnet, dann schaltet das System automatisch in den normalen Anmeldemodus um.

| Login            |       |    |        |  |  |
|------------------|-------|----|--------|--|--|
| <b>User Name</b> | admin |    |        |  |  |
| Password         |       |    |        |  |  |
|                  |       |    |        |  |  |
|                  |       |    |        |  |  |
|                  |       |    |        |  |  |
|                  |       |    |        |  |  |
|                  |       |    |        |  |  |
|                  |       | OK | Cancel |  |  |

Abbildung 2.12 Normales Dialogfenster zur Anmeldung

## **2.1.4 Anmeldung und Abmeldung**

### **Benutzer-Anmeldung**

### *Zweck:*

Ist der NVR abgemeldet, so müssen Sie das Gerät anmelden, bevor Ihnen das Menü und andere Funktionen zur Verfügung stehen.

### *Schritte:*

**1.** Wählen Sie den **User Name** im Aufklappmenü.

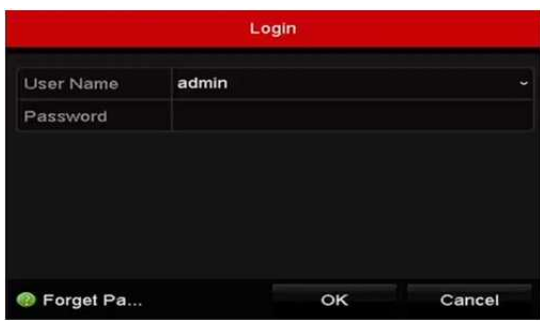

Abbildung 2.13 Anmeldemenü

- **2.** Geben Sie Ihr Passwort ein.
- **3.** Klicken Sie auf **OK**, um sich anzumelden.

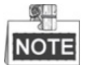

Falls Sie das Admin-Passwort vergessen haben, klicken Sie auf Forget Password, um das Passwort zurückzusetzen. Siehe Kapitel 2.1.5 Passwort zurücksetzen für Details.

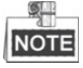

Das Gerät wird für 60 Sekunden gesperrt, wenn der Admin-Benutzer 7 erfolglose Passworteingaben macht (5 Versuche für Gast/Anwender).

### **Benutzer-Abmeldung**

#### *Zweck:*

Nach der Abmeldung kehrt der Monitor in den Live-Ansichtsmodus zurück. Falls Sie Funktionen ausführen möchten, müssen Sie sich wieder mit Benutzername und Passwort anmelden.

### *Schritte:*

**1.** Rufen Sie das Menü Shutdown auf.

Menu>Shutdown

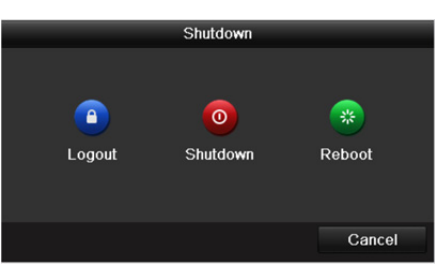

Abbildung 2.14 Abmeldung

**2.** Klicken Sie auf **Logout**.

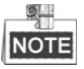

Nachdem Sie sich vom System abgemeldet haben, ist keine Bedienung möglich. Sie müssen einen Benutzernamen und ein Passwort eingeben, um das System zu entsperren.
### **2.1.5 Passwort zurücksetzen**

Haben Sie das Admin-Passwort vergessen, so können Sie das Passwort durch Import der GUID-Datei zurücksetzen. Die GUID-Datei muss auf den lokalen USB-Stick exportiert und gespeichert werden, nachdem Sie das Gerät aktiviert haben (siehe Kapitel 2.1.2 Gerät aktivieren). *Schritte:*

### 1. Im Benutzeranmeldemenü klicken Sie auf **Forget Password**, um das Menü Reset Password aufzurufen.

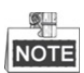

Schließen Sie den USB-Stick mit der gespeicherten GUID-Datei am NVR an, bevor Sie das Passwort zurücksetzen.

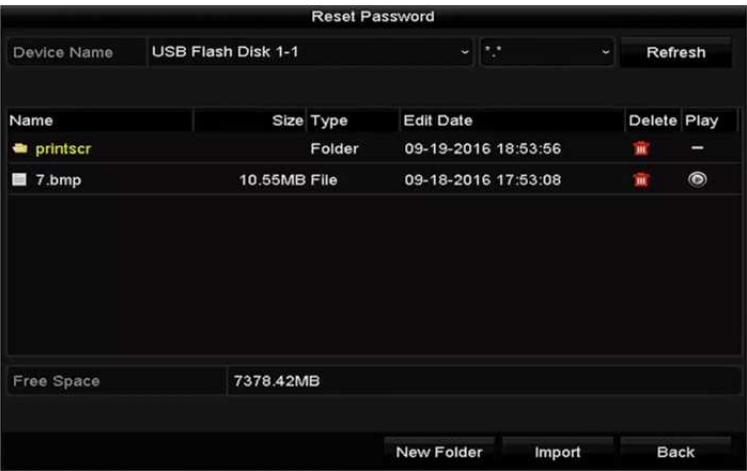

Abbildung 2.15 Passwort zurücksetzen

2. Wählen Sie die GUID-Datei auf dem USB-Stick und klicken Sie auf **Import**, um die Datei zum Gerät zu importieren.

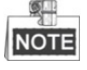

Haben Sie 7 Mal die falsche GUID-Datei importiert, dann können Sie das Passwort für 30 Minuten nicht zurücksetzen.

- 3. Nach dem erfolgreichen Import der GUID-Datei rufen Sie das Passwort-Rücksetzmenü auf, um das neue Admin-Passwort einzustellen.
- 4. Klicken Sie auf **OK**, um das neue Passwort zu bestätigen. Sie können die neue GUID-Datei für zukünftige Passwortrücksetzungen auf den USB-Stick exportieren.

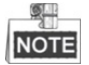

Nachdem das neue Passwort eingestellt wurde, ist die ursprüngliche GUID-Datei ungültig. Die neue GUID-Datei muss für zukünftige Passwort-Rücksetzungen exportiert werden. Alternativ rufen Sie das Menü User > User Management zur Bearbeitung des Admin-Benutzers und zum Export der GUID-Datei auf.

## **2.2 Assistenten für die allgemeine Konfiguration verwenden**

### *Zweck:*

Nachdem Sie das Admin-Passwort eingestellt haben, wird automatisch der Einstellungsassistent angezeigt. Er führt Sie durch die allgemeinen Einstellungen des NVR.

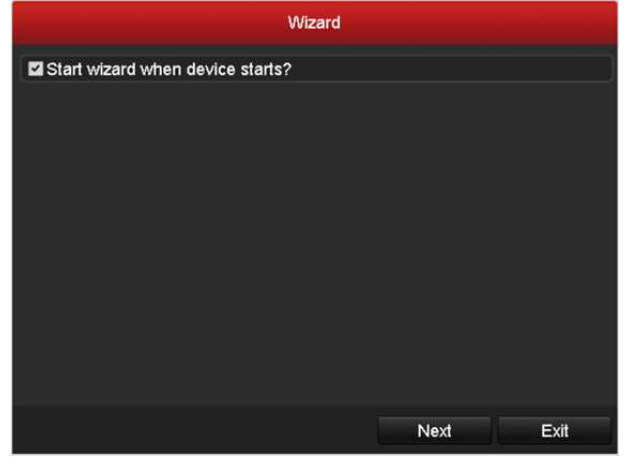

Abbildung 2.16 Assistent starten

#### *Schritte:*

- **1.** Möchten Sie den Einstellungsassistenten im Moment nicht verwenden, so klicken Sie auf **Exit**. Sie können den Einstellungsassistenten auch das nächste Mal wählen, indem Sie das Kontrollkästchen "Start wizard when the device starts?" abgehakt lassen.
- **2.** Klicken Sie auf **Next**, um das **Datum- und Zeiteinstellungsmenü** aufzurufen.

|                    | <b>Wizard</b>                          |      |           |
|--------------------|----------------------------------------|------|-----------|
| <b>Time Zone</b>   | (GMT+08:00) Beijing, Urumqi, Singapore |      | $\ddot{}$ |
| Date Format        | MM-DD-YYYY                             |      | ×         |
| <b>System Date</b> | 05-08-2013                             |      | č         |
| <b>System Time</b> | 15:22:59                               |      | G         |
|                    |                                        |      |           |
|                    |                                        |      |           |
|                    | <b>Previous</b>                        | Next | Exit      |

Abbildung 2.17 Datum- und Zeiteinstellungen

**3.** Nachdem Sie die Zeiteinstellungen beendet haben, klicken Sie auf **Next**, um zum **Allgemeinen Netzwerkeinstellungsassistenten** zurückzukehren.

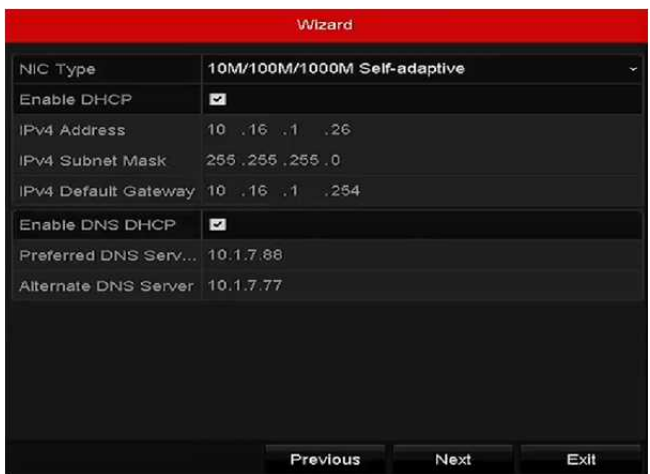

Abbildung 2.18 Netzwerkeinstellungen

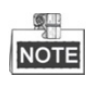

- Duale NIC-Netzwerk 10/100/1000 Mbps selbstanpassende Ethernetanschlüsse für DS-8600NI-E8 und DS-7700NI-E4 Serie NVRs, ein 10/100 Mbps selbstanpassender Ethernetanschluss für DS-7604/7608NI-E1(E2) Serie NVRs und ein 10/100/1000 Mbps selbstanpassender Ethernetanschluss für andere Modelle.
- Für Modelle mit PoE- oder integrierten Switch-Netzwerkanschlüssen, einschließlich DS-7600NI-E1(E2)/N, DS-7600NI-E1(E2)/P und DS-7700NI-E4/P Serie NVRs, muss die interne NIC-IPv4-Adresse für die über den PoE- oder den integrierten Switch-Netzwerkanschluss am NVR angeschlossenen Kameras konfiguriert werden.
- **4.** Klicken Sie auf **Next**, nachdem Sie die allgemeinen Netzwerkparameter konfiguriert haben. Rufen Sie das Menü **Hik-Connect** auf, um die Parameter zu konfigurieren. Siehe Kapitel 11.2.1 Hik-Connect konfigurieren für detaillierte Anleitungen.

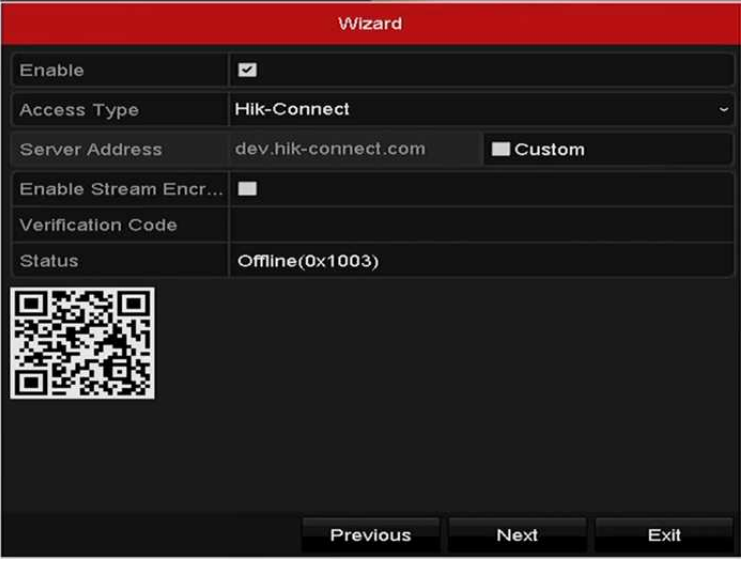

Abbildung 2.19 Hik-Connect-Parameter

**5.** Klicken Sie auf **Next**, nachdem Sie die allgemeinen Netzwerkparameter konfiguriert haben. Dann rufen Sie das **Erweiterte Netzwerkparametermenü** auf. Hier können Sie UPnP, DDNS und andere Ports gemäß Ihren Anforderungen aktivieren.

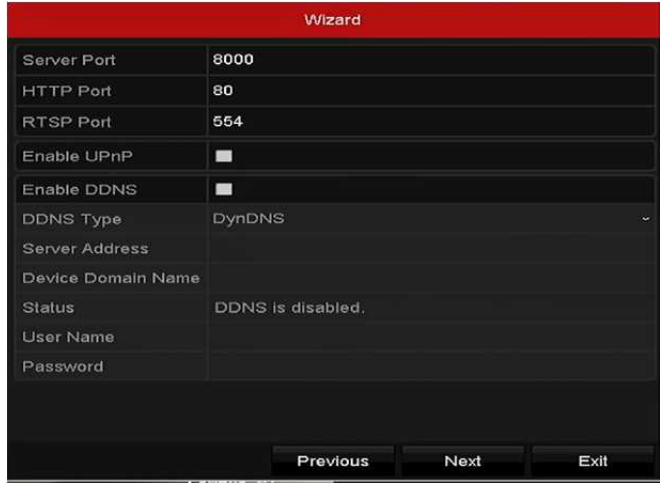

Abbildung 2.20 Erweiterte Netzwerkparameter

**6.** Nach der Beendigung der Konfiguration klicken Sie auf **Next**, um das Menü **Festplattenverwaltung** aufzurufen.

|                  |          |               | <b>Wizard</b> |       |            |
|------------------|----------|---------------|---------------|-------|------------|
| <b>HL</b>        | Capacity | <b>Status</b> | Property      | Type  | Free Space |
| $\blacksquare$ 1 | 465.76GB | Normal        | <b>R/W</b>    | Local | 312GB      |
|                  |          |               |               |       |            |
|                  |          |               |               |       |            |
|                  |          |               |               |       |            |
|                  |          |               |               |       |            |
|                  |          |               |               |       |            |
|                  |          |               |               |       |            |
|                  |          |               |               |       | Init       |
|                  |          |               |               |       |            |
|                  |          |               | Previous      | Next  | Exit       |
|                  |          |               |               |       |            |

Abbildung 2.21 Festplattenverwaltung

- **7.** Zur Initialisierung der HDD klicken Sie auf **Init**. Die Initialisierung löscht alle gespeicherten Daten auf der Festplatte.
- **8.** Klicken Sie auf **Next**, um das **IP-Kamera-Verwaltungsmenü** aufzurufen.
- **9.** Klicken Sie auf **Search**, um die Online-IP-Kamera zu suchen und den **Sicherheitsstatus** anzuzeigen, ob die Kamera aktiv oder inaktiv ist. Vergewissern Sie sich, dass die hinzuzufügende IP-Kamera aktiv ist, bevor Sie die Kamera hinzufügen.

Ist der Status der Kamera inaktiv, so klicken Sie auf das Inaktiv-Symbol der Kamera, um das Passwort zur Aktivierung einzustellen. Sie können ebenfalls mehrere Kameras in der Liste wählen, dann klicken Sie auf **One-touch Activate**, um die Kameras als Bündel zu aktivieren.

Klicken Sie auf **Add**, um die Kamera hinzuzufügen.

|                  | Wizard            |             |                         |                                   |        |  |  |  |  |  |  |  |
|------------------|-------------------|-------------|-------------------------|-----------------------------------|--------|--|--|--|--|--|--|--|
| $N_0$ .          | <b>IP Address</b> | Security    |                         | Amount of Device M Protocol ^     |        |  |  |  |  |  |  |  |
| $\blacksquare$   | 10.6.38.6         | Active      | $\overline{\mathbf{1}}$ | <b>DS-2DF5</b>                    |        |  |  |  |  |  |  |  |
| $\blacksquare$   | 10.6.38.13        | Active      | $\mathbf{1}$            | <b>DS-2CD4</b>                    | $=$    |  |  |  |  |  |  |  |
| $\blacksquare$ 3 | 10.6.38.88        | Active      | и                       | <b>DS-2DF5</b>                    |        |  |  |  |  |  |  |  |
| $\blacksquare$ 4 | 10.6.38.202       | Active      | 11                      | $CS-C2-10$                        |        |  |  |  |  |  |  |  |
| ■5               | 10.6.38.203       | Active      | $\mathbf{1}$            | $DS-2CD7$                         |        |  |  |  |  |  |  |  |
| <b>30</b>        | 10.6.38.204       | Active 1    |                         | $DS-2CD5$                         | ×      |  |  |  |  |  |  |  |
| K.               | ı<br>Ł            |             |                         |                                   | >      |  |  |  |  |  |  |  |
|                  |                   | One-touch A |                         | Add                               | Search |  |  |  |  |  |  |  |
|                  |                   |             |                         | Enable H.265 (For Initial Access) |        |  |  |  |  |  |  |  |
|                  |                   | Previous    |                         | Next                              | Exit   |  |  |  |  |  |  |  |

Abbildung 2.22 IP-Kamera-Verwaltung

**10.**Klicken Sie auf **Next**. Konfigurieren Sie die Aufnahme für die gesuchten IP-Kameras.

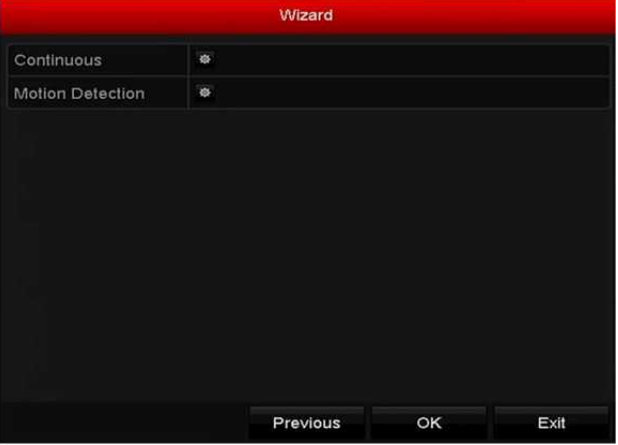

Abbildung 2.23 Aufnahmeeinstellungen

**11.**Klicken Sie auf **OK**, um den Einstellungsassistenten zu beenden.

## **2.3 IP-Kameras hinzufügen und verbinden**

## **2.3.1 IP-Kamera aktivieren**

### *Zweck:*

Vergewissern Sie sich, dass die hinzuzufügende IP-Kamera aktiv ist, bevor Sie die Kamera hinzufügen. *Schritte:*

**1.** Wählen Sie **Add IP Camera** durch Rechtsklicken im Live-Ansichtsmodus oder klicken Sie auf Menu > Camera > Camera, um das IP-Kamera-Verwaltungsmenü aufzurufen.

Für die online erkannte IP-Kamera im gleichen Netzwerksegment wird der **Passwortstatus** als aktiv oder inaktiv angezeigt.

|                   | Cam Add/De Status                 |             | Security                  | IP Camera A Edit        |           |   |       | Upgra Camera Name       |
|-------------------|-----------------------------------|-------------|---------------------------|-------------------------|-----------|---|-------|-------------------------|
| $\Box$ D1         |                                   | $\bullet$   | Strong Pas 10.16.1.250    |                         | $\sim$    | m | chan2 |                         |
| $\blacksquare$ D2 |                                   | ۰           | Strong Pas 10.16.1.102    |                         | <b>SP</b> | 舎 |       | Camera 01               |
| $\Box$ D3         | -                                 | ▴           | Weak Pass 10.21.133.118 國 |                         |           | l |       | Camera 01               |
| $\blacksquare$ D4 | -                                 | ▲           | N/A                       | 192.168.254.5           |           | - |       | <b>IPCamera 04</b>      |
| ID5               | I                                 | ▲           | <b>N/A</b>                | 192.168.254.6 图         |           | I |       | <b>IPCamera 05</b>      |
| ID6               | I                                 | ▲           | N/A                       | 192.168.254.7           |           | I |       | <b>IPCamera 06</b>      |
| $\blacksquare$ D7 | I                                 | ▴           | Risk Pass 192.168.254.8 國 |                         |           | ۱ |       | <b>IPCamera 07</b>      |
| $\Box$ D8         | -                                 | ▲           | <b>N/A</b>                | 192.168.254.9           |           | - |       | <b>IPCamera 08</b>      |
| $\epsilon$        |                                   |             | ı                         |                         |           |   |       | $\rightarrow$           |
| Refresh           |                                   | One-touch A | Upgrade                   | Delete                  |           |   |       | One-touch A Custom Addi |
|                   | Enable H.265 (For Initial Access) |             |                           | $\overline{\mathbf{C}}$ |           |   |       |                         |

Abbildung 2.24 IP-Kamera-Verwaltungsmenü

**2.** Klicken Sie auf das Inaktiv-Symbol der Kamera, um das nachstehende Menü zur Aktivierung aufzurufen. Sie können ebenfalls mehrere Kameras in der Liste wählen, dann klicken Sie auf **One-touch Activate**, um die Kameras als Bündel zu aktivieren.

| Activation                                                                                                    |        | <b>One-touch Activate</b>                                                                                                    |    |        |  |  |  |
|----------------------------------------------------------------------------------------------------|--------|----------------------------------------------------------------------------------------------------|----|--------|--|--|--|
| <b>Use Admin Password</b>                                                                                                    |        | Use Admin Password                                                                                                    |    |        |  |  |  |
| Create New P                                                                                                    |        | Create New P                                                                                                    |    |        |  |  |  |
| Confirm New P                                                                                                    |        | Confirm New P                                                                                                    |    |        |  |  |  |
| Valid password range [8-16]. You can use a combination<br>of numbers, lowercase, uppercase and special character<br>for your password with at least two kinds of them<br>contained. |        | Valid password range [8-16]. You can use a combination<br>of numbers, lowercase, uppercase and special character<br>for your password with at least two kinds of them<br>contained. |    |        |  |  |  |
| OK                                                                                                    | Cancel |                                                                                                    | OK | Cancel |  |  |  |

Abbildung 2.25 Kamera aktivieren

**3.** Stellen Sie das Passwort der Kamera zur Aktivierung ein.

**Use Admin Password:** Wenn Sie dieses Kontrollkästchen abhaken, wird/werden die Kamera(s) mit dem gleichen Admin-Passwort wie der NVR konfiguriert.

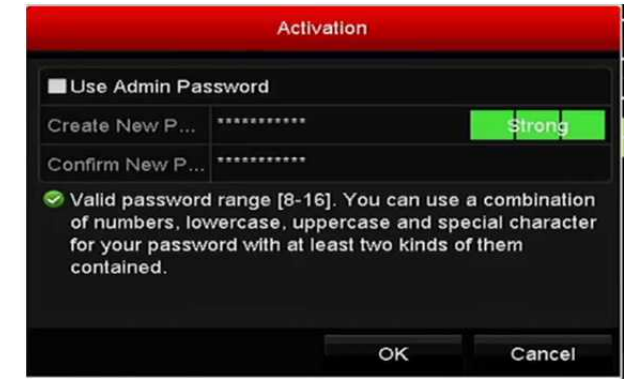

Abbildung 2.26 Neues Passwort einstellen

**Create New Passwort:** Wird das Admin-Passwort nicht verwendet, müssen Sie das neue Passwort für die Kamera einstellen und bestätigen.

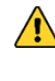

*STARKES PASSWORT EMPFOHLEN–Wir empfehlen dringen, ein starkes Passwort Ihrer Wahl zu erstellen (mindestens 8 Schriftzeichen, einschließlich mindestens drei der folgenden Kategorien: Großbuchstaben, Kleinbuchstaben, Ziffern und Sonderzeichen), um die Sicherheit Ihres Produkts zu erhöhen. Wir empfehlen weiterhin, dass Sie Ihr Passwort regelmäßig monatlich oder wöchentlich zurücksetzen, insbesondere im Hochsicherheitssystem, um die Sicherheit Ihres Produkts zu erhöhen.*

**4.** Klicken Sie auf **OK**, um die Aktivierung der IP-Kamera abzuschließen. Der Sicherheitsstatus der Kamera wird zu **Active** geändert.

### **2.3.2 Online-IP-Kameras hinzufügen**

### *Zweck:*

Die hauptsächliche Funktion des NVR ist der Anschluss der Netzwerkkameras und die Aufnahme des von ihnen erhaltenen Videos. Daher müssen Sie, bevor Sie eine Live-Ansicht oder Videoaufnahme erhalten, die Netzwerkkameras der Anschlussliste des Geräts hinzufügen.

#### *Bevor Sie beginnen:*

Achten Sie darauf, dass die Netzwerkverbindung gültig und korrekt ist. Für eine detaillierte Überprüfung und Konfiguration des Netzwerks siehe *Kapitel Netzwerkverkehr prüfen* und *Kapitel Netzwerkerkennung konfigurieren*.

### **IP-Kameras hinzufügen**

### **OPTION 1:**

*Schritte:*

- **1.** Klicken Sie zur Auswahl auf ein leeres Fenster im Live-Ansichtsmodus.
- 2. Klicken Sie auf **in der Mitte des Fensters**, um das Menü Add IP Camera aufzurufen.

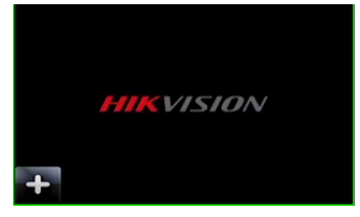

Abbildung 2.27 Symbol zum Hinzufügen einer IP-Kamera

**3.** Wählen Sie die aufgefundene IP-Kamera und klicken Sie auf **Add**, um direkt hinzuzufügen und klicken Sie auf **Search**, um die Online-IP-Kamera manuell zu aktualisieren.

|                  |                          |                  | Add IP Camera                |                  |               |
|------------------|--------------------------|------------------|------------------------------|------------------|---------------|
| No.              | <b>IP Address</b>        |                  | Amount of Device Ty Protocol |                  | Managem       |
| 1                | 10.16.1.62               | п                | <b>IPC</b>                   | <b>HIKVISION</b> | 8000          |
| $\overline{2}$   | 10.16.1.199              | 4                | IP Dome                      | <b>HIKVISION</b> | 8000          |
|                  | ı                        | I                |                              |                  | $\rightarrow$ |
|                  | IP Camera Address        | 10.16.1.62       |                              |                  |               |
| Protocol         |                          | <b>HIKVISION</b> |                              |                  |               |
|                  | Management Port          | 8000             |                              |                  |               |
|                  | Channel Port             | 1                |                              |                  | v             |
|                  | <b>Transfer Protocol</b> | Auto             |                              |                  | k.            |
| <b>User Name</b> |                          | admin            |                              |                  |               |
|                  | Admin Password           |                  |                              |                  |               |
|                  |                          |                  | Search                       | Add              | Cancel        |

Abbildung 2.28 Menü IP-Kamera schnell hinzufügen

Alternativ wählen Sie das benutzerdefinierte Hinzufügen der IP-Kamera durch Bearbeiten der Parameter im entsprechenden Textfeld, dann klicken Sie auf **Add**, um die Kamera hinzuzufügen.

- **OPTION 2:**
- 1. Wählen Sie **Add IP Camera** durch Rechtsklicken im Live-Ansichtsmodus oder klicken Sie auf Menu > Camera > Camera, um das IP-Kamera-Verwaltungsmenü aufzurufen.

| IP Camera                |                   | IP Camera Import/Export            |                           | <b>PoE</b> Information |               |           |       |                         |
|--------------------------|-------------------|------------------------------------|---------------------------|------------------------|---------------|-----------|-------|-------------------------|
|                          |                   | Show Password of IP Camera         |                           |                        |               |           |       |                         |
|                          | Cam Add/De Status |                                    | <b>Security</b>           | IP Camera A Edit       |               |           |       | Upgra Camera Name       |
| $\Box$ D1                |                   | $\bullet$                          | Strong Pas 10.16.1.250    |                        | $\mathscr{L}$ | <b>SP</b> | chan2 |                         |
| $\blacksquare$ D2        | -                 | ۰                                  | Strong Pas 10.16.1.102    |                        | ius           | 舍         |       | Camera 01               |
| $\Box$ D3                | I                 | ▲                                  | Weak Pass 10.21.133.118 國 |                        |               | l         |       | Camera 01               |
| D4                       | I                 | ▲                                  | N/A                       | 192.168.254.5          |               | l         |       | <b>IPCamera 04</b>      |
| $\blacksquare$ D5        | I                 | ▲                                  | <b>N/A</b>                | 192.168.254.6          |               | l         |       | <b>IPCamera 05</b>      |
| ID6                      | I                 | ▲                                  | N/A                       | 192.168.254.7          |               | l         |       | <b>IPCamera 06</b>      |
| ID7                      |                   | ▲                                  | Risk Pass 192.168.254.8   |                        |               |           |       | <b>IPCamera 07</b>      |
| $\Box$ D8                |                   | ▲                                  | N/A                       | 192.168.254.9          |               | l         |       | <b>IPCamera 08</b>      |
| $\overline{\phantom{a}}$ |                   |                                    |                           |                        |               |           |       | ٠                       |
| Refresh                  |                   | One-touch A                        | Upgrade                   | Delete                 |               |           |       | One-touch A Custom Addi |
|                          |                   | Enable H.265 (For Initial Access)  |                           | $\checkmark$           |               |           |       |                         |
|                          |                   |                                    |                           |                        |               |           |       |                         |
|                          |                   | Net Receive Idle Bandwidth: 71Mbps |                           |                        |               |           |       | <b>Back</b>             |

Abbildung 2.29 Menü IP-Kamera hinzufügen

- 2. Die Online-Kameras im gleichen Netzwerksegment werden erkannt und in der Kameraliste angezeigt.
- 3. Wählen Sie die IP-Kamera in der Liste und klicken Sie auf **D**, um die Kamera hinzuzufügen. Alternativ klicken Sie auf **One-touch Adding**, um alle Kameras (mit dem gleichen Anmelde-Passwort) aus der Liste hinzuzufügen.

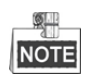

Vergewissern Sie sich, dass die hinzuzufügende Kamera bereits aktiviert wurde.

4. (Nur für Encoder mit mehreren Kanälen) Haken Sie das Kontrollkästchen **Channel Port** im Pop-up-Fenster ab, wie in der nachstehenden Abbildung dargestellt und klicken Sie auf **OK**, um mehrere Kanäle hinzuzufügen.

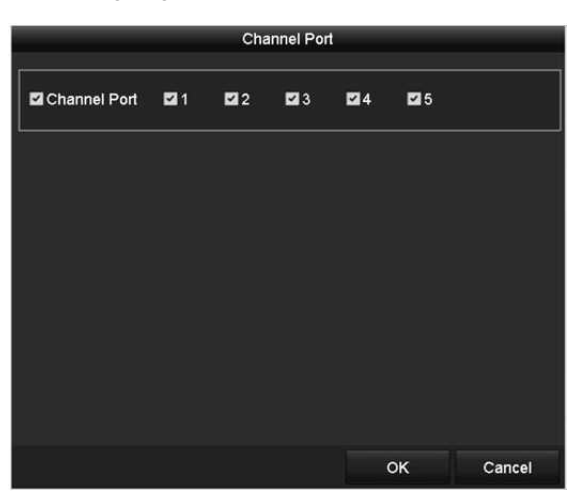

Abbildung 2.30 Mehrere Kanäle wählen

**OPTION 3:**

### *Schritte:*

1. Im IP-Kamera-Verwaltungsmenü klicken Sie auf **Custom Adding**, um das Menü Add IP Camera (Custom) anzuzeigen.

|           |                          |             | Add IP Camera (Custom) |                             |     |             |  |  |
|-----------|--------------------------|-------------|------------------------|-----------------------------|-----|-------------|--|--|
| No.       | <b>IP Address</b>        |             |                        | Amount of Device M Protocol |     | Managen     |  |  |
| ×         | ı                        | ı           |                        |                             |     | $\lambda$   |  |  |
|           | IP Camera Address        | 10.16.1.64  |                        |                             |     |             |  |  |
| Protocol  |                          | ONVIF       |                        |                             |     |             |  |  |
|           | Management Port          | 80          |                        |                             |     |             |  |  |
|           | <b>Transfer Protocol</b> | Auto        |                        |                             |     |             |  |  |
| User Name |                          | admin       |                        |                             |     |             |  |  |
|           | Admin Password           | *********** |                        |                             |     |             |  |  |
|           | Continue to Add          |             |                        |                             |     |             |  |  |
|           |                          | Protocol    | Search                 |                             | Add | <b>Back</b> |  |  |

Abbildung 2.31 Menü Add IP Camera (Custom)

2. Sie können IP Address, Protocol, Management Port und andere Informationen der hinzuzufügenden IP-Kamera bearbeiten.

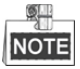

Wurde die hinzuzufügende IP-Kamera nicht aktiviert, können Sie sie in der IP-Kameraliste im Kamera-Management-Menü aktivieren.

3. (Optional) Haken Sie das Kontrollkästchen **Continue to Add** ab, um weitere IP-Kameras hinzuzufügen.

4. Klicken Sie auf **Add**, um die Kamera hinzuzufügen. Erfolgreich hinzugefügte Kameras werden im Menü gelistet. Siehe nachstehende Tabelle zu Beschreibung der Symbole:

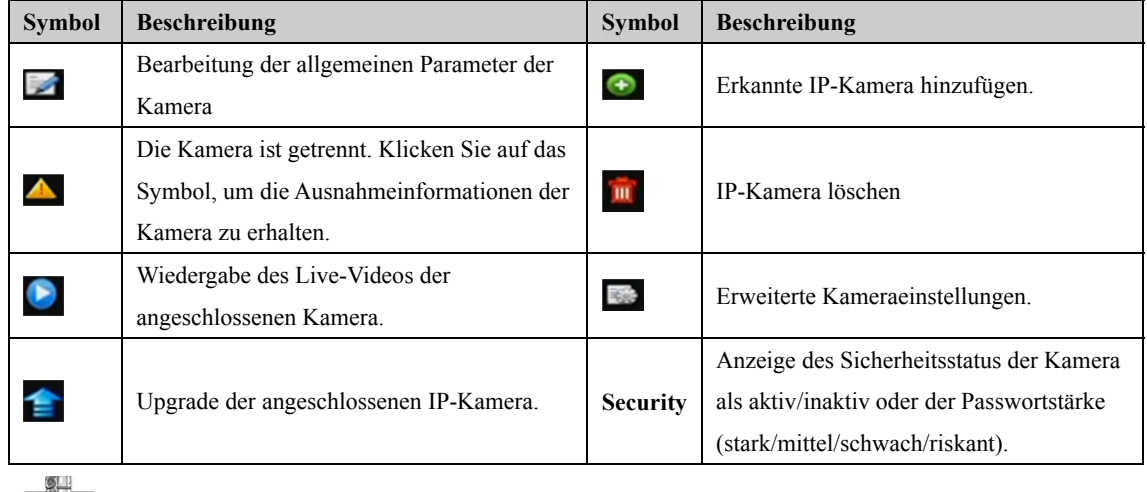

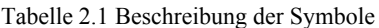

## NOTE

Für hinzugefügte IP-Kameras zeigt der Sicherheitsstatus die Sicherheitsstufe des Passwortes der Kamera an: starkes Passwort, schwaches Passwort und riskantes Passwort.

|                     |           |     | Cam Add/De Status Security IP Camera A Edit Upgrade Camera Name ^ |  |                    |  |
|---------------------|-----------|-----|-------------------------------------------------------------------|--|--------------------|--|
| $\blacksquare$ D1 – | $\bullet$ |     | Weak Pass 10.11.36.38 <b>x</b>                                    |  | Camera 01          |  |
| $\Box$ D2           |           |     | Strong Pas 10.16.1.250 7 -                                        |  | <b>IPdome</b>      |  |
| $\blacksquare$ D3   |           | N/A | 192.168.254.4                                                     |  | <b>IPCamera 03</b> |  |

Abbildung 2.32 Sicherheitsstufe des Passwortes der IP-Kamera

### **Sichtbarmachung des Passwortes der IP-Kamera**

Mit Anmeldung des Admin-Benutzerkontos können Sie das Kontrollkästchen **Show Password of IP Camera** abhaken, um die Anzeige der Passwörter erfolgreich hinzugefügter IP-Kameras in der Liste anzuzeigen. Sie müssen das Admin-Passwort zur Bestätigung der Berechtigung eingeben.

|                          | Cam Add/De Status                 |             |          | Security                  |              | IP Camera A Edit |       | Upgra Camera Name       |
|--------------------------|-----------------------------------|-------------|----------|---------------------------|--------------|------------------|-------|-------------------------|
| D <sub>1</sub>           |                                   |             |          | Strong Pas 10.16.1.250    |              | B.               | chan2 |                         |
| - 13                     |                                   |             |          | <b>Confirm Permission</b> |              |                  |       | Camera 01               |
| - 0                      |                                   |             |          |                           |              |                  |       | Camera 01               |
| Œ                        | User Name                         |             | admin    |                           |              |                  |       | <b>IPCamera 04</b>      |
| - c                      | Password                          |             | ******** |                           |              |                  |       | <b>IPCamera 05</b>      |
| ⊒∎                       |                                   |             |          |                           |              |                  |       | <b>IPCamera 06</b>      |
| T                        |                                   |             |          |                           |              |                  |       | <b>IPCamera 07</b>      |
| ा∍                       |                                   |             |          |                           | OK           | Cancel           |       | <b>IPCamera 08</b>      |
| $\overline{\phantom{0}}$ |                                   |             |          |                           |              |                  |       | ٠                       |
|                          | Refresh                           | One-touch A |          | Upgrade                   |              | <b>Delete</b>    |       | One-touch A Custom Addi |
|                          | Enable H.265 (For Initial Access) |             |          |                           | $\checkmark$ |                  |       |                         |

Abbildung 2.33 Sichtbarmachung des Passwortes der IP-Kamera

## **2.3.3 Bearbeitung der angeschlossenen IP-Kameras und**

## **Konfiguration angepasster Protokolle**

Nach dem Hinzufügen der IP-Kameras werden die allgemeinen Daten der Kamera auf der Seite aufgeführt und Sie können die allgemeinen Einstellungen der IP-Kameras konfigurieren.

### *Schritte:*

1. Klicken Sie auf  $\mathbb{Z}$ , um die Parameter zu bearbeiten; Sie können IP Address, Protocol und andere Parameter bearbeiten.

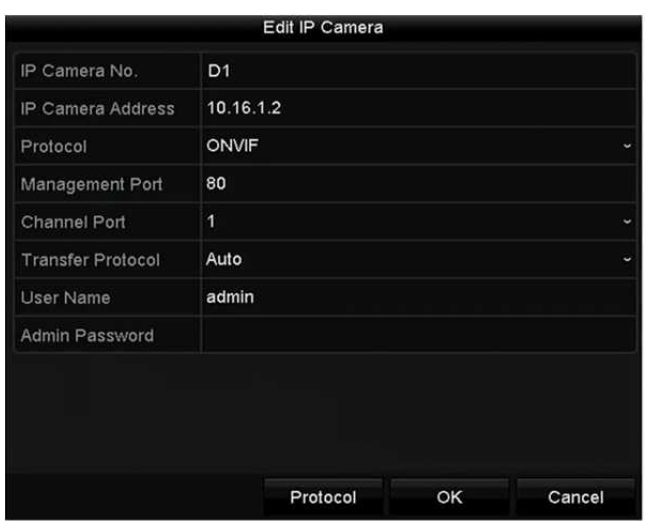

Abbildung 2.34 Parameter bearbeiten

**Channel Port:** Ist das angeschlossene Gerät ein Codiergerät mit mehreren Kanälen, so können Sie den zu verbindenden Kanal durch Auswahl der Kanal-Portnummer im Aufklappmenü wählen.

**2.** Klicken Sie auf **OK**, um die Einstellungen zu speichern und das Bearbeitungsmenü zu verlassen.

### **Zur Bearbeitung erweiterter Parameter gehen Sie wie folgt vor:**

1. Ziehen Sie den horizontalen Scrollbalken nach rechts und klicken Sie auf

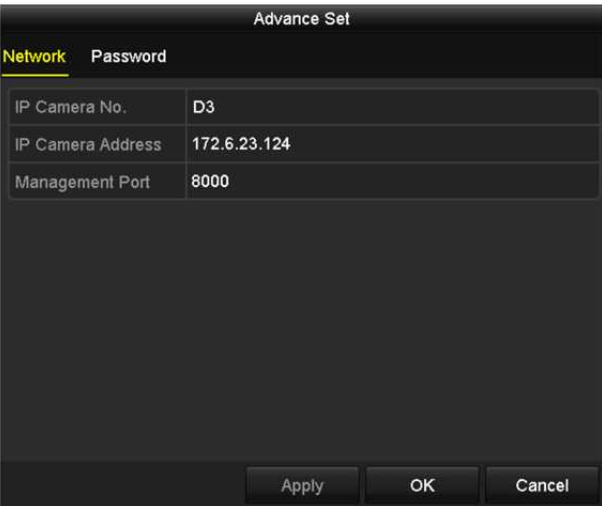

Abbildung 2.35 Netzwerkkonfiguration der Kamera

**2.** Sie können die Netzwerkinformationen und das Passwort der Kamera bearbeiten.

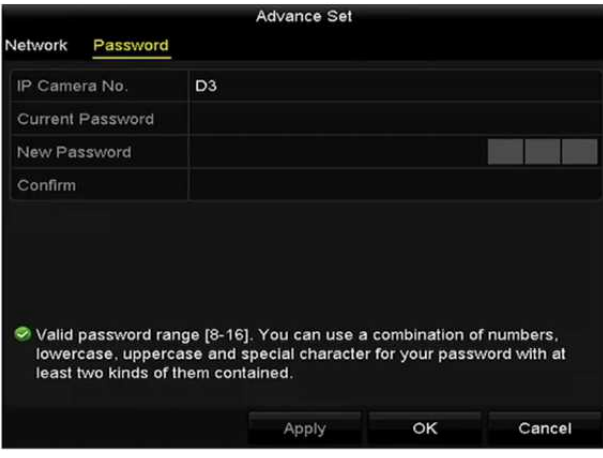

Abbildung 2.36 Passwortkonfiguration der Kamera

**3.** Klicken Sie auf **OK**, um die Einstellungen zu speichern und das Menü zu verlassen.

### **Angepasste Protokolle konfigurieren**

#### *Zweck:*

Zum Verbinden der noch nicht konfigurierten Netzwerkkameras mit den Standard-Protokollen, können Sie die angepassten Protokolle für sie konfigurieren.

### *Schritte:*

**1.** Klicken Sie im Menü Add IP Camera (Custom) auf **Protocol**, um das Protokoll-Management-Menü aufzurufen.

| <b>Custom Protocol 1</b><br><b>Custom Protocol</b><br>ipc1<br><b>Protocol Name</b><br><b>Main Stream</b><br>Substream<br>Stream Type<br>Enable Substream<br>☑<br><b>RTSP</b><br><b>RTSP</b><br>Type<br>÷. | u |
|----------------------------------------------------------------------------------------------------|---|
|                                                                                                    |   |
|                                                                                                    |   |
|                                                                                                    |   |
|                                                                                                    |   |
|                                                                                                    | ÷ |
| Auto<br>Auto<br><b>Transfer Protocol</b><br>٠                                                                                                    | ٠ |
| 554<br>554<br>Port                                                                                                    |   |
| Path                                                                                                    |   |

Abbildung 2.37 Protokollverwaltungsmenü

Es gibt 16 angepasste Protokolle im System; Sie können den Protokollnamen bearbeiten und wählen, ob der Sub-Stream aktiviert werden soll.

**2.** Wählen Sie den Protokolltyp der Übertragung und die Übertragungsprotokolle.

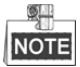

Vor der Anpassung des Protokolls für die Netzwerkkamera wenden Sie sich an den Hersteller der Netzwerkkamera, um die URL zum Erhalt des Haupt-Streams und des Sub-Streams zu erfahren.

Das Format der URL ist: [Typ]://[IP-Adresse der Netzwerkkamera]:[Port]/[Pfad].

*Beispiel:* rtsp://192.168.1.55:554/ch1/main/av\_stream.

- **Protocol Name:** Bearbeitung des Namens für das angepasste Protokoll.
- **Enable Substream:** Unterstützt die Netzwerkkamera nicht Sub-Stream oder der Sub-Stream wird nicht benötigt, dann lassen Sie das Kontrollkästchen leer.
- **Type:** Die Netzwerkkamera, die das angepasste Protokoll übernimmt, muss den Erhalt des Streams durch Standard-RTSP unterstützen.
- **Transfer Protocol:** Wählen Sie das Übertragungsprotokoll für das angepasste Protokoll.
- **Port:** Stellen Sie die Portnummer für das angepasste Protokoll ein.
- **Path:** Stellen Sie den Ressourcenpfad für das angepasste Protokoll ein, beispielsweise ch1/main/av\_stream.

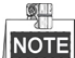

Der Protokolltyp und die Übertragungsprotokolle müssen durch die angeschlossene Netzwerkkamera unterstützt werden.

Nach dem Hinzufügen der angepassten Protokolle wird der Protokollname im Aufklappmenü gelistet, siehe Abbildung 2.38.

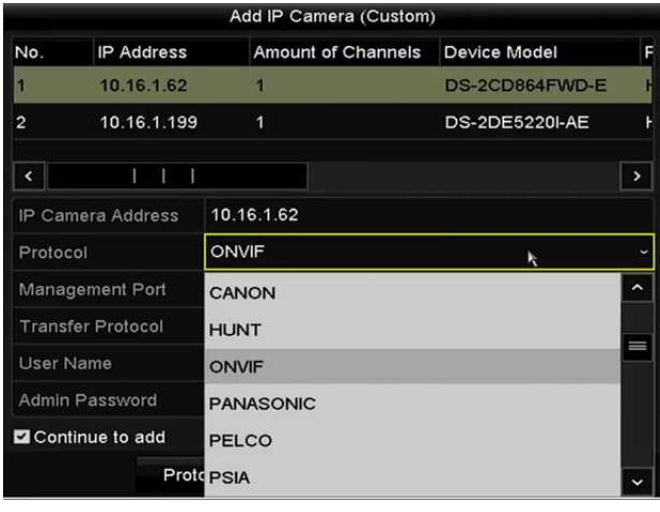

Abbildung 2.38 Protokolleinstellung

**3.** Wählen Sie die gerade hinzugefügten Protokolle zur Validierung der Verbindung der Netzwerkkamera.

### **2.3.4 An PoE-Ports angeschlossene IP-Kameras bearbeiten**

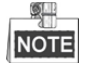

Dieses Kapitel gilt nur für die folgenden Modelle: DS-7604NI-E1/4P, DS-7600NI-E2/8P, DS-7600NI-E2/16P, DS-7700NI-E4/8P, DS-7700NI-E4/16P Serie NVRs.

Die PoE-Ports ermöglichen dem NVR-System auf dem Ethernetkabel die gleichzeitige sichere Übertragung von Strom und Daten an die angeschlossenen Netzwerkkameras.

Bis zu 4 Netzwerkkameras können an /4P-Modellen, 8 Netzwerkkameras an /8P-Modellen und

16 Netzwerkkameras an /16P-Modellen angeschlossen werden. Wenn Sie den PoE-Port deaktivieren, können Sie die Online-Netzwerkkameras ebenfalls verbinden. Der PoE-Port unterstützt die Plug-and-Play-Funktion.

**Zum Hinzufügen von Kameras zu NVRs, welche die PoE-Funktion unterstützen, gehen Sie wie folgt vor:**

#### *Bevor Sie beginnen:*

Schließen Sie die Netzwerkkameras über die PoE-Ports an.

### *Schritte:*

- **1.** Rufen Sie das Kamera-Management-Menü auf.
	- Menu> Camera> Camera

| ICam<br>$\blacksquare$ D1 | Add/De Status                     |             | Security<br>Weak Pass 10.11.36.38 | IP Camera A Edit | <b>INF</b> | Up | Camera Name Prote ^<br>Camera 01 | HIK)          |
|---------------------------|-----------------------------------|-------------|-----------------------------------|------------------|------------|----|----------------------------------|---------------|
| $\blacksquare$ D2         |                                   | ▲           | Strong Pas 10.16.1.250            |                  | is.        | Ι  | <b>IPdome</b>                    | <b>HIK!</b>   |
| TD3                       |                                   | ab.         | <b>N/A</b>                        | 192.168.254.4    |            |    | <b>IPCamera 03</b>               | <b>HIKN</b>   |
| $\blacksquare$ D4         |                                   | ▴           | <b>N/A</b>                        | 192.168.254.5 图  |            | Ι  | <b>IPCamera 04</b>               | <b>HIK!</b>   |
| $\blacksquare$ D5         |                                   | ▲           | <b>N/A</b>                        | 192.168.254.6    |            | -  | <b>IPCamera 05</b>               | HIK)          |
| $\blacksquare$ D6         |                                   | ▲           | <b>N/A</b>                        | 192.168.254.7    |            | I  | <b>IPCamera 06</b>               | <b>HIK</b>    |
| $\blacksquare$ D7         |                                   | ▲           | N/A                               | 192.168.254.8 國  |            | I  | <b>IPCamera 07</b>               | <b>HIK</b>    |
| $\blacksquare$ D8         |                                   | ▲           | <b>N/A</b>                        | 192.168.254.9    |            | -  | <b>IPCamera 08</b>               | <b>HIK!</b>   |
|                           | ۰                                 |             | Active                            | 10 16 1 251      | 34         |    |                                  | $HKN \sim$    |
|                           |                                   |             |                                   |                  |            |    |                                  | $\rightarrow$ |
| Refresh                   |                                   | One-touch A | Upgrade                           | Delete           |            |    | One-touch A Custom Addi          |               |
|                           | Enable H.265 (For Initial Access) |             |                                   |                  |            |    |                                  |               |

Abbildung 2.39 Liste angeschlossener Kameras

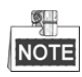

Die an PoE-Ports angeschlossenen Kameras können in diesem Menü nicht gelöscht werden.

- **2.** Klicken Sie auf **und wählen Sie Adding Method im Aufklappmenü.** 
	- **• Plug-and-Play:** Bedeutet, dass die Kamera am PoE-Port angeschlossen ist; also in diesem Fall können die Parameter der Kamera nicht bearbeitet werden. Die IP-Adresse der Kamera kann nur im Netzwerkkonfigurationsmenü bearbeitet werden, siehe *Kapitel 11.1 Allgemeine Einstellungen konfigurieren* für detaillierte Informationen.

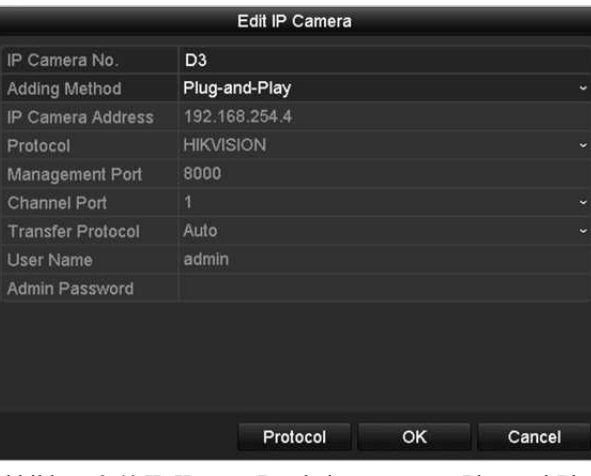

Abbildung 2.40 IP-Kamera-Bearbeitungsmenü – Plug-and-Play

**• Manual:** Sie können den PoE-Port deaktivieren, indem Sie Manual wählen, während der aktuelle Kanal als normaler Kanal verwendet werden kann und die Parameter ebenfalls bearbeitet werden können. Geben Sie die IP-Adresse, den Benutzernamen und das Passwort des Administrators manuell ein und klicken Sie auf **OK**, um die IP-Kamera hinzuzufügen.

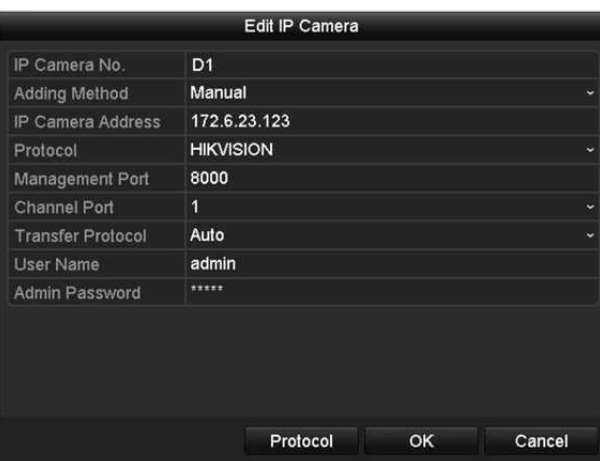

Abbildung 2.41 IP-Kamera-Bearbeitungsmenü – Manuell

## **Kapitel 3 Live-Ansicht**

## **3.1 Einleitung zur Live-Ansicht**

Die Live-Ansicht zeigt Ihnen das Videobild aller Kameras in Echtzeit. Der NVR ruft den Live-Ansichtsmodus automatisch auf, wenn er eingeschaltet wird. Er befindet sich außerdem ganz oben in der Menühierarchie, daher bringt Sie mehrfacher Tastendruck auf ESC (abhängig davon, in welchem Menü Sie sind) in den Live-Ansichtsmodus zurück.

### **Live-Ansicht-Symbole**

Im Live-Ansichtsmodus finden Sie Symbole für jeden Kanal oben rechts im Bild. Status der Aufnahme und Alarmeingang für den Kanal werden angezeigt, sodass Sie so schnell wie möglich wissen, ob der Kanal aufgenommen wird oder ob Alarme ausgelöst wurden.

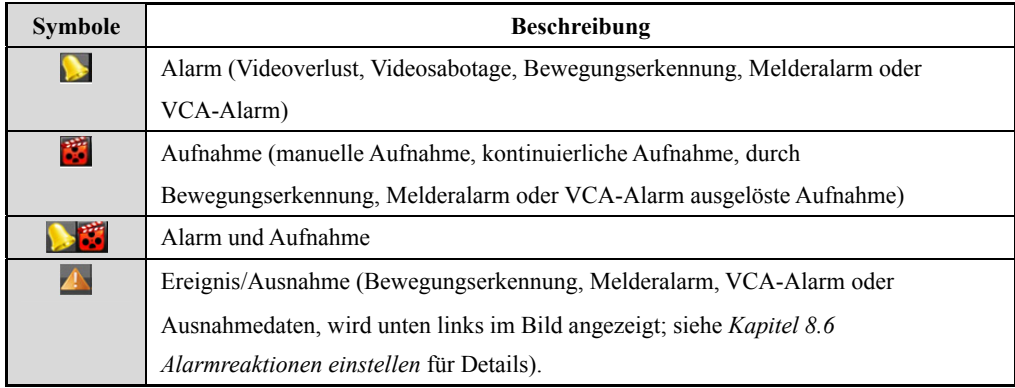

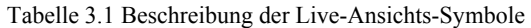

## **3.2 Bedienungshinweise im Live-Ansichtsmodus**

Im Live-Ansichtsmodus stehen Ihnen eine ganze Reihe von Funktionen zur Verfügung. Die Funktionen sind nachstehend aufgeführt.

- **• Single Screen:** Zeigt auf dem Monitor nur einen Bildschirm an.
- **• Multi-screen:** Zeigt auf dem Monitor mehrere Bildschirme gleichzeitig an.
- **• Auto-switch:** Der Bildschirm wird automatische zum nächsten umgeschaltet. Sie müssen die Verweilzeit für jeden Bildschirm im Konfigurationsmenü einstellen, bevor Sie die automatische Umschaltung aktivieren. Menu > Configuration > Live View > Dwell Time.
- **• Start Recording:** Kontinuierliche Aufnahme und Bewegungserkennungsaufnahme werden unterstützt.
- **• Output Mode:** Wählen Sie den Ausgangsmodus als Standard, Hell, Sanft oder Lebhaft.
- **• Add IP Camera:** Verknüpfung mit dem IP-Kamera-Management-Menü.
- **• Playback:** Wiedergabe der aufgenommenen Videos für den heutigen Tag.
- **• Aux Monitor:** Der NVR überprüft die Anschlüsse der Ausgänge zur Definition des Haupt- und Zusatzausgangs. Prioritätsebene für Haupt- und Zusatzausgang ist HDMI > VGA

Wenn HDMI und VGA angeschlossen sind, dient HDMI als Hauptausgang und VGA als Zusatzausgang. Wenn der Zusatzausgang aktiviert ist, kann der Hauptausgang nicht aktiv sein und Ihnen stehen einige allgemeine Bedienschritte für den Zusatzausgang im Live-Ansichtsmodus zur Verfügung.

## **3.2.1 Bedienung über die Frontblende in der Live-Ansicht**

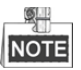

Bedienung über die Frontblende wird nur durch DS-8600NI-E8 und DS-7700NI-E4(/P) Modelle unterstützt.

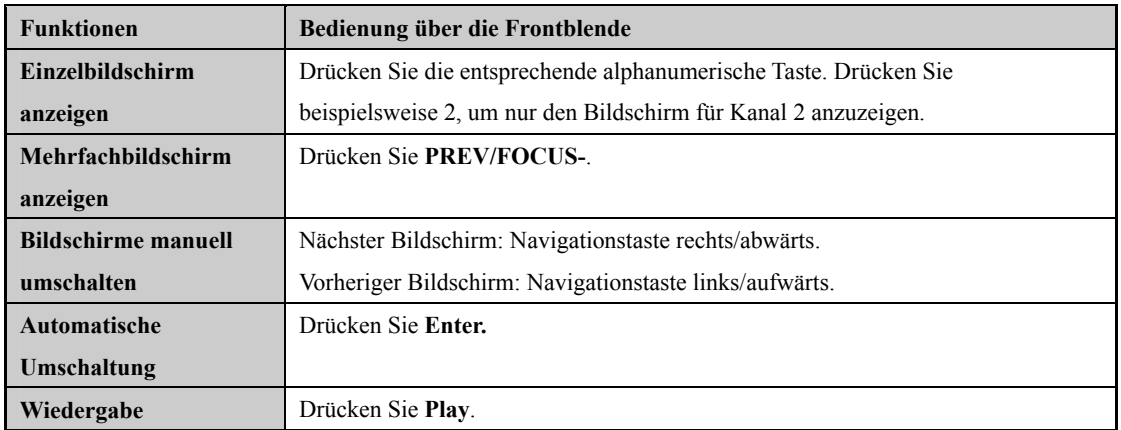

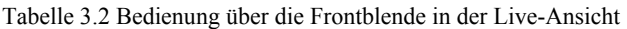

## **3.2.2 Verwendung der Maus in der Live-Ansicht**

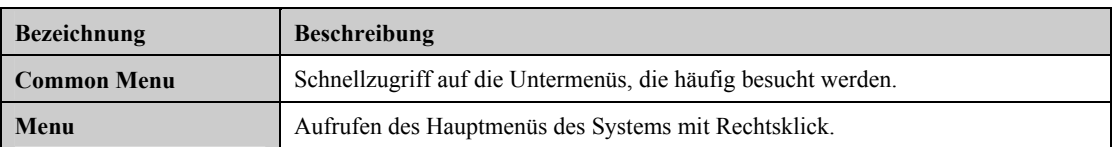

Tabelle 3.3 Bedienung über die Maus in der Live-Ansicht

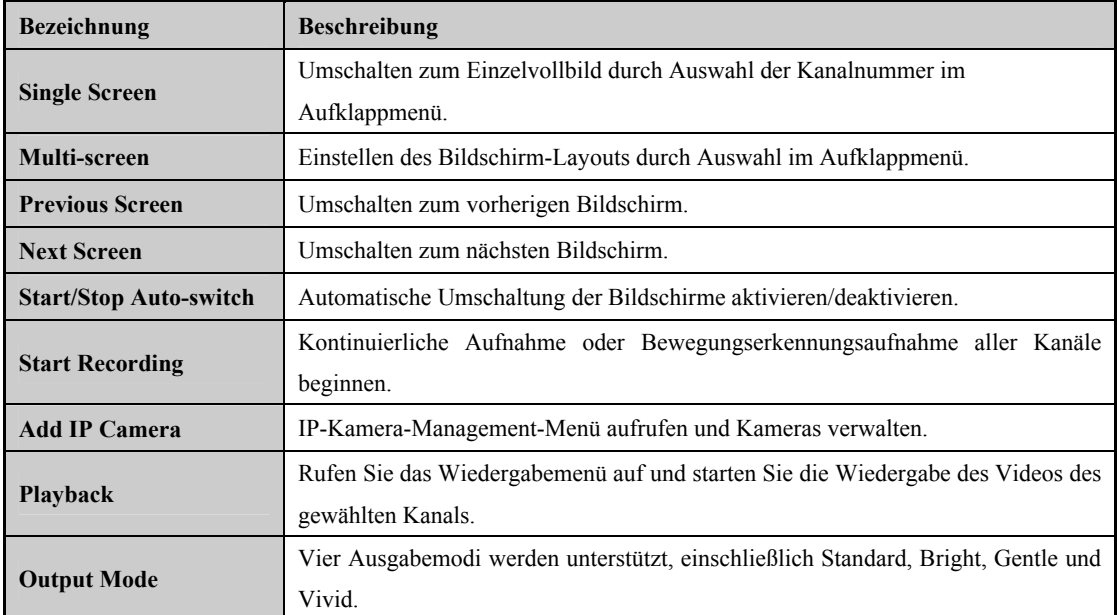

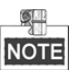

- Die *Verweilzeit* der Live-Ansichtskonfiguration muss eingestellt werden, bevor Sie **Start Automatische Umschaltung** verwenden.
- Unterstützt die entsprechende Kamera die intelligente Funktion, so ist die intelligente Reboot-Option eingeschlossen, wenn Sie auf dieser Kamera rechtsklicken.

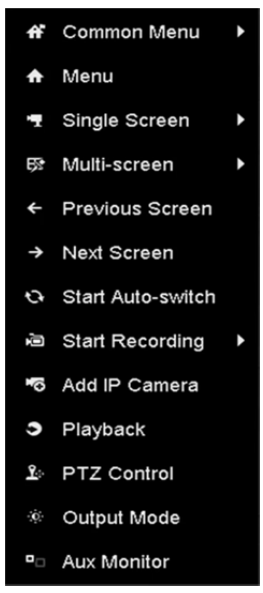

Abbildung 3.1 Rechtsklickmenü

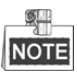

Das Rechtsklickmenü ist modellabhängig, siehe Benutzeroberfläche des jeweiligen Geräts.

## **3.2.3 Schnelleinstellungs-Werkzeugleiste im**

### **Live-Ansichtsmodus**

Auf dem Bildschirm jedes Kanals gibt es eine Schnelleinstellungs-Werkzeugleiste, die angezeigt wird, wenn Sie auf den entsprechenden Bildschirm klicken.

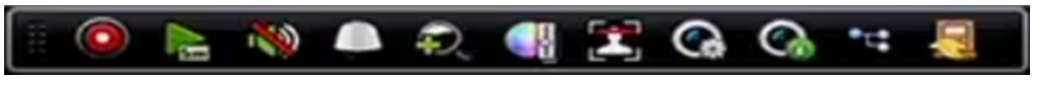

Abbildung 3.2 Symbolleiste der Schnelleinstellung

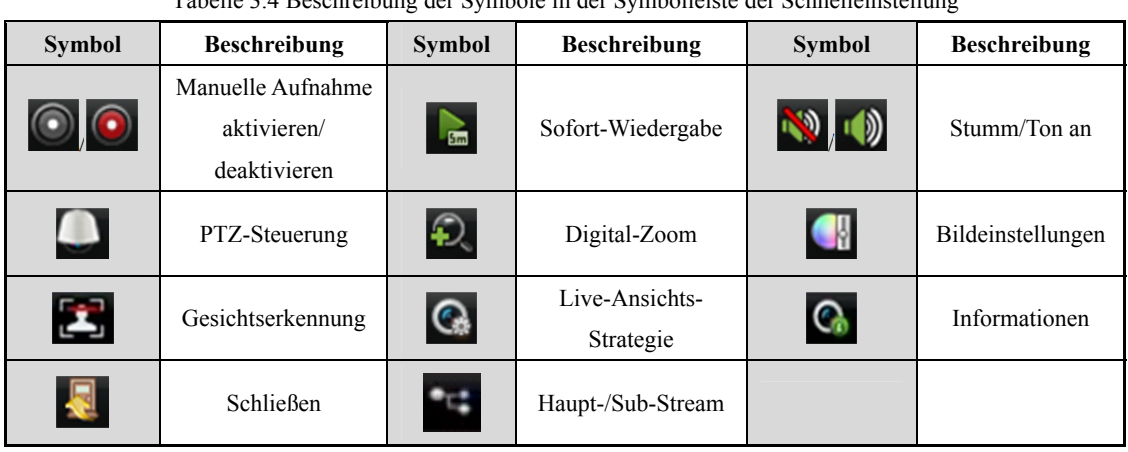

Tabelle 3.4 Beschreibung der Symbole in der Symbolleiste der Schnelleinstellung

Sofortwiedergabe zeigt nur die Aufnahme der letzten fünf Minuten an. Wird keine Aufnahme gefunden, so wurde innerhalb der letzten fünf Minuten keine Aufnahme erstellt.

Ð. Der Digitalzoom dient der Vergrößerung des Live-Bildes. Sie können das Bild in unterschiedlichen

Verhältnissen vergrößern (1X bis 16X), in dem Sie den Schieberegler von  $\Theta$  nach  $\Theta$  bewegen. Sie können ebenfalls das Scrollrad der Maus zum Vergrößern/Verkleinern verwenden.

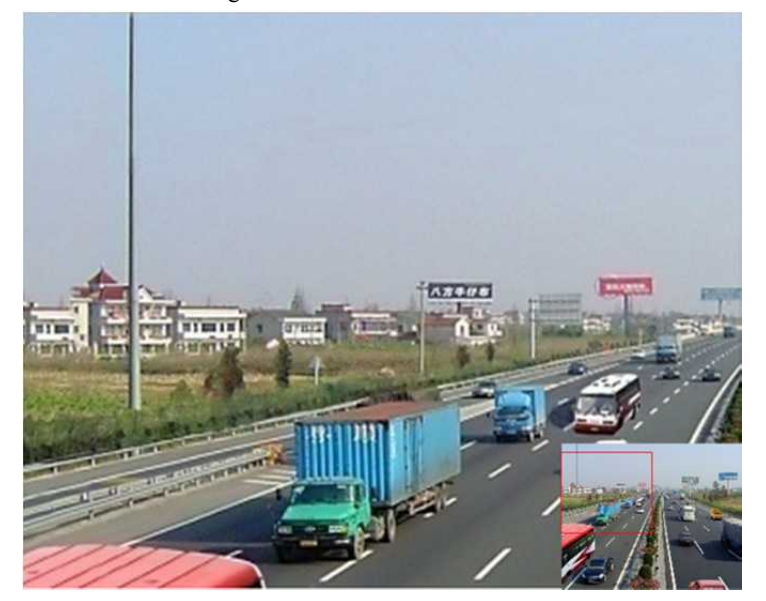

Abbildung 3.3 Digital-Zoom

Wählen Sie das Bildeinstellungssymbol, um das Menü Image Settings aufzurufen.

Sie können Bildparameter wie Helligkeit, Kontrast, Sättigung und Farbe einstellen.

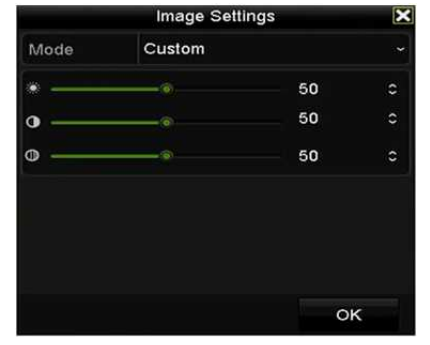

Abbildung 3.4 Bildeinstellungen – Benutzerdefiniert

Die Live-Ansichtsstrategie kann zum Einstellen der Strategie gewählt werden, einschließlich Real-time, Balanced und Fluency.

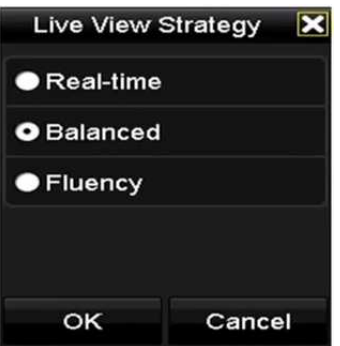

Abbildung 3.5 Live-Ansichts-Strategie

Fahren Sie mit der Maus über das Symbol, um die Echtzeit-Stream-Informationen anzuzeigen,

einschließlich Bildrate, Bitrate, Auflösung und Stream-Typ.

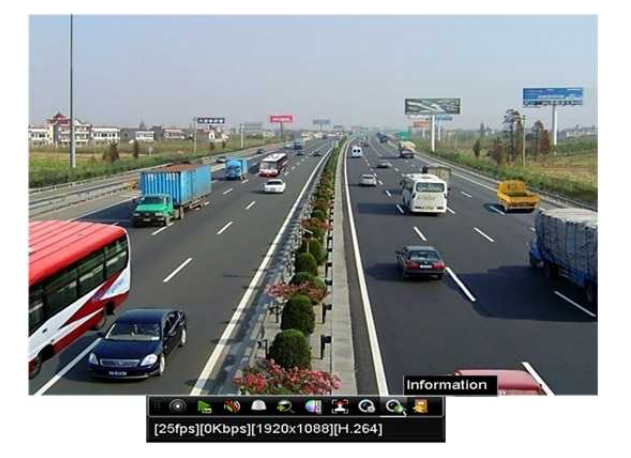

Abbildung 3.6 Informationen

## **3.3 Live-Ansicht einstellen**

### *Zweck:*

Die Live-Ansicht kann auf die unterschiedlichen Anforderungen angepasst und eingestellt werden. Sie können den Ausgang, die Verweilzeit für den angezeigten Bildschirm, die Stummschaltung oder den Ton, die

Bildschirmnummer für die einzelnen Kanäle usw. konfigurieren.

### *Schritte:*

**1.** Rufen Sie das Einstellungsmenü der Live-Ansicht auf.

Menu > Configuration > Live View

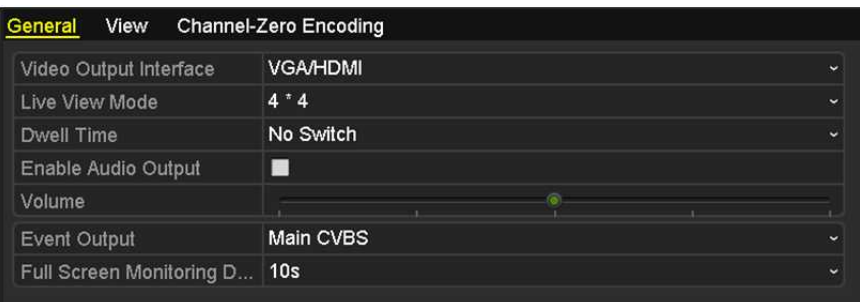

Abbildung 3.7 Live-Ansicht – Allgemein

In diesem Menü können folgende Einstellungen vorgenommen werden:

- **• Video Output Interface:** Bestimmt den Ausgang, für den die Einstellungen zu konfigurieren sind und standardmäßig ist nur VGA/HDMI™ wählbar.
- **• Live View Mode:** Bestimmt den Anzeigemodus, der für die Live-Ansicht verwendet wird.
- **• Dwell Time:** Die Zeit in Sekunden zum *Verweilen* vor der Umschaltung der Kanäle, wenn die automatische Umschaltung in der Live-Ansicht aktiviert ist.
- **• Enable Audio Output:** Aktiviert/deaktiviert den Audioausgang für den gewählten Videoausgang.
- **• Volume:** Einstellen der Lautstärke für Live-Ansicht, Wiedergabe und Gegensprechen für den gewählten Ausgang.
- **• Event Output:** Bestimmt den Ausgang zur Anzeige des Ereignisvideos.
- **• Full Screen Monitoring Dwell Time:** Die Zeit in Sekunden zur Anzeige des Alarmereignisbildschirms.
- **2.** Reihenfolge der Kameras einstellen

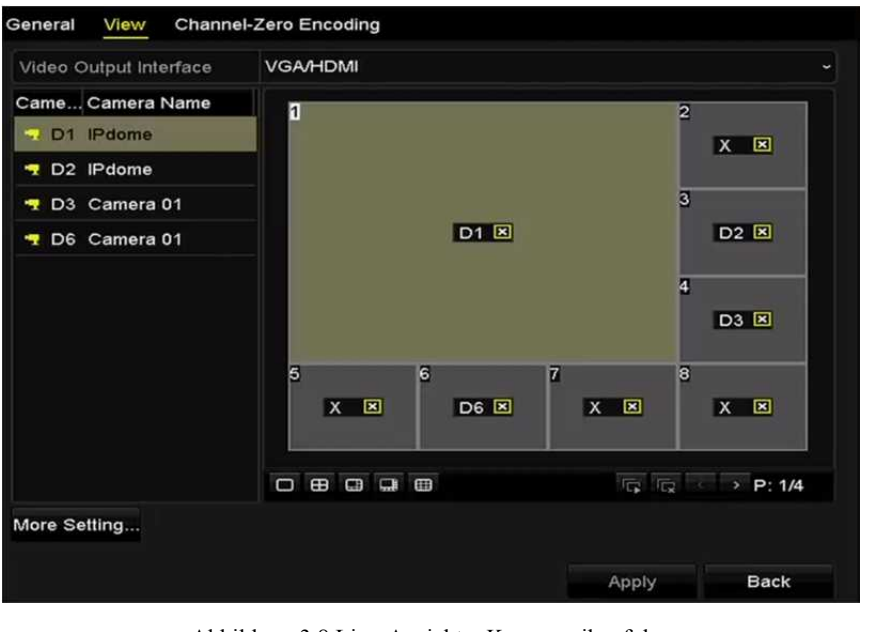

Abbildung 3.8 Live-Ansicht – Kamerareihenfolge

1) Wählen Sie einen **Ansichtsmodus** in  $\Box \Box \Box \Box \Box \Box \Box \Box$  Bis zu 36 Bildschirmteilungen werden für

```
32-CH NVRs unterstützt.
```
2) Wählen Sie das kleine Fenster und doppelklicken Sie auf die Kanalnummer, um den Kanal in dem Fenster anzuzeigen.

Soll die Kamera nicht in der Live-Ansicht angezeigt werden, so klicken Sie auf das entsprechende Symbol **E** 

Alternativ klicken Sie auf **G**, um die Live-Ansicht für all jene Kanäle zu starten, dann klicken Sie auf **Ex.** um alle Live-Ansichten zu beenden.

- 3) Klicken Sie auf **Apply**, um die Einstellung zu speichern.
- **3.** Stellen Sie den Stream-Typ für die Live-Ansicht der Kamera ein.
	- 1) Klicken Sie auf **More Settings**, um das erweiterte Einstellungsmenü aufzurufen.
	- 2) Wählen Sie die zu konfigurierende Kamera in der Liste.
	- 3) Wählen Sie Stream Type als Main Stream, Sub-Stream oder Auto.

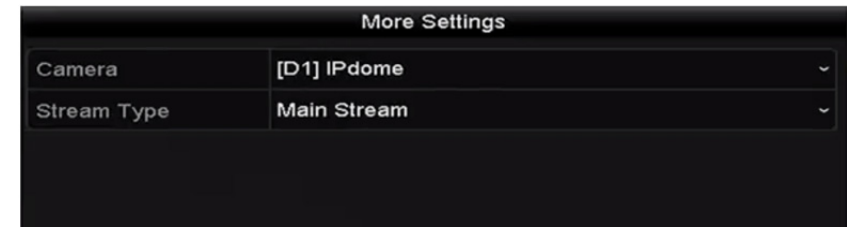

Abbildung 3.9 Stream-Typ-Einstellungen

- 4) Klicken Sie auf **Apply**, um die Einstellungen zu speichern.
- 5) (Optional) Klicken Sie auf **Copy,** um die Stream-Typ-Einstellungen der aktuellen Kamera zu anderen Kamera(s) zu kopieren.

## **3.4 Kanal-Null-Codierung**

### *Zweck:*

Manchmal benötigen Sie eine Remote-Ansicht vieler Kanäle in Echtzeit vom Webbrowser oder von der CMS-Software (Client-Management-System), um die Bandbreite zur verringern, ohne die Bildqualität zu beeinträchtigen. Die Kanal-Null-Codierung wird als Option unterstützt.

### *Schritte:*

**1.** Rufen Sie das Einstellungsmenü der **Live-Ansicht** auf.

Menu > Configuration > Live View

**2.** Wählen Sie die Registerkarte **Channel-Zero Encoding**.

| Enable Channel-Zero En D |         |   |
|--------------------------|---------|---|
| Frame Rate               | 30fps   | ັ |
| Max. Bitrate Mode        | General |   |
| Max. Bitrate(Kbps)       | 1792    | w |

Abbildung 3.10 Live-Ansicht – Kanal-Zero Encoding

- **3.** Haken Sie das Kontrollkästchen hinter **Enable Channel-Zero Encoding** ab**.**
- **4.** Konfigurieren Sie Frame Rate, Max. Bitrate Mode und Max. Bitrate.

Nach dem Einstellen der Kanal-Null-Codierung, erhalten Sie eine Anzeige im Remote-Client oder Webbrowser von 16 Kanälen auf einem Bildschirm.

# **Kapitel 4 PTZ-Steuerungen**

## **4.1 PTZ-Einstellungen konfigurieren**

### *Zweck:*

Folgen Sie den Anleitungen zum Einstellen der PTZ-Parameter. Die Konfiguration der PTZ-Parameter muss vor der Steuerung der PTZ-Kamera erfolgen.

### *Schritte:*

**1.** Rufen Sie das PTZ-Einstellungsmenü auf.

Menu > Camera > PTZ

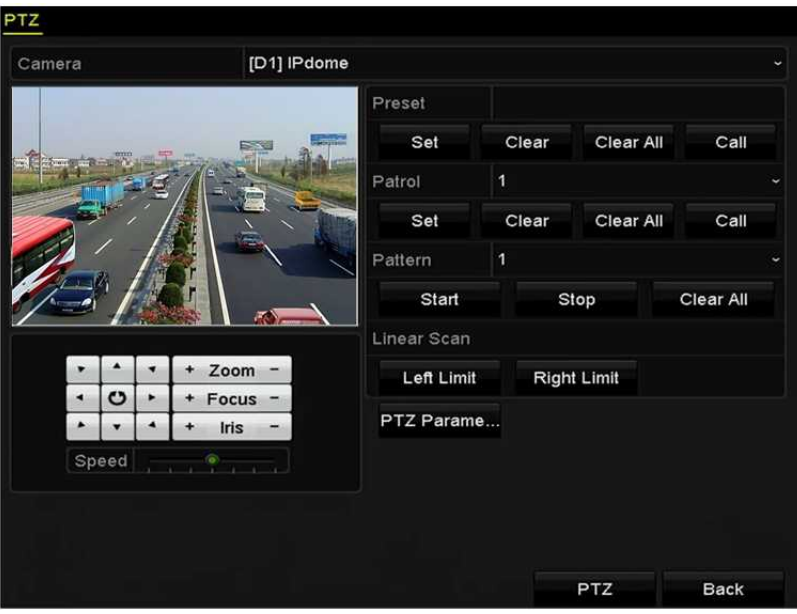

Abbildung 4.1 PTZ-Einstellungen

**2.** Klicken Sie auf **PTZ Parameters,** um die PTZ-Parameter einzustellen.

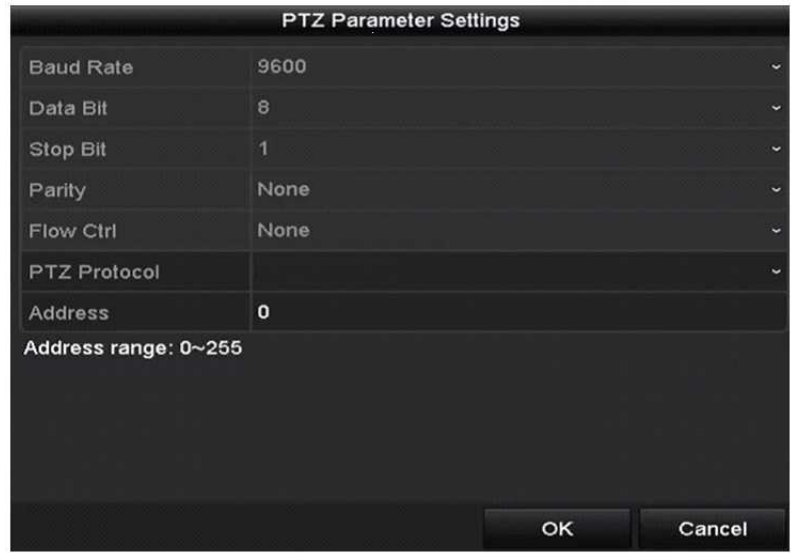

Abbildung 4.2 PTZ – Allgemein

- **3.** Wählen Sie die Kamera für die PTZ-Einstellung im Aufklappmenü **Camera.**
- **4.** Geben Sie die Parameter der PTZ-Kamera ein.

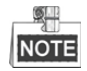

Alle Parameter müssen genau den Parametern der PTZ-Kamera entsprechen.

**5.** Klicken Sie auf **Apply**, um die Einstellungen zu speichern.

## **4.2 PTZ-Voreinstellungen, Touren und Muster einstellen**

### *Bevor Sie beginnen:*

Vergewissern Sie sich, dass Voreinstellungen, Touren und Muster durch die PTZ-Protokolle unterstützt werden.

### **4.2.1 Voreinstellungen anpassen**

#### *Zweck:*

Folgen Sie den Schritten zum Einstellen der Voreinstellungsposition, welche die PTZ-Kamera einnehmen soll, wenn ein Ereignis eintritt.

#### *Schritte:*

**1.** Aufrufen des PTZ-Steuermenüs.

Menu > Camera > PTZ

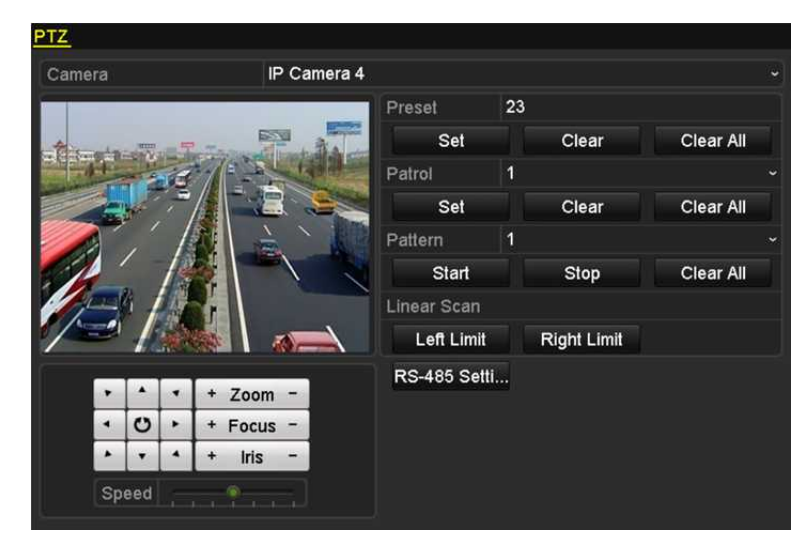

Abbildung 4.3 PTZ-Einstellungen

- **2.** Fahren Sie die Kamera mit den Navigationstasten in die Position der gewünschten Voreinstellung; Zoom und Fokus können in der Voreinstellung ebenfalls aufgezeichnet werden.
- **3.** Geben Sie die Voreinstellungsnummer (1 255) im Textfeld Preset ein und klicken Sie auf **Set,** um den Standort mit der Voreinstellung zu verknüpfen.

Wiederholen Sie die Schritte 2 - 3 zum Speichern weiterer Voreinstellungen.

Klicken Sie auf **Clear**, um die Positionsdaten der Voreinstellung zu löschen oder klicken Sie auf **Clear All**, um die Positionsdaten aller Voreinstellungen zu löschen.

### **4.2.2 Voreinstellungen aufrufen**

### *Zweck:*

Diese Funktion ermöglicht der Kamera das Anfahren einer bestimmten Position, beispielsweise ein Fenster, wenn ein Ereignis eintritt.

*Schritte:*

**1.** Klicken Sie auf **PTZ** unten rechts im PTZ-Einstellungsmenü.

Alternativ drücken Sie PTZ auf der Frontblende oder klicken Sie auf das Symbol PTZ-Steuerung in der Schnelleinstellungsleiste, oder wählen Sie die Option PTZ im Rechtsklickmenü, um das PTZ-Steuermenü anzuzeigen.

**2.** Wählen Sie im Aufklappmenü **Camera**.

**3.** Klicken Sie auf **Z** zur Anzeige der Allgemeinen Einstellungen der PTZ-Steuerung.

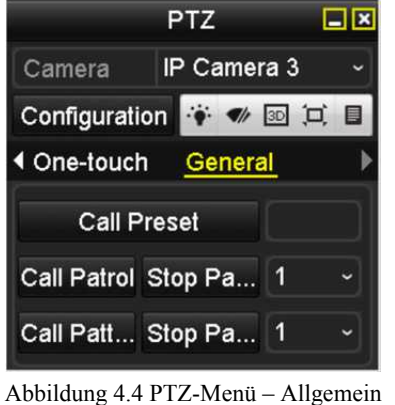

- **4.** Klicken Sie zur Eingabe der Voreinstellungsnummer auf das entsprechende Textfeld.
- **5.** Klicken Sie zum Aufrufen auf **Call Preset**.

### **4.2.3 Touren anpassen**

### *Zweck:*

Touren können eingestellt werden, um die PTZ-Kamera unterschiedliche Positionen anfahren zu lassen und dort für eine bestimmte Zeit zu verweilen, bevor Sie den nächsten Eckpunkt ansteuert. Die Eckpunkte entsprechen den Voreinstellungen. Die Voreinstellungen können gemäß den Schritten oben in *Voreinstellungen anpassen* eingestellt werden.

*Schritte:*

**1.** Aufrufen des PTZ-Steuermenüs.

Menu > Camera > PTZ

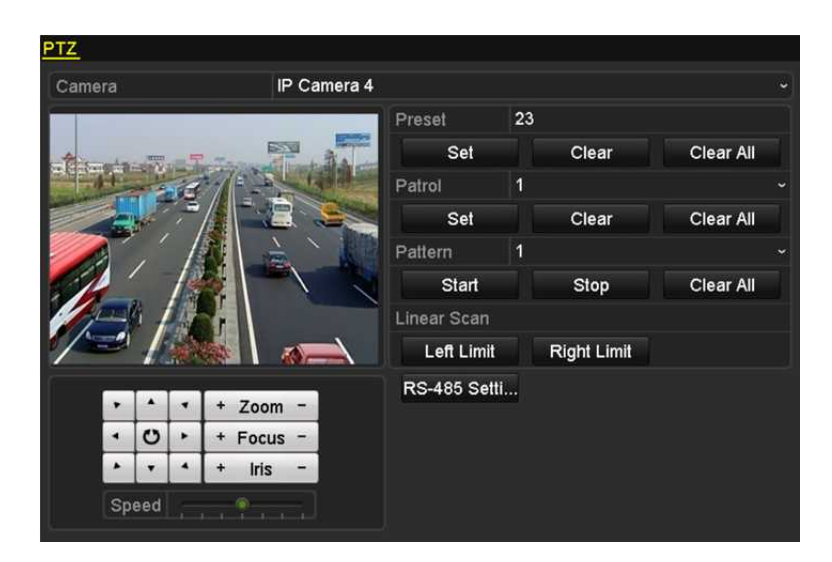

Abbildung 4.5 PTZ-Einstellungen

- **2.** Wählen Sie die Tournummer im Aufklappmenü der Tour.
- **3.** Klicken Sie auf **Set**, um Eckpunkte für die Tour hinzuzufügen.

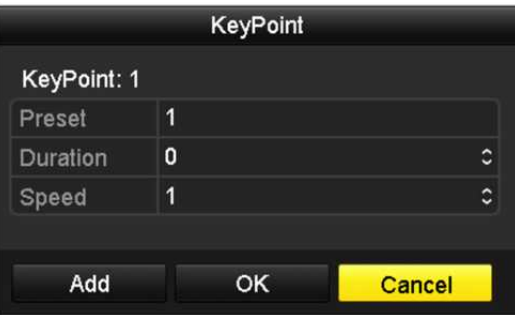

Abbildung 4.6 Eckpunktkonfiguration

- **4.** Konfigurieren Sie die Eckpunktparameter wie Eckpunktnummer, Verweildauer für einen Eckpunkt und Geschwindigkeit der Tour. Der Eckpunkt entspricht der Voreinstellung. **Eckpunktnummer** bestimmt die Reihenfolge, welcher die PTZ-Kamera in der Tour folgt. **Duration** bezeichnet die Verweildauer auf dem entsprechenden Eckpunkt. **Speed** definiert die Geschwindigkeit, mit welcher die PTZ-Kamera sich von einem Eckpunkt zum nächsten bewegt.
- **5.** Klicken Sie auf **Add**, um den nächsten Eckpunkt der Tour hinzuzufügen, dann klicken Sie auf **OK**, um den Eckpunkt der Tour zu speichern.

Sie können alle Eckpunkte löschen, indem Sie für die gewählte Tour auf **Clear** klicken oder klicken Sie auf **Clear All** zum Löschen aller Eckpunkte für alle Touren.

## **4.2.4 Touren aufrufen**

### *Zweck:*

Das Aufrufen einer Tour befiehlt der PTZ-Kamera, sich entlang eines vordefinierten Tourpfades zu bewegen.

### *Schritte:*

**1.** Klicken Sie auf **PTZ** unten rechts im PTZ-Einstellungsmenü.

Alternativ drücken Sie PTZ auf der Frontblende oder klicken Sie auf das Symbol PTZ-Steuerung der Schnelleinstellungsleiste, oder wählen Sie die Option PTZ im Rechtsklickmenü, um das PTZ-Steuermenü anzuzeigen.

2. Klicken Sie auf **Zur Anzeige der Allgemeinen Einstellungen der PTZ-Steuerung.** 

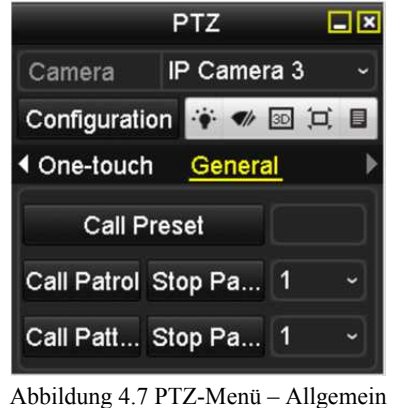

- **3.** Wählen Sie eine Tour im Aufklappmenü und klicken Sie zum Aufrufen auf **Call Patrol**.
- **4.** Klicken Sie zum Beenden auf **Stop Patrol**.

### **4.2.5 Muster anpassen**

### *Zweck:*

Muster können durch die Aufnahme der Bewegung der PTZ-Kamera eingestellt werden. Sie können das Muster aufrufen, um die PTZ-Bewegung dem vordefinierten Pfad folgen zu lassen.

### *Schritte:*

**1.** Aufrufen des PTZ-Steuermenüs.

Menu > Camera > PTZ

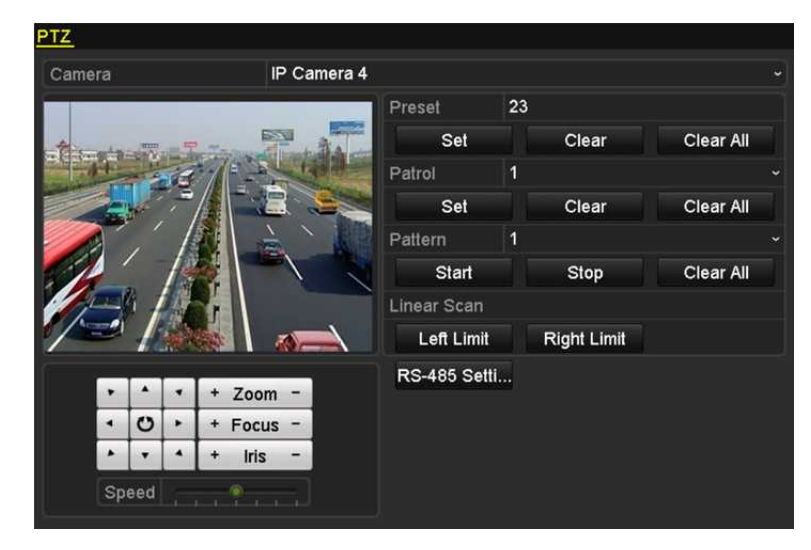

Abbildung 4.8 PTZ-Einstellungen

- **2.** Wählen Sie die Musternummer im Aufklappmenü.
- **3.** Klicken Sie auf **Start** und dann auf die entsprechenden Schaltflächen im Steuermenü, um die PTZ-Kamera zu bewegen, dann klicken Sie zum Beenden auf **Stop**.

Die Bewegung der PTZ-Kamera wird als Muster aufgezeichnet.

## **4.2.6 Muster aufrufen**

### *Zweck:*

Folgen Sie der Vorgehensweise zum Bewegen der PTZ-Kamera gemäß den vordefinierten Mustern.

### *Schritte:*

**1.** Klicken Sie auf **PTZ** unten rechts im PTZ-Einstellungsmenü.

Alternativ drücken Sie PTZ auf der Frontblende oder klicken Sie auf das Symbol PTZ-Steuerung in der Schnelleinstellungsleiste, oder wählen Sie die Option PTZ im Rechtsklickmenü, um das

PTZ-Steuermenü anzuzeigen.

2. Klicken Sie auf **2 zur Anzeige der Allgemeinen Einstellungen der PTZ-Steuerung.** 

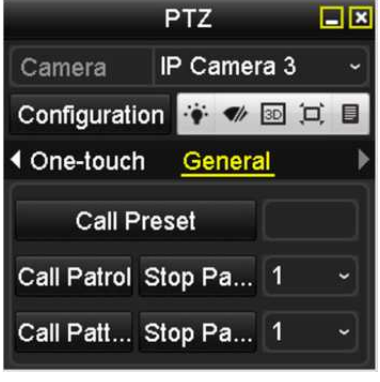

Abbildung 4.9 PTZ-Menü – Allgemein

- **3.** Klicken Sie zum Aufrufen auf **Call Pattern**.
- **4.** Klicken Sie zum Beenden auf **Stop Pattern**.

## **4.2.7 Lineare Suchbegrenzung anpassen**

#### *Zweck:*

Die Lineare Suche kann aktiviert werden, um die Suche in horizontaler Richtung innerhalb des vordefinierten Bereichs auszulösen.

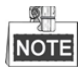

Diese Funktion wird von bestimmten Modellen unterstützt.

### *Schritte:*

**1.** Aufrufen des PTZ-Steuermenüs.

Menu > Camera > PTZ

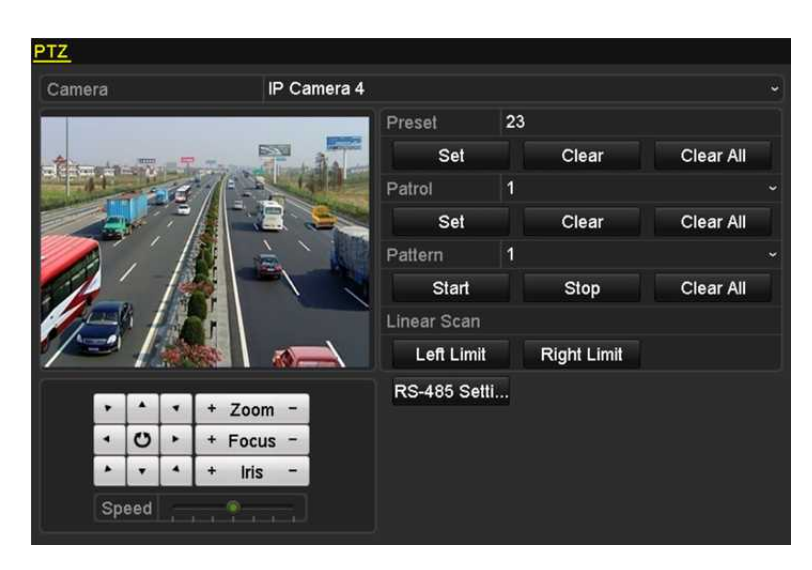

Abbildung 4.10 PTZ-Einstellungen

**2.** Fahren Sie die Kamera mit den Navigationstasten in die gewünschte Position, an welcher das Limit gesetzt werden soll und klicken Sie auf **Left Limit** oder **Right Limit**, um die Position mit der entsprechenden Begrenzung zu verknüpfen.

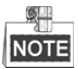

Die Hochgeschwindigkeits-Kuppelkamera beginnt die lineare Suche vom linken Limit zum rechten Limit. Sie müssen das linke Limit auf der linken Seite des rechten Limits, sowie den Winkel zwischen dem linken und rechten Limit einstellen, der nicht mehr als 180° betragen darf.

### **4.2.8 Lineare Suche aufrufen**

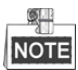

Vor dem Ausrühren dieser Funktion vergewissern Sie sich, dass die angeschlossene Kamera die lineare Suche und unterstützt und sich im HIKVISION-Protokoll befindet.

### *Zweck:*

Folgen Sie der Vorgehensweise zum Aufrufen der linearen Suche im vordefinierten Suchbereich.

### *Schritte:*

**1.** Klicken Sie auf **PTZ** unten rechts im PTZ-Einstellungsmenü.

Alternativ drücken Sie PTZ auf der Frontblende oder klicken Sie auf das PTZ-Steuersymbol in der Schnelleinstellungsleiste, um das PTZ-Einstellungsmenü im Live-Ansichtsmodus aufzurufen.

2. Klicken Sie auf  $\Box$ , um die One-Touch-Funktion der PTZ-Steuerung anzuzeigen.

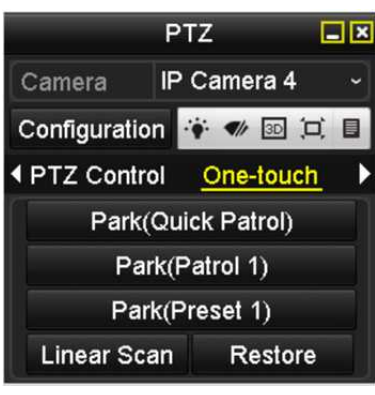

Abbildung 4.11 PTZ-Menü – One-Touch

**3.** Klicken Sie **Linear Scan**, um die lineare Suche zu starten und klicken Sie erneut auf Linear Scan, um sie zu beenden.

Klicken Sie auf **Restore**, um die Daten für die definierte rechte und linke Begrenzung zu löschen. Die Kuppelkamera muss erneut hochgefahren werden, um die Einstellungen zu übernehmen.

### **4.2.9 One-Touch-Parken**

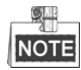

Vor dem Ausrühren dieser Funktion vergewissern Sie sich, dass die angeschlossene Kamera die lineare Suche und unterstützt und sich im HIKVISION-Protokoll befindet.

### *Zweck:*

Für einige Modelle der Hochgeschwindigkeits-Kuppelkamera kann der Start einer vordefinierten Parkaktion (Suche, Voreinstellung, Tour usw.) automatisch nach einem inaktiven Zeitraum (Parkzeit) konfiguriert werden. *Schritte:*

**1.** Klicken Sie auf **PTZ** unten rechts im PTZ-Einstellungsmenü.

Alternativ drücken Sie PTZ auf der Frontblende oder klicken Sie auf das PTZ-Steuersymbol in der Schnelleinstellungsleiste, um das PTZ-Einstellungsmenü im Live-Ansichtsmodus aufzurufen.

2. Klicken Sie auf **D**, um die One-Touch-Funktion der PTZ-Steuerung anzuzeigen.

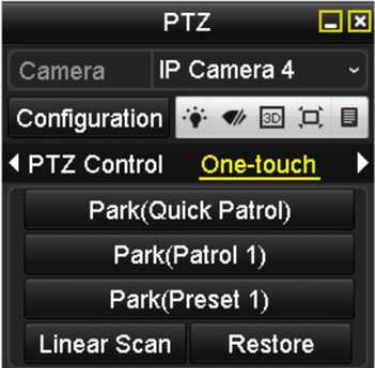

Abbildung 4.12 PTZ-Menü – One-Touch

**3.** Es können 3 One-Touch-Parktypen gewählt werden; klicken Sie auf die entsprechende Schaltfläche, um die Parkaktion zu aktivieren.

**Park (Quick Patrol):** Die Kuppelkamera startet die Tour nach der Parkzeit in Reihenfolge ab der vordefinierten Voreinstellung 1 bis Voreinstellung 32. Nicht definierte Voreinstellungen werden übersprungen.

**Park (Patrol 1):** Die Kuppelkamera bewegt sich nach der Parkzeit gemäß des Pfades der vordefinierten Tour 1.

**Park (Preset 1):** Die Kuppelkamera bewegt sich nach der Parkzeit zur vordefinierten Voreinstellung 1.

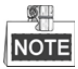

Die Parkzeit kann nur im Konfigurationsmenü der Hochgeschwindigkeits-Kuppelkamera eingestellt werden, der Standardwert ist 5 Sekunden.

**4.** Klicken Sie erneut auf die Schaltfläche, um die die Funktion zu deaktivieren.

## **4.3 PTZ-Steuermenü**

Das PTZ-Steuermenü kann auf zweierlei Weise aufgerufen werden.

### **OPTION 1:**

Im PTZ-Einstellungsmenü klicken Sie auf **PTZ** unten rechts neben der Schaltfläche Back.

### **OPTION 2:**

Im Live-Ansichtsmodus drücken Sie PTZ auf der Frontblende oder auf der Fernbedienung, oder wählen Sie das PTZ-Steuersymbol , oder wählen Sie die Option PTZ im Rechtsklickmenü.

Klicken Sie im Menü auf **Configuration**, um das PTZ-Einstellungsmenü aufzurufen.

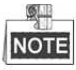

Im PTZ-Steuermodus wird das PTZ-Menü angezeigt, wenn eine Maus am Gerät angeschlossen ist. Ist keine Maus angeschlossen, dann wird das Symbol PTZ unten links im Fenster angezeigt, was bedeutet, dass sich diese

Kamera im PTZ-Steuermodus befindet.

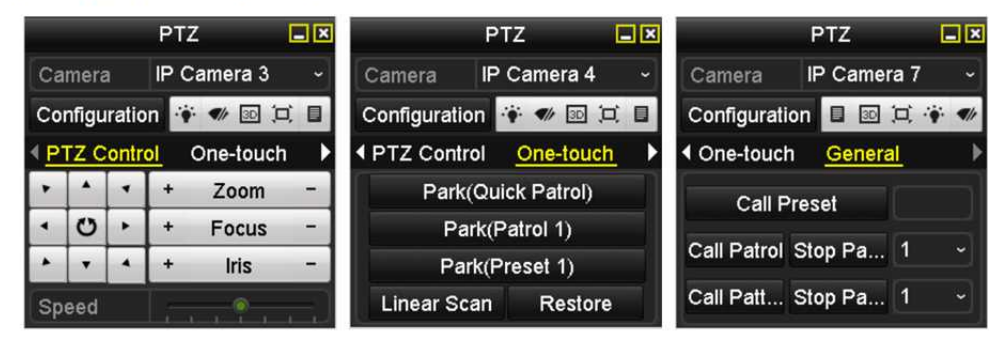

Abbildung 4.13 PTZ-Menü

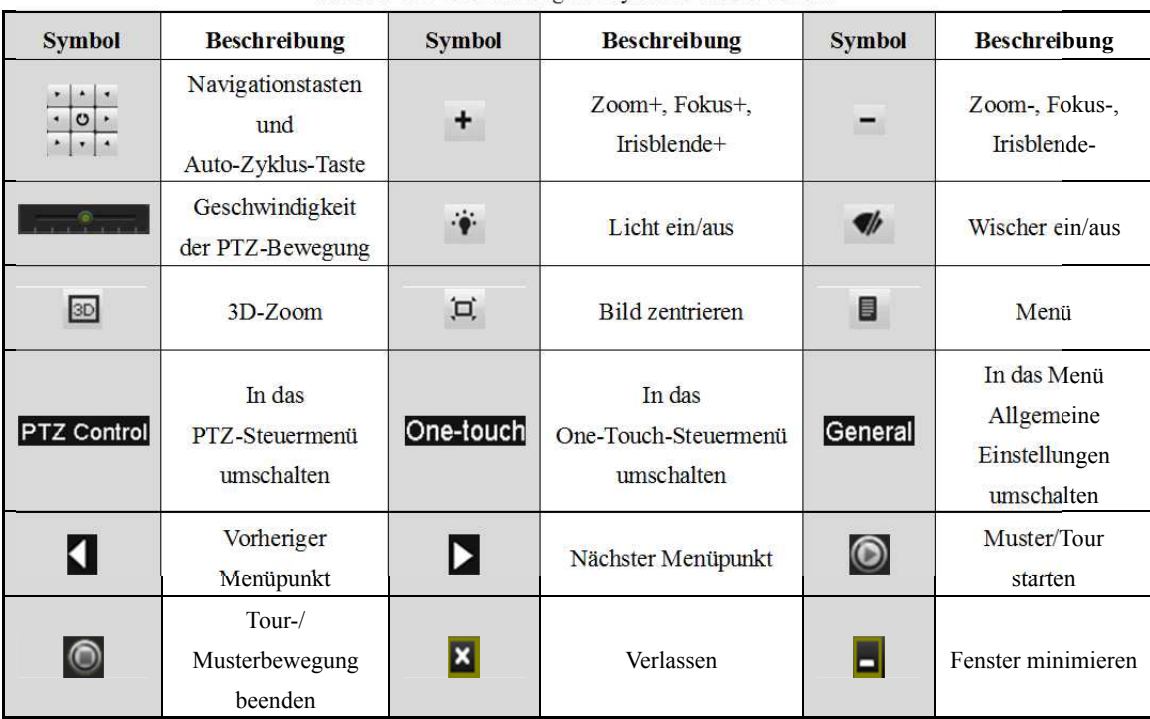

### Tabelle 4.1 Beschreibung der Symbole im PTZ-Menü
# **Kapitel 5 Aufnahmeeinstellungen**

# **5.1 Parameter konfigurieren**

## *Zweck:*

Durch die Konfiguration der Parameter definieren Sie die Parameter, welche die Bildqualität beeinflussen, wie Stream-Typ der Übertragung, Auflösung usw.

#### *Bevor Sie beginnen:*

**1.** Vergewissern Sie sich, dass die Festplatte bereits installiert ist. Sollte das nicht der Fall sein, installieren und initialisieren Sie eine Festplatte. (Menu > HDD > General)

|        | <b>HDD Information</b> |        |                 |       |                      |           |                |  |
|--------|------------------------|--------|-----------------|-------|----------------------|-----------|----------------|--|
|        | EL Capacity Status     |        | Property        | Type  | Free Space Gr Edit D |           |                |  |
| I 1    | 465.76GB               | Normal | RM <sub>W</sub> | Local | 305GB                | $1 \quad$ | <b>Service</b> |  |
| $\Box$ | 931.51GB               | Normal | <b>RM</b>       | Local | 814GB                | $1 \quad$ | <b>Indi</b>    |  |

Abbildung 5.1 HDD – Allgemein

- **2.** Überprüfen Sie den Speichermodus der HDD.
	- 1) Klicken Sie auf **Advanced**, um den Speichermodus der Festplatte zu überprüfen.
	- 2) Ist der HDD-Modus *Quota*, so stellen Sie die maximale Aufnahmekapazität ein. Für detaillierte Informationen siehe *Kapitel 12.4 Quotenmodus konfigurieren*.
	- 3) Ist der HDD-Modus **Group**, so müssen Sie die HDD-Gruppe einstellen. Für detaillierte Informationen siehe *Kapitel HDD-Gruppe zur Aufnahme konfigurieren.*

| <b>Storage Mode</b> |                |                |        |                |                |             |                                           |               |
|---------------------|----------------|----------------|--------|----------------|----------------|-------------|-------------------------------------------|---------------|
| Mode                |                | Group          |        |                |                |             |                                           |               |
| Record on HDD Group | Quota<br>Group |                |        |                |                |             |                                           |               |
| <b>ZIP</b> Camera   | l⊽D<br>D9      | <b>CONTACT</b> | $-120$ | <b>IT IVES</b> | <b>INTERNA</b> | <b>PERS</b> | <b>ZD10 ZD11 ZD12 ZD13 ZD14 ZD15 ZD16</b> | <b>PERMIT</b> |
|                     |                |                |        |                |                |             |                                           |               |

Abbildung 5.2 HDD – Erweitert

#### *Schritte:*

- **1.** Rufen Sie das Aufnahmeeinstellungsmenü zur Konfiguration der Aufnahmeparameter auf:
	- Menu > Record > Parameters

| Camera                     | [D2] Camera 01          |                          |                    |                       |  |  |
|----------------------------|-------------------------|--------------------------|--------------------|-----------------------|--|--|
| <b>Encoding Parameters</b> | Main Stream(Continuous) |                          | Main Stream(Event) |                       |  |  |
| Stream Type                | Video                   |                          | v Video            | ×                     |  |  |
| Resolution                 | 1920"1080(1080P)        | w.                       | 1920*1080(1080P)   | v                     |  |  |
| <b>Bitrate Type</b>        | Variable                | $\sim$                   | Variable           | u                     |  |  |
| Video Quality              | Medium                  | $\overline{\phantom{a}}$ | Medium             | o.                    |  |  |
| <b>Frame Rate</b>          | <b>Full Frame</b>       | $\ddot{}$                | <b>Full Frame</b>  | $\tilde{\phantom{a}}$ |  |  |
| Max. Bitrate Mode          | General                 | v                        | General            | ×.                    |  |  |
| Max. Bitrate(Kbps)         | 4096                    | ŵ.                       | 4096               | $\ddot{}$             |  |  |
| Max. Bitrate Range Reco    | 3840~6400(Kbps)         |                          | 3840~6400(Kbps)    |                       |  |  |
| <b>Video Encoding</b>      | H.264                   | v.                       | H.264              | ×                     |  |  |
| Enable H.264+              |                         |                          |                    |                       |  |  |
|                            |                         |                          |                    |                       |  |  |
| More Setting               |                         |                          |                    |                       |  |  |
|                            |                         |                          |                    |                       |  |  |

Abbildung 5.3 Aufnahmeparameter

- **2.** Aufnahmeparameter einstellen
	- 1) Wählen Sie die Registerkarte **Record** zur Konfiguration. Konfigurieren Sie den Stream-Typ, die Auflösung und andere erforderliche Parameter.
		- **Enable H.264+ Mode:** Haken Sie das Kontrollkästchen zur Aktivierung ab. Nach der Aktivierung sind **Max. Bitrate Mode**, **Max. Bitrate (Kbps)** und **Max. Bitrate Range Recommend** nicht konfigurierbar. Die Aktivierung gewährleistet eine hohe Videoqualität bei verringerter Bitrate.  $\circ$

Die Funktion ist nur für IP-Kameras verfügbar, die H.264+ Stream unterstützen.

2) Klicken Sie auf **More Settings**, um die erweiterten Aufnahmeparameter einzustellen, dann klicken Sie auf **OK**, um die Bearbeitung zu beenden.

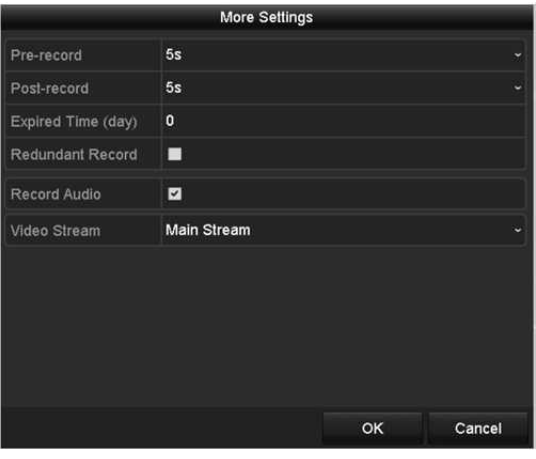

Abbildung 5.4 Aufnahmeparameter – Weitere Einstellungen

- **• Pre-record:** Einzustellende Aufnahmezeit vor der geplanten Zeit oder dem Ereignis. Wird ein Alarm beispielsweise um 10:00 Uhr ausgelöst und Sie haben die Vor-Aufnahmezeit als 5 Sekunden eingestellt, beginnt die Kamera mit der Aufnahme um 9:59:55.
- **• Post-record:** Einzustellende Aufnahmezeit nach der geplanten Zeit oder dem Ereignis. Endet eine alarmausgelöste Aufnahme beispielsweise um 11:00 Uhr und Sie haben die Nach-Aufnahmezeit als 5 Sekunden eingestellt, läuft die Aufnahme bis 11:00:05.
- **• Expired Time:** Die Verfallzeit ist die Dauer, für die eine Aufnahmedatei auf der Festplatte bleibt. Wird die Verfallzeit auf 0 eingestellt, wird die Datei nicht gelöscht. Die tatsächliche Aufbewahrungszeit für die Datei sollte durch die Kapazität der Festplatte bestimmt werden.
- **• Redundant Record:** Die Aktivierung redundanter Aufnahmen bedeutet, dass Sie die Aufnahmedateien auf der redundanten HDD speichern. Siehe *Kapitel Redundante Aufnahme konfigurieren*.
- **• Record Audio:** Haken Sie das Kontrollkästchen zur Aktivierung oder Deaktivierung der Audioaufnahme ab.
- **• Video Stream:** Main stream und sub-stream sind zur Aufnahme wählbar. Bei Auswahl von sub-stream können Sie länger mit dem gleichen Speicherplatz aufnehmen.

3) Klicken Sie auf **Apply**, um die Einstellungen zu speichern.

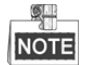

Sie können die ANR-Funktion (Automatic Network Replenishment) über den Webbrowser aktivieren (Configuration > Storage > Schedule Settings > Advanced), um die Videodateien in der IP-Kamera zu speichern, wenn das Netzwerk getrennt ist und um die Dateien mit dem NVR zu synchronisieren, wenn das Netzwerk wieder verfügbar ist.

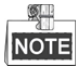

- Durch Aktivierung der redundanten Aufnahme oder Fotoaufnahme speichern Sie Aufnahme- und Fotodateien auf der redundanten Festplatte. Sie müssen die redundante Festplatte in den HDD-Einstellungen konfigurieren. Für detaillierte Informationen siehe *Kapitel 12.3.2 HDD-Eigenschaft einstellen*.
- Die Parameter des Haupt-Streams (Ereignis) sind schreibgeschützt.
- **3.** Parametereinstellungen für den Sub-Stream
	- 1) Rufen Sie die Registerkarte Sub-Stream auf.

| Camera                   | [D1] Camera 01    |  |
|--------------------------|-------------------|--|
| <b>Stream Type</b>       | Video             |  |
| Resolution (max.: 720P)  | 704*480(4CIF)     |  |
| <b>Bitrate Type</b>      | Variable          |  |
| Video Quality            | Medium            |  |
| Frame Rate               | <b>Full Frame</b> |  |
| Max. Bitrate Mode        | General           |  |
| Max. Bitrate (Kbps) (max | 1024              |  |
| Max. Bitrate Range Reco  | 1152~1920(Kbps)   |  |
| Video Encode             | H.265             |  |

Abbildung 5.5 Sub-Stream-Parameter

- 2) Konfigurieren Sie die Parameter der Kamera.
- 3) Klicken Sie auf **Apply**, um die Einstellungen zu speichern.

# **5.2 Einen Aufnahmeplan konfigurieren**

## *Zweck:*

Stellen Sie die Aufnahmeplanung ein, dann startet/stoppt die Kamera automatisch die Aufnahme gemäß der konfigurierten Planung.

*Schritte:*

**1.** Rufen Sie das Aufnahmeplanungsmenü auf.

Menu > Record > Schedule

- **2.** Konfigurieren Sie die Aufnahmeplanung
	- 1) Wählen Sie Aufnahmeplanung.

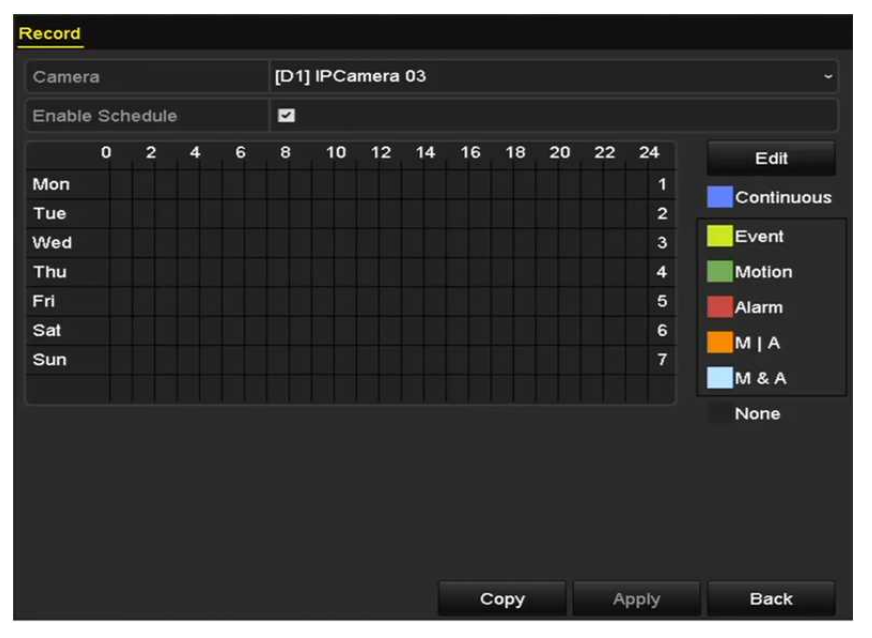

Abbildung 5.6 Aufnahmeplanung

Die unterschiedlichen Aufnahmetypen sind farbig markiert.

**Continuous:** Geplante Aufnahme.

**Event:** Aufnahmen werden durch alle ereignisausgelösten Alarme ausgelöst.

**Motion:** Aufnahmen werden durch alle Bewegungserkennungen ausgelöst.

**Alarm:** Aufnahmen werden durch Alarm ausgelöst.

**M/A:** Aufnahmen werden entweder durch Bewegungserkennung oder Alarm ausgelöst.

**M&A:** Aufnahmen werden durch Bewegungserkennung und Alarm ausgelöst.

- 2) Wählen Sie die zu konfigurierende Kamera.
- 3) Wählen Sie das Kontrollkästchen hinter dem Menüpunkt **Enable Schedule**.
- 4) Klicken Sie auf **Edit** oder auf das Farbsymbol unter der Bearbeitungsschaltfläche und zeichnen Sie die Planungslinie im Menü.

#### **Planung bearbeiten:**

I. Wählen Sie im Dialogfeld den Tag, für den die Planung eingestellt werden soll.

|                |                 | Edit  |      |            |    |
|----------------|-----------------|-------|------|------------|----|
| Schedule       | Mon             |       |      |            |    |
| All Day        | п               |       | Type | Continuous | ÷  |
| Start/End Time | $00:00 - 00:00$ | e     | Type | Continuous | ۰  |
| Start/End Time | 00:00-00:00     | ۰     | Type | Continuous |    |
| Start/End Time | 00:00-00:00     | G     | Type | Continuous | ×. |
| Start/End Time | 00:00-00:00     | ۰     | Type | Continuous |    |
| Start/End Time | $00:00-00:00$   | ۰     | Type | Continuous | ٠  |
| Start/End Time | 00:00-00:00     | ۰     | Type | Continuous | ٠  |
| Start/End Time | 00:00-00:00     | ۰     | Type | Continuous |    |
| Start/End Time | $00:00 - 00:00$ | ۰     | Type | Continuous |    |
|                | Copy            | Apply | OK   | Cancel     |    |

Abbildung 5.7 Aufnahmeplanungsmenü

Klicken Sie auf  $\bullet$ , um die genaue Zeit der Planung einzustellen.

II. Zur Planung einer Ganztagsaufnahme haken Sie das Kontrollkästchen hinter dem Menüpunkt **All Day** ab.

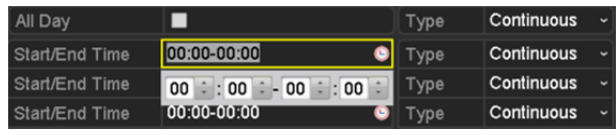

Abbildung 5.8 Planung bearbeiten

III. Zur Einrichtung anderer Planungen lassen Sie das Kontrollkästchen **All Day** leer und stellen Sie Start/End Time ein.

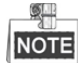

Bis zu 8 Zeiträume können für jeden Tag konfiguriert werden. Die Zeiträume dürfen sich nicht überschneiden.

IV. Wählen Sie den Aufnahmetyp im Aufklappmenü.

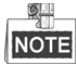

- $\bullet$  Zur Aktivierung von Bewegung, Alarm, M | A (Bewegung oder Alarm), M & A (Bewegung und Alarm) und VCA (Videoinhaltsanalyse) ausgelöste Aufnahme und Fotoaufnahme müssen Sie ebenfalls die Bewegungserkennungseinstellungen, Alarmeingangseinstellungen oder VCA-Einstellungen konfigurieren. Für detaillierte Informationen siehe *Kapitel 8.1, Kapitel 8.2 und Kapitel 5.5*.
- Die VCA-Einstellungen sind nur auf intelligenten IP-Kameras verfügbar.

Wiederholen Sie die obigen Bearbeitungsschritte der Planung, um die Aufnahme für andere Wochentage zu planen. Klicken Sie auf **Copy**, um das Menü Copy to zum Kopieren der Einstellungen auf andere Tage aufzurufen.

V. Klicken Sie auf **Apply** im Aufnahmeplanungsmenü, um die Einstellungen zu speichern.

## **Planung zeichnen:**

I. Klicken Sie auf die Farbsymbole, um den Planungstyp als kontinuierlich oder Ereignis zu wählen.

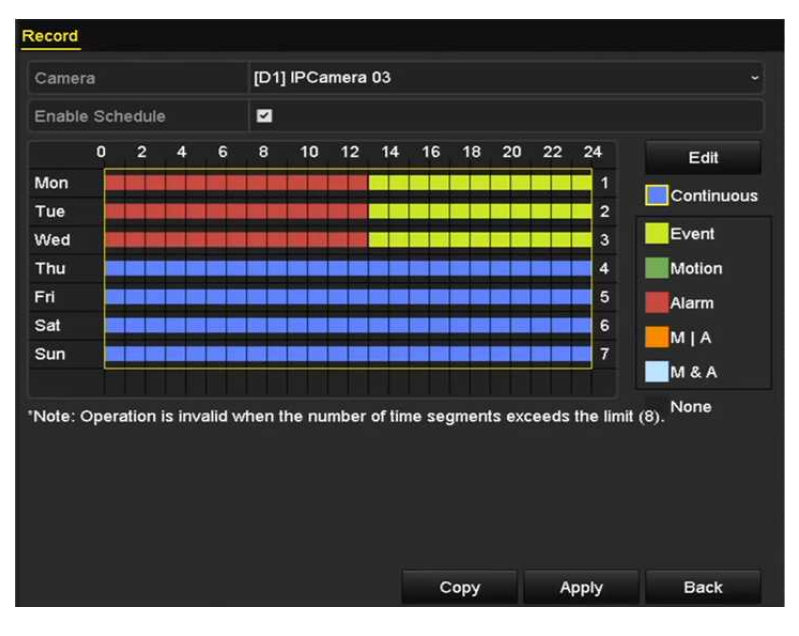

Abbildung 5.9 Planung zeichnen

- II. Klicken Sie auf **Apply**, um die Einstellungen zu übernehmen.
- **3.** (Optional) Können die Einstellungen auch für andere Kanäle verwendet werden, so klicken Sie auf **Copy** und wählen dann den Kanal, auf den Sie kopieren möchten.
- **4.** Klicken Sie auf **Apply**, um die Einstellungen zu speichern.

# **5.3 Bewegungserkennungsaufnahme konfigurieren**

## *Zweck:*

Folgen Sie den Schritten zur Einstellung der Bewegungserkennungsparameter. Wird im Live-Ansichtsmodus ein Bewegungserkennungsereignis erkannt, analysiert es der NVR und kann mehrere Aktionen ausführen. Die Aktivierung der Bewegungserkennungsfunktion kann bestimmte Kanäle zur Aufnahme oder die Vollbildüberwachung, Audiowarnung, Benachrichtigung der Notrufzentrale usw. auslösen. In diesem Kapitel folgen Sie den Schritten zur Planung einer Aufnahme, die durch die erkannte Bewegung ausgelöst wird.

## *Schritte:*

- **1.** Rufen Sie das Bewegungserkennungsmenü auf.
	- Menu > Camera > Motion

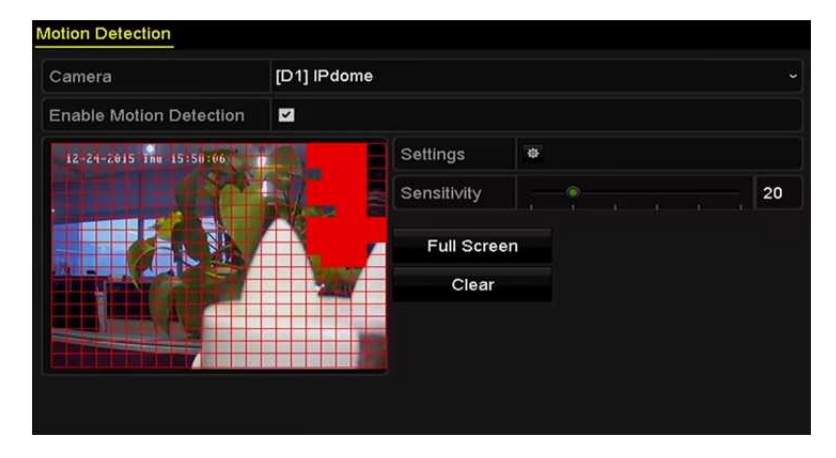

Abbildung 5.10 Bewegungserkennung

- **2.** Konfigurieren Sie Bewegungserkennung
	- 1) Wählen Sie die zu konfigurierende Kamera.
	- 2) Haken Sie das Kontrollkästchen hinter **Enable Motion Detection** ab.
	- 3) Ziehen und zeichnen Sie den Bereich für die Bewegungserkennung mit der Maus. Möchten Sie die Bewegungserkennung für den gesamten Sichtbereich der Kamera einstellen, so klicken Sie auf **Full Screen**. Zum Löschen des Bewegungserkennungsbereichs klicken Sie auf **Clear**.

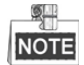

Standardmäßig ist die Funktion **Dynamische Bewegungsanalyse** aktiviert. Wenn der (grüne) Rahmen für die Bewegungserkennung für sich bewegende Ziele im Bewegungserkennungsbereich ausgelöst wird, so wird er im Live-Video angezeigt.

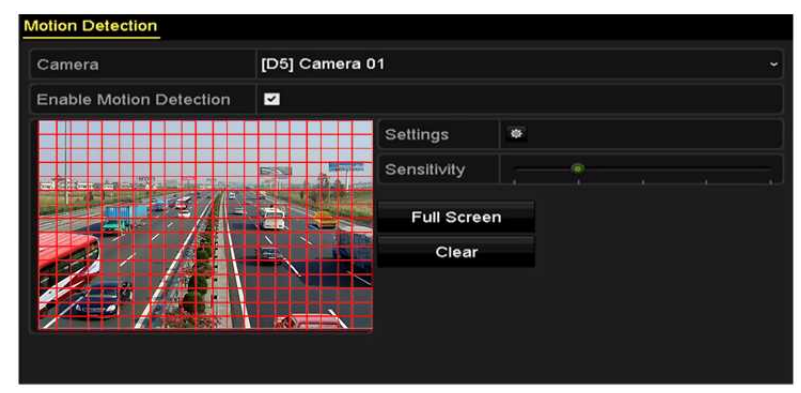

Abbildung 5.11 Bewegungserkennung – Maske

4) Klicken Sie auf **Settings**, damit wird das Dialogfenster für Kanalinformationen angezeigt.

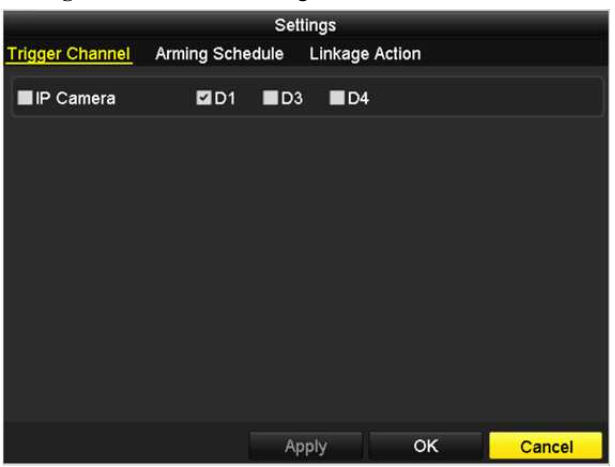

Abbildung 5.12 Bewegungserkennungsbehandlung

- 5) Wählen Sie die Kanäle, für welche die Aufnahme durch ein Bewegungserkennungsereignis ausgelöst werden soll.
- 6) Klicken Sie auf **Apply**, um die Einstellungen zu speichern.
- 7) Klicken Sie auf **OK**, um eine Menüebene höher zurückzukehren.
- 8) Verlassen Sie das Menü Motion Detection.
- **3.** Bearbeiten Sie die Aufnahmeplanung für die Bewegungserkennung. Für detaillierte Informationen einer geplanten Konfiguration siehe *Kapitel 5.2 Einen Aufnahmeplan konfigurieren.*

# **5.4 Alarmausgelöste Aufnahme konfigurieren**

## *Zweck:*

Folgen Sie den nachstehenden Schritten zur Konfiguration einer alarmausgelösten Aufnahme.

## *Schritte:*

**1.** Rufen Sie das Alarmeinstellungsmenü auf.

Menu > Configuration > Alarm

| <b>Alarm Status</b><br>Alarm Input | Alarm Output      |                       |  |  |
|------------------------------------|-------------------|-----------------------|--|--|
| Alarm Input List                   |                   |                       |  |  |
| Alarm Input No.                    | <b>Alarm Name</b> | Alarm Type            |  |  |
| Local<-1                           |                   | N.O                   |  |  |
| $Local < -2$                       |                   | N.O                   |  |  |
| $Local < -3$                       |                   | N.O                   |  |  |
| $Local<-4$                         |                   | N.O                   |  |  |
| $Local < -5$                       |                   | N.O                   |  |  |
| Local<-6                           |                   | N.O                   |  |  |
| $I$ ncal<-7                        |                   | <b>NO</b>             |  |  |
| <b>Alarm Output List</b>           |                   |                       |  |  |
| Alarm Output No.                   | Alarm Name        | Dwell Time            |  |  |
| Local>1                            |                   | <b>Manually Clear</b> |  |  |
| $Local->2$                         |                   | Manually Clear        |  |  |
| $Local \geq 3$                     |                   | <b>Manually Clear</b> |  |  |
| $Local-24$                         |                   | Manually Clear        |  |  |
| 172.6.23.105:8000->1               |                   | 5s                    |  |  |

Abbildung 5.13 Alarmeinstellungen

**2.** Klicken Sie auf die Registerkarte **Alarm Input** und stellen Sie die Alarmparameter ein.

| Alarm Status Alarm Input Alarm Output |                                 |
|---------------------------------------|---------------------------------|
| Alarm Input No.                       | $Local<-1$<br>$\tilde{}$        |
| Alarm Name                            |                                 |
| Type                                  | N.O<br>$\overline{\phantom{a}}$ |
| Enable                                | $\overline{\mathbf{v}}$         |
| Settings                              | 春                               |

Abbildung 5.14 Alarmeinstellungen – Alarmeingang

- 1) Wählen Sie die Alarmeingangsnummer und konfigurieren Sie die Alarmparameter.
- 2) Wählen Sie N.O (Arbeitskontakt) oder N.C (Ruhekontakt) als Alarmtyp.
- 3) Haken Sie das Kontrollkästchen Enable ab.
- 4) Klicken Sie auf **Settings**.

|                        |     |    | Settings                                   |    |        |
|------------------------|-----|----|--------------------------------------------|----|--------|
| <b>Trigger Channel</b> |     |    | Arming Schedule Linkage Action PTZ Linking |    |        |
| P Camera               | 2D1 | D2 |                                            |    |        |
|                        |     |    |                                            |    |        |
|                        |     |    |                                            |    |        |
|                        |     |    |                                            |    |        |
|                        |     |    |                                            |    |        |
|                        |     |    |                                            |    |        |
|                        |     |    |                                            |    |        |
|                        |     |    | Apply                                      | OK | Cancel |

Abbildung 5.15 Alarmeinstellungen

- 5) Wählen Sie den alarmausgelösten Aufnahmekanal.
- 6) Haken Sie das Kontrollkästchen zur Auswahl des Kanals ab.
- 7) Klicken Sie auf **Apply**, um die Einstellungen zu speichern.
- 8) Klicken Sie auf **OK**, um eine Menüebene höher zurückzukehren.

Wiederholen Sie die obigen Schritte zur Konfiguration anderer Alarmeingangsparameter.

Können die Einstellungen auch auf andere Alarmeingänge angewandt werden, so klicken Sie auf **Copy** und wählen die Alarmeingangsnummer.

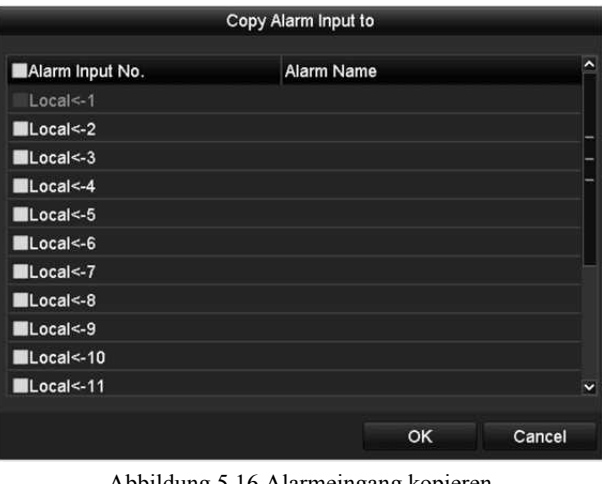

- Abbildung 5.16 Alarmeingang kopieren
- **3.** Bearbeiten Sie die alarmausgelöste Aufnahme im Aufnahmeplanungsmenü. Für detaillierte Informationen einer geplanten Konfiguration siehe *Kapitel 5.2 Einen Aufnahmeplan konfigurieren.*

# **5.5 VCA-Ereignisaufnahmen konfigurieren**

## *Zweck:*

Ereignisausgelöste Aufnahmen können im Menü konfiguriert werden. Ereignisse umfassen Bewegungserkennung, Alarm- und VCA-Ereignisse (Gesichtserkennung/Gesichtsaufnahme, Linienüberschreitungserkennung, Einbrucherkennung, Bereichszutrittserkennung, Bereichsausgangserkennung, Erkennung von herumlungernden Personen, Erkennung von Menschenansammlungen, Erkennung schneller Bewegungen, Parkerkennung, Erkennung von unbeaufsichtigtem Gepäck, Erkennung von entfernten Gegenständen, Erkennung von Audiosignalverlust, Erkennung der plötzlichen Veränderung der Umgebungsgeräuschlautstärke und Defokussierungserkennung).

## *Schritte:*

Menu > Camera > VCA

**1.** Rufen Sie das VCA-Einstellungsmenü auf und wählen Sie eine Kamera für die VCA-Einstellungen.

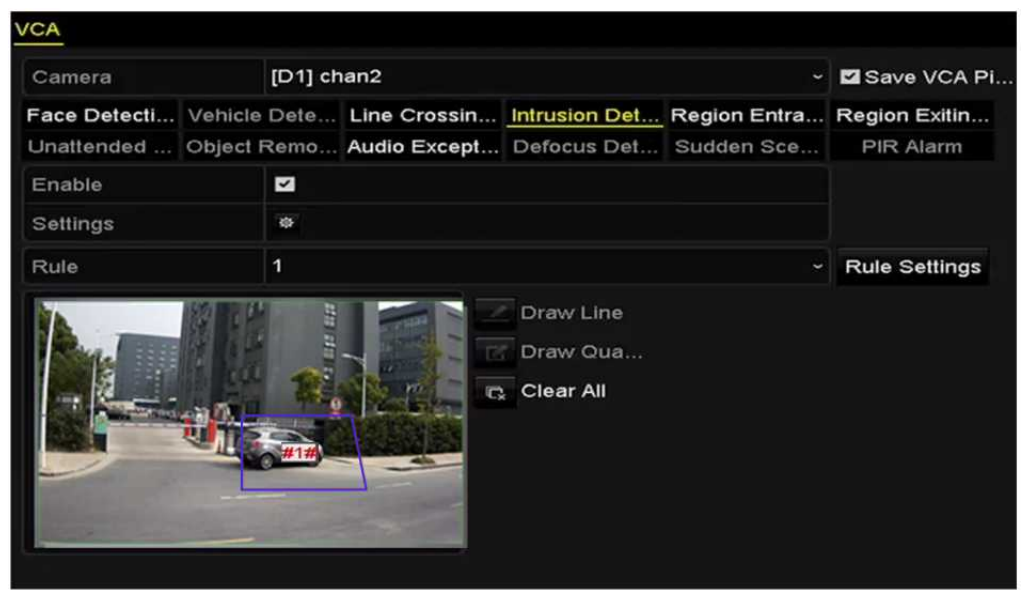

Abbildung 5.17 VCA-Einstellungen

- **2.** Konfigurieren Sie die Erkennungsregeln für VCA-Ereignisse. Für Details siehe Schritt 2 in *Kapitel 9 VCA-Alarm*.
- **3.** Klicken Sie auf das Symbol  $\frac{16}{10}$ , um die Alarmverknüpfungsaktionen für die VCA-Ereignisse zu konfigurieren.

Wählen Sie die Registerkarte **Trigger Channel** und wählen Sie einen oder mehrere Kanäle zur Aufnahme, wenn ein VCA-Alarm ausgelöst wurde.

Klicken Sie auf **Apply**, um die Einstellungen zu speichern

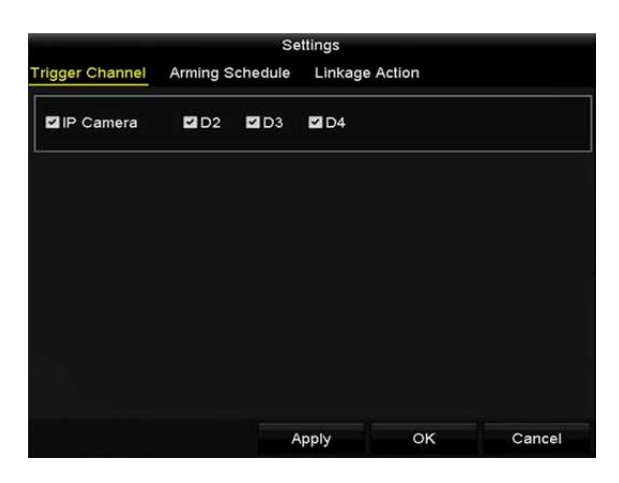

Abbildung 5.18 Auslösekamera für VCA-Alarm einstellen

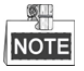

Die PTZ-Verknüpfungsfunktion ist nur für die VCA-Einstellungen von IP-Kameras verfügbar.

**4.** Rufen Sie das Einstellungsmenü für die Aufnahmeplanung auf (Menu > Record > Schedule > Record Schedule) und stellen Sie dann VCA als Aufnahmetyp ein. Für Details siehe Schritt 2 in *Kapitel 5.2 Einen Aufnahmeplan konfigurieren.*

## **5.6 Manuelle Aufnahme**

### *Zweck:*

Folgen Sie den Schritten zum Einstellen der Parameter für die manuelle Aufnahme. Um die manuelle Aufnahme verwenden zu können, muss die Aufnahme manuell abgebrochen werden. Die manuelle Aufnahme erfolgt vor der geplanten Aufnahme.

*Schritte:*

**1.** Rufen Sie das manuelle Einstellungsmenü auf.

Menu > Manual

Alternativ drücken Sie **REC/SHOT** auf der Frontblende.

| Record                                                                                           |                                          |
|--------------------------------------------------------------------------------------------------|------------------------------------------|
| $ON$ D <sub>1</sub><br>IP Camera<br>ON Recording by schedule<br>ON Recording by manual operation | $^{on}$ D <sub>2</sub><br>D <sub>3</sub> |
|                                                                                                  |                                          |
| Continuous                                                                                       | 寮                                        |
| <b>Motion Detection</b>                                                                          | 寮                                        |

Abbildung 5.19 Manuelle Aufnahme

- **2.** Aktivieren Sie die manuelle Aufnahme.
	- 1) Wählen Sie auf der linken Seite **Record**.
	- 2) Klicken Sie auf Status vor der Kameranummer, um **GF** zu andern.
- **3.** Deaktivieren Sie die manuelle Aufnahme.

Klicken Sie auf Status, um  $\frac{d}{dx}$  zu  $\frac{d}{dx}$  zu ändern.

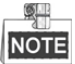

Das grüne Symbol <sup>ON</sup> bedeutet, dass der Kanal zur Aufnahmeplanung konfiguriert ist. Nach dem Reboot werden alle aktivierten manuellen Aufnahmen beendet.

# **5.7 Feiertagsaufnahme konfigurieren**

### *Zweck:*

Folgen Sie den Schritten zur Konfiguration der Aufnahmeplanung an Feiertagen für das Jahr. Die Aufnahme an Feiertagen soll möglicherweise von andern Tagen abweichen.

### *Schritte:*

**1.** Rufen Sie das Aufnahmeeinstellungsmenü auf.

Menu > Record > Holiday

|                |                     |                                    |                 |           | $\hat{\mathbf{z}}$ |
|----------------|---------------------|------------------------------------|-----------------|-----------|--------------------|
| No.            | <b>Holiday Name</b> | <b>Start Date</b><br><b>Status</b> | <b>End Date</b> | Edit      |                    |
| $\mathbf{1}$   | Holiday1            | Disabled 1.Jan                     | $1$ . Jan       | 匶         |                    |
| $\overline{2}$ | Holiday2            | Disabled 1.Jan                     | 1.Jan           | 鬖         |                    |
| 3              | Holiday3            | Disabled 1.Jan                     | 1.Jan           | <b>I</b>  |                    |
| 4              | Holiday4            | Disabled 1.Jan                     | 1.Jan           | 陵         |                    |
| 5              | Holiday5            | Disabled 1.Jan                     | 1.Jan           | 陵         |                    |
| 6              | Holiday6            | Disabled 1.Jan                     | 1.Jan           | 曯         |                    |
| 7              | Holiday7            | Disabled 1.Jan                     | 1.Jan           | 霳         |                    |
| 8              | Holiday8            | Disabled 1.Jan                     | 1.Jan           | <b>IN</b> |                    |
| 9              | Holiday9            | Disabled 1.Jan                     | 1.Jan           | 陵         |                    |
| 10             | Holiday10           | Disabled 1.Jan                     | 1.Jan           | 廖         |                    |
| 11             | Holiday11           | Disabled 1.Jan                     | 1.Jan           | 雾         | ×.                 |

Abbildung 5.20 Feiertagseinstellungen

- **2.** Aktivieren Sie die Bearbeitung der Feiertagsplanung.
	- 1) Klicken Sie auf  $\blacksquare$ , um das Menü Edit aufzurufen.

|                     |          | Edit  |          |    |            |        |    |
|---------------------|----------|-------|----------|----|------------|--------|----|
| <b>Holiday Name</b> | Holiday1 |       |          |    |            |        |    |
| Enable              | ☑        |       |          |    |            |        |    |
| Mode                | By Week  |       |          |    |            |        | ٠  |
| <b>Start Date</b>   | Jan      |       | $~ $ 1st |    | $\sim$ Sun |        | k. |
| <b>End Date</b>     | Jan      |       | $-1st$   |    | $\sim$ Sun |        | k, |
|                     |          |       |          |    |            |        |    |
|                     |          | Apply |          | OK |            | Cancel |    |

Abbildung 5.21 Feiertagseinstellungen bearbeiten

- 2) Haken Sie das Kontrollkästchen hinter **Enable Holiday** ab.
- 3) Wählen Sie den Modus im Aufklappmenü.
	- Es gibt drei Modi für das Datumformat, die Sie für die Feiertagsplanung konfigurieren können.
- 4) Stellen Sie das Start- und Enddatum ein.
- 5) Klicken Sie auf **Apply**, um die Einstellungen zu speichern.
- 6) Klicken Sie auf **OK**, um das Menü Edit zu verlassen.
- **3.** Rufen Sie das Aufnahmeplanungsmenü zur Bearbeitung der Feiertagsaufnahmeplanung auf. Siehe *Kapitel 5.2 Einen Aufnahmeplan konfigurieren.*

# **5.8 Redundante Aufnahme konfigurieren**

### *Zweck:*

Die Aktivierung der redundanten Aufnahme, was bedeutet, dass die Aufnahmedateien nicht nur auf der Lese-/Schreib-HDD sondern auch auf der redundanten Festplatte gespeichert werden, verbessert die Datensicherheit und Ausfallsicherheit. .

## *Schritte:*

**1.** Rufen Sie das HDD-Informationsmenü auf.

Menu > HDD

| <b>HDD Information</b>    |        |           |       |                           |          |  |
|---------------------------|--------|-----------|-------|---------------------------|----------|--|
| <b>EL</b> Capacity Status |        | Property  |       | Type Free Space Gr Edit D |          |  |
| 465.76GB                  | Normal | <b>RW</b> | Local | 305GB                     |          |  |
| 931.51GB                  | Normal | R/W       | Local | 814GB                     | <b>A</b> |  |

Abbildung 5.22 HDD Allgemein

- 2. Wählen Sie **HDD** und klicken Sie auf , um das Menü Local HDD Settings aufzurufen.
	- 1) Stellen Sie die HDD-Eigenschaft auf **Redundancy** ein.

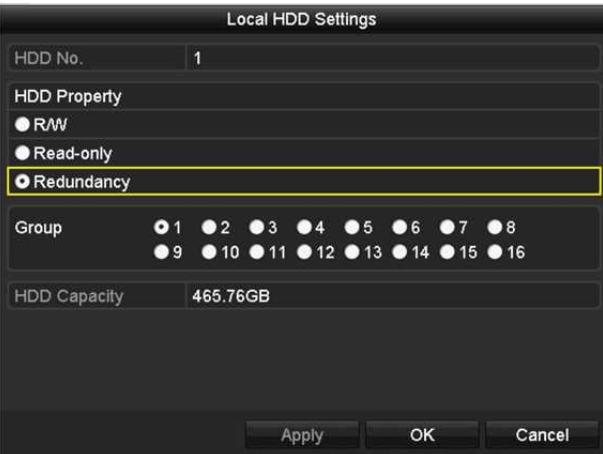

Abbildung 5.23 HDD Allgemein – Bearbeitung

- 2) Klicken Sie auf **Apply**, um die Einstellungen zu speichern.
- 3) Klicken Sie auf **OK**, um eine Menüebene höher zurückzukehren.

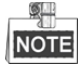

Sie müssen den Speichermodus in den erweiterten HDD-Einstellungen auf Gruppe einstellen, bevor Sie die HDD-Eigenschaft auf Redundant einstellen. Für detaillierte Informationen siehe *Kapitel 12.3.2 HDD-Eigenschaft einstellen*. Es muss wenigstens eine weitere Festplatte geben, die sich im Status Lesen/Schreiben befindet.

**3.** Rufen Sie das Aufnahmeeinstellungsmenü auf.

Menu > Record > Parameters

- 1) Wählen Sie die Registerkarte **Record**.
- 2) Klicken Sie auf **More Settings**, um das nachstehende Menü aufzurufen.

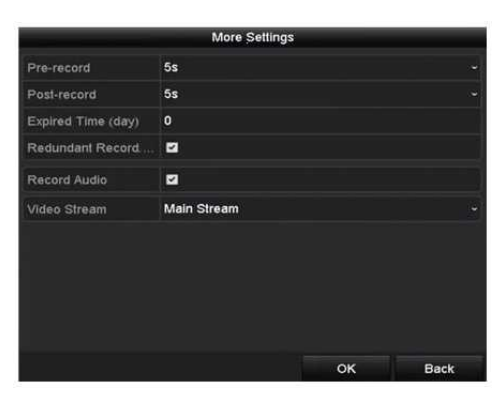

Abbildung 5.24 Aufnahmeparameter

- 3) Haken Sie das Kontrollkästchen **Redundant Record** ab.
- 4) Klicken Sie auf **OK,** um die Einstellungen zu speichern und eine Menüebene höher zurückzukehren.

Wiederholen Sie die obigen Schritte zur Konfiguration weiterer Kanäle.

# **5.9 HDD-Gruppe zur Aufnahme konfigurieren**

## *Zweck:*

Sie können die Festplatten gruppieren und die Aufnahme- und Fotodateien in bestimmten HDD-Gruppen speichern.

#### *Schritte:*

**1.** Rufen Sie das HDD-Einstellungsmenü auf.

Menu > HDD

|  | <b>HDD Information</b>    |        |           |       |                      |  |  |
|--|---------------------------|--------|-----------|-------|----------------------|--|--|
|  | <b>EL</b> Capacity Status |        | Property  | Type  | Free Space Gr Edit D |  |  |
|  | 465.76GB                  | Normal | <b>RM</b> | Local | 305GB                |  |  |
|  | 931.51GB                  | Normal | <b>RM</b> | Local | 814GB                |  |  |
|  |                           |        |           |       |                      |  |  |

Abbildung 5.25 HDD Allgemein

**2.** Wählen Sie **Advanced** auf der linken Seite des Menüs.

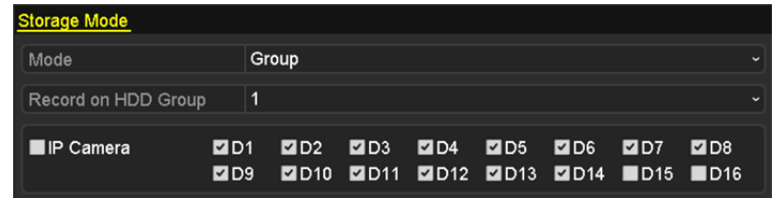

Überprüfen Sie, ob der Speichermodus der HDD Gruppe ist. Ist das nicht der Fall, stellen Sie ihn auf Gruppe ein. Für detaillierte Informationen siehe *Kapitel 12.3 HDD-Gruppe verwalten.*

- **3.** Wählen Sie im Menü auf der linken Seite **General**.
- **4.** Klicken Sie auf , um das Bearbeitungsmenü aufzurufen.
- **5.** Konfigurieren Sie die HDD-Gruppe.
	- 1) Wählen Sie eine Gruppennummer für die HDD-Gruppe.
	- 2) Klicken Sie auf **Apply** und dann im Mitteilungsfenster auf **Yes**, um Ihre Einstellungen zu speichern.
	- 3) Klicken Sie auf **OK**, um eine Menüebene höher zurückzukehren. Wiederholen Sie die obigen Schritte zur Konfiguration weiterer HDD-Gruppen.
- **6.** Wählen Sie die Kanäle deren Aufnahmedateien Sie in der HDD-Gruppe speichern möchten.
	- 1) Wählen Sie in der linken Leiste **Advanced**.
	- 2) Wählen Sie die Gruppennummer im Aufklappmenü von **Record on HDD Group**.
	- 3) Haken Sie die in dieser Gruppe zu speichernden Kanäle ab.
	- 4) Klicken Sie auf **Apply**, um die Einstellungen zu speichern.

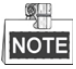

Nach der Konfiguration der HDD-Gruppen konfigurieren Sie die Aufnahmeeinstellungen wie in *Kapitel 5.2-5.7* dargestellt.

Abbildung 5.26 Speichermodus

# **5.10 Dateischutz**

## *Zweck:*

Sie können Aufnahmedateien schützen oder die HDD-Eigenschaft zum Schutz der Aufnahmedateien vor dem Überschreiben auf Schreibschutz einstellen.

## **5.10.1Aufnahmedateien schützen**

## **Datei während der Wiedergabe sperren**

*Schritte:*

**1.** Rufen Sie das Wiedergabemenü auf.

Menu> Playback

**2.** Haken Sie das Kontrollkästchen von Kanälen in der Kanalliste ab und doppelklicken Sie dann zur Auswahl auf ein Datum im Kalender.

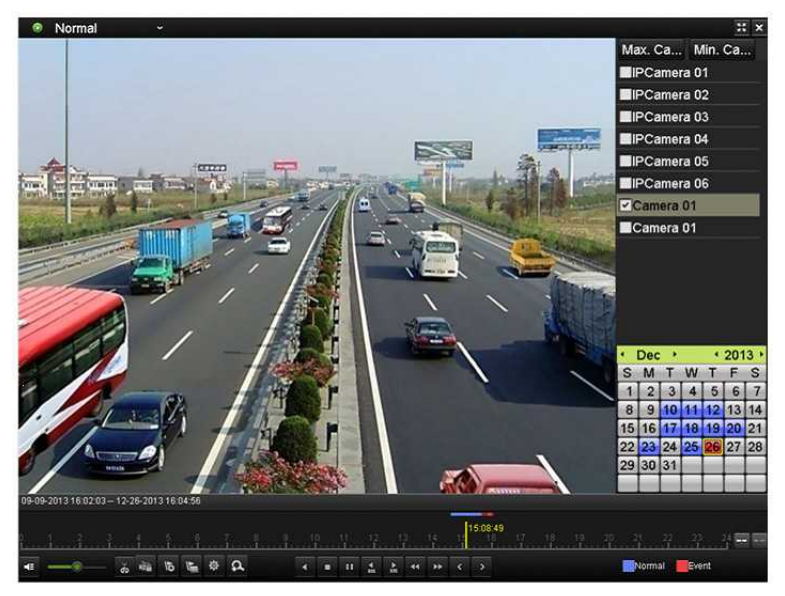

Abbildung 5.27 Normalwiedergabe

**3.** Klicken Sie während der Wiedergabe auf **ein zum die aktuelle Aufnahmedatei zu sperren.** 

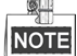

Im Mehrkanal-Wiedergabemodus klicken Sie auf **Die um alle Aufnahmedateien bezüglich** der Wiedergabekanäle zu sperren.

4. Klicken Sie auf  $\frac{16}{5}$ , um das Dateiverwaltungsmenü anzuzeigen. Klicken Sie auf die Registerkarte Locked **File**, um die gesperrten Dateien abzuhaken und zu exportieren.

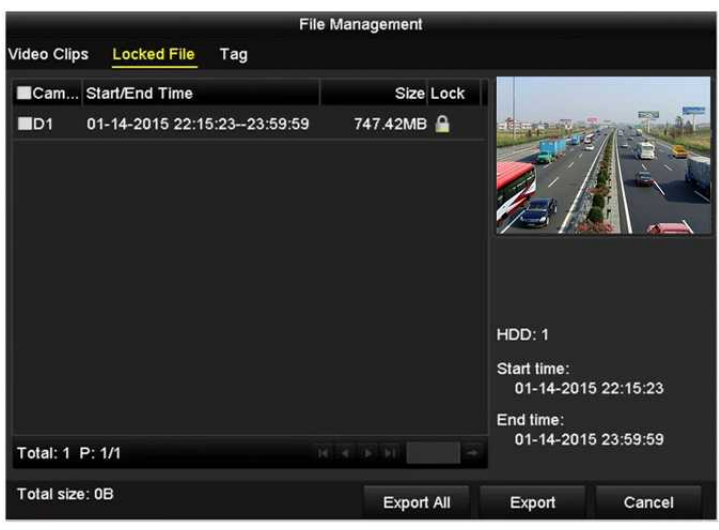

Abbildung 5.28 Verwaltung gesperrter Dateien

Im Menü File Management können Sie ebenfalls auf **Kritiken, um das Symbol zu zum Entsperren** der Datei zu ändern, womit die Datei nicht mehr geschützt ist.

## **Datei während des Exports sperren**

## *Schritte:*

- **1.** Rufen Sie das Exporteinstellungsmenü auf.
	- Menu > Export

| ZD1<br><b>ZIP</b> Camera | ZD2<br>ZD3<br>2D4<br>ZD5                  | ZD6<br>ZD7    | 2D8       |
|--------------------------|-------------------------------------------|---------------|-----------|
| Start/End time of record | 08-04-2014 15:48:01 - 01-20-2015 20:05:33 |               |           |
| Record Type              | All                                       |               | u         |
| File Type                | All                                       |               | $\ddot{}$ |
| Start Time               | 01-01-2015                                | 00:00:00<br>÷ | Ĝ         |
| End Time                 | 01-30-2015                                | 23:59:59<br>۰ |           |
|                          |                                           |               |           |
|                          |                                           |               | ĸ         |
|                          |                                           |               |           |

Abbildung 5.29 Export

- 2. Wählen Sie die zu suchenden Kanäle durch Abhaken der Kontrollkästchen zu
- **3.** Konfigurieren Sie Aufnahmetyp, Dateityp und Start-/Endzeit.
- **4.** Klicken Sie auf **Search**, um die Ergebnisse anzuzeigen.

|                   |                       | Search result         |                   |                       |             |
|-------------------|-----------------------|-----------------------|-------------------|-----------------------|-------------|
| List<br>Chart     |                       |                       |                   |                       |             |
| Camera No.        | Start/End Time        | <b>Size Play</b>      | Lock              |                       |             |
| $\Box$ D1         | 01-14-2015 22:15:23-  | 911.85MB              | €                 |                       |             |
| D1                | 01-15-2015 21:13:32-  | 102.70MB              | ÷                 |                       |             |
| $\blacksquare$    | 01-15-2015 21:29:17 - | 1015.12MB             | $\mathbf{r}$      |                       |             |
| ID1               | 01-15-2015 23:38:04-  | 392.59MB              | $\mathbf{r}$      |                       |             |
| D1                | 01-16-2015 13:58:10 - | 358.37MB              | ÷                 |                       |             |
| $\blacksquare$ D1 | 01-20-2015 19:37:34-- | 177.97MB              | ÷                 | $4.16 \times 10^{-4}$ |             |
|                   |                       |                       |                   |                       |             |
| Total: 6 P: 1/1   |                       | $ A $ . $ A $ , $ A $ |                   |                       |             |
| Total size: 0B    |                       |                       | <b>Export All</b> | Export                | <b>Back</b> |

Abbildung 5.30 Export – Suchergebnis

- **5.** Schützen Sie die Aufnahmedateien.
	- 1) Suchen Sie die zu schützenden Aufnahmedateien und klicken Sie auf das Symbol  $\Box$ , das sich zu ändert und damit anzeigt, dass die Datei geschützt ist.

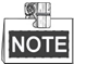

Aufnahmedateien, deren Aufnahme noch nicht beendet ist, können nicht geschützt werden.

2) Klicken Sie auf **R**, um es zum Entsperren der Datei zu **R** zu ändern; die Datei ist nicht mehr geschützt.

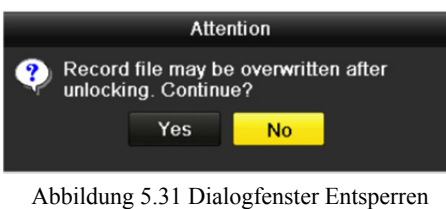

## **5.10.2HDD-Eigenschaft auf Schreibschutz einstellen**

#### *Schritte:*

**1.** Rufen Sie das HDD-Einstellungsmenü auf.

Menu > HDD

| <b>HDD Information</b>    |        |           |       |                      |       |          |  |
|---------------------------|--------|-----------|-------|----------------------|-------|----------|--|
| <b>EL</b> Capacity Status |        | Property  | Type  | Free Space Gr Edit D |       |          |  |
| 465.76GB                  | Normal | <b>RM</b> | Local | 305GB                |       | <b>B</b> |  |
| 931.51GB                  | Normal | <b>RM</b> | Local | 814GB                | $1 -$ | R.       |  |

Abbildung 5.32 HDD Allgemein

2. Klicken Sie auf **19.**, um die zu schützende HDD zu bearbeiten.

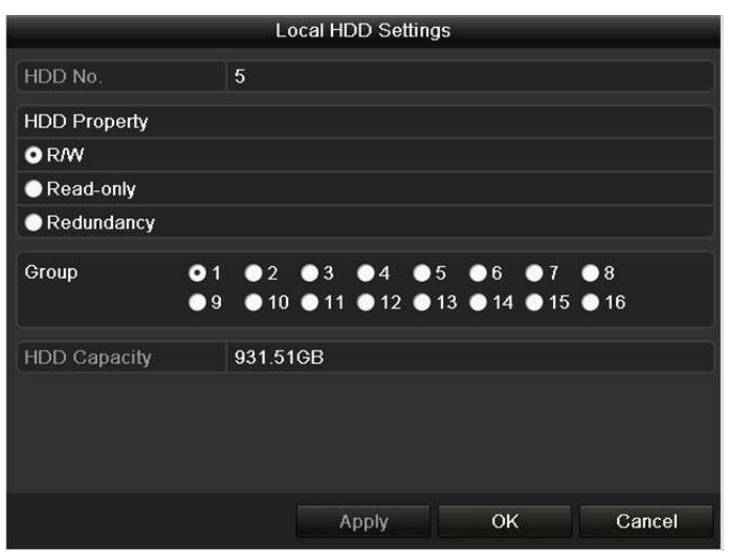

Abbildung 5.33 HDD Allgemein – Bearbeitung

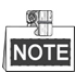

Zum Bearbeiten der HDD-Eigenschaft müssen Sie den Speichermodus der HDD auf Gruppe einstellen. Siehe *Kapitel* 12.3 *HDD-Gruppe verwalten*.

- **3.** Stellen Sie die HDD-Eigenschaft auf **Read-only** ein.
- **4.** Klicken Sie auf **OK**, um die Einstellungen zu speichern und eine Menüebene höher zurückzukehren.

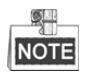

- Auf einer schreibgeschützten HDD können Sie keine Dateien speichern. Zum Speichern von Dateien auf der HDD ändern Sie die Eigenschaft zu R/W.
- Gibt es nur eine HDD und sie ist auf Read-only eingestellt, dann kann der NVR keine Dateien aufnehmen. Nur der Live-Ansichtsmodus ist verfügbar.
- Stellen Sie die HDD auf Read-only ein, wenn der NVR darauf Dateien speichert, so wird die Datei auf der nächsten R/W HDD gespeichert. Ist nur eine Festplatte vorhanden, wird die Aufnahme gestoppt.

# **Kapitel 6 Wiedergabe**

# **6.1 Aufnahmedateien wiedergeben**

## **6.1.1 Sofort-Wiedergabe**

## *Zweck:*

Wiedergabe der Videoaufnahmedateien eines bestimmten Kanals im Live-Ansichtsmodus. Kanalumschaltung wird

unterstützt.

### **Sofort-Wiedergabe nach Kanal**

## *Schritt:*

Wählen Sie im Live-Ansichtsmodus einen Kanal und klicken Sie in der Schnelleinstellungs-Werkzeugleiste

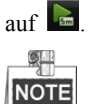

Im Sofortwiedergabemodus werden nur Aufnahmedateien wiedergegeben, die während der letzten fünf Minuten auf diesem Kanal aufgenommen wurden.

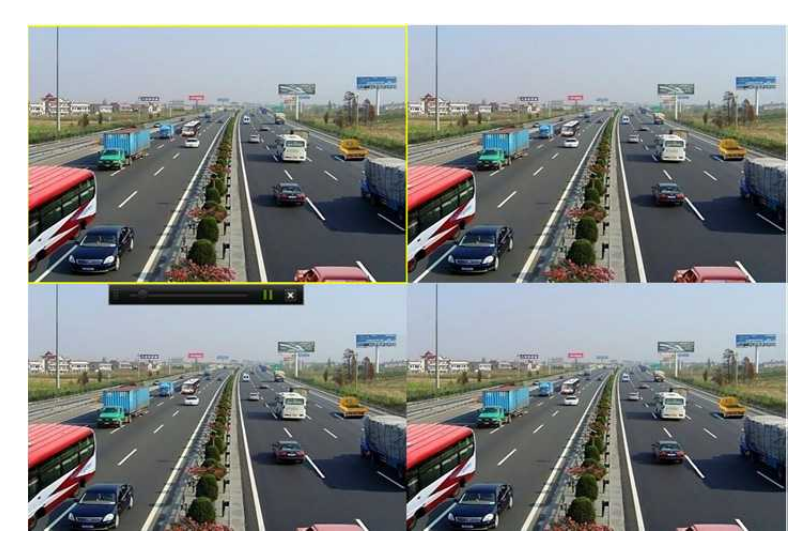

Abbildung 6.1 Sofortwiedergabemenü

## **6.1.2 Wiedergabe nach Normalsuche**

## **Wiedergabe nach Kanal**

Rufen Sie das Wiedergabemenü auf.

Rechtsklicken Sie auf einen Kanal im Live-Ansichtsmodus und wählen Sie Playback, wie in Abbildung 6.2 dargestellt.

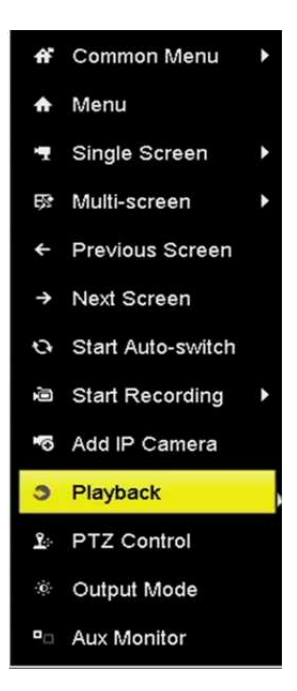

Abbildung 6.2 Rechtsklickmenü unter der Live-Ansicht

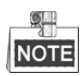

Mit den Zifferntasten schalten Sie während der Wiedergabe zu den entsprechenden Kanälen um.

## **Wiedergabe nach Zeit**

#### *Zweck:*

Wiedergabe von Videodateien, die während eines bestimmten Zeitraums aufgenommen wurden. Gleichzeitige Mehrkanal-Wiedergabe und Kanalumschaltung werden unterstützt.

*Schritte:*

**1.** Rufen Sie das Wiedergabemenü auf.

Menu>Playback

- **2.** Wählen Sie **Normal/Smart** im Aufklappmenü oben links.
- **3.** Wählen Sie eine Kamera in der Kameraliste.
- 4. Wählen Sie im Kalender ein Datum und klicken Sie auf **D** in der linken Werkzeugleiste, um die Videodatei wiederzugeben.

|    | Jan |       |    |    | 2016 |                |
|----|-----|-------|----|----|------|----------------|
| S  | м   |       | w  |    | F    | S              |
|    |     |       |    |    |      | $\overline{2}$ |
| 3  |     | 5     | Ġ  | 7  | 8    | 9              |
| 10 |     | 12    | 13 | 14 |      | 16             |
| 17 |     | 19    | 20 | 21 | 22   | 23             |
| 24 | 25  | 26 27 |    | 28 | 29   | 30             |
| 31 |     |       |    |    |      |                |

Abbildung 6.3 Wiedergabekalender

Gibt es Aufnahmedateien für diese Kamera an dem Tag, so wird im Kalender das Symbol für diesen Tag in unterschiedlichen Farben für unterschiedliche Aufnahmetypen angezeigt: blau für kontinuierliche Aufnahme und rot für Ereignisaufnahme.

**5.** Klicken Sie auf das Optionsfeld **O** Normal, um die Wiedergabe der kontinuierlichen Aufnahmedateien zu starten.

## **Wiedergabemenü**

Sie können die Symbolleiste unten im Wiedergabemenü zur Steuerung der Wiedergabe verwenden, wie in Abbildung 6.4 dargestellt.

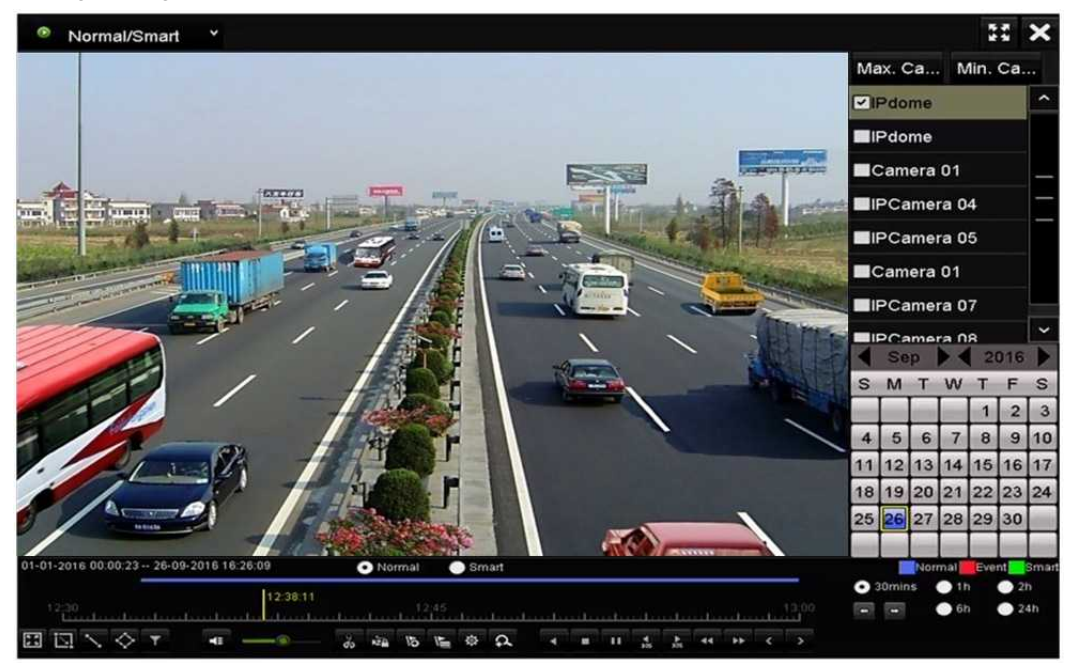

Abbildung 6.4 Wiedergabemenü

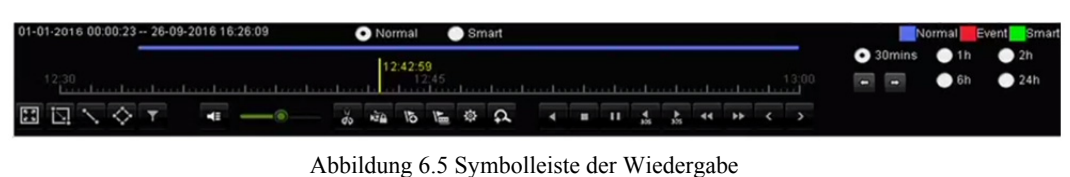

Klicken Sie auf die Kanäle zur Ausführung der gleichzeitigen Wiedergabe mehrerer Kanäle.

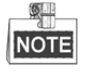

- 01-01-2016 00:00:23 -- 04-07-2016 19:37:29 zeigt die Start-/Endzeit der Videoaufnahmedateien an.
- Fortschrittsbalken der Wiedergabe: Klicken Sie auf einen beliebigen Punkt auf dem Fortschrittsbalken oder ziehen Sie den Fortschrittsbalken zur Suche nach spezifischen Aufnahmen.

| Menüpunkt       | <b>Taste</b>            | <b>Bedienung</b>        | <b>Taste</b>            | <b>Bedienung</b>           |
|-----------------|-------------------------|-------------------------|-------------------------|----------------------------|
| Intelligente    |                         | Vier Seiten für die     |                         |                            |
| <b>Suche</b>    | 囗                       | Bewegungserkennung      | Q                       | Passendes Video suchen     |
|                 |                         | zeichnen                |                         |                            |
|                 |                         | Vollbild für            |                         | Linie für                  |
|                 | 鞣                       | Bewegungserkennung      | N                       | Linienüberschreitungserken |
|                 |                         | einstellen              |                         | nung zeichnen              |
|                 |                         | Vier Seiten für         |                         | Videodateien durch         |
|                 | ♦                       | Einbrucherkennung       | $\overline{\mathbf{r}}$ | Einstellen der             |
|                 |                         | zeichnen                |                         | Soll-Eigenschaften filtern |
| <b>Funktion</b> | <b>E</b>                | Audio ein/stumm         | $\frac{d}{dx}$          | Beschneiden                |
|                 |                         |                         |                         | starten/beenden            |
|                 | $\boxed{\mathbf{a}}$    | Digital-Zoom            | kia.                    | Datei schützen             |
|                 | $\overline{6}$          | Standard-Kennzeichner   | E                       | Benutzerdefinierten        |
|                 |                         | hinzufügen              |                         | Kennzeichner hinzufügen    |
|                 |                         | Dateiverwaltung für     |                         |                            |
|                 | な                       | Videoclips, Fotos,      |                         |                            |
|                 |                         | geschützte Dateien und  |                         |                            |
|                 |                         | Kennzeichner            |                         |                            |
| Wiedergabe-     | $\mathbf{H}$            | Pause/Wiedergabe        | $ 1 \rangle$            | Rückwärts-Wiedergabe/      |
| steuerung       |                         |                         |                         | Pause                      |
|                 | $\blacktriangleleft$    | Zeitlupe vorwärts       | o                       | Stopp                      |
|                 | $\frac{1}{305}$         | 30 Sekunden vorwärts    | $\frac{4}{305}$         | 30 Sekunden rückwärts      |
|                 | ×                       | Nächster Tag            | $\blacktriangleright$   | Schneller Vorlauf          |
|                 | $\overline{\mathbf{C}}$ | Vorheriger Tag          |                         |                            |
|                 |                         | Vorheriger/nächster     | $\bullet$ 30 $mins$     | Zeitleiste in 30 Minuten   |
| Zeitleistens-   |                         | Zeitraum                |                         | wiedergeben (Standard)     |
| kalierung       | $\bullet$ 1h            | Zeitleiste in 1 Stunde  | $\bullet$ 2h            | Zeitleiste in 2 Stunden    |
|                 |                         | wiedergeben             |                         | wiedergeben                |
|                 | $\bullet$ 6h            | Zeitleiste in 6 Stunden | 24h                     | Zeitleiste in 24 Stunden   |
|                 |                         | wiedergeben             |                         | wiedergeben                |

Tabelle 6.1 Detaillierte Beschreibung der Wiedergabe-Symbolleiste

위 **NOTE** 

Wiedergabegeschwindigkeit 256X wird unterstützt.

## **6.1.3 Wiedergabe nach intelligenter Suche**

## *Zweck:*

Die intelligente Wiedergabefunktion bietet einen einfachen Weg, sich durch weniger effektive Informationen zu arbeiten. Wenn Sie den intelligenten Wiedergabemodus wählen, analysiert das System das Video, das die Bewegungs- oder VCA-Daten enthält, markiert sie in grün und spielt sie mit Normalgeschwindigkeit ab, während das Video ohne Bewegung mit 16-facher Geschwindigkeit abgespielt wird. Regeln und Bereiche der intelligenten Wiedergabe sind konfigurierbar.

#### *Bevor Sie beginnen:*

Zum Erhalt eines intelligenten Suchergebnisses muss der entsprechende Ereignistyp aktiviert und auf der

IP-Kamera konfiguriert sein.

## *Schritte:*

**1.** Rufen Sie das Wiedergabemenü auf.

Menu>Playback

- **2.** Wählen Sie **Normal/Smart** im Aufklappmenü oben links.
- **3.** Wählen Sie eine Kamera in der Kameraliste.
- 4. Wählen Sie im Kalender ein Datum und klicken Sie auf **in der linken Werkzeugleiste**, um die Videodatei wiederzugeben.

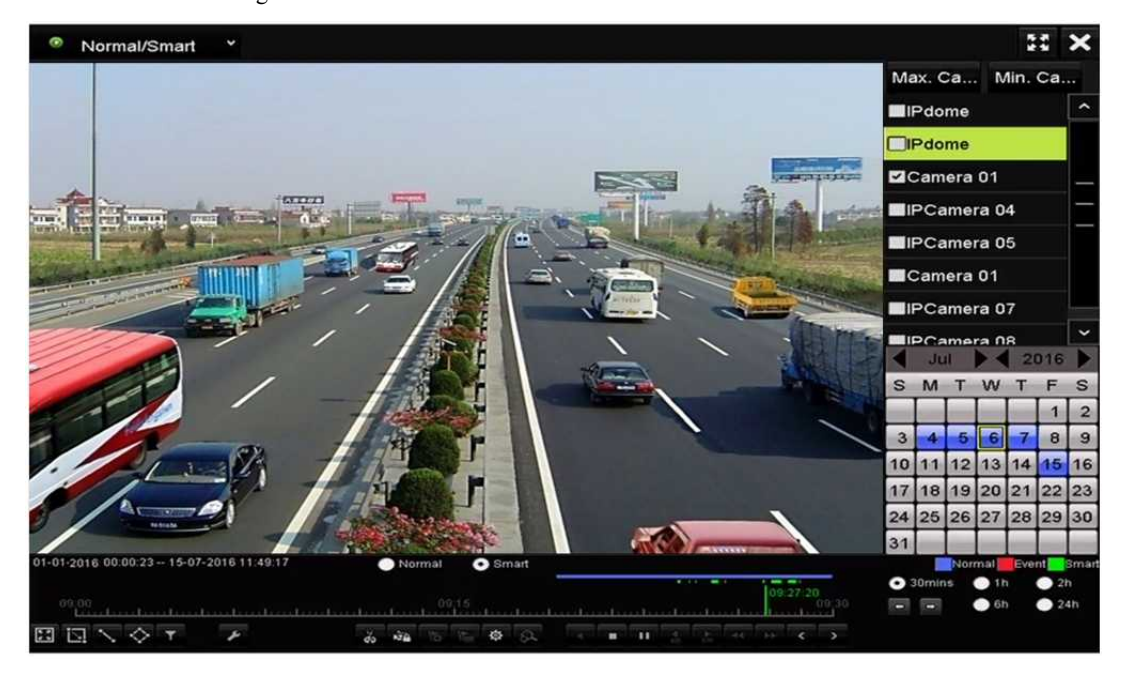

Abbildung 6.6 Wiedergabe nach intelligenter Suche

- **5.** Klicken Sie auf das Optionsfeld **O** Smart, um zur Wiedergabe nach intelligenter Suche umzuschalten.
- **6.** Stellen Sie die Regeln und Bereiche für die intelligente Suche der ausgelösten Aufnahme nach Linienüberschreitungserkennung, Einbrucherkennung oder Bewegungserkennungsereignis ein.

## **Bewegungserkennung**

Klicken Sie auf **Weiter und fahren Sie mit der Maus über das Bild**, um mit der Maus den Erkennungsbereich

manuell einzustellen. Alternativ klicken Sie auf  $\Box$ , um das gesamte Bild als Erkennungsbereich einzustellen.

## **Linienüberschreitungserkennung**

Wählen Sie und klicken Sie auf das Bild, um den Start- und Endpunkt der Linie festzulegen.

## **Einbrucherkennung**

Klicken Sie auf **W**und bestimmen Sie 4 Punkte zum Einstellen von vier Seiten der Region für die

Einbrucherkennung. Es kann nur eine Region eingestellt werden.

7. (Optional) Klicken Sie auf **M**, um die gesuchten Videodateien durch Einstellen der Ziel-Eigenschaften zu

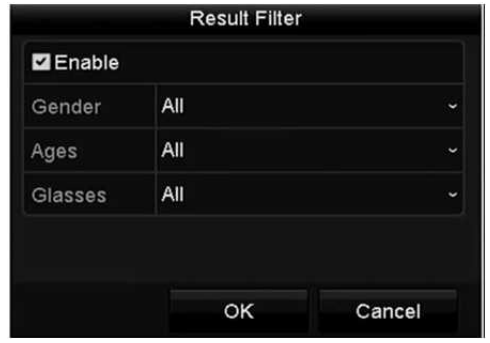

filtern, einschließlich Geschlecht und Alter der Person und ob sie/er eine Brille trägt.

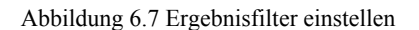

## **6.1.4 Wiedergabe nach Ereignissuche**

#### *Zweck:*

Wiedergabe von Aufnahmedateien auf einem oder mehreren Kanälen, die nach Ereignistyp (z.B. Alarmeingang, Bewegungserkennung und VCA) gesucht wurden.

#### *Schritte:*

- **1.** Rufen Sie das Wiedergabemenü auf. Menu>Playback
- **2.** Wählen Sie **Event** im Aufklappmenü auf der linken Seite.
- **3.** Wählen Sie den Haupttyp als **Alarm Input**, **Motion** oder **VCA** als Ereignistyp.

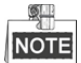

In den nachstehenden Anleitungen nehmen wir die Wiedergabe nach VCA als Beispiel.

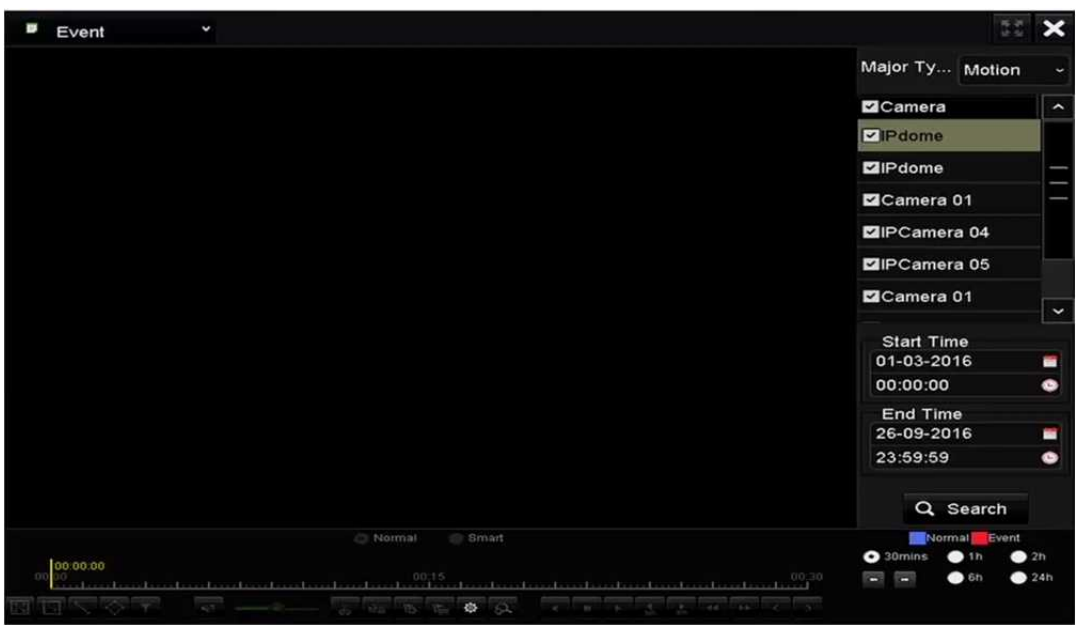

Abbildung 6.8 Ereignissuchmenü

**4.** Wählen Sie den Nebentyp von VCA im Aufklappmenü (siehe *Kapitel 9 VCA Alarm* für die Details der VCA-Erkennungstypen).

NOTE Zur Konfiguration der VCA-Aufnahme siehe *Kapitel 5.5 VCA-Ereignisaufnahmen konfigurieren*; für Details der VCA-Erkennungstypen siehe *Kapitel 9 VCA-Alarm*.

- **5.** Wählen Sie die Kamera(s) zur Suche und stellen Sie Startzeit und Endzeit ein.
- **6.** Klicken Sie auf **Search**, um ein Suchergebnis zu erhalten. Das Ergebnis sehen Sie auf der rechten Seite der Leiste.
- 7. Wählen Sie ein Ergebnis und klicken Sie auf  $\bigcirc$ , um die Datei wiederzugeben.  $\mathbb{R}^{\mathbb{N}}$

NOTE Vor-Wiedergabe und Nach-Wiedergabe können konfiguriert werden.

**8.** Rufen Sie das Menü Synch Playback zur Auswahl der Kamera(s) für die Synchronwiedergabe auf.

| <b>Synch Playback</b> |     |           |    |    |                |                |    |                |  |
|-----------------------|-----|-----------|----|----|----------------|----------------|----|----------------|--|
| <b>IP Camera</b>      | ZD1 | $\Box$ D2 | D3 | D4 | D <sub>5</sub> | D <sub>6</sub> | D7 | D <sub>8</sub> |  |
|                       |     |           |    |    |                |                |    |                |  |
|                       |     |           |    |    |                |                |    |                |  |
|                       |     |           |    |    |                |                |    |                |  |

Abbildung 6.9 Synchronwiedergabemenü

**9.** Rufen Sie das Wiedergabemenü auf.

Die Werkzeugleiste im unteren Teil des Wiedergabemenüs dient der Steuerung der Wiedergabe.

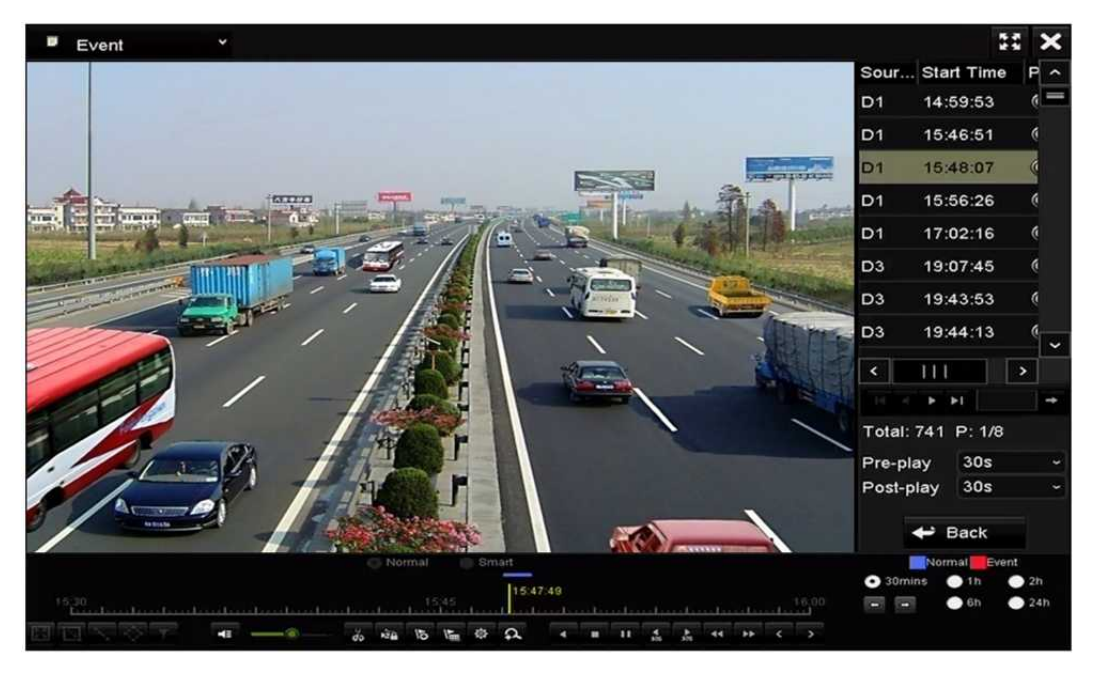

Abbildung 6.10 Ereigniswiedergabemenü

Klicken Sie auf < oder >, um das vorherige oder nächste Ereignis zu wählen. Siehe Tabelle 6.1 zur Beschreibung der Schaltflächen der Werkzeugleiste.

## **6.1.5 Wiedergabe nach Kennzeichnern**

## *Zweck:*

Der Videokennzeichner ermöglicht die Aufnahme verwandter Informationen wie Personen und Standort eines bestimmten Zeitpunkts während der Wiedergabe. Sie können Videokennzeichner zur Suche nach Aufnahmedateien und Zeitpunkten verwenden.

## *Vor der Wiedergabe nach Kennzeichner:*

- **1.** Rufen Sie das Wiedergabemenü auf. Menu>Playback
- **2.** Suchen und geben Sie die Aufnahmedatei(en) wieder. Siehe *Kapitel 6.1.1* für detaillierte Informationen zur Suche und Wiedergabe der Aufnahmedateien.

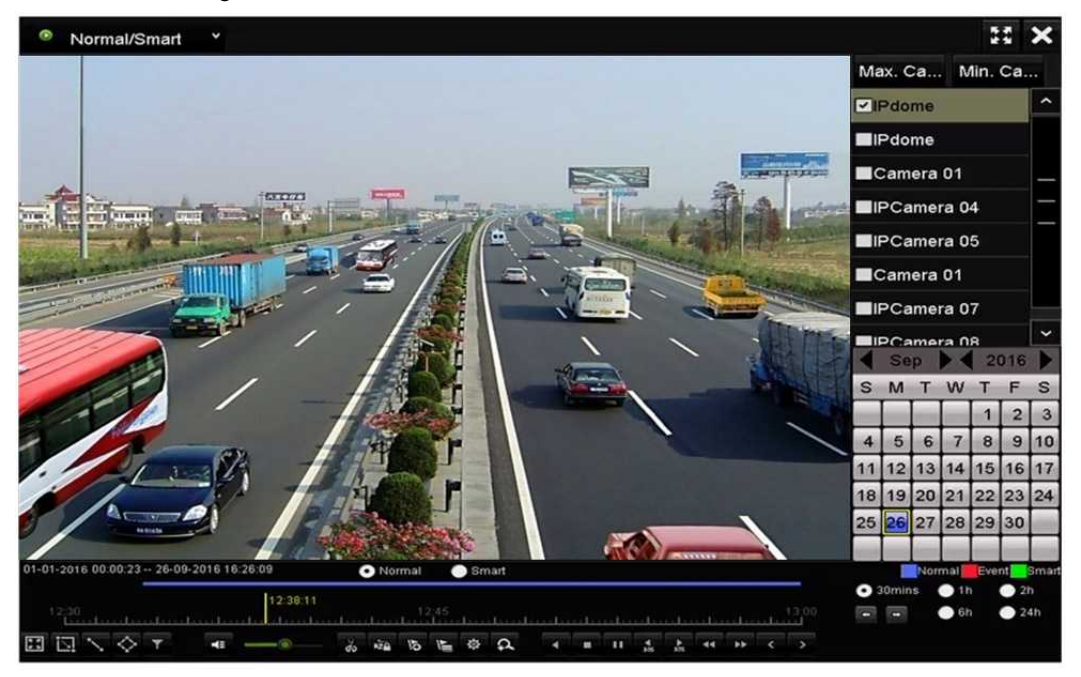

Abbildung 6.11 Zeitwiedergabemenü

Klicken Sie auf  $\frac{16}{10}$  um einen Standardkennzeichner hinzuzufügen.

Klicken Sie auf  $\left| \cdot \right|$  um einen benutzerdefinierten Kennzeichner und eine Bezeichnung hinzuzufügen.

## **NOTE**

Einer einzelnen Videodatei können max. 64 Kennzeichner hinzugefügt werden.

**3.** Kennzeichnerverwaltung.

Klicken Sie auf **Ether das Menü File Management aufzurufen und klicken Sie dann auf Tag**, um die Kennzeichner zu verwalten. Sie können Kennzeichner abhaken, bearbeiten und löschen.

|                |                 |                    |            | <b>Elle Management</b> |                    |          |
|----------------|-----------------|--------------------|------------|------------------------|--------------------|----------|
|                | Video Clips     | <b>Locked File</b> | <u>Tag</u> |                        |                    |          |
|                | Cam Tag Name    |                    |            | Time                   | Edit               | Delete   |
| D <sub>1</sub> | <b>TAG</b>      |                    |            | 26-09-2016 12:49:10    | 瞹                  | <b>M</b> |
| D <sub>1</sub> | <b>TAG</b>      |                    |            | 26-09-2016 12:49:12    | <b>Sept</b>        | Ĥ.       |
| D <sub>1</sub> | <b>TAG</b>      |                    |            | 26-09-2016 12:49:14    | i.                 | Ŵ        |
| D <sub>1</sub> | <b>TAG</b>      |                    |            | 26-09-2016 12:49:16    | i.                 | ŵ        |
|                |                 |                    |            |                        |                    |          |
|                | Total: 4 P: 1/1 |                    |            |                        | <b>DESCRIPTION</b> |          |
|                |                 |                    |            |                        |                    | Cancel   |

Abbildung 6.12 Kennzeichnerverwaltungsmenü

## **Wiedergabe nach Kennzeichnern**

### *Schritte:*

- **1.** Wählen Sie **Tag** im Aufklappmenü im Wiedergabemenü.
- **2.** Wählen Sie die Kanäle, bearbeiten Sie Startzeit und Endzeit und klicken Sie dann auf **Search**, um das Suchergebnismenü aufzurufen.

| Tag      | ł |                                              |                                          |                       |              | ×                        |
|----------|---|----------------------------------------------|------------------------------------------|-----------------------|--------------|--------------------------|
|          |   |                                              |                                          | Camera                |              | $\overline{\phantom{a}}$ |
|          |   |                                              |                                          | <b>v</b> IPdome       |              |                          |
|          |   |                                              |                                          | <b>ID</b> IPdome      |              |                          |
|          |   |                                              |                                          | Camera 01             |              |                          |
|          |   |                                              |                                          | <b>ID</b> IPCamera 04 |              |                          |
|          |   |                                              |                                          | <b>IPCamera 05</b>    |              |                          |
|          |   |                                              |                                          | Camera 01             |              |                          |
|          |   |                                              |                                          | <b>EIPCamera 07</b>   |              | $\checkmark$             |
|          |   |                                              |                                          | Keyword               |              |                          |
|          |   |                                              |                                          | Start Time            |              |                          |
|          |   |                                              |                                          | 01-09-2016            |              | ł                        |
|          |   |                                              |                                          | 00:00:00              |              | ۰                        |
|          |   |                                              |                                          | End Time              |              |                          |
|          |   |                                              |                                          | 27-09-2016            |              |                          |
|          |   |                                              |                                          | 23:59:59              |              | ۰                        |
|          |   |                                              |                                          |                       | Q Search     |                          |
|          |   | C: Normal<br><b>Smart</b>                    |                                          |                       | Normal Event |                          |
| 00:00:00 |   |                                              |                                          | $\bullet$ 30 $mins$   |              | 2h                       |
|          |   | 00:15<br>$-3 - - - 1$                        | 00, 310                                  | ۳<br><b>COL</b>       |              | 24h                      |
|          |   | $0 - 0.$<br><b>INSTALL</b><br><b>COLLEGE</b> | <b>STATE OF</b><br>×<br><b>SALE OF A</b> |                       |              |                          |

Abbildung 6.13 Kennzeichnerwiedergabemenü

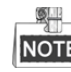

KOTE Geben Sie ein Schlüsselwort im Textfeld Keyword ein, um den Kennzeichner zu

- suchen.
- **3.** Klicken Sie auf  $\bigcirc$ , um die gewählte Kennzeichnerdatei wiederzugeben. Klicken Sie auf **Back**, um in das Suchmenü zurückzukehren.

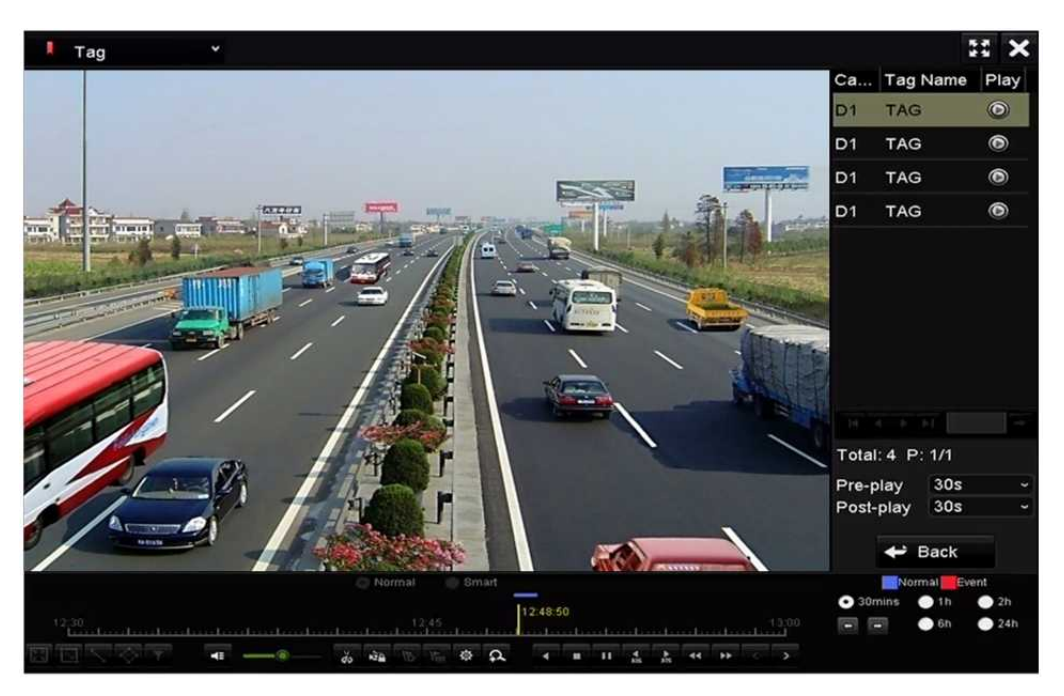

Abbildung 6.14 Kennzeichnerwiedergabemenü

## $\frac{1}{\sqrt{2}}$ **NOTE**

Vor-Wiedergabe und Nach-Wiedergabe können konfiguriert werden.

Klicken Sie auf **Oder D**, um den vorherigen oder nächsten Kennzeichner zu wählen. Siehe Tabelle 6.1 zur Beschreibung der Schaltflächen der Werkzeugleiste.

## **6.1.6 Wiedergabe nach Systemprotokollen**

## *Zweck:*

Wiedergabe der Aufnahmedatei(en), die Kanälen nach der Suche nach Systemprotokollen zugeordnet sind. *Schritte:*

- 
- **1.** Rufen Sie das Protokoll-Informationsmenü auf. Menu>Maintenance>Log Information
- **2.** Klicken Sie auf die Registerkarte **Log Search**, um die Wiedergabe nach Systemprotokollen aufzurufen. Stellen Sie Zeit und Typ ein und klicken Sie auf **Search**.

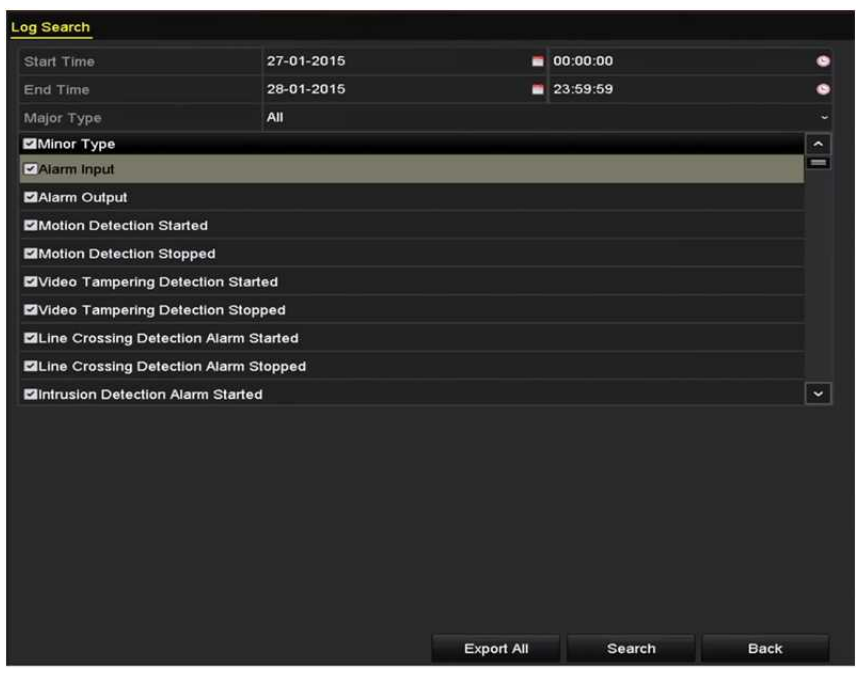

Abbildung 6.15 Systemprotokollsuchmenü

3. Wählen Sie ein Protokoll mit Aufnahmedatei und klicken Sie auf <sup>1</sup>, um das Wiedergabemenü aufzurufen.  $\bullet$ NOTE

Gibt es keine Aufnahmedatei zum Zeitpunkt des Protokolls, so wird die Nachricht "No result found" angezeigt.

|                |                       |                                          | <b>Search Result</b> |                |                         |                |                     |
|----------------|-----------------------|------------------------------------------|----------------------|----------------|-------------------------|----------------|---------------------|
| No.            | Major Type            | Time                                     | Minor Type           | Parameter Play |                         | <b>Details</b> | $\hat{\phantom{a}}$ |
|                | <b>Exception</b>      | 27-01-2015 10:02:58 HDD Error            |                      | <b>N/A</b>     |                         | ×              | $\equiv$            |
| $\overline{2}$ | <b>A</b> Exception    | 27-01-2015 10:02:58 HDD Error            |                      | N/A            |                         | Θ              |                     |
| 3              | <b>A</b> Exception    | 27-01-2015 10:02:58 HDD Error            |                      | N/A            |                         | Θ              |                     |
| $\overline{4}$ | <b>T</b> Operation    | 27-01-2015 10:03:00 Abnormal Shutd N/A   |                      |                |                         | ۰              |                     |
| 5              | T Operation           | 27-01-2015 10:03:01 Power On             |                      | N/A            |                         | ☞              |                     |
| 6              | <b>A</b> Exception    | 27-01-2015 10:03:13 Record/Capture  N/A  |                      |                | $\bullet$               | ۰              |                     |
| 7              | <b>A</b> Exception    | 27-01-2015 10:03:13 Record/Capture  N/A  |                      |                | $\circledcirc$          | ◉              |                     |
| 8              | <b>A</b> Exception    | 27-01-2015 10:03:13 Record/Capture  N/A  |                      |                | $\bullet$               | ۰              |                     |
| 9              | <b>T</b> Operation    | 27-01-2015 11:06:34 Local Operation: N/A |                      |                | -                       | ๑              |                     |
| 10             | <b>Exception</b><br>▲ | 27-01-2015 11:07:36 HDD Error            |                      | N/A            |                         | ಿ              |                     |
|                | Total: 417 P: 1/5     |                                          |                      | 14             | $\blacktriangleright$ 1 |                | $\check{ }$         |
|                |                       |                                          |                      | Export         |                         | <b>Back</b>    |                     |

Abbildung 6.16 Ergebnis der Systemprotokollsuche

**4.** Wiedergabemenü.

Die Werkzeugleiste im unteren Teil des Wiedergabemenüs dient der Steuerung der Wiedergabe.

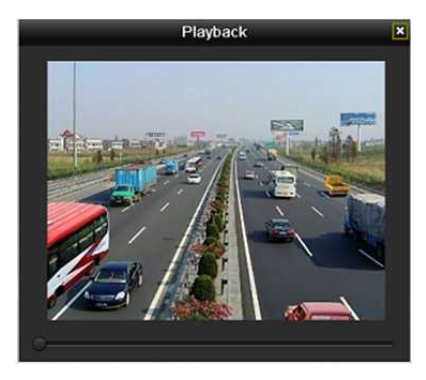

Abbildung 6.17 Menü der Wiedergabe nach Protokoll

## **6.1.7 Externe Datei wiedergeben**

## *Zweck:*

Folgen Sie den nachstehenden Schritten zur Suche und Wiedergabe von Dateien auf den externen Geräten.

## *Schritte:*

- **1.** Rufen Sie das Kennzeichnersuchmenü auf. Menu > Playback
- **2.** Wählen Sie **External File** im Aufklappmenü auf der linken Seite. Die Dateien sind auf der rechten Seite aufgeführt.

Klicken Sie auf **O** Refresh um die Dateiliste zu aktualisieren.

**3.** Wählen Sie und klicken auf  $\bullet$  zur Wiedergabe. Sie können die Wiedergabegeschwindigkeit durch Anklicken von  $\mathbb{R}$  und  $\mathbb{R}$  einstellen.

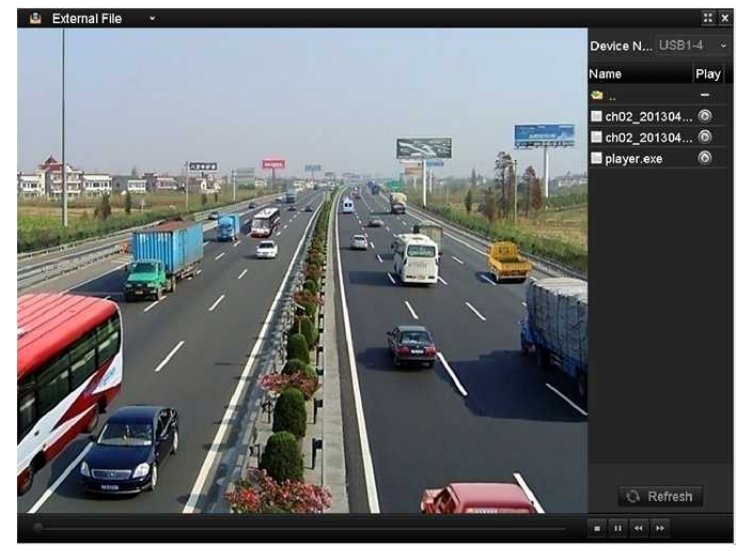

Abbildung 6.18 Menü der externen Dateiwiedergabe

## **6.1.8 Wiedergabe nach Unterzeiträumen**

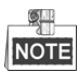

DS-8600NI-E8, DS-7700/E4, DS-7600-E1(E2) Serie NVRs unterstützen Wiedergabe nach Sub-Zeiträumen.

## *Zweck:*

Die Videodateien können gleichzeitig in mehreren Unterzeiträumen auf den Bildschirmen wiedergegeben werden.

### *Schritte:*

- **1.** Rufen Sie das Wiedergabemenü auf. Menu > Playback
- **2.** Wählen Sie **Sub-periods** im Aufklappmenü oben links um das Wiedergabemenü für Unterzeiträume aufzurufen.
- **3.** Wählen Sie ein Datum und starten Sie die Wiedergabe der Videodatei.
- **4.** Wählen Sie die Nummer des geteilten Bildschirms im Aufklappmenü. Bis zu 16 Bildschirme sind konfigurierbar.

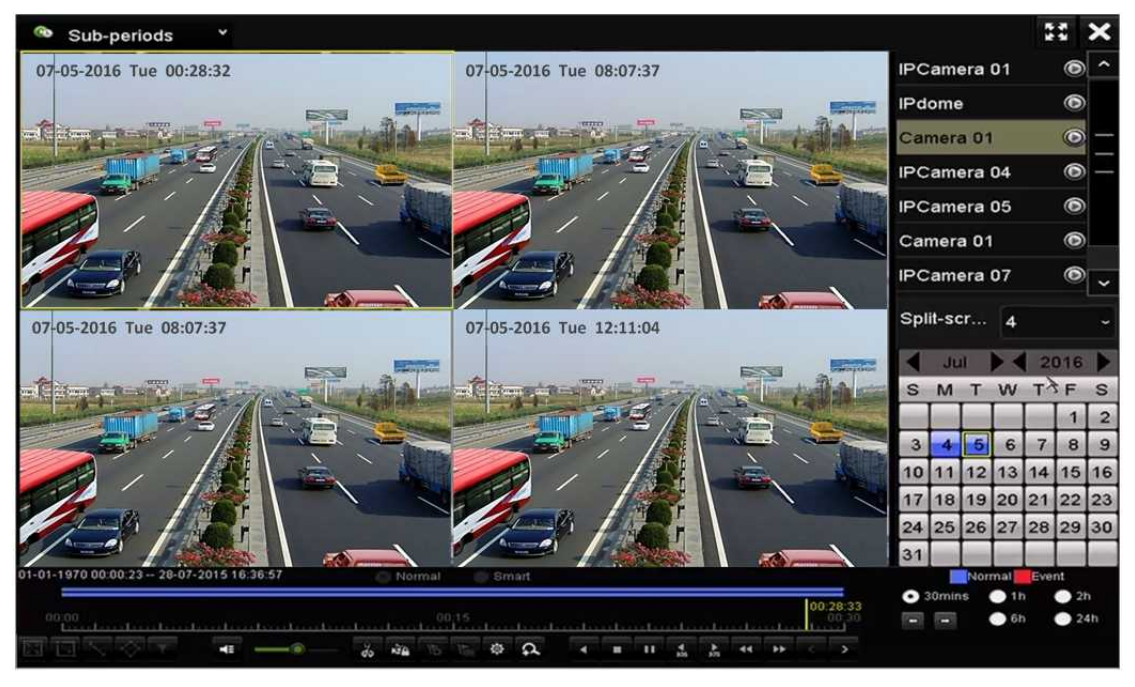

Abbildung 6.19 Sub-Zeitraum-Wiedergabemenü

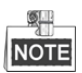

Entsprechend der definierten Anzahl geteilter Bildschirme können die Videodateien des gewählten Datums in durchschnittliche Segmente zur Wiedergabe unterteilt werden. Gibt es beispielsweise Videodateien zwischen 16:00 und 22:00, und der 6-geteilte Bildschirmmodus ist gewählt, dann können die Videodateien für 1 Stunde auf allen Bildschirmen gleichzeitig angezeigt werden.

# **6.2 Zusatzfunktionen der Wiedergabe**

## **6.2.1 Bild-für-Bild-Wiedergabe**

### *Zweck:*

Wiedergabe der Videodateien Bild für Bild zur Überprüfung von Details des Videos, wenn ungewöhnliche Ereignisse vorliegen.

## *Schritte:*

## **• Mit der Maus:**

Navigieren Sie in das Wiedergabemenü.

Bei Auswahl von Wiedergabe der Aufnahmedatei: Klicken Sie auf **Musikelingen Sie Geschwindigkeit Einzelbild** ist und klicken Sie auf den Wiedergabebildschirm zur Wiedergabe eines Einzelbildes.

Bei Auswahl von Rückwärts-Wiedergabe der Aufnahmedatei: Klicken Sie auf **KL**, bis die Geschwindigkeit Einzelbild ist und klicken Sie auf den Wiedergabebildschirm zur Rückwärts-Wiedergabe eines Einzelbildes. Alternativ verwenden Sie die Schaltfläche in der Werkzeugleiste.

## **• Auf der Frontblende:**

Drücken Sie v, um die Geschwindigkeit aus Einzelbild einzustellen. Drücken Sie und klicken Sie zur Rückwärts-Wiedergabe eines Einzelbildes auf den Wiedergabebildschirm oder die Eingabetaste auf der Frontblende.

## **6.2.2 Miniaturbildansicht**

Mit der Miniaturbildansicht im Wiedergabemenü finden Sie leicht die gewünschten Videodateien auf der Zeitleiste.

## *Schritte:*

**1.** Rufen Sie das Wiedergabemenü auf und starten Sie die Wiedergabe der Videodateien.

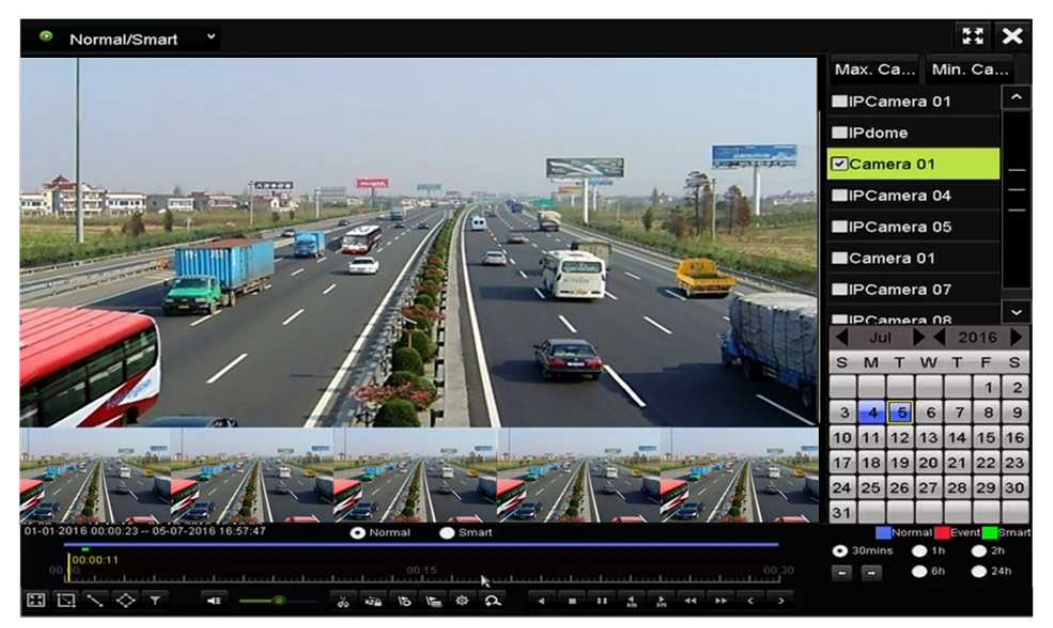

Abbildung 6.20 Miniaturbildansicht
**2.** Gehen Sie mit der Maus auf die Zeitleiste, um Vorschau-Miniaturbilder der Videodateien zu erhalten. Wählen und doppelklicken Sie auf ein gewünschtes Miniaturbild, um die Vollbildwiedergabe aufzurufen.

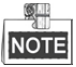

Die Miniaturbildansicht wird nur im 1X Einzelkamera-Wiedergabemodus unterstützt.

### **6.2.3 Schnellansicht**

Ziehen Sie mit der Maus die Zeitleiste, um die Schnellansicht der Videodateien zu erhalten.

*Schritte:*

**1.** Rufen Sie das Wiedergabemenü auf und starten Sie die Wiedergabe der Videodateien.

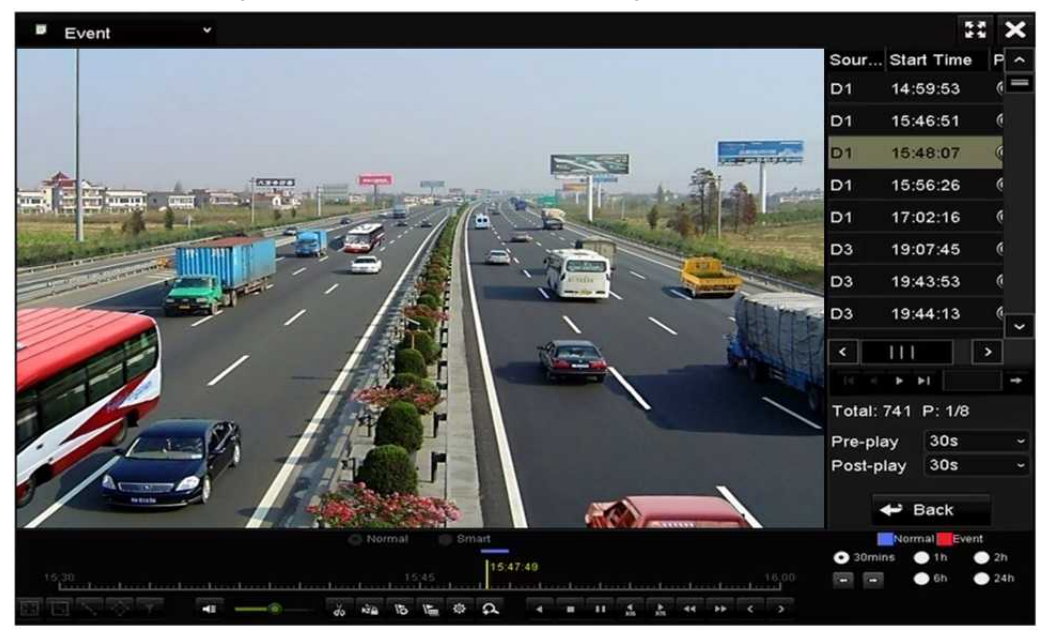

Abbildung 6.21 Wiedergabemenü

- **2.** Ziehen Sie die Maus durch die Wiedergabe-Zeitleiste, um die Schnellansicht der Videodateien zu erhalten.
- **3.** Lassen Sie die Maustaste am gewünschten Zeitpunkt los, um die Vollbildwiedergabe aufzurufen.

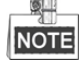

Die Schnellansicht wird nur im 1X Einzelkamera-Wiedergabemodus unterstützt.

### **6.2.4 Digital-Zoom**

*Schritte:*

- **1.** Klicken Sie auf **R** in der Wiedergabesteuerung, um das Digital-Zoom-Menü aufzurufen.
- **2.** Sie können das Bild in unterschiedlichen Verhältnissen vergrößern (1X bis 16X), in dem Sie den Schieberegler von  $\Theta$  nach  $\Theta$  bewegen. Sie können ebenfalls das Scrollrad der Maus zum

Vergrößern/Verkleinern verwenden.

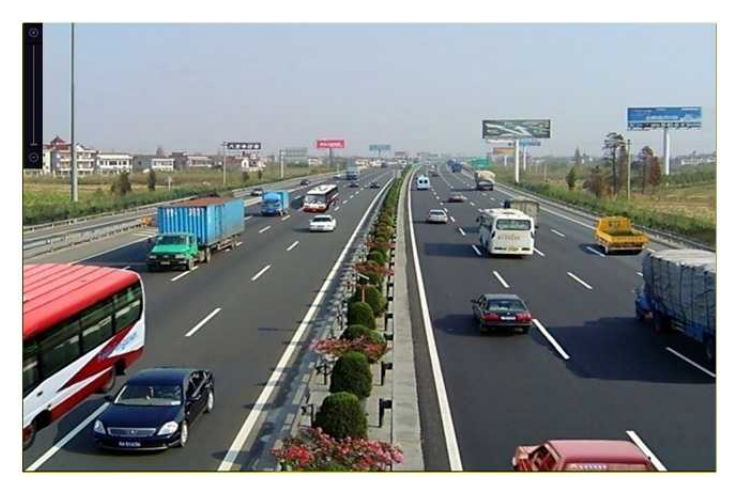

Abbildung 6.22 Bereich für Digital-Zoom zeichnen

**3.** Rechtsklicken Sie auf das Bild, um das Digital-Zoom-Menü zu verlassen.

### **6.2.5 Dateiverwaltung**

Sie können die Videoclips, gesicherte Dateien und im Wiedergabemodus hinzugefügte Kennzeichner verwalten. *Schritte:*

- **1.** Rufen Sie das Wiedergabemenü auf.
- **2.** Klicken Sie auf <sup>16</sup> in der Symbolleiste, um das Menü File Management aufzurufen.

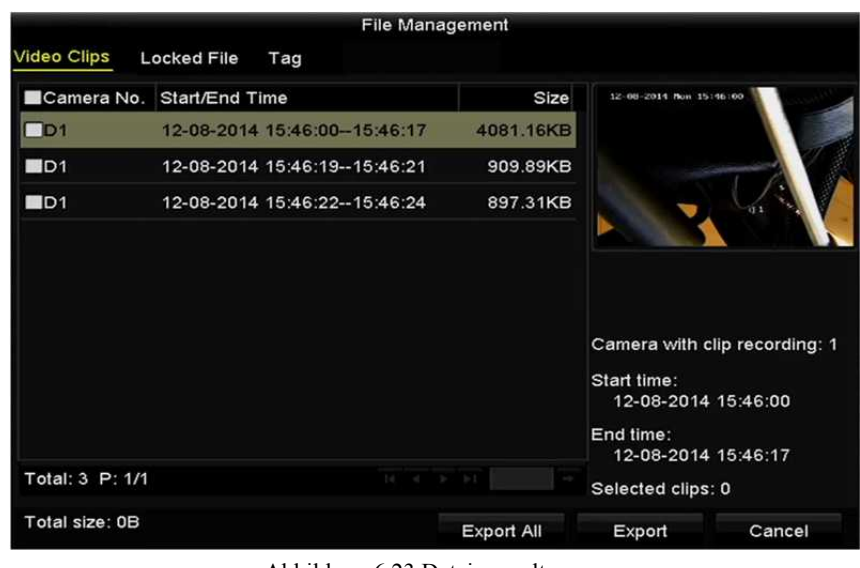

Abbildung 6.23 Dateiverwaltung

**3.** Sie können die gespeicherten Videoclips anzeigen, die Dateien sperren und freigeben und die im Wiedergabemodus hinzugefügten Kennzeichner bearbeiten.

Wählen Sie die Menüpunkte und klicken Sie auf **Export All** oder **Export**. um die Videoclips, Dateien oder Kennzeichner auf das lokale Speichermedium zu exportieren.

# **Kapitel 7 Sicherung**

## **7.1 Aufnahmedateien sichern**

### **7.1.1 Schneller Export**

#### *Zweck:*

Schneller Export von Aufnahmedateien auf Speichermedien.

#### *Schritte:*

**1.** Rufen Sie das Videoexportmenü auf.

Menu > Export > Normal

Wählen Sie die zu sichernden Kanäle und klicken Sie auf **Quick Export**.

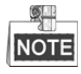

Die Dauer der Aufnahmedateien auf einem spezifizierten Kanal darf einen Tag nicht übersteigen. Anderenfalls wird die Mitteilung "Max. 24 hours are allowed for quick export" angezeigt.

| Normal                   |                                            |              |                        |             |
|--------------------------|--------------------------------------------|--------------|------------------------|-------------|
| 2D1<br><b>ZIP</b> Camera | ZD2<br>$\n  2 D3\n$                        | ZD4<br>ZD5   | 2D7<br>ZD <sub>6</sub> | ZD8         |
| Start/End time of record | 08-04-2014 15:48:01 -- 02-09-2015 12:56:46 |              |                        |             |
| Record Type              | All                                        |              |                        | ٠           |
| File Type                | All                                        |              |                        | v           |
| Start Time               | 11-12-2014                                 | a.           | 00:00:00               | ۰           |
| End Time                 | 02-12-2015                                 | <b>SO</b>    | 23:59:59               |             |
|                          |                                            |              |                        |             |
|                          |                                            | Quick Export | Search                 | <b>Back</b> |

Abbildung 7.1 Schnellexportmenü

- **2.** Wählen Sie das Format der zu exportierenden Protokolldateien. Bis zu 9 Formate sind wählbar.
- **3.** Klicken Sie auf **Export**, um den Export zu starten.

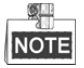

Hier verwenden wir einen USB-Stick. Siehe nächsten Abschnitt Normale Sicherung für weitere durch den NVR unterstützte Speichermedien.

|                       | Export             |           |                     |   |             |   |
|-----------------------|--------------------|-----------|---------------------|---|-------------|---|
| Device Name           | USB Flash Disk 1-1 | v.        | ".mp4;".zip         | v | Refresh     |   |
| Name                  | Size Type          | Edit Date |                     |   | Delete Play |   |
| ch01_2015032713<br>in | 12.54MB File       |           | 03-27-2015 13:54:26 |   | m           | - |
|                       |                    |           |                     |   |             |   |
|                       |                    |           |                     |   |             |   |
|                       |                    |           |                     |   |             |   |
|                       |                    |           |                     |   |             |   |
|                       |                    |           |                     |   |             |   |
|                       |                    |           |                     |   |             |   |
|                       |                    |           |                     |   |             |   |
| Free Space            | 3663.03MB          |           |                     |   |             |   |

Abbildung 7.2 Schnellexport mit USB1-1

Bleiben Sie im Exportmenü, bis alle Aufnahmedateien exportiert sind.

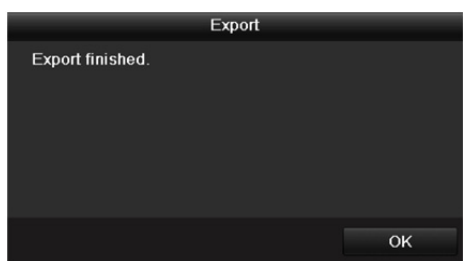

Abbildung 7.3 Export beendet

**4.** Überprüfen Sie das Ergebnis der Sicherung.

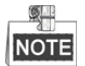

Der Player player.exe wird während des Exports der Aufnahmedatei automatisch exportiert.

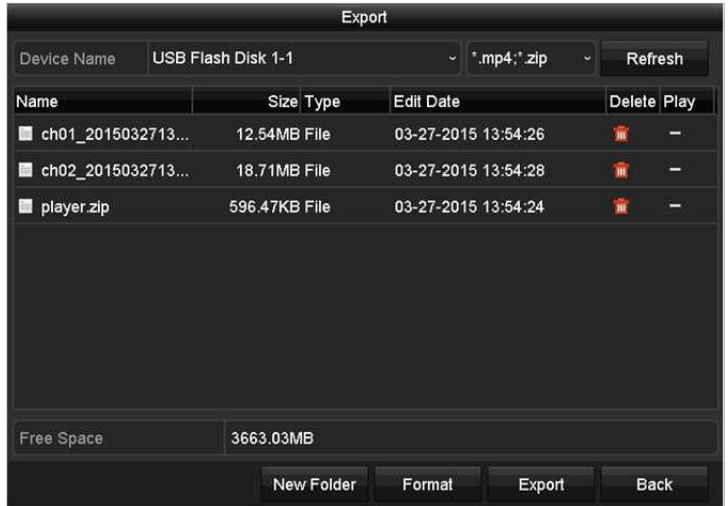

Abbildung 7.4 Überprüfung des Schnellexportergebnisses mit USB1-1

### **7.1.2 Sicherung durch normale Videosuche**

#### *Zweck:*

Die Aufnahmedateien können auf verschiedenen Speichermedien gesichert werden, beispielsweise

USB-Speichermedien (USB-Sticks, USB-Festplatten, USB-Schreiber), SATA-Schreiber und e-SATA-HDDs.

#### **Sicherung mit USB-Sticks und USB-Festplatten**

#### *Schritte:*

**1.** Rufen Sie das Exportmenü auf.

Menu>Export>Normal

- **2.** Wählen Sie die zu suchenden Kameras.
- **3.** Stellen Sie die Suchbedingungen ein und klicken Sie auf **Search**, um das Suchergebnismenü aufzurufen. Die entsprechenden Videodateien werden im Tabellen- oder Listenmodus angezeigt.

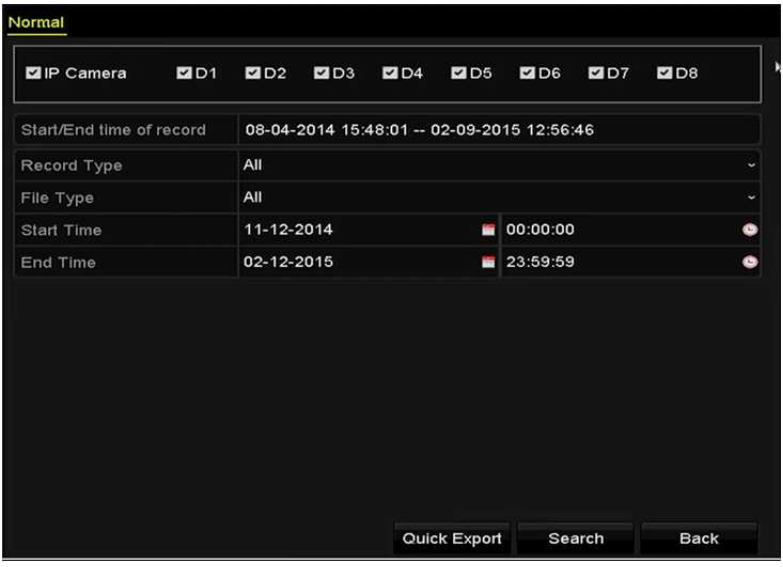

Abbildung 7.5 Normale Videosuche zur Sicherung

**4.** Wählen Sie zu exportierende Videodateien oder Bilder in der Tabelle oder Liste.

Klicken Sie auf  $\bigcirc$ , um die Aufnahmedatei wiederzugeben, falls Sie sie überprüfen möchten. Haken Sie das Kontrollkästchen vor den zu sichernden Aufnahmedateien ab.

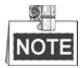

Die Größe der aktuell gewählten Dateien wird unten links im Fenster angezeigt.

| List<br>Chart   |                       | Search result      |            |                       |
|-----------------|-----------------------|--------------------|------------|-----------------------|
| Camera No.      | Start/End Time        | Size Play          | Lock       |                       |
| $\Box$ D1       | 12-10-2014 09:15:59-  | 430.14MB           | <b>n</b>   |                       |
| 图D1             | 12-10-2014 10:19:00-- | 1011.18MB          | F          |                       |
| <b>BD1</b>      | 12-10-2014 12:28:24-- | 84.68MB            | £          |                       |
| ID1             | 12-10-2014 13:55:27 - | 170.07MB           | ழி         |                       |
|                 |                       | $14 - 4 - 14 - 14$ |            |                       |
| Total: 4 P: 1/1 |                       |                    |            |                       |
| Total size: 0B  |                       |                    | Export All | Export<br><b>Back</b> |

Abbildung 7.6 Ergebnis der normalen Videosuche zur Sicherung

**5.** Exportieren Sie die Video- oder Bilddateien.

Klicken Sie auf **Export All**, um alle Dateien zu exportieren.

Alternativ wählen Sie die zu sichernden Aufnahmedateien und klicken auf **Export**, um das Exportmenü aufzurufen.

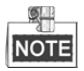

Wird das angeschlossene USB-Speichermedium nicht erkannt, so folgen Sie den nachstehenden Schritten:

- **•** Klicken Sie auf **Refresh**.
- **•** Schließen Sie das Gerät neu an.
- **•** Überprüfen Sie beim Fachhändler die Kompatibilität.

Alternativ formatieren Sie USB-Sticks oder USB-Festplatten über das Gerät.

|                                  |  | Export             |                  |                     |   |             |  |
|----------------------------------|--|--------------------|------------------|---------------------|---|-------------|--|
| Device Name                      |  | USB Flash Disk 1-1 | ×                |                     |   | Refresh     |  |
| Name                             |  | Size Type          | <b>Edit Date</b> |                     |   | Delete Play |  |
| ch01_2014121009                  |  | 430.15MB File      |                  | 12-25-2014 14:33:18 | m | I           |  |
| ch09_2014102916<br>$\frac{1}{2}$ |  | 486.88MB File      |                  | 10-29-2014 19:10:56 | m | I           |  |
| ch13_2014091909                  |  | 2707.10KB File     |                  | 09-19-2014 15:42:20 | m | I           |  |
| d01 sd ch01 141                  |  | 25.90MB File       |                  | 12-25-2014 17:34:58 | m | I           |  |
| Free Space                       |  | 955.94MB           |                  |                     |   |             |  |
|                                  |  | New Folder         | Format           | Export              |   | Cancel      |  |

Abbildung 7.7 Exportieren durch normale Videosuche mit USB-Stick

Bleiben Sie im Exportmenü, bis alle Aufnahmedateien mit Anzeige der Nachricht "Export finished" exportiert sind.

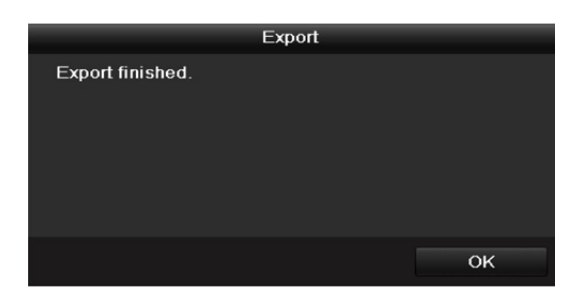

Abbildung 7.8 Export beendet

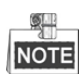

Die Sicherung von Videodateien mit USB-Schreiber oder SATA-Schreiber hat die gleichen Anleitungen. Siehe oben beschriebene Schritte.

### **7.1.3 Sicherung durch Ereignissuche**

#### *Zweck:*

Sicherung Ereignis-bezogener Aufnahmedateien mit USB-Speichermedien (USB-Sticks, USB-Festplatten, USB-Schreiber), SATA-Schreiber oder e-SATA-HDDs. Schnelle Sicherung und normale Sicherung werden unterstützt.

#### *Schritte:*

- **1.** Rufen Sie das Exportmenü auf.
	- Menu > Export > Event
- **2.** Wählen Sie die zu suchenden Kameras.
- **3.** Wählen Sie den Ereignistyp als Alarmeingang, Bewegung, VCA oder POS.

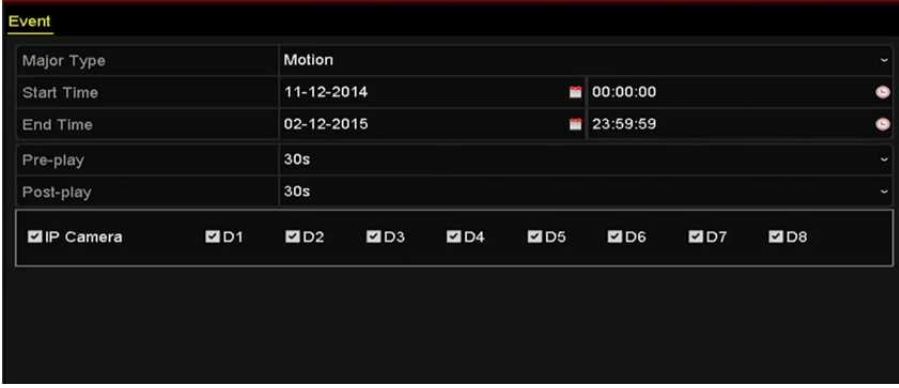

Abbildung 7.9 Ereignissuche zur Sicherung

- **4.** Stellen Sie die Suchbedingungen ein und klicken Sie auf **Search**, um das Suchergebnismenü aufzurufen. Die entsprechenden Videodateien werden im Tabellen- oder Listenmodus angezeigt.
- **5.** Die entsprechenden Videodateien werden in einer Tabelle oder Liste angezeigt.

|                   |                |                | Search result        |                 |             |             |
|-------------------|----------------|----------------|----------------------|-----------------|-------------|-------------|
| Chart<br>List     |                |                |                      |                 |             |             |
| <b>B</b> Source   |                | Camera No. HDD | <b>Event Time</b>    | Size Play       |             |             |
| $\blacksquare$ D1 | D <sub>1</sub> | 6              | 12-08-2014 20:33:18- | 25.89MB         |             |             |
| D1                | D <sub>1</sub> | 6              | 12-10-2014 11:18:13- | 8593.30KB       | $1 - 1 - 1$ |             |
| Total: 2 P: 1/1   |                |                |                      | Telephone State |             |             |
| Total size: 0B    |                |                |                      | Export All      | Export      | <b>Back</b> |

Abbildung 7.10 Ergebnis der Ereignissuche

**6.** Exportieren Sie die Videodateien. Siehe Schritt 5 in *Kapitel 7.1.2 Sicherung durch normale Videosuche* für Details.

### **7.1.4 Sicherung von Videoclips**

#### *Zweck:*

Sie können ebenfalls im Wiedergabemodus zu exportierende Videoclips direkt während der Wiedergabe mit USB-Speichermedien (USB-Sticks, USB-Festplatten, USB-Schreiber), SATA-Schreiber oder e-SATA-HDDs wählen.

#### *Schritte:*

**1.** Rufen Sie das Wiedergabemenü auf.

Siehe *Kapitel 6.1 Aufnahmedateien wiedergeben.*

- **2.** Während der Wiedergabe verwenden Sie **der der Zeiter in der Wiedergabe-Symbolleiste**, um das Beschneiden von Aufnahmedateien zu starten oder zu beenden.
- **3.** Klicken Sie auf  $\frac{1}{2}$ , um das Menü File Management aufzurufen.

|                    |                               | <b>File Management</b> |                                                                                                    |  |
|--------------------|-------------------------------|------------------------|----------------------------------------------------------------------------------------------------|--|
| <b>Video Clips</b> | <b>Locked File</b><br>Tag     |                        |                                                                                                    |  |
|                    | Camera No. Start/End Time     | Size                   |                                                                                                    |  |
| D <sub>1</sub>     | 01-14-2015 22:15:22--22:15:22 | 62.97KB                |                                                                                                    |  |
| $\blacksquare$ D1  | 01-14-2015 22:15:24--22:15:24 | 90.58KB                |                                                                                                    |  |
| D1                 | 01-14-2015 22:15:25--22:15:26 | 180.88KB               |                                                                                                    |  |
| Total: 3 P: 1/1    |                               | $M = 4$ $R = 101$      | Camera with clip recording: 1<br>Start time:<br>01-14-2015 22:15:22<br>End time:<br>01-14-2015 22:15:22<br>Selected clips: 0 |  |
| Total size: 0B     |                               | <b>Export All</b>      | Export<br>Cancel                                                                                                    |  |

Abbildung 7.11 Videoclipexportmenü

**4.** Exportieren Sie die Videoclips im Wiedergabemodus. Siehe Schritt 5 in *Kapitel 7.1.2 Sicherung durch normale Videosuche* für Details.

## **7.2 Speichermedien verwalten**

#### **USB-Sticks, USB-Festplatten und eSATA-HDDs verwalten**

#### *Schritte:*

**1.** Rufen Sie das Menü Export auf.

|                         |                    | Export           |                     |   |             |
|-------------------------|--------------------|------------------|---------------------|---|-------------|
| Device Name             | USB Flash Disk 1-1 | ×                | "mp4"               |   | Refresh     |
| Name                    | Size Type          | <b>Edit Date</b> |                     |   | Delete Play |
| ch01_2014121009<br>im)  | 430.15MB File      |                  | 12-25-2014 14:33:18 | ш | I           |
| ch09_2014102916<br>in   | 486.88MB File      |                  | 10-29-2014 19:10:56 | m | ı           |
| ch13_2014091909<br>(im) | 2707.10KB File     |                  | 09-19-2014 15:42:20 | ш | I           |
| d01_sd_ch01_141<br>in.  | 25.90MB File       |                  | 12-25-2014 17:34:58 | m | -           |
| Free Space              | 955.94MB           |                  |                     |   |             |
|                         | New Folder         | Format           | Export              |   | Cancel      |

Abbildung 7.12 Speichermedien verwalten

**2.** Speichermedium verwalten.

Klicken Sie auf **New Folder**, wenn Sie einen neuen Ordner im Speichermedium erstellen möchten.

Wählen Sie eine Aufnahmedatei oder einen Ordner im Speichermedium und klicken Sie auf **um**, falls Sie löschen möchten.

Klicken Sie auf **Erase**, wenn Sie die Dateien auf einer überschreibbaren CD/DVD löschen möchten. Klicken Sie auf **Format**, um das Speichermedium zu formatieren.

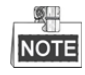

Wird das angeschlossene Speichermedium nicht erkannt, so folgen Sie den nachstehenden Schritten:

- **•** Klicken Sie auf **Refresh**.
- **•** Schließen Sie das Gerät neu an.
- **•** Überprüfen Sie beim Fachhändler die Kompatibilität.

# **Kapitel 8 Alarmeinstellungen**

## **8.1 Bewegungserkennungsalarm einstellen**

#### *Schritte:*

**1.** Rufen Sie das Bewegungserkennungsmenü der Kameraverwaltung auf und wählen Sie eine Kamera, für die Sie die Bewegungserkennung einstellen möchten.

Menu > Camera > Motion

**2.** Stellen Sie einen Erkennungsbereich und die Empfindlichkeit ein.

Klicken Sie auf **Enable Motion Detection**, zeichnen Sie mit der Maus den Erkennungsbereich und ziehen Sie den Schieberegler für die Empfindlichkeit zur Einstellung.

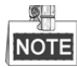

Standardmäßig ist die Bewegungserkennung aktiviert und als Vollbild konfiguriert.

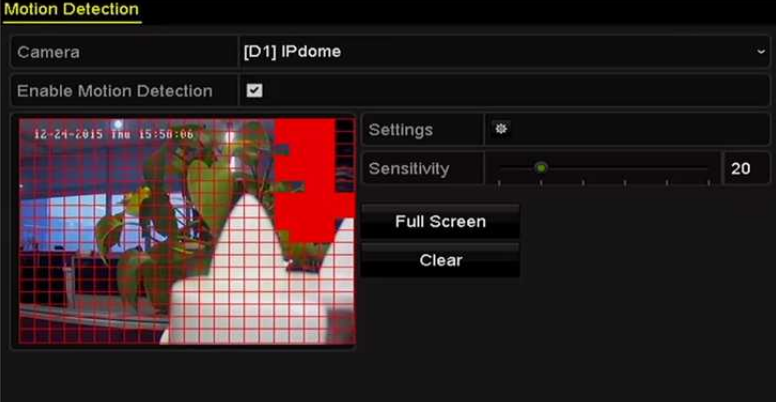

Klicken Sie auf  $\frac{1}{2}$ und stellen Sie die Alarmreaktionen ein.

Abbildung 8.1 Bewegungserkennungseinstellungsmenü

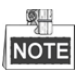

Standardmäßig ist die Funktion **Dynamische Bewegungsanalyse** aktiviert. Wenn der (grüne) Rahmen für die Bewegungserkennung für sich bewegende Ziele im Bewegungserkennungsbereich ausgelöst wird, so wird er im Live-Video angezeigt.

**3.** Klicken Sie auf die Registerkarte **Trigger Channel** und wählen Sie einen oder mehrere Kanäle zur Aufnahme oder Vollbildüberwachung, wenn ein Bewegungsalarm ausgelöst wurde und klicken Sie auf **Apply**, um die Einstellungen zu speichern.

|                        |                                | Settings          |                   |    |        |
|------------------------|--------------------------------|-------------------|-------------------|----|--------|
| <b>Trigger Channel</b> | Arming Schedule Linkage Action |                   |                   |    |        |
| <b>II</b> IP Camera    | 2D1                            | $\blacksquare$ D2 | $\blacksquare$ D3 |    |        |
|                        |                                |                   |                   |    |        |
|                        |                                |                   |                   |    |        |
|                        |                                |                   |                   |    |        |
|                        |                                |                   |                   |    |        |
|                        |                                |                   |                   |    |        |
|                        |                                |                   |                   |    |        |
|                        |                                | Apply             |                   | OK | Cancel |

Abbildung 8.2 Auslösekamera der Bewegungserkennung einstellen

- **4.** Stellen Sie eine Scharfschaltplanung des Kanals ein.
	- 1) Wählen Sie die Registerkarte Arming Schedule, um die Scharfschaltplanung zur Handhabung von Aktionen für die Bewegungserkennung einzustellen.
	- 2) Wählen Sie einen Tag der Woche, bis zu acht Zeiträume können innerhalb eines Tages eingestellt werden.
	- 3) Klicken Sie auf **Apply**, um die Einstellungen zu speichern

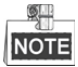

Zeiträume dürfen nicht wiederholt werden oder sich überschneiden.

|                        |                        | Settings              |        |
|------------------------|------------------------|-----------------------|--------|
| <b>Trigger Channel</b> | <b>Arming Schedule</b> | <b>Linkage Action</b> |        |
| Week                   | Mon                    |                       | v      |
| 1                      | 00:00-24:00            |                       | G      |
| $\overline{2}$         | 00:00-00:00            |                       | O      |
| 3                      | 00:00-00:00            |                       | ۰      |
| 4                      | 00:00-00:00            |                       | ۰      |
| 5                      | 00:00-00:00            |                       | ۰      |
| 6                      | 00:00-00:00            |                       | ۰      |
| 7                      | 00:00-00:00            |                       | G      |
| 8                      | 00:00-00:00            |                       | G      |
|                        |                        |                       |        |
|                        | Copy                   | OK<br>Apply           | Cancel |

Abbildung 8.3 Scharfschaltplanung der Bewegungserkennung einstellen

- **5.** Klicken Sie auf die Registerkarte **Handling**, um die Alarmreaktionen für den Bewegungsalarm einzustellen (siehe *Kapitel 8.6 Alarmreaktionen einstellen*).
- **6.** Zum Einstellen der Bewegungserkennung für einen anderen Kanal wiederholen Sie die obigen Schritte oder klicken Sie auf **Copy** im Bewegungserkennungsmenü, um die obigen Einstellungen dorthin zu kopieren.

### **8.2 Melderalarme einstellen**

#### *Zweck:*

Stellen Sie die Aktion eines externen Melderalarms ein.

#### *Schritte:*

**1.** Rufen Sie die Alarmeinstellungen der Systemkonfiguration auf und wählen Sie einen Alarmeingang.

Menu> Configuration> Alarm

Wählen Sie die Registerkarte Alarm Input, um das Einstellungsmenü für den Alarmeingang aufzurufen.

| Alarm Input<br><b>Alarm Status</b> | Alarm Output |                       |                         |
|------------------------------------|--------------|-----------------------|-------------------------|
| Alarm Input List                   |              |                       |                         |
| Alarm Input No.                    | Alarm Name   | Alarm Type            |                         |
| Local<-1                           |              | N.O                   |                         |
| $Local < -2$                       |              | N.O                   |                         |
| $Local < -3$                       |              | N.O                   |                         |
| $Local<-4$                         |              | N.O                   |                         |
| $Local<-5$                         |              | N.O                   |                         |
| Local<-6                           |              | N.O                   |                         |
| $1$ ncal<-7                        |              | <b>NO</b>             | $\overline{\mathbf{v}}$ |
| Alarm Output List                  |              |                       |                         |
| Alarm Output No.                   | Alarm Name   | Dwell Time            |                         |
| Local->1                           |              | Manually Clear        |                         |
| $Local->2$                         |              | <b>Manually Clear</b> |                         |
| $Local \geq 3$                     |              | Manually Clear        |                         |
| Local->4                           |              | Manually Clear        |                         |
| 172.6.23.105.8000->1               |              | 5s                    |                         |
|                                    |              |                       |                         |
|                                    |              |                       |                         |

Abbildung 8.4 Alarmstatusmenü der Systemkonfiguration

**2.** Stellen Sie die Aktion des gewählten Alarmeingangs ein.

Haken Sie das Kontrollkästchen **Enable** ab und klicken Sie auf **Settings**, um seine Alarmreaktionen einzustellen.

| <b>Alarm Status</b><br>Alarm Input | Alarm Output                    |
|------------------------------------|---------------------------------|
| Alarm Input No.                    | $Local<-1$<br>J                 |
| Alarm Name                         |                                 |
| Type                               | N.O<br>$\overline{\phantom{a}}$ |
| Enable                             | п                               |
| Enable One-Key Disarming           |                                 |
| Settings                           | <b>o</b>                        |
|                                    |                                 |

Abbildung 8.5 Einstellungsmenü für den Alarmeingang

- **3.** (Optional) Aktivieren Sie die 1-Tasten-Unscharfschaltung für den lokalen Alarmeingang 1 (Local<-1).
	- 1) Haken Sie das Kontrollkästchen Enable One-Key Disarming ab.
	- 2) Klicken Sie auf **Settings**, um das Einstellungsmenü für die Verknüpfungsaktion aufzurufen.
	- 3) Wählen Sie die unscharf zu schaltende(n) Alarmverknüpfungsaktion(en) für den lokalen Alarmeingang 1. Die gewählten Verknüpfungsaktionen umfassen Vollbildüberwachung, Akustische Warnung, Überwachungszentrale benachrichtigen, E-Mail senden und Alarmausgang auslösen.

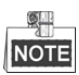

Wenn Alarmeingang 1 (Local<-1) mit 1-Tasten-Unscharfschaltung aktiviert ist, sind die anderen

Alarmeingangseinstellungen nicht konfigurierbar.

- **4.** Wählen Sie die Registerkarte Trigger Channel und wählen Sie einen oder mehrere Kanäle zur Aufnahme oder Vollbildüberwachung, wenn ein externer Alarm eingeht und klicken Sie auf **Apply**, um die Einstellungen zu speichern.
- **5.** Wählen Sie die Registerkarte **Arming Schedule**, um die Scharfschaltplanung der Aktionen einzustellen.

|                        |                        | Settings              |                    |   |
|------------------------|------------------------|-----------------------|--------------------|---|
| <b>Trigger Channel</b> | <b>Arming Schedule</b> | <b>Linkage Action</b> | <b>PTZ Linking</b> |   |
| Week                   | Mon                    |                       |                    | v |
| 1                      | 00:00-24:00            |                       |                    | ø |
| $\overline{2}$         | 00:00-00:00            |                       |                    | ø |
| 3                      | 00:00-00:00            |                       |                    | ۰ |
| 4                      | 00:00-00:00            |                       |                    | ۰ |
| 5                      | 00:00-00:00            |                       |                    | ۰ |
| 6                      | 00:00-00:00            |                       |                    | ۰ |
| $\overline{7}$         | 00:00-00:00            |                       |                    | ۰ |
| 8                      | 00:00-00:00            |                       |                    | G |
|                        |                        |                       |                    |   |
|                        | Copy                   | OK<br>Apply           | Cancel             |   |

Abbildung 8.6 Scharfschaltplanung des Alarmeingangs einstellen

Wählen Sie einen Tag der Woche, bis zu acht Zeiträume können innerhalb eines Tages eingestellt werden und klicken Sie auf **Apply**, um die Einstellungen zu speichern.

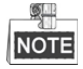

Zeiträume dürfen nicht wiederholt werden oder sich überschneiden.

Wiederholen Sie die obigen Schritte zum Einstellen der Scharfschaltplanung anderer Wochentage. Alternativ verwenden Sie **Copy,** um eine Scharfschaltplanung zu anderen Tagen zu kopieren.

- **6.** Wählen Sie die Registerkarte **Linkage Action**, um Alarmreaktionen des Alarmeingangs einzustellen (siehe *Kapitel 8.6 Alarmreaktionen einstellen*).
- **7.** Wählen Sie ggf. die Registerkarte PTZ Linking und stellen Sie die PTZ-Verknüpfung des Alarmeingangs ein. Stellen Sie die PTZ-Verknüpfungsparameter ein und klicken Sie auf **OK**, um die Einstellung des Alarmeingangs zu beenden.

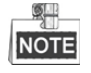

Vergewissern Sie sich, dass die PTZ- oder Hochgeschwindigkeits-Kuppelkamera die PTZ-Verknüpfung unterstützt.

Ein Alarmeingang kann Voreinstellungen, Touren oder Muster von mehr als einem Kanal auslösen. Voreinstellungen, Touren und Muster sind jedoch exklusiv.

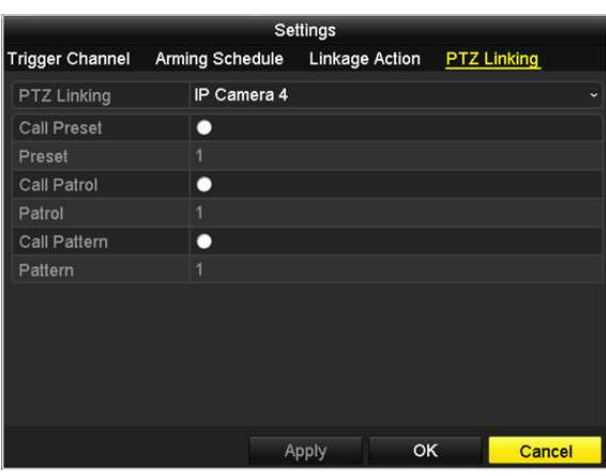

Abbildung 8.7 PTZ-Verknüpfung des Alarmeingangs einstellen

**8.** Möchten Sie die Aktion eines anderen Alarmeingangs einstellen, so wiederholen Sie die obigen Schritte. Alternativ klicken Sie im Alarmeingangseinstellungsmenü auf **Copy** und haken das Kontrollkästchen der Alarmeingänge zum Kopieren der Einstellungen ab.

|                 | Copy Alarm Input to |        |
|-----------------|---------------------|--------|
| Alarm Input No. | Alarm Name          | ㅅ      |
| $Local < -1$    |                     |        |
| Local<-2        |                     |        |
| Local<-3        |                     |        |
| $Local < -4$    |                     |        |
| $Local < -5$    |                     |        |
| $Local < -6$    |                     |        |
| $Local < -7$    |                     |        |
| $Local < -8$    |                     |        |
| Local<-9        |                     |        |
| Local<-10       |                     |        |
| Local<-11       |                     | v      |
|                 | OK                  | Cancel |

Abbildung 8.8 Einstellungen des Alarmeingangs kopieren

## **8.3 Videoverlustalarm erkennen**

#### *Zweck:*

Erkennen Sie den Videoverlust eines Kanals und lösen Sie Alarmreaktionen aus.

#### *Schritte:*

**1.** Rufen Sie das Videoverlustmenü der Kameraverwaltung auf und wählen Sie einen zu erkennenden Kanal.

Menu > Camera > Video Loss /ideo Loss Camera IP Camera 4 Enable Video Loss Alarm  $\overline{a}$ Settings

Abbildung 8.9 Videoverlusteinstellungsmenü

- **2.** Stellen Sie die Aktion für den Videoverlust ein. Haken Sie das Kontrollkästchen "Enable Video Loss Alarm" ab und klicken Sie auf <sup> $\ddot{\bullet}$ </sup>, um die Aktion bei Videoverlust einzustellen.
- **3.** Stellen Sie die Scharfschaltplanung der Aktionen ein.
	- 1) Wählen Sie die Registerkarte Arming Schedule, um die Scharfschaltplanung des Kanals einzustellen.
	- 2) Wählen Sie einen Tag der Woche, bis zu acht Zeiträume können innerhalb eines Tages eingestellt werden.
	- 3) Klicken Sie auf **Apply**, um die Einstellungen zu speichern.

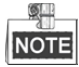

Zeiträume dürfen nicht wiederholt werden oder sich überschneiden.

|                        |                       | Settings |    |           |
|------------------------|-----------------------|----------|----|-----------|
| <b>Arming Schedule</b> | <b>Linkage Action</b> |          |    |           |
| Week                   | Mon                   |          |    | ٠         |
| 1                      | 00:00-24:00           |          |    | ۰         |
| $\overline{2}$         | 00:00-00:00           |          |    | $\bullet$ |
| $\overline{3}$         | 00:00-00:00           |          |    |           |
| 4                      | 00:00-00:00           |          |    |           |
| 5                      | 00:00-00:00           |          |    |           |
| 6                      | 00:00-00:00           |          |    |           |
| 7                      | 00:00-00:00           |          |    |           |
| 8                      | 00:00-00:00           |          |    | ė         |
|                        |                       |          |    |           |
|                        |                       |          |    |           |
|                        |                       |          |    |           |
|                        | Copy                  | Apply    | OK | Cancel    |

Abbildung 8.10 Scharfschaltplanung für Videoverlust einstellen

- **4.** Wählen Sie die Registerkarte **Linkage Action** zum Einstellen der Alarmreaktion bei Videoverlust (siehe *Kapitel 8.6 Alarmreaktionen einstellen*).
- **5.** Klicken Sie auf **OK**, um die Videoverlusteinstellungen des Kanals zu beenden.

## **8.4 Videosabotagealarm erkennen**

#### *Zweck:*

Alarmauslösung und Alarmreaktionen durchführen, wenn das Objektiv abgedeckt ist.

#### *Schritte:*

**1.** Rufen Sie das Videosabotagemenü der Kameraverwaltung auf und wählen Sie einen Kanal zur Erkennung der Videosabotage.

Menu> Camera> Video Tampering

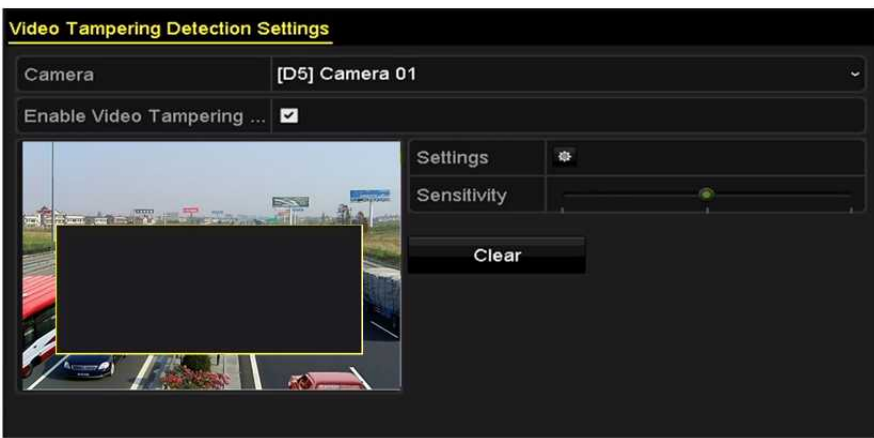

Abbildung 8.11 Videosabotageeinstellungsmenü

**2.** Stellen Sie die Videosabotageaktion des Kanals ein.

Haken Sie das Kontrollkästchen **Enable Video Tampering Detection** ab.

Ziehen Sie die Empfindlichkeitsleiste zum Einstellen der korrekten Empfindlichkeitsstufe. Zeichnen Sie mit der Maus einen Bereich, in dem Sie die Videosabotage erkennen möchten.

Klicken Sie auf  $\frac{1}{2}$  um eine Aktion für die Videosabotage einzustellen.

- **3.** Stellen Sie eine Scharfschaltplanung und Alarmreaktionen des Kanals ein.
	- 1) Klicken Sie auf die Registerkarte Arming Schedule, um die Scharfschaltplanung der Aktionen einzustellen.
	- 2) Wählen Sie einen Tag der Woche, bis zu acht Zeiträume können innerhalb eines Tages eingestellt werden.
	- 3) Klicken Sie auf **Apply**, um die Einstellungen zu speichern.

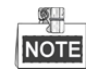

Zeiträume dürfen nicht wiederholt werden oder sich überschneiden.

| <b>Arming Schedule</b><br>Week<br>1<br>$\overline{2}$ | <b>Linkage Action</b><br>Mon<br>00:00-24:00 | ٠<br>۰    |
|-------------------------------------------------------|---------------------------------------------|-----------|
|                                                       |                                             |           |
|                                                       |                                             |           |
|                                                       |                                             |           |
|                                                       | 00:00-00:00                                 |           |
| 3                                                     | 00:00-00:00                                 |           |
| 4                                                     | 00:00-00:00                                 |           |
| 5                                                     | 00:00-00:00                                 |           |
| 6                                                     | 00:00-00:00                                 |           |
| $\overline{7}$                                        | 00:00-00:00                                 | $\bullet$ |
| 8                                                     | 00:00-00:00                                 |           |

Abbildung 8.12 Scharfschaltplanung der Videosabotage einstellen

- **4.** Wählen Sie die Registerkarte **Linkage Action,** um die Alarmreaktionen des Videosabotagealarms einzustellen (siehe *Kapitel 8.6 Alarmreaktionen einstellen*).
- **5.** Klicken Sie auf **OK**, um die Videosabotageeinstellungen des Kanals zu beenden.

## **8.5 Ausnahmealarme handhaben**

#### *Zweck:*

Ausnahmeeinstellungen beziehen sich auf die Aktion verschiedener Ausnahmen, z.B.

- **• HDD Full:** Die Festplatte ist voll.
- **• HDD Error:** Fehler beim Schreiben der Festplatte oder nicht formatierte Festplatte.
- **• Network Disconnected:** Das Netzwerkkabel ist abgetrennt.
- **• IP Conflicted:** Die IP-Adresse ist dupliziert.
- **• Illegal Login:** Falsche Benutzer-ID oder Passwort.
- **• Record Exception:** Keine ausreichende Kapazität zum Speichern von Aufnahmedateien.
- **• PoE Power Overload:** Die Leistungsaufnahme der über PoE angeschlossenen Kameras übersteigt die maximale PoE-Leistung.

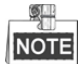

PoE-Überlastung wird nur durch DS-7600NI-E1/4P, DS-7600NI-E2/8P und DS-7700NI-E4/P Serie NVRs unterstützt.

#### *Schritte:*

Rufen Sie das Menü Exception der Systemkonfiguration auf und handhaben Sie verschiedene Ausnahmen.

Menu> Configuration> Exceptions

Siehe *Kapitel 8.6 Alarmreaktionen einstellen* für detaillierte Alarmreaktionen.

| <b>Exception</b>            |                 |              |
|-----------------------------|-----------------|--------------|
| <b>Enable Event Hint</b>    | ◪               |              |
| <b>Event Hint Settings</b>  | 森               |              |
| <b>Exception Type</b>       | <b>HDD Full</b> | $\checkmark$ |
| Audible Warning             | ■               |              |
| Notify Surveillance Center  | 10 I            |              |
| <b>Send Email</b>           | w               |              |
| <b>Trigger Alarm Output</b> | ▀               |              |

Abbildung 8.13 Ausnahmeeinstellungsmenü

## **8.6 Alarmreaktionen einstellen**

#### *Zweck:*

Alarmreaktionen werden aktiviert, wenn ein Alarm oder eine Ausnahme vorkommt, einschließlich Ereignishinweisanzeige, Vollbildüberwachung, Akustische Warnung (Summer), Überwachungszentrale benachrichtigen, Bild auf FTP-Server hochladen, Alarmausgang auslösen und E-Mail senden.

#### **Ereignishinweisanzeige**

Liegt ein Ereignis oder eine Ausnahme vor, kann ein Hinweis unten links in der Live-Ansicht angezeigt werden. Klicken Sie auf das Hinweissymbol, um die Details zu überprüfen. Das anzuzeigende Ereignis ist konfigurierbar. *Schritte:*

#### **1.** Rufen Sie das Ausnahmeeinstellungsmenü auf.

Menu > Configuration > Exceptions

**2.** Haken Sie das Kontrollkästchen **Enable Event Hint** ab.

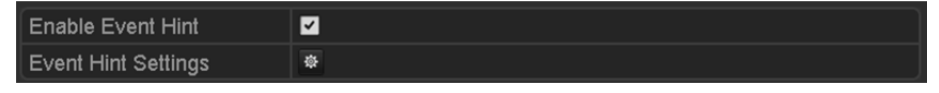

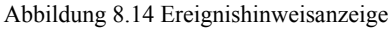

**3.** Klicken Sie auf  $\frac{16}{10}$ , um den im Bild anzuzeigenden Ereignistyp einzustellen.

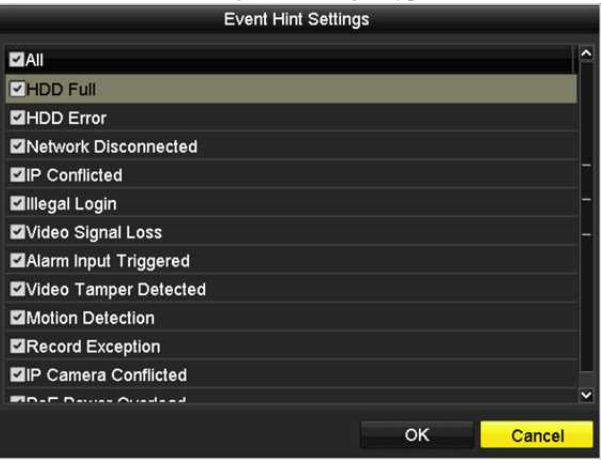

Abbildung 8.15 Ereignishinweisanzeige

**4.** Klicken Sie auf **OK**, um die Einstellungen zu beenden.

#### **Vollbildüberwachung**

Wenn ein Alarm ausgelöst wird, zeigt der lokale Monitor (VGA- und HDMI™-Monitor) das Videobild des zur Vollbildüberwachung konfigurierten Alarm auslösenden Kanals als Vollbild an.

Werden Alarme gleichzeitig auf mehreren Kanälen ausgelöst, so werden deren Vollbilder im Abstand von

10 Sekunden umgeschaltet (Standard-Verweilzeit). Eine abweichende Verweilzeit kann in Menu > Configuration > Live View > Full Screen Monitoring Dwell Time eingestellt werden.

Die automatische Umschaltung wird beendet, sobald der Alarm stoppt und Sie kehren in die Live-Ansicht zurück.

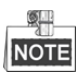

Wählen Sie während der "Trigger Channel" Einstellungen die Kanäle für die Vollbildüberwachung.

#### **Akustische Warnung**

Auslösen eines akustischen *Signaltons*, wenn ein Alarm erkannt wurde.

#### **Überwachungszentrale benachrichtigen**

Senden einer Ausnahme oder eines Alarmsignals an den Remote-Alarm-Host, wenn ein Ereignis anliegt. Der Alarm-Host bezieht sich auf den Remote-Client, der auf dem PC installiert ist.

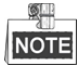

Das Alarmsignal wird automatisch im Erkennungsmodus übertragen, wenn der Remote-Alarm-Host konfiguriert wird. Siehe *Kapitel 11.2.5 Weitere Einstellungen konfigurieren* für Details der Alarmhost-Konfiguration.

#### **E-Mail-Verknüpfung**

Senden einer E-Mail mit Alarmeingangsinformationen an einen oder mehrere Benutzer, wenn ein Alarm erkannt wurde.

Siehe *Kapitel 11.2.7* für Details der E-Mail-Konfiguration.

#### **Alarmausgang auslösen**

Auslösen eines Alarmausgangs, wenn ein Alarm ausgelöst wurde.

**1.** Rufen Sie das Menü Alarm Output auf.

Menu> Configuration> Alarm> Alarm Output

Wählen Sie einen Alarmausgang und stellen Sie den Alarmnamen und die Verweilzeit ein. Klicken Sie auf **Schedule**, um die Scharfschaltplanung des Alarmausgangs einzustellen.

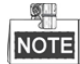

Bei Auswahl von "Manually Clear" im Aufklappmenü Dwell Time, können Sie ihn nur über Menu> Manual> Alarm löschen.

| Alarm Status Alarm Input Alarm Output |         |                          |
|---------------------------------------|---------|--------------------------|
| Alarm Output No.                      | Local>1 | $\overline{\phantom{a}}$ |
| Alarm Name                            |         |                          |
| Dwell Time                            | 5s      | $\overline{\phantom{a}}$ |
| Settings                              | 资       |                          |

Abbildung 8.16 Alarmausgangseinstellungsmenü

**2.** Stellen Sie die Scharfschaltplanung des Alarmausgangs ein.

Wählen Sie einen Tag der Woche; bis zu acht Zeiträume können innerhalb eines Tages eingestellt werden.

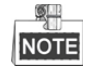

Zeiträume dürfen nicht wiederholt werden oder sich überschneiden.

| Week           | Mon         | $\checkmark$     |
|----------------|-------------|------------------|
| Ú              | 00:00-24:00 |                  |
| $\overline{2}$ | 00:00-00:00 | $\bullet$        |
| 3              | 00:00-00:00 |                  |
| 4              | 00:00-00:00 | $\bullet$        |
| 5              | 00:00-00:00 |                  |
| 6              | 00:00-00:00 | $\ddot{\bullet}$ |
| $\overline{7}$ | 00:00-00:00 | $\bullet$        |
| 8              | 00:00-00:00 |                  |

Abbildung 8.17 Scharfschaltplanung des Alarmausgangs einstellen

- **3.** Wiederholen Sie die obigen Schritte zum Einstellen der Scharfschaltplanung anderer Wochentage. Alternativ verwenden Sie **Copy**, um eine Scharfschaltplanung zu anderen Tagen zu kopieren. Klicken Sie auf **OK**, um die Scharfschaltplanung der Alarmausgangsnummer zu beenden.
- 
- **4.** Sie können obige Einstellungen auch auf einen anderen Kanal kopieren.

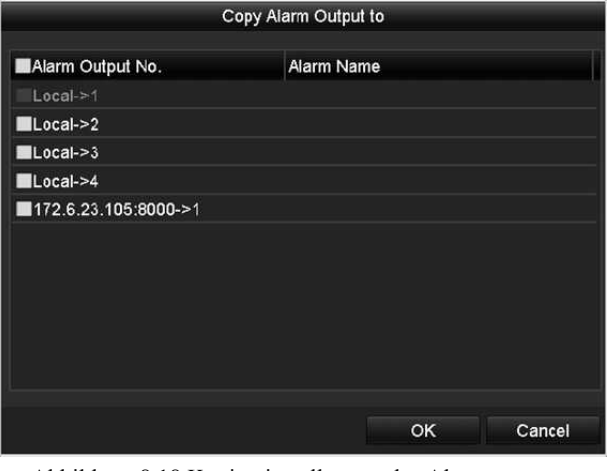

Abbildung 8.18 Kopiereinstellungen des Alarmausgangs

# **8.7 Alarmausgang manuell auslösen oder löschen**

#### *Zweck:*

Ein Melderalarm kann manuell ausgelöst oder gelöscht werden. Bei Auswahl von "Manually Clear" im Aufklappmenü der Verweilzeit, können Sie ihn nur über **Clear** im nachstehenden Menü löschen.

#### *Schritte:*

Wählen Sie den auslösenden oder zu löschenden Alarmausgang.

Menu> Manual> Alarm

Klicken Sie auf **Trigger/Clear**, wenn Sie einen Alarmausgang auslösen oder löschen möchten.

Klicken Sie auf **Trigger All**, wenn Sie alle Alarmausgänge auslösen möchten.

Klicken Sie auf **Clear All**, wenn Sie alle Alarmausgänge löschen möchten.

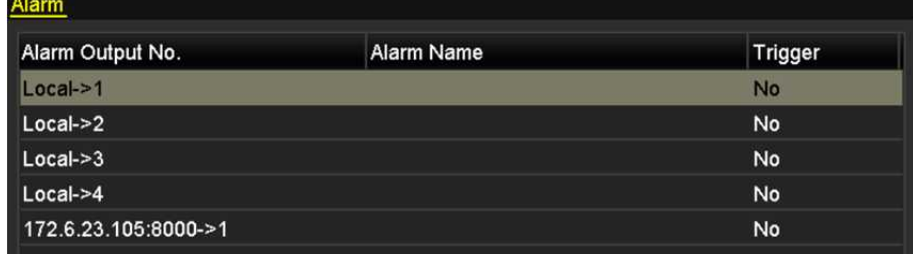

Abbildung 8.19 Alarmausgang manuell auslösen oder löschen

# **Kapitel 9 VCA-Alarm**

Der NVR unterstützt den von der IP-Kamera übertragenen VCA-Erkennungsalarm (Gesichtserkennung, Fahrzeugerkennung, Linienüberschreitungserkennung und Einbrucherkennung, Bereichszutrittserkennung, Bereichsausgangserkennung, Erkennung von unbeaufsichtigtem Gepäck, Erkennung von entfernten Gegenständen, Erkennung von Audiosignalverlust, Erkennung der plötzlichen Veränderung der Umgebungsgeräuschlautstärke, und Defokussierungserkennung). Die VCA-Erkennung muss zunächst im IP-Kamera-Einstellungsmenü aktiviert und konfiguriert werden.

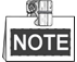

- Alle VCA-Erkennungen müssen durch die angeschlossene IP-Kamera unterstützt werden.
- Gesichtserkennung und Fahrzeugerkennung werden durch DS-8600NI-E8 und DS-7700NI-E4 Serie NVRs unterstützt.

### **9.1 Gesichtserkennung**

#### *Zweck:*

Die Gesichtserkennungsfunktion erkennt das Gesicht, das in der Überwachungsszene erscheint und es können bestimmte Aktionen ausgeführt werden, wenn der Alarm ausgelöst wurde.

*Schritte:*

- 1. Rufen Sie das VCA-Einstellungsmenü auf. Menu> Camera> VCA
- 2. Wählen Sie die Kamera zur VCA-Konfiguration.

Klicken Sie auf das Kontrollkästchen **Save VCA Picture**, um die aufgenommenen Fotos der VCA-Erkennung zu speichern.

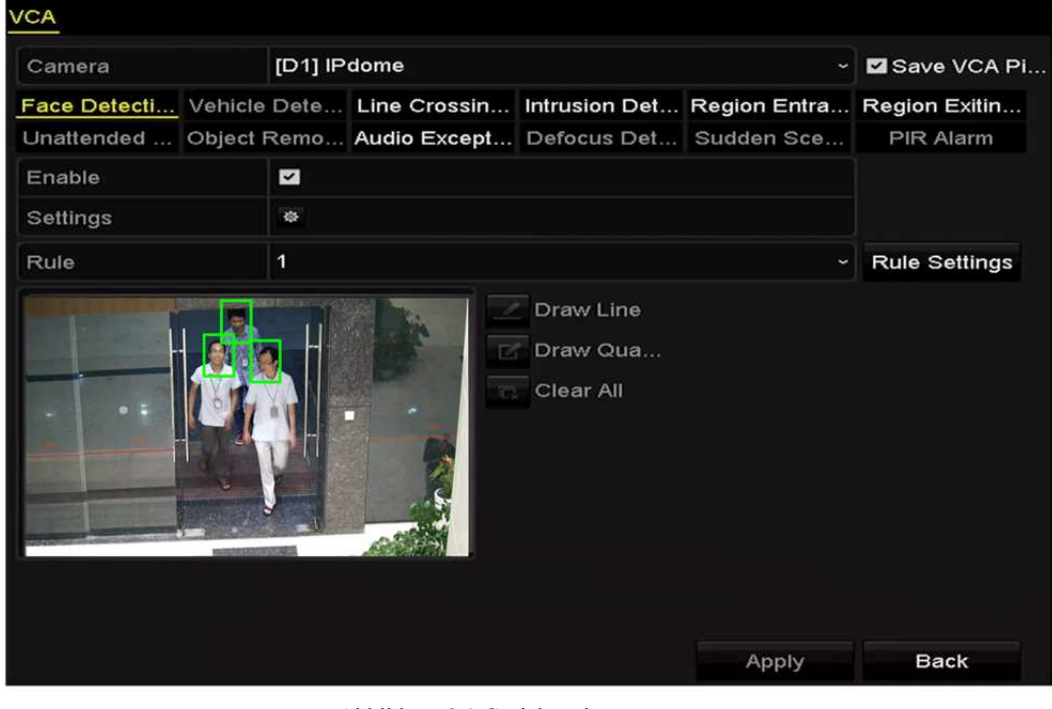

Abbildung 9.1 Gesichtserkennung

3. Wählen Sie den VCA-Erkennungstyp für **Face Detection**.

- 4. Klicken Sie auf **Regierungster Siehrer Siehrer Siehrer Siehrer Siehrer Siehrer Siehrer Siehrer Siehrer Siehrer Siehrer Siehrer Siehrer Siehrer Siehrer Siehrer Siehrer Siehrer Siehrer Siehrer Siehrer Siehrer Siehrer Sieh** Auslösekanal, Scharfschaltplanung und Verknüpfungsaktion für den Gesichtserkennungsalarm. Siehe Schritt 3 bis Schritt 5 in *Kapitel 8.1 Bewegungserkennungsalarm einstellen* für detaillierte Anleitungen.
- 5. Klicken Sie auf **Rule Settings**, um die Regeln für die Gesichtserkennung einzustellen. Klicken und ziehen Sie den Schieberegler zum Einstellen der Erkennungsempfindlichkeit.

**Sensitivity:** Bereich [1-5]. Je höher der Wert, desto einfacher kann das Gesicht erkannt werden.

|                |   | <b>Rule Settings</b> |             |
|----------------|---|----------------------|-------------|
|                |   | 1                    | No.         |
| $\ddot{\circ}$ | 3 |                      | Sensitivity |
|                |   |                      |             |

Abbildung 9.2 Gesichtserkennungsempfindlichkeit einstellen

6. Klicken Sie auf Apply, um die Einstellungen zu übernehmen.

## **9.2 Fahrzeugerkennung**

#### *Zweck:*

Die Fahrzeugerkennung steht für die Überwachung des Straßenverkehrs zur Verfügung. In der Fahrzeugerkennung kann das vorbeifahrende Fahrzeug erkannt und sein Nummernschild fotografiert werden. Sie können ein Alarmsignal zur Benachrichtigung der Überwachungszentrale senden und das aufgenommene Bild auf FTP-Server hochladen.

#### *Schritte:*

- 1. Rufen Sie das VCA-Einstellungsmenü auf. Menu > Camera > VCA
- 2. Wählen Sie die Kamera zur VCA-Konfiguration.
- 3. Klicken Sie auf das Kontrollkästchen **Save VCA Picture**, um die aufgenommenen Fotos der VCA-Erkennung zu speichern.
- 4. Wählen Sie den VCA-Erkennungstyp als **Vehicle Detection**.
- 5. Haken Sie das Kontrollkästchen **Enable** zur Aktivierung dieser Funktion ab.

| <b>VCA</b>                                                                                                    |              |                  |    |                       |           |                  |                            |  |
|----------------------------------------------------------------------------------------------------|--------------|------------------|----|-----------------------|-----------|------------------|----------------------------|--|
| Camera                                                                                                    | [D1] chan2   |                  |    |                       |           |                  | Save VCA Pi                |  |
| Face Detecti Vehicle Dete Line Crossin Intrusion Det Region Entra<br>Unattended  Object Remo Audio Except Defocus Det Sudden Sce |              |                  |    |                       |           |                  | Region Exitin<br>PIR Alarm |  |
| Enable                                                                                                    | $\checkmark$ |                  |    |                       |           |                  |                            |  |
| Settings                                                                                                    | $\bullet$    | <b>Blacklist</b> | 姿  | Whitelist             | $\bullet$ | Others           |                            |  |
| Rule                                                                                                    | 1            |                  |    |                       |           |                  | <b>Rule Settings</b>       |  |
|                                                                                                    |              |                  |    | Draw Line             |           | Blacklist & Whit | Import/Export              |  |
|                                                                                                    |              |                  | Гñ | Draw Qua<br>Clear All |           | No. Plate No.    | Type                       |  |
|                                                                                                    |              |                  |    |                       |           |                  |                            |  |

Abbildung 9.3 Fahrzeugerkennung einstellen

6. Klicken Sie auf , um den Auslösekanal, Scharfschaltplanung und Verknüpfungsaktionen für Blacklist, Whitelist und Others zu konfigurieren.

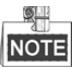

Bis zu 2,048 Schwarzlisten oder Weißlisten werden für Import und Export unterstützt.

7. Klicken Sie auf **Rule Settings**, um das Regeleinstellungsmenü aufzurufen. Konfigurieren Sie die Fahrspur, laden Sie ein Bild hoch und blenden Sie Inhaltseinstellungen ein. Bis zu 4 Fahrspuren sind wählbar.

#### Netzwerk-Videorekorder Bedienungsanleitung

| <b>Basic</b> | Picture           | <b>Overlay Content</b> | <b>Rule Settings</b>      |    |        |
|--------------|-------------------|------------------------|---------------------------|----|--------|
| No.          |                   | 1                      |                           |    |        |
| Scene No.    |                   |                        | Vehicle Detection Scene 1 |    |        |
|              | <b>Scene Name</b> |                        |                           |    |        |
|              | Lane Number       | 1                      |                           |    |        |
|              |                   |                        |                           |    |        |
|              |                   |                        | Apply                     | OK | Cancel |

Abbildung 9.4 Regeleinstellungen

8. Klicken Sie auf **Save,** um die Einstellungen zu speichern.

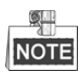

Siehe Bedienungsanleitung der Netzwerkkamera für detaillierte Anleitungen für die Fahrzeugerkennung.

## **9.3 Linienüberschreitungserkennung**

#### *Zweck:*

Diese Funktion kann zur Erkennung von Personen, Fahrzeugen und Gegenständen verwendet werden, die eine virtuelle Linie überqueren. Die Überschreitungsrichtung der Linie kann als bidirektional, von links nach rechts oder von rechts nach links eingestellt werden. Sie können außerdem die Dauer für die Alarmreaktionen, wie Vollbildüberwachung, Akustische Warnung usw. einstellen.

#### *Schritte:*

- 1. Rufen Sie das VCA-Einstellungsmenü auf. Menu> Camera> VCA
- 2. Wählen Sie die Kamera zur VCA-Konfiguration. Klicken Sie auf das Kontrollkästchen **Save VCA Picture**, um die aufgenommenen Fotos der VCA-Erkennung zu speichern.
- 3. Wählen Sie den VCA-Erkennungstyp als **Line Crossing Detection**.
- 4. Haken Sie das Kontrollkästchen **Enable** zur Aktivierung dieser Funktion ab.
- 5. Klicken Sie auf **Kanadischen Auslösekanal, Scharfschaltplanung und Verknüpfungsaktionen für den** Linienüberschreitungserkennungsalarm einzustellen.
- 6. Klicken Sie auf **Rule Settings**, um die Linienüberschreitungserkennungsregeln einzustellen.
	- 1) Wählen Sie die Richtung als A < > B, A > B oder A < B.

**A <-> B:** begibt sich ein Objekt in beiden Richtungen über die konfigurierte Linie, so wird es erkannt

und Alarme werden ausgelöst.

**A -> B:** Nur ein Objekt, das die konfigurierte Linie von der A-Seite zur B-Seite überschreitet, wird

erkannt.

**B -> A:** Nur ein Objekt, das die konfigurierte Linie von der B-Seite zur A-Seite überschreitet, wird

erkannt.

2) Klicken und ziehen Sie den Schieberegler zum Einstellen der Erkennungsempfindlichkeit.

**Sensitivity:** Bereich [1-100]. Je höher der Wert, desto einfacher wird der Erkennungsalarm ausgelöst.

3) Klicken Sie auf **OK**, um die Regeleinstellungen zu speichern und in das Einstellungsmenü für die Linienüberschreitungserkennung zurückzukehren.

|             | <b>Rule Settings</b> |    |   |
|-------------|----------------------|----|---|
| No.         | 1                    |    |   |
| Direction   | $A \le B$            |    | ٤ |
| Sensitivity | G)                   | 50 | c |
|             |                      |    |   |
|             |                      |    |   |
|             |                      |    |   |

Abbildung 9.5 Linienüberschreitungserkennungregeln einstellen

7. Klicken Sie auf **4 und stellen Sie im Vorschaufenster zwei Punkte ein**, um eine virtuelle Linie zu zeichnen.

Mit  $\overline{\mathbb{C}}_k$  löschen Sie die existierende virtuelle Linie und zeichnen sie neu.

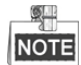

Bis zu 4 Regeln können konfiguriert werden.

| <b>VCA</b> |                   |                                       |                                                             |                                                                                 |
|------------|-------------------|---------------------------------------|-------------------------------------------------------------|---------------------------------------------------------------------------------|
| Camera     | [D1] IPdome       |                                       | $\ddot{}$                                                   | Save VCA Pi                                                                     |
|            |                   |                                       |                                                             | Face Detecti Vehicle Dete Line Crossin Intrusion Det Region Entra Region Exitin |
|            |                   |                                       | Unattended  Object Remo Audio Except Defocus Det Sudden Sce | <b>PIR Alarm</b>                                                                |
| Enable     | M                 |                                       |                                                             |                                                                                 |
| Settings   | 森                 |                                       |                                                             |                                                                                 |
| Rule       | 1                 |                                       |                                                             | <b>Rule Settings</b>                                                            |
| #1#        | Α<br>$\mathbf{E}$ | Draw Line<br>Draw Qua<br>Ck Clear All | Apply                                                       | <b>Back</b>                                                                     |

Abbildung 9.6 Linie zur Linienüberschreitungserkennung zeichnen

8. Klicken Sie auf **Apply**, um die Einstellungen zu übernehmen.

### **9.4 Einbrucherkennung**

#### *Zweck:*

Die Einbrucherkennungsfunktion erkennt Personen, Fahrzeuge oder andere Objekte, die in einen vordefinierten virtuellen Bereich eintreten und sich dann darin aufhalten. Bestimmte Aktionen können ausgeführt werden, wenn der Alarm ausgelöst wurde.

#### *Schritte:*

- 1. Rufen Sie das VCA-Einstellungsmenü auf. Menu> Camera> VCA
- 2. Wählen Sie die Kamera zur VCA-Konfiguration. Klicken Sie auf das Kontrollkästchen **Save VCA Picture**, um die aufgenommenen Fotos der VCA-Erkennung zu speichern.
- 3. Wählen Sie den VCA-Erkennungstyp als **Intrusion Detection**.
- 4. Haken Sie das Kontrollkästchen **Enable** zur Aktivierung dieser Funktion ab.
- 5. Klicken Sie auf , um den Auslösekanal, Scharfschaltplanung und Verknüpfungsaktionen für den Linienüberschreitungserkennungsalarm einzustellen.
- 6. Klicken Sie auf **Rule Settings**, um die Einbrucherkennungsregeln einzustellen. Stellen Sie die nachstehenden Parameter ein.
	- 1) **Threshold:** Bereich [1s-10s], der Grenzwert für die Zeit, die sich ein Objekt in dem Bereich aufhalten darf. Überschreitet die Dauer des Aufenthalts des Objekts im definierten Erkennungsbereich die eingestellte Zeit, so wird der Alarm ausgelöst.
	- 2) Klicken und ziehen Sie den Schieberegler zum Einstellen der Erkennungsempfindlichkeit. **Sensitivity:** Bereich [1-100]. Der Wert der Empfindlichkeit definiert die Größe des Objekts, das den Alarm auslösen kann. Je höher der Wert, desto einfacher wird der Erkennungsalarm ausgelöst.
	- 3) **Percentage:** Bereich [1-100]. Prozentwert, definiert das Verhältnis des im Bereich befindlichen Objekts, das den Alarm auslösen kann. Ist der Prozentwert beispielsweise auf 50 % eingestellt, so wird der Alarm ausgelöst, wenn das Objekt, das in den Bereich eindringt, mehr als die Hälfte des Bereichs belegt.

|                    | <b>Rule Settings</b> |          |   |
|--------------------|----------------------|----------|---|
| No.                | 1                    |          |   |
| Time Threshold (s) | ÷                    | 5        | с |
| Sensitivity        | G)                   | 50       | ٥ |
| Percentage         | ò                    | $\Omega$ | ٥ |

Abbildung 9.7 Einbrucherkennungsregeln einstellen

- 4) Klicken Sie auf **OK**, um die Regeleinstellungen zu speichern und in das Einstellungsmenü für die Linienüberschreitungserkennung zurückzukehren.
- 7. Klicken Sie auf E und zeichnen Sie vier Seiten im Vorschaufenster, indem Sie vier Eckpunkte des Erkennungsbereichs definieren, dann rechtsklicken Sie, um die Zeichnung zu beenden. Es kann nur ein Bereich konfiguriert werden.

Mit löschen Sie die existierende virtuelle Linie und zeichnen sie neu.

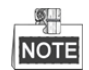

Bis zu 4 Regeln können konfiguriert werden.

| <b>VCA</b>                                                                      |                                                             |                         |             |                                      |  |                  |
|---------------------------------------------------------------------------------|-------------------------------------------------------------|-------------------------|-------------|--------------------------------------|--|------------------|
| Camera                                                                          |                                                             | [D1] chan2              | Save VCA Pi |                                      |  |                  |
| Face Detecti Vehicle Dete Line Crossin Intrusion Det Region Entra Region Exitin |                                                             |                         |             |                                      |  |                  |
|                                                                                 | Unattended  Object Remo Audio Except Defocus Det Sudden Sce |                         |             |                                      |  | <b>PIR Alarm</b> |
| Enable                                                                          |                                                             | $\overline{\mathbf{v}}$ |             |                                      |  |                  |
| Settings                                                                        |                                                             | <b>KOL</b>              |             |                                      |  |                  |
| Rule                                                                            |                                                             | 1                       |             | <b>Rule Settings</b>                 |  |                  |
|                                                                                 |                                                             |                         |             | Draw Line<br>Draw Qua<br>C Clear All |  |                  |

Abbildung 9.8 Bereich für Einbrucherkennung zeichnen

8. Klicken Sie auf **Apply**, um die Einstellungen zu speichern.

## **9.5 Bereichszutrittserkennung**

#### *Zweck:*

Die Bereichszutrittserkennungsfunktion erkennt Personen, Fahrzeuge oder andere Objekte, die einen vordefinierten virtuellen Bereich von außen betreten. Bestimmte Aktionen können ausgeführt werden, wenn der Alarm ausgelöst wurde.

#### *Schritte:*

- 1. Rufen Sie das VCA-Einstellungsmenü auf. Menu > Camera > VCA
- 2. Wählen Sie die Kamera zur VCA-Konfiguration. Klicken Sie auf das Kontrollkästchen **Save VCA Picture**, um die aufgenommenen Fotos der VCA-Erkennung zu speichern.
- 3. Wählen Sie den VCA-Erkennungstyp als **Region Entrance Detection**.
- 4. Haken Sie das Kontrollkästchen **Enable** zur Aktivierung dieser Funktion ab.
- 5. Klicken Sie auf  $\ddot{\ast}$ , um den Auslösekanal, Scharfschaltplanung und Verknüpfungsaktionen für den Linienüberschreitungserkennungsalarm einzustellen.
- 6. Klicken Sie auf **Rule Settings**, um die Empfindlichkeit der Bereichszutrittserkennung einzustellen. **Sensitivity:** Bereich [0-100]. Je höher der Wert, desto einfacher wird der Erkennungsalarm ausgelöst.
- 7. Klicken Sie auf **K** und zeichnen Sie vier Seiten im Vorschaufenster, indem Sie vier Eckpunkte des Erkennungsbereichs definieren, dann rechtsklicken Sie, um die Zeichnung zu beenden. Es kann nur ein Bereich konfiguriert werden.

Mit löschen Sie die existierende virtuelle Linie und zeichnen sie neu.

| <b>VCA</b>                                                  |        |                       |                |                                    |  |                                                                                 |
|-------------------------------------------------------------|--------|-----------------------|----------------|------------------------------------|--|---------------------------------------------------------------------------------|
| Camera                                                      |        | $[D1]$ chan2          | Save VCA Pi    |                                    |  |                                                                                 |
|                                                             |        |                       |                |                                    |  | Face Detecti Vehicle Dete Line Crossin Intrusion Det Region Entra Region Exitin |
| Unattended  Object Remo Audio Except Defocus Det Sudden Sce |        |                       |                |                                    |  | <b>PIR Alarm</b>                                                                |
| Enable                                                      |        | $\blacktriangleright$ |                |                                    |  |                                                                                 |
| Settings                                                    |        | 察                     |                |                                    |  |                                                                                 |
| Rule                                                        | 1<br>ł |                       |                |                                    |  | <b>Rule Settings</b>                                                            |
|                                                             |        |                       | $\blacksquare$ | Draw Line<br>Draw Qua<br>Clear All |  |                                                                                 |

Abbildung 9.9 Bereichszutrittserkennung einstellen

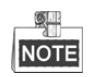

Bis zu 4 Regeln können konfiguriert werden.

8. Klicken Sie auf **Apply**, um die Einstellungen zu speichern.

### **9.6 Bereichsausgangserkennung**

#### *Zweck:*

Die Bereichsausgangserkennungsfunktion erkennt Personen, Fahrzeuge oder andere Objekte, die einen vordefinierten virtuellen Bereich verlassen. Bestimmte Aktionen können ausgeführt werden, wenn der Alarm ausgelöst wurde.

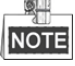

- Siehe *Kapitel 9.5 Bereichszutrittserkennung* für die Schritte zur Konfiguration der Bereichsausgangserkennung.
- Bis zu 4 Regeln können konfiguriert werden.

### **9.7 Erkennung von unbeaufsichtigtem Gepäck**

#### *Zweck:*

Die Funktion Erkennung von unbeaufsichtigtem Gepäck erkennt Objekte, die im vordefinierten Bereich zurückbleiben, wie Gepäck, Handtasche, Gefahrstoffe usw. Eine Reihe von Aktionen kann ausgeführt werden, wenn der Alarm ausgelöst wurde.

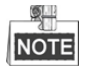

- Siehe *Kapitel 9.4 Einbrucherkennung* für die Schritte zur Konfiguration der Erkennung von unbeaufsichtigtem Gepäck.
- **Threshold** [5s-20s] in Rule Settings definiert den Zeitraum, den die Objekte in dem Bereich zurückgelassen wurden. Stellen Sie den Wert als 10 ein, so wird der Alarm ausgelöst, wenn das Objekt in dem Bereich zurückgelassen wurde und für 10 Sekunden dort verblieben ist. **Sensitivity** definiert den Grad der Ähnlichkeit des Hintergrundbildes. Ist die Empfindlichkeit sehr hoch, so kann gewöhnlich ein sehr kleines Objekt, das in dem Bereich zurückgelassen wurde, den Alarm auslösen.
- Bis zu 4 Regeln können konfiguriert werden.

### **9.8 Erkennung von entfernten Gegenständen**

#### *Zweck:*

Die Funktion Erkennung von entfernten Gegenständen erkennt Objekte, die aus dem vordefinierten Bereich entfernt wurden, wie Ausstellungsstücke. Eine Reihe von Aktionen kann ausgeführt werden, wenn der Alarm ausgelöst wurde.

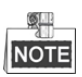

- Siehe *Kapitel 9.4 Einbrucherkennung* für die Schritte zur Konfiguration der Erkennung von entfernten Gegenständen.
- **Threshold** [5s-20s] in Rule Settings definiert die Zeit, nach der ein Objekt aus dem Bereich entfernt wurde. Stellen Sie den Wert als 10 ein, so wird der Alarm ausgelöst, wenn das Objekt den Bereich für 10 Sekunden verlässt. **Sensitivity** definiert den Grad der Ähnlichkeit des Hintergrundbildes. Ist die Empfindlichkeit sehr hoch, so kann gewöhnlich ein sehr kleines Objekt, das den Bereich verlässt, den Alarm auslösen.
- Bis zu 4 Regeln können konfiguriert werden.

### **9.9 Audioausnahmeerkennung**

#### *Zweck:*

Die Audioausnahmeerkennungsfunktion erkennt anormale Geräusche in der Überwachungsszene, wie das plötzliche Erhöhen/Verringern der Lautstärke. Bestimmte Aktionen können ausgeführt werden, wenn der Alarm ausgelöst wurde.

#### *Schritte:*

- 1. Rufen Sie das VCA-Einstellungsmenü auf. Menu> Camera> VCA
- 2. Wählen Sie die Kamera zur VCA-Konfiguration. Klicken Sie auf das Kontrollkästchen **Save VCA Picture**, um die aufgenommenen Fotos der VCA-Erkennung zu speichern.
- 3. Wählen Sie den VCA-Erkennungstyp als **Audio Exception Detection**.
- 4. Klicken Sie auf **in Auslösekanal, Scharfschaltplanung und Verknüpfungsaktion** für die Audioausnahmeerkennung zu konfigurieren.
- 5. Klicken Sie auf **Rule Settings**, um die Audioausnahmeregeln einzustellen.

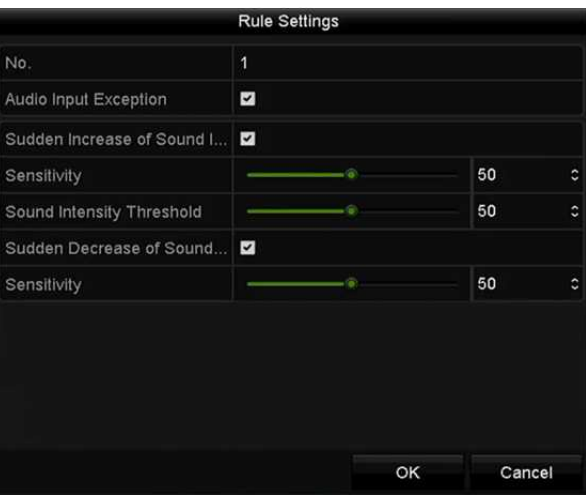

Abbildung 9.10 Audioausnahmeerkennung

1) Haken Sie das Kontrollkästchen **Audio Input Exception** zur Aktivierung der Audioverlusterkennungsfunktion ab.
2) Haken Sie das Kontrollkästchen **Sudden Increase of Sound Intensity Detection** zur Erkennung eines starken Anstiegs der Lautstärke in der Überwachungsszene ab. Sie können die Erkennungsempfindlichkeit und den Grenzwert des starken Anstiegs der Lautstärke einstellen. **Sensitivity:** Bereich [1-100], je kleiner der Wert, desto größer muss die Veränderung sein, um die Erkennung auszulösen.

**Sound Intensity Threshold:** Bereich [1-100], filtert die Umgebungslautstärke; je lauter die Umgebungslautstärke, desto höher muss der Wert sein. Nehmen Sie die Einstellung entsprechend der tatsächlichen Umgebung vor.

- 3) Haken Sie das Kontrollkästchen **Sudden Decrease of Sound Intensity Detection** zur Erkennung des starken Abfalls der Lautstärke in der Überwachungsszene ab. Sie können die Erkennungsempfindlichkeit [1-100] für den starken Abfall der Lautstärke einstellen.
- 6. Klicken Sie auf **Apply**, um die Einstellungen zu übernehmen.

## **9.10 Plötzliche Szenenwechselerkennung**

#### *Zweck:*

Die Szenenwechselerkennungsfunktion erkennt die Veränderung der Überwachungsumgebung durch äußere Faktoren, wie das absichtliche Wegdrehen der Kamera. Bestimmte Aktionen können ausgeführt werden, wenn der Alarm ausgelöst wurde.

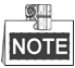

- Siehe *Kapitel 9.1 Gesichtserkennung* für die Schritte zur Konfiguration der Szenenwechselerkennung.
- **Sensitivity** in Rule Settings reicht von 1 bis 100, und je höher der Wert, desto einfacher löst der Szenenwechsel den Alarm aus.

## **9.11 Defokussierungserkennung**

#### *Zweck:*

Das verschwommene Bild, das durch Defokussierung des Objektivs verursacht wird, kann erkannt werden. Bestimmte Aktionen können ausgeführt werden, wenn der Alarm ausgelöst wurde.

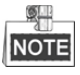

- Siehe *Kapitel 9.1 Gesichtserkennung* für die Schritte zur Konfiguration der Defokussierungserkennung.
- **Sensitivity** in Rule Settings reicht von 1 bis 100, und je höher der Wert, desto einfacher löst das verschwommene Bild den Alarm aus.

## **9.12 PIR-Alarm**

### *Zweck:*

A PIR-Alarm (Passiv-Infrarot-Alarm) wird ausgelöst, wenn sich ein Einbrecher in das Erkennungsfeld eines Bewegungsmelders bewegt. Die durch eine Person oder warmblütige Tiere, wie Hunde, Katzen usw. abgestrahlte Wärme wird erkannt.

*Schritte:*

- 1. Rufen Sie das VCA-Einstellungsmenü auf. Menu> Camera> VCA
- 2. Wählen Sie die Kamera zur VCA-Konfiguration. Klicken Sie auf das Kontrollkästchen **Save VCA Picture**, um die aufgenommenen Fotos der VCA-Erkennung zu speichern.
- 3. Wählen Sie den VCA-Erkennungstyp als **PIR Alarm**.
- 4. Klicken Sie auf **Remerkten Auslösekanal, Scharfschaltplanung und Verknüpfungsaktion für den PIR-Alarm zu** konfigurieren.
- 5. Klicken Sie auf **Rule Settings**, um die Regeln einzustellen. Siehe *Kapitel 9.1 Gesichtserkennung* für Anleitungen.
- 6. Klicken Sie auf **Apply**, um die Einstellungen zu übernehmen.

# **Kapitel 10 VCA-Suche**

Mit der VCA-Erkennung konfiguriert, unterstützt der NVR die VCA-Suche für Verhaltensanalyse, Gesichtsaufnahme, Personenzählung und Wärmekarte.

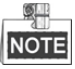

DS-7600 Serie NVRs unterstützen nur die Verhaltenssuche.

## **10.1 Gesichtssuche**

#### *Zweck:*

Sind Gesichtsaufnahmen auf der Festplatte gespeichert, können Sie das Gesichtssuchmenü zur Suche und Wiedergabe des Bildes in der entsprechenden Videodatei gemäß spezifizierten Bedingungen aufrufen.

#### *Bevor Sie beginnen:*

Siehe *Abschnitt 9.1 Gesichtserkennung* zur Konfiguration der Gesichtserkennung.

#### *Schritte:*

**1.** Rufen Sie das Menü **Face Search** auf.

Menu>VCA Search> Face Search

**2.** Wählen Sie die Kamera(s) für die Gesichtssuche.

| <b>Face Search</b> |     |            |     |     |           |            |            |             |   |
|--------------------|-----|------------|-----|-----|-----------|------------|------------|-------------|---|
| P Camera           | 2D1 | 2D2        | ZD3 | ZD4 | ZD5       | <b>ZD6</b> | <b>ZD7</b> | ZD8         |   |
| Start Time         |     | 11-12-2014 |     |     | <b>SH</b> | 00:00:00   |            |             | ٥ |
| <b>End Time</b>    |     | 02-12-2015 |     |     | 龤         | 23:59:59   |            |             | ٠ |
|                    |     |            |     |     |           |            |            |             |   |
|                    |     |            |     |     |           |            |            |             |   |
|                    |     |            |     |     |           |            |            |             |   |
|                    |     |            |     |     |           |            |            |             |   |
|                    |     |            |     |     |           |            |            |             |   |
|                    |     |            |     |     |           |            |            |             |   |
|                    |     |            |     |     |           |            |            |             |   |
|                    |     |            |     |     |           |            |            |             |   |
|                    |     |            |     |     |           |            |            |             |   |
|                    |     |            |     |     |           |            | Search     | <b>Back</b> |   |

Abbildung 10.1 Gesichtssuche

- **3.** Geben Sie Startzeit und Endzeit für die Suche nach Gesichtsbildern oder Videodateien ein.
- **4.** Klicken Sie auf **Search**, um die Suche zu starten. Die Suchergebnisse der Gesichtserkennung werden in Listen oder Tabellen angezeigt.

|                        |                     |                          | Face Search       |                   |                                                          |
|------------------------|---------------------|--------------------------|-------------------|-------------------|----------------------------------------------------------|
| Chart                  | List                |                          |                   |                   |                                                          |
|                        | Cam Start Time      | Similarity               |                   | Play              |                                                          |
| ZD1                    | 12-08-2014 20:33:17 |                          |                   | $\odot$           |                                                          |
| ID1                    | 12-10-2014 11:18:11 | $\overline{\phantom{a}}$ |                   | $\circledcirc$    |                                                          |
| $\blacksquare$ D1      | 12-10-2014 11:18:11 | ٠                        |                   | $\circledcirc$    |                                                          |
|                        |                     |                          |                   |                   |                                                          |
|                        |                     |                          |                   |                   | 20:33:15<br>33%                                          |
|                        |                     |                          |                   |                   | $\mathbf{H}$ $\mathbf{L}$ $\mathbf{L}$ $\mathbf{L}$<br>п |
|                        |                     |                          |                   |                   |                                                          |
|                        |                     |                          |                   |                   |                                                          |
|                        |                     |                          |                   |                   |                                                          |
|                        |                     |                          |                   |                   |                                                          |
|                        |                     |                          |                   |                   |                                                          |
|                        |                     |                          |                   |                   |                                                          |
|                        |                     |                          |                   |                   |                                                          |
| Total: 3 P: 1/1        |                     |                          | $10 - 4 - 6 - 34$ |                   |                                                          |
| $\blacksquare$ Picture | <b>Z</b> Record     |                          |                   | <b>Export All</b> | Export<br><b>Back</b>                                    |

Abbildung 10.2 Gesichtssuchmenü

**5.** Geben Sie das Gesichtsbild der zugehörigen Videodatei wieder.

Doppelklicken Sie auf ein Gesichtsbild zur Wiedergabe der zugehörigen Videodatei im Ansichtsfenster oben

rechts oder wählen Sie einen Bildmenüpunkt und klicken Sie zur Wiedergabe auf . Klicken Sie auf  $\Box$ , um die Wiedergabe zu beenden oder klicken Sie auf  $\Box$ vorherige/nächste Datei wiederzugeben.

**6.** Zum Exportieren des Fotos auf ein lokales Speichermedium schließen Sie das Speichermedium an dem Gerät an und klicken Sie auf **Export**, um das Exportmenü aufzurufen.

Klicken Sie auf **Export All**, um alle Gesichtsbilder auf das Speichermedium zu exportieren.

Siehe *Kapitel 7 Sicherung* zum Export von Dateien.

|                         | Export             |                  |                     |   |                |
|-------------------------|--------------------|------------------|---------------------|---|----------------|
| Device Name             | USB Flash Disk 1-1 | $\checkmark$     | $m$ p4              |   | Refresh        |
| Name                    | Size Type          | <b>Edit Date</b> |                     |   | Delete Play    |
| ch09_2014102916<br>for  | 486.88MB File      |                  | 10-29-2014 19:10:56 | m | $\circledcirc$ |
| ch13_2014091909<br>Ent. | 2707.10KB File     |                  | 09-19-2014 15:42:20 | m | $\circledcirc$ |
|                         |                    |                  |                     |   |                |
|                         |                    |                  |                     |   |                |
| Free Space              | 1412.00MB          |                  |                     |   |                |
|                         | <b>New Folder</b>  | Format           | Export              |   | Cancel         |

Abbildung 10.3 Dateien exportieren

## **10.2 Verhaltenssuche**

#### *Zweck:*

Die Verhaltensanalyse erkennt eine Reihe verdächtiger Verhaltensformen basierend auf VCA-Erkennung. Bestimmte Verknüpfungsmethoden werden aktiviert, wenn der Alarm ausgelöst wurde.

#### *Schritte:*

**1.** Rufen Sie das Menü **Behavior Search** auf.

Menu>VCA Search> Behavior Search

- **2.** Wählen Sie die Kamera(s) für die Verhaltenssuche.
- **3.** Geben Sie Startzeit und Endzeit zur Suche nach den entsprechenden Bildern ein.

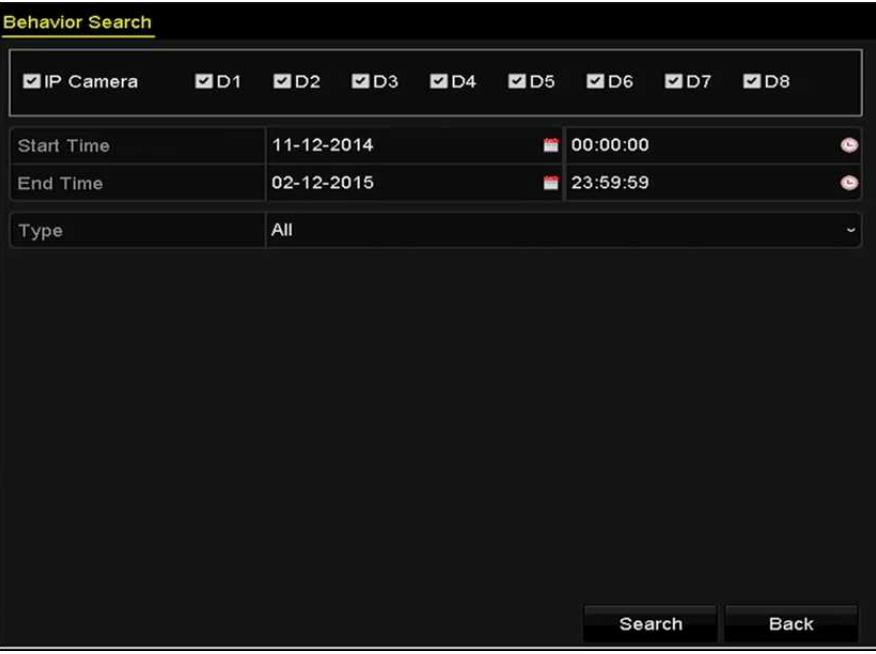

Abbildung 10.4 Verhaltenssuchmenü

- **4.** Wählen Sie den VCA-Erkennungstype im Aufklappmenü, einschließlich Linienüberschreitungserkennung, Einbrucherkennung, Erkennung von unbeaufsichtigtem Gepäck, Erkennung von entfernten Gegenständen, Bereichszutrittserkennung, Bereichsausgangserkennung, Parkerkennung, Erkennung von herumlungernden Personen, Erkennung von Menschenansammlungen und Erkennung schneller Bewegungen.
- **5.** Klicken Sie auf **Search**, um die Suche zu starten. Die Suchergebnisse der Bilder werden in einer Liste oder Tabelle angezeigt.

|                   |                     | <b>Behavior Search</b>          |                   |                                     |                    |
|-------------------|---------------------|---------------------------------|-------------------|-------------------------------------|--------------------|
| Chart             | List                |                                 |                   |                                     |                    |
|                   | Cam Start Time      | <b>Behavior Type</b>            | Play              | <b>Car stronged For againstance</b> |                    |
| $\n  D3\n$        | 12-12-2014 12:32:36 | <b>Region Exiting Detection</b> | $\odot$           |                                     |                    |
| D3                | 12-12-2014 15:10:44 | <b>Region Exiting Detection</b> | $\circledcirc$    |                                     |                    |
| $\blacksquare$ D3 | 12-12-2014 15:11:21 | <b>Intrusion Detection</b>      | $\circledcirc$    |                                     | <b>IFCancra</b> 03 |
| $\blacksquare$ D3 | 12-12-2014 16:55:30 | <b>Region Exiting Detection</b> | $\circledcirc$    |                                     |                    |
| D3                | 12-12-2014 16:59:15 | <b>Region Exiting Detection</b> | $\circledcirc$    |                                     |                    |
| D3                | 12-12-2014 17:05:05 | <b>Region Exiting Detection</b> | $\circledcirc$    | ٠                                   | ×.                 |
| $\blacksquare$ D3 | 12-12-2014 17:09:54 | Region Exiting Detection        | $\circledcirc$    |                                     |                    |
| D3                | 12-12-2014 17:14:40 | <b>Region Exiting Detection</b> | $\circ$           |                                     |                    |
|                   |                     |                                 |                   |                                     |                    |
|                   |                     |                                 |                   |                                     |                    |
|                   |                     |                                 |                   |                                     |                    |
|                   |                     |                                 |                   |                                     |                    |
|                   |                     |                                 |                   |                                     |                    |
|                   | Total: 8 P: 1/1     | $14 - 4 - 14 - 34$              |                   |                                     |                    |
| Picture           | Record              |                                 | <b>Export All</b> | Export                              | Back               |

Abbildung 10.5 Verhaltenssuchergebnisse

**6.** Geben Sie das Verhaltensanalysebild der zugehörigen Videodatei wieder. Doppelklicken Sie auf ein Bild in der Liste zur Wiedergabe der zugehörigen Videodatei im Ansichtsfenster

oben rechts oder wählen Sie einen Bildmenüpunkt und klicken Sie zur Wiedergabe auf . Klicken Sie auf  $\Box$ , um die Wiedergabe zu beenden oder klicken Sie auf  $\Box$  /  $\Box$ , um die vorherige/nächste Datei wiederzugeben.

**7.** Zum Exportieren des Fotos auf ein lokales Speichermedium schließen Sie das Speichermedium an dem Gerät an und klicken Sie auf **Export**, um das Exportmenü aufzurufen.

Klicken Sie auf **Export All**, um alle Bilder auf das Speichermedium zu exportieren.

## **10.3 Kennzeichensuche**

*Zweck:* Sie können Bilder von Kfz-Kennzeichen und zugehörige Informationen gemäß den

Kennzeichensuchbedingungen suchen und anzeigen, einschließlich Startzeit/Endzeit, Land und Kfz-Kennzeichen. *Schritte:*

**1.** Rufen Sie das Menü **Plate Search** auf.

Menu > VCA Search > Plate Search

- **2.** Wählen Sie die Kamera(s) für die Kennzeichensuche.
- **3.** Geben Sie Startzeit und Endzeit zur Suche nach entsprechenden Kennzeichenbildern ein.

| P Camera        | <b>2001 2002 2003 2004 2005 2006 2007</b> |            |  |            | ZDB         |   |
|-----------------|-------------------------------------------|------------|--|------------|-------------|---|
|                 |                                           |            |  |            |             |   |
| Start Time      |                                           | 03-27-2015 |  | 00:00:00   |             | G |
| <b>End Time</b> |                                           | 03-27-2015 |  | ■ 23:59:59 |             | G |
| Country         |                                           | All        |  |            |             | U |
| Plate No.       |                                           |            |  |            |             |   |
|                 |                                           |            |  |            |             |   |
|                 |                                           |            |  |            |             |   |
|                 |                                           |            |  |            |             |   |
|                 |                                           |            |  |            |             |   |
|                 |                                           |            |  | Search     | <b>Back</b> |   |

Abbildung 10.6 Kennzeichensuche

- **4.** Wählen Sie das Land zur Suche des Standorts des Kfz-Kennzeichens im Aufklappmenü.
- **5.** Geben Sie das Kfz-Kennzeichen im Suchfeld ein.
- **6.** Klicken Sie auf **Search**, um die Suche zu starten. Die Suchergebnisse erkannter Kfz-Kennzeichenbilder werden in einer Liste oder Tabelle angezeigt.

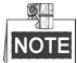

Siehe Schritt 7 bis Schritt 8 in *Abschnitt 10.1 Gesichtssuche* zu den Suchergebnissen.

## **10.4 Personenzählung**

#### *Zweck:*

Die Zählfunktion dient der Berechnung der Anzahl von Personen, die einen bestimmten konfigurierten Bereich betreten oder verlassen haben und formen tägliche, wöchentliche, monatliche oder jährliche Berichte für Analysen. *Schritte:*

**1.** Rufen Sie das Menü **Counting** auf.

Menu>VCA Search> Counting

- **2.** Wählen Sie die Kamera für die Personenzählung.
- **3.** Wählen Sie report type als Daily Report, Weekly Report, Monthly Report oder Annual Report.
- **4.** Stellen Sie die Zeit für die Statistik ein.
- **5.** Klicken Sie **Counting**, um die Personenzählstatistik zu starten.

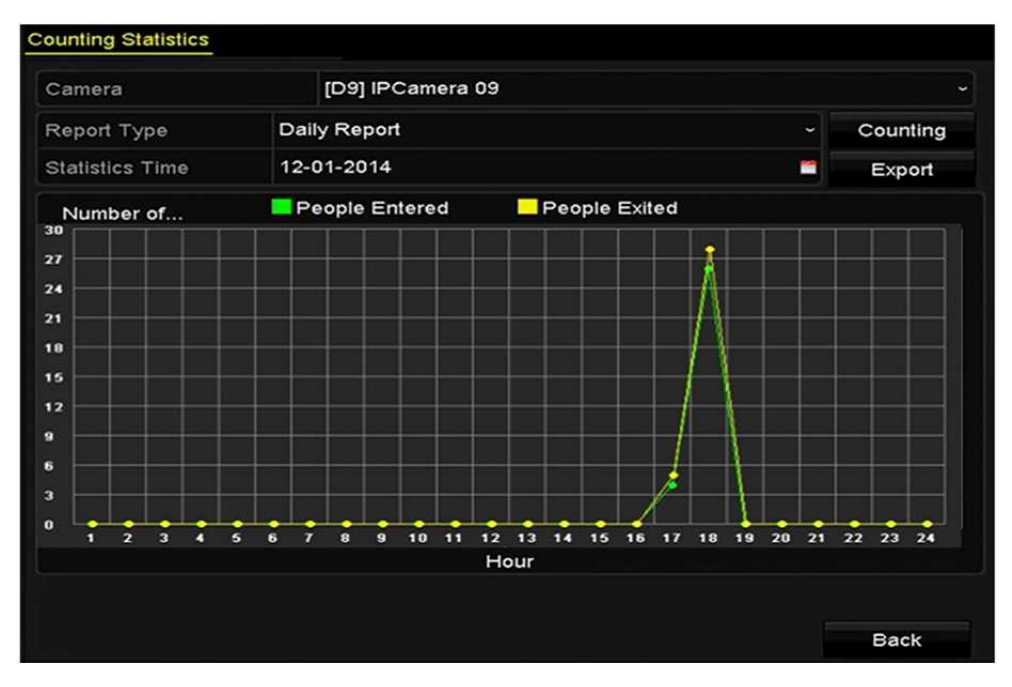

Abbildung 10.7 Personenzählmenü

**6.** Klicken Sie auf **Export**, um den Statistikbericht im Excel-Format zu exportieren.

## **10.5 Wärmekarte**

#### *Zweck:*

Die Wärmekarte ist eine grafische Darstellung von Daten, die durch Farben dargestellt werden. Die Wärmekartenfunktion dient gewöhnlich der Analyse der Besuchs- und Verweilzeiten von Kunden in einem konfigurierten Bereich.

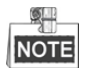

Die Wärmekartenfunktion muss durch die angeschlossene IP-Kamera unterstützt werden und die entsprechende Konfiguration muss eingestellt sein.

*Schritte:*

**1.** Rufen Sie das Menü **Heat Map** auf.

Menu>VCA Search> Heat Map

- **2.** Wählen Sie die Kamera zur Verarbeitung der Wärmekarte.
- **3.** Wählen Sie report type als Daily Report, Weekly Report, Monthly Report oder Annual Report.
- **4.** Stellen Sie die Zeit für die Statistik ein.

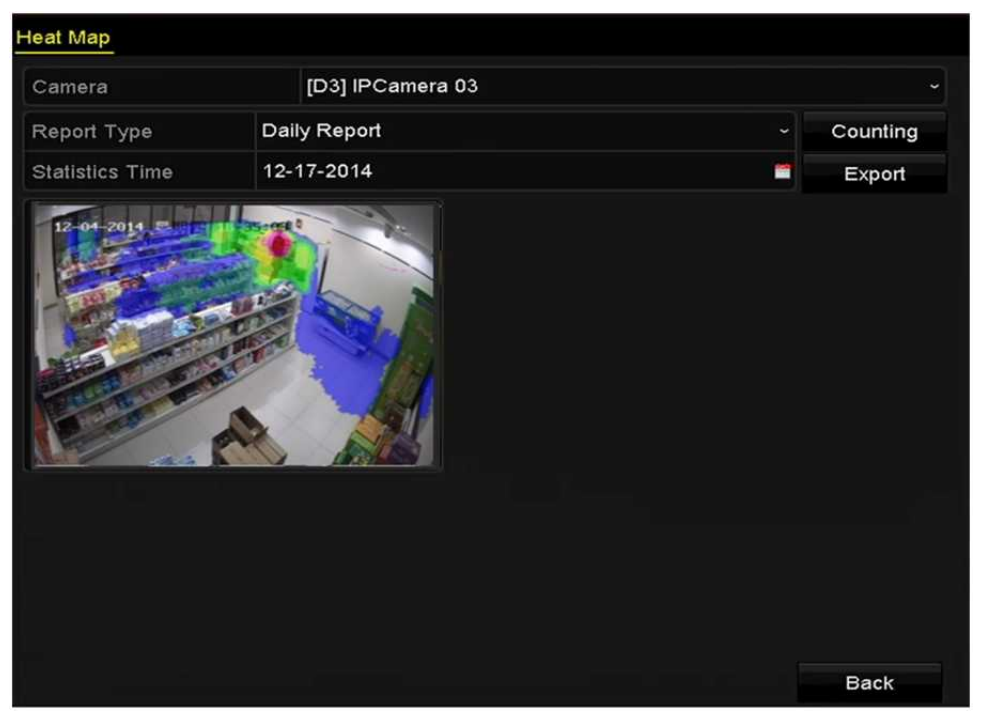

Abbildung 10.8 Wärmekartenmenü

**5.** Klicken Sie auf **Counting**, um die Berichtsdaten zu exportieren und die Wärmekartenstatistik zu starten. Die Ergebnisse werden grafisch in unterschiedlichen Farben angezeigt.

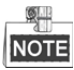

Wie in der Abbildung dargestellt, zeigt der rote Farbblock (255, 0, 0) den beliebtesten Bereich und der blaue Farbblock (0, 0, 255) den weniger beliebten Bereich.

**6.** Klicken Sie auf **Export**, um den Statistikbericht im Excel-Format zu exportieren.

## **Kapitel 11 Netzwerkeinstellungen**

## **11.1 Allgemeine Einstellungen konfigurieren**

#### *Zweck:*

Die Netzwerkeinstellungen müssen korrekt konfiguriert sein, bevor Sie den NVR über das Netzwerk bedienen können.

#### *Schritte:*

**1.** Rufen Sie das Netzwerkeinstellungsmenü auf.

Menu > Configuration > Network

**2.** Wählen Sie die Registerkarte **General**.

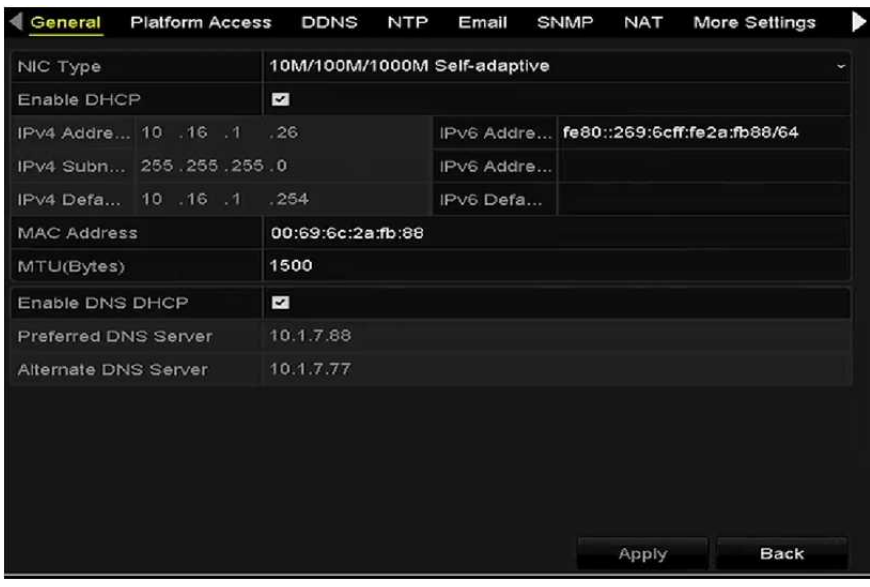

Abbildung 11.1 Netzwerkeinstellungsmenü DS-8600NI-E8 und DS-7700NI-E4

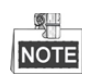

- Duale NIC-Netzwerk 10/100/1000 Mbps selbstanpassende Ethernetanschlüsse für DS-8600NI-E8 und DS-7700NI-E4 Serie NVRs, ein 10/100 Mbps selbstanpassender Ethernetanschluss für DS-7604/7608NI-E1(E2) Serie NVRs und ein 10/100/1000 Mbps selbstanpassender Ethernetanschluss für andere Modelle.
- **3.** Im Menü **General Settings** konfigurieren Sie die folgenden Einstellungen: Arbeitsmodus, NIC-Typ, IPv4-Adresse, IPv4-Gateway, MTU-, DNS-DHCP- und DNS-Server.

Ist der DHCP-Server verfügbar, dann klicken Sie auf das Kontrollkästchen **DHCP**, um eine IP-Adresse und andere Netzwerkeinstellungen vom Server automatisch zu erhalten.

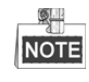

- Für die Modelle mit PoE- oder integrierten Switch-Netzwerkanschlüssen, einschließlich DS-7600NI-E1(E2)/N, DS-7600NI-E1(E2)/P und DS-7700NI-E4/P Serie NVRs, muss die interne NIC-IPv4-Adresse für über PoE- oder integrierten Switch-Netzwerkanschluss am NVR angeschlossene Kameras konfiguriert werden.
- Der gültige Wertebereich von MTU ist 500 9676.
- **4.** Nach der Konfiguration der Allgemeinen Einstellungen klicken Sie auf **Apply**, um die Einstellungen zu speichern.

#### **Arbeitsmodus**

Zwei selbstanpassende 10M/100M/1000M NIC-Karten sind für DS-8600NI-I8 und DS-7700NI-E4 Geräte vorhanden, wodurch das Gerät im Multi-Adresse- und Netzwerkfehlertoleranz-Arbeitsmodi arbeiten kann.

**Multi-Adressenmodus:** Die Parameter der beiden NIC-Karten können unabhängig voneinander konfiguriert werden. Wählen Sie LAN1 oder LAN2 im Feld NIC-Typ für die Parametereinstellungen.

Wählen Sie eine NIC-Karte als Standardroute. Wenn sich das System mit dem Extranet verbindet, werden die Daten über die Standardroute weitergeleitet.

**Netzwerkfehlertoleranzmodus:** Die beiden NIC-Karten verwenden die gleiche IP-Adresse und Sie können den Haupt-NIC als LAN1 oder LAN2 wählen. Auf diese Weise aktiviert das Gerät automatisch die andere NIC-Karte im Stand-by-Modus zur Gewährleistung des normalen Ablaufs des gesamten Systems, falls eine NIC-Karte ausfällt.

## **11.2 Erweiterte Einstellungen konfigurieren**

### **11.2.1Hik-Connect konfigurieren**

#### *Zweck*

Hik-Connect ermöglicht der Smartphone-App und der Wartungsplattformseite (www.hik-connect.com) Zugang und Verwaltung Ihres angeschlossenen NVR, wodurch ein praktischer Fernzugriff auf das Überwachungssystem geboten wird.

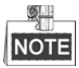

Hik-Connect kann über SADP-Software, Benutzeroberfläche und Webbrowser aktiviert werden. Wir stellen die Bedienschritte auf der grafischen Benutzeroberfläche in diesem Kapitel vor.

#### *Schritte:*

**1.** Rufen Sie das **Netzwerkeinstellungsmenü** auf.

Menu > Configuration > Network

**2.** Wählen Sie die Registerkarte **Platform Access**, um das Hik-Connect-Einstellungsmenü aufzurufen.

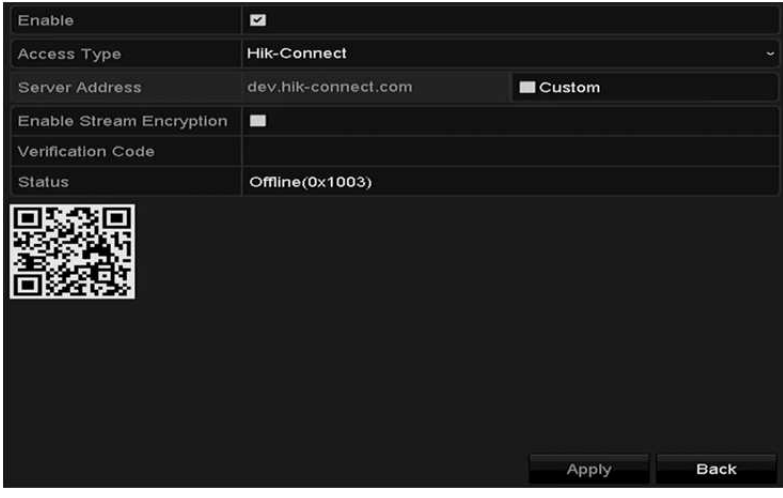

Abbildung 11.2 Hik-Connect-Einstellungen

**3.** Haken Sie das Kontrollkästchen **Enable** zur Aktivierung der Funktion ab. Das Menü **Service Terms** wird angezeigt, wie nachstehend dargestellt.

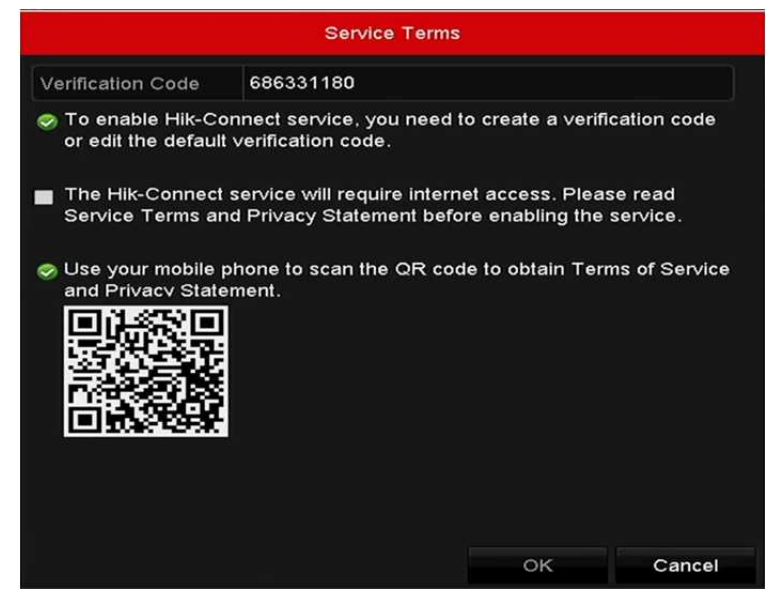

Abbildung 11.3 Wartungsbedingungen

- 1) Erstellen Sie den Verifizierungscode und geben Sie den Code im Textfeld **Verification Code** ein.
- 2) Haken Sie das Kontrollkästchen **The Hik-Connect service will require internet access** ab. **Please read Service Terms and Privacy Statement before enabling the service.**
- 3) Scannen Sie den QR-Code im Menü, um die Wartungsbedingungen und die Datenschutzbestimmungen zu lesen.
- 4) Klicken Sie auf **OK**, um die Einstellungen zu speichern und in das Hik-Connect-Menü zurückzukehren.

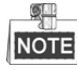

- Hik-Connect ist standardmäßig deaktiviert.
- Der Verifizierungscode ist leer, wenn das Gerät das Werk verlässt.
- Der Verifizierungscode muss 6 bis 12 Buchstaben (Groß- und Kleinschreibung) oder Ziffern enthalten.
- Bei jeder Aktivierung von Hik-Connect wird das Menü der Wartungsbedingungen angezeigt und Sie müssen das Kontrollkästchen vor der Aktivierung abhaken.
- **4.** (Optional) Haken Sie das Kontrollkästchen **Custom** ab und geben Sie die **Server-Adresse** ein.
- **5.** (Optional) Haken Sie das Kontrollkästchen **Enable Stream Encryption** ab. Nach der Aktivierung dieser Funktion wird der Verifizierungscode Remote-Zugriff und Live-Ansicht benötigt.

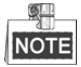

Sie können den Scanner Ihres Smartphones zum Scannen des nachstehenden QR-Codes verwenden.

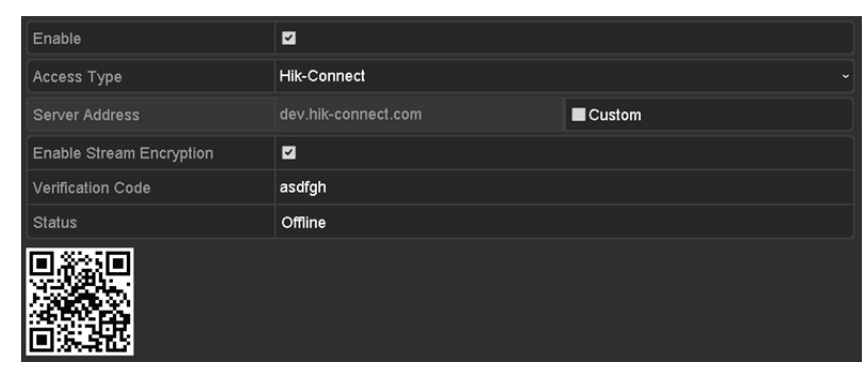

Abbildung 11.4 Hik-Connect-Einstellungsmenü

**6.** Klicken Sie auf **Apply**, um die Einstellungen zu speichern.

Nach der Konfiguration können Sie auf den NVR mit Ihrem Smartphone, auf dem die Hik-Connect-App installiert ist oder über die Website (www.hik-connect.com) zugreifen und ihn verwalten.

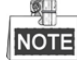

Siehe Hilfedatei auf der offiziellen Website (www.hik-connect.com) und die *Hik-Connect Mobile Client Bedienungsanleitung* zum Hinzufügen des Geräts zu Hik-Connect und für weitere Bedienungshinweise.

### **11.2.2DDNS konfigurieren**

#### *Zweck:*

Sie können die dynamische DNS (DDNS) für den Netzwerkzugriff einstellen.

Die Registrierung bei Ihrem Internet-Dienstanbieter ist erforderlich, bevor Sie das System zur Verwendung von DDNS konfigurieren.

#### *Schritte:*

**1.** Rufen Sie das Netzwerkeinstellungsmenü auf.

Menu > Configuration > Network

- **2.** Wählen Sie die Registerkarte **DDNS**, um das DDNS-Einstellungsmenü aufzurufen.
- **3.** Markieren Sie das Kontrollkästchen **Enable DDNS**, um die Funktion zu aktivieren.
- **4.** Wählen Sie **DDNS Type**. Drei DDNS-Typen sind wählbar: DynDNS, PeanutHull und NO-IP.
	- **• DynDNS:**
		- 1) Geben Sie die **Server-Adresse** für die DynDNS ein (d.h. members.dyndns.org).
		- 2) Im Textfeld NVR Domain Name geben Sie die Domain ein, die Sie von der DynDNS-Website erhalten haben.
		- 3) Geben Sie **Benutzername** und **Passwort** ein, die Sie auf der DynDNS-Website registriert haben.

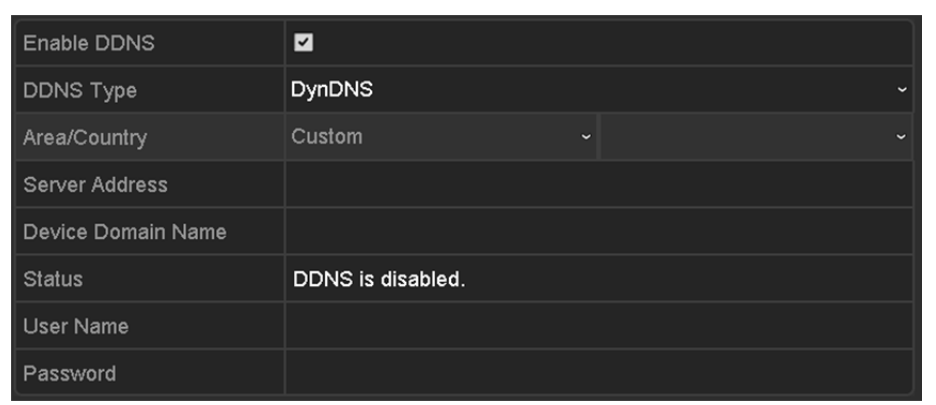

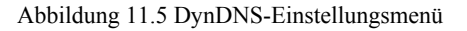

**• PeanutHull:** Geben Sie **Benutzername** und **Passwort** ein, die Sie auf der PeanutHull-Website registriert haben.

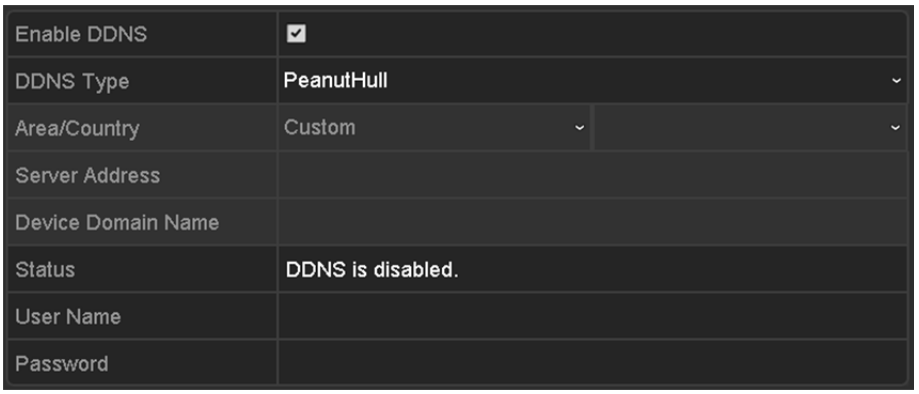

Abbildung 11.6 PeanutHull-Einstellungsmenü

**• NO-IP:**

Geben Sie die Kontoinformationen in den entsprechenden Feldern ein. Siehe DynDNS-Einstellungen.

- 1) Geben Sie die **Server-Adresse** für NO-IP ein.
- 2) Im Textfeld Device Domain Name geben Sie die Domain ein, die Sie von der NO-IP-Website (www.no-ip.com) erhalten haben.
- 3) Geben Sie **Benutzername** und **Passwort** ein, die Sie auf der NO-IP-Website registriert haben.

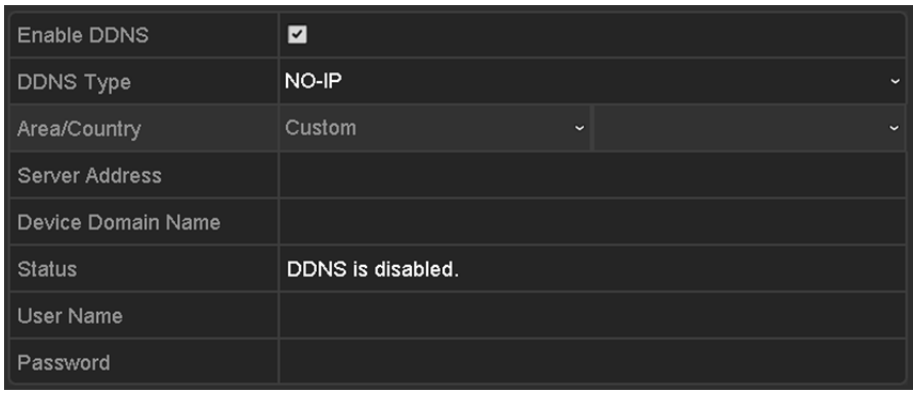

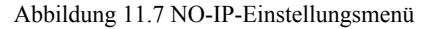

**5.** Klicken Sie auf **Apply**, um die Einstellungen zu speichern.

Nach dem Einstellen aller erforderlichen Parameter für den DDNS können Sie den Verbindungsstatus des Geräts unter **Status** anzeigen.

### **11.2.3NTP-Server konfigurieren**

#### *Zweck:*

Achten Sie darauf, dass die Netzwerkverbindung des PC (auf dem der FTP-Server ausgeführt wird) und des Geräts gültig und korrekt ist. Führen Sie den FTP-Server auf dem PC aus und kopieren Sie die Firmware in das entsprechende Verzeichnis Ihres PC.

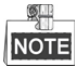

Siehe Bedienungsanleitung des FTP-Servers zum Einrichten des FTP-Servers auf Ihrem PC und Ablegen der Firmwaredatei im korrekten Verzeichnis.

#### *Schritte:*

**1.** Rufen Sie das Netzwerkeinstellungsmenü auf.

Menu >Configuration> Network

**2.** Wählen Sie die Registerkarte **NTP**, um das NTP-Einstellungsmenü aufzurufen,

wie in Abbildung 11.8 dargestellt.

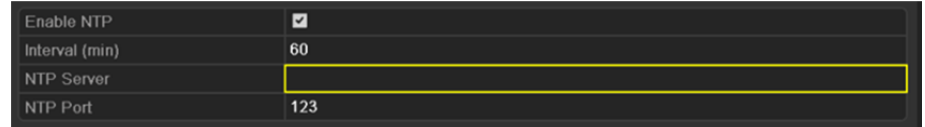

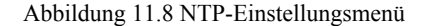

- **3.** Haken Sie das Kontrollkästchen **Enable NTP** zur Aktivierung dieser Funktion ab.
- **4.** Konfigurieren Sie die folgenden NTP-Einstellungen:
	- **• Interval:** Zeitintervall zwischen zwei Synchronisierungen mit dem NTP-Server. Einheiten sind Minuten.
	- **• NTP Server:** IP-Adresse des NTP-Servers.
	- **• NTP Port:** Port des NTP-Servers.

**5.** Klicken Sie zum Speichern und um das Menü zu verlassen auf **Apply**.

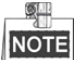

Das Zeitsynchronisationsintervall kann von 1 bis 10080 Minuten eingestellt werden, der Standardwert ist 60 Minuten. Ist der NVR mit einem öffentlichen Netzwerk verbunden, sollten Sie einen NTP-Server nutzen, der eine Zeitsynchronisationsfunktion hat, wie beispielsweise der Server am National Time Center (IP-Adresse: 210.72.145.44). Befindet sich der NVR in einem mehr benutzerdefinierten Netzwerk, kann die NTP-Software zum Erstellen eines NTP-Servers für die Zeitsynchronisation verwendet werden.

### **11.2.4 SNMP konfigurieren**

#### *Zweck:*

Sie können das SNMP-Protokoll zum Erhalt des Gerätestatus und Parameter-bezogener Informationen verwenden. *Schritte:*

**1.** Rufen Sie das Netzwerkeinstellungsmenü auf.

Menu >Configuration> Network

**2.** Wählen Sie die Registerkarte **SNMP** zum Aufrufen des SNMP-Einstellungsmenüs,

wie in Abbildung 11.9 dargestellt.

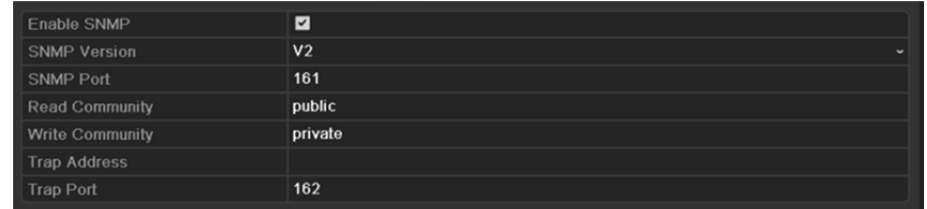

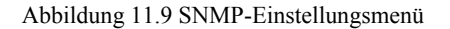

- **3.** Haken Sie das Kontrollkästchen **SNMP** zur Aktivierung dieser Funktion ab.
- **4.** Die Aktivierung von SNMP kann zu Sicherheitsproblemen führen. Klicken Sie auf **Yes**, um fortzufahren oder auf **No**, um den Vorgang abzubrechen.

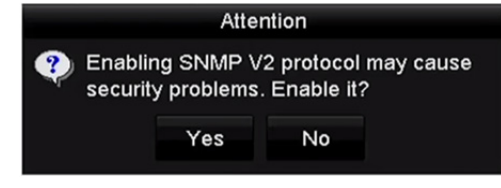

Abbildung 11.10 SNMP-Einstellungsmenü

- **5.** Bei Auswahl von Yes in Schritt 4, konfigurieren Sie die folgenden SNMP-Einstellungen:
	- **• Trap Address:** IP-Adresse des SNMP-Hosts.
	- **• Trap Port:** Port des SNMP-Hosts.

**6.** Klicken Sie zum Speichern und um das Menü zu verlassen auf **Apply**.

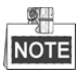

Vor der SNMP-Einstellung laden Sie die SNMP-Software herunter und erhalten Sie die Geräteinformationen über SNMP-Port. Durch das Einstellen der Trap-Adresse ist der NVR in der Lage, das Alarmereignis und die Ausnahmemeldung an die Überwachungszentrale zu senden.

### **11.2.5Weitere Einstellungen konfigurieren**

#### *Schritte:*

- **1.** Rufen Sie das Netzwerkeinstellungsmenü auf. Menu > Configuration > Network
- **2.** Wählen Sie die Registerkarte **More Settings** zum Aufrufen des Einstellungsmenüs Mehr.

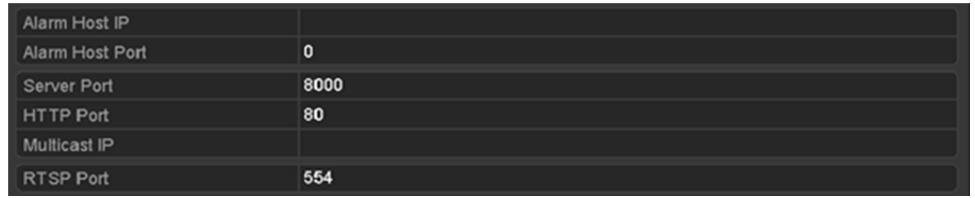

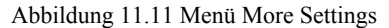

**3.** Konfigurieren Sie Remote-Alarm-Host, Server-Port, HTTP-Port, Multicast, RTSP-Port.

 **Alarm Host IP/Port:** Mit einem Remote-Alarm-Host konfiguriert, sendet das Gerät das Alarmereignis oder die Ausnahmemeldung an den Host, wenn ein Alarm ausgelöst wurde. Der Remote-Alarm-Host muss die CMS-Software (Client Management System) installiert haben.

**Alarm Host IP** bezieht sich auf die IP-Adresse des Remote-PC, auf dem die CMS-Software (Client Management System) (z.B. iVMS-4200) installiert ist. Der **Alarm Host Port** muss der gleiche sein, wie der in der Software konfigurierte Überwachungs-Port (der Standard-Port ist 7200).

 **Multicast IP:** Das Multicast kann konfiguriert werden, um die Live-Ansicht für mehr als die für Höchstzahl Kameras über das Netzwerk auszuführen. Eine Multicast-Adresse umspannt den Klasse-D-IP-Bereich von 224.0.0.0 bis 239.255.255.255. Es wird empfohlen, die IP-Adresse zwischen 239.252.0.0 und 239.255.255.255 zu verwenden.

Beim Hinzufügen eines Geräts zu der CMS-Software (Client Management System), muss die Multicast-Adresse der Multicast-IP des Geräts entsprechen.

 **RTSP Port:** RTSP (Real Time Streaming Protokoll) ist ein Netzwerksteuerungsprotokoll, das zur Verwendung in Unterhaltungs- und Kommunikationssystemen zur Steuerung des Streaming von Medienservern entwickelt wurde.

Geben Sie den RTSP-Port im Textfeld **RTSP Port** ein. Der Standard-RTSP-Port ist 554, er kann jedoch entsprechend Ihren Anforderungen geändert werden.

 **Server Port** und **HTTP Port:** Geben Sie den **Server Port** und **HTTP Port** in den Textfeldern ein. Der Standard-Server-Port ist 8000 und der HTTP-Port ist 80, sie können jedoch entsprechend Ihren Anforderungen geändert werden.

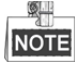

Der Server-Port muss auf den Bereich 2000 - 65535 eingestellt werden und wird zum Zugriff auf die Remote-Client-Software verwendet. Der HTTP-Port wird für Remote-IE-Zugang verwendet.

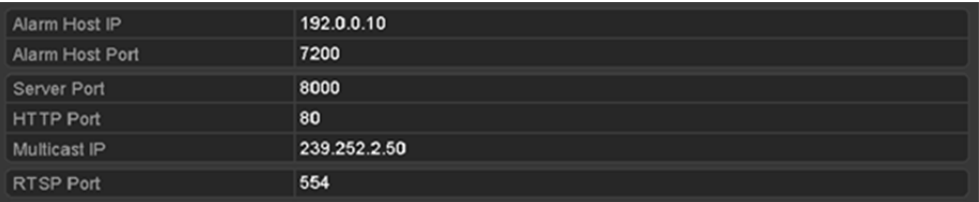

Abbildung 11.12 Weitere Einstellungen konfigurieren

**4.** Klicken Sie zum Speichern und um das Menü zu verlassen auf **Apply**.

### **11.2.6HTTPS-Port konfigurieren**

#### *Zweck:*

HTTPS liefert die Authentifizierung der Website und zugehöriger Web-Server mit denen kommuniziert wird, und schützt vor Man-in-the-middle-Angriffen. Führen Sie die nachfolgenden Schritte zum Einstellen der HTTS-Portnummer aus.

#### *Beispiel:*

Stellen Sie die Portnummer als 443 ein und die IP-Adresse lautet 192.0.0.64, so können Sie auf das Gerät durch Eingabe von *https://192.0.0.64:443* über den Webbrowser zugreifen.

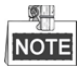

Der HTTPS-Port kann nur über den Webbrowser konfiguriert werden.

#### *Schritte:*

- **1.** Öffnen Sie den Webbrowser, geben die IP-Adresse des Geräts ein, damit wählt der Web-Server die Sprache automatisch gemäß der Systemsprache und maximiert den Webbrowser.
- **2.** Geben Sie den korrekten Benutzernamen und das Passwort ein und klicken Sie auf **Login**, um sich bei dem Gerät anzumelden.
- **3.** Rufen Sie das HTTPS-Einstellungsmenü auf. Configuration > Remote Configuration > Network Settings > HTTPS
- **4.** Erstellen Sie das selbst unterzeichnete Zertifikat oder das autorisierte Zertifikat.

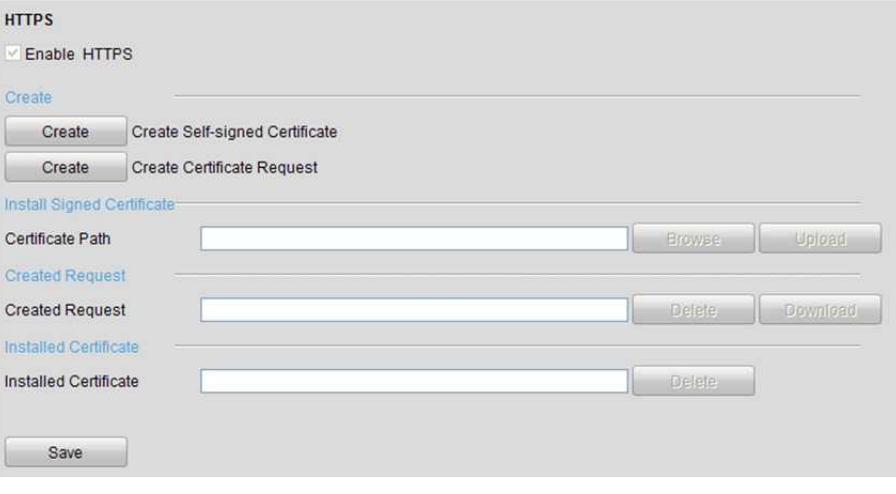

Abbildung 11.13 HTTPS-Einstellungen

**OPTION 1:** Selbst unterzeichnetes Zertifikat erstellen

1) Klicken Sie auf **Create**, um das nachstehende Dialogfenster zu erstellen.

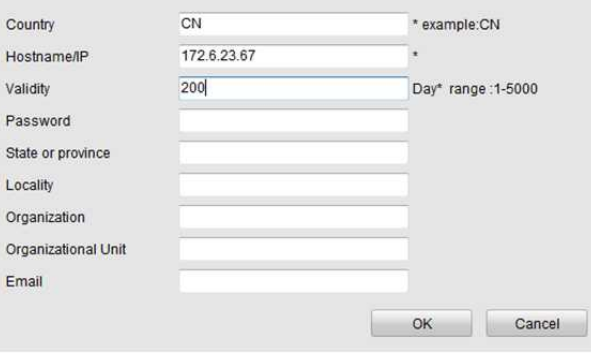

Abbildung 11.14 Selbst unterzeichnetes Zertifikat erstellen

- 2) Geben Sie Land, Hostname/IP, Gültigkeit und die anderen Informationen ein.
- 3) Klicken Sie auf **OK**, um die Einstellungen zu speichern.

**OPTION 2:** Autorisiertes Zertifikat erstellen

- 1) Klicken Sie auf **Create**, um die Zertifikatanfrage zu erstellen.
- 2) Laden Sie die Zertifikatanfrage herunter und reichen Sie sie bei der vertrauenswürdigen Zertifizierungsstelle zur Signatur ein.
- 3) Nach dem Erhalt des unterschriebenen gültigen Zertifikats importieren Sie das Zertifikat auf das Gerät.
- **5.** Die Zertifikatinformationen liegen vor, nachdem Sie das Zertifikat erfolgreich erstellt und installiert haben.

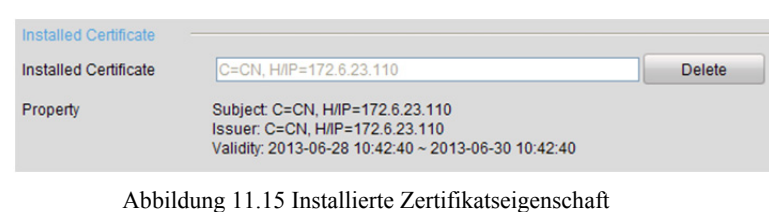

- **6.** Haken Sie das Kontrollkästchen zur Aktivierung der HTTPS-Funktion ab.
- **7.** Klicken Sie auf **Save**, um die Einstellungen zu speichern.

### **11.2.7E-Mail konfigurieren**

#### *Zweck:*

Das System kann konfiguriert werden, eine E-Mail-Benachrichtigung an alle festgelegten Benutzer zu senden, falls ein Alarm- oder Bewegungsereignis erkannt wird oder das Administrator-Passwort geändert wurde. Vor der Konfiguration der E-Mail-Einstellungen muss der NVR mit einem LAN verbunden sein, das einen SMTP-Mail-Server unterhält. Das Netzwerk muss ebenfalls mit einem Intranet oder dem Internet verbunden sein, abhängig von der Speicherstelle des E-Mail-Kontos, an das die Benachrichtigung gesendet werden soll. *Schritte:*

- **1.** Rufen Sie das Netzwerkeinstellungsmenü auf. Menu >Configuration> Network
- **2.** Stellen Sie IPv4 Address, IPv4 Subnet Mask, IPv4 Gateway und Preferred DNS Server im Netzwerkeinstellungsmenü ein.

| NIC Type             |                          | 10M/100M/1000M Self-adaptive |            |                                        |  |  |  |  |
|----------------------|--------------------------|------------------------------|------------|----------------------------------------|--|--|--|--|
| Enable DHCP          |                          | $\sim$                       |            |                                        |  |  |  |  |
| 1Pv4 Addre 10 .16 .1 |                          | $-.26$                       |            | IPv6 Addre fe80::269:6cff:fe2a:fb88/64 |  |  |  |  |
|                      | IPv4 Subn 255.255.255.0  |                              | IPv6 Addre |                                        |  |  |  |  |
|                      | IPv4 Defa 10 .16 .1 .254 |                              | IPv6 Defa  |                                        |  |  |  |  |
| MAC Address          |                          | 00:69:6c:2a:fb:88            |            |                                        |  |  |  |  |
| MTU(Bytes)           |                          | 1500                         |            |                                        |  |  |  |  |
| Enable DNS DHCP      |                          | $\overline{\phantom{a}}$     |            |                                        |  |  |  |  |
| Preferred DNS Server |                          | 10.1.7.88                    |            |                                        |  |  |  |  |
| Alternate DNS Server |                          | 10.1.7.77                    |            |                                        |  |  |  |  |

Abbildung 11.16 Netzwerkeinstellungsmenü

- **3.** Klicken Sie auf **Apply**, um die Einstellungen zu speichern.
- **4.** Wählen Sie die Registerkarte Email, um das E-Mail-Einstellungsmenü aufzurufen.

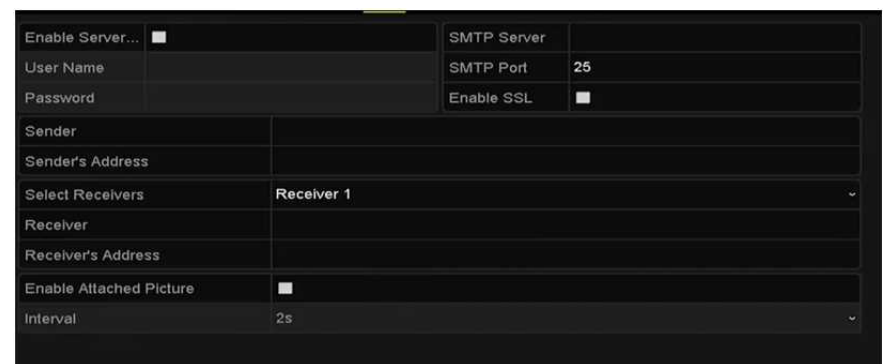

Abbildung 11.17 E-Mail-Einstellungsmenü

**5.** Konfigurieren Sie die folgenden E-Mail-Einstellungen:

**Enable Server Authentication (optional):** Haken Sie das Kontrollkästchen zur Aktivierung der Server-Authentifizierungsfunktion ab.

**User Name:** Benutzername des Absenderkontos, der auf dem SMTP-Server registriert ist.

**Password:** Passwort des Absenderkontos, der auf dem SMTP-Server registriert ist.

**SMTP Server:** SMTP-Server IP-Adresse oder Hostname (z.B. smtp.263xmail.com).

**SMTP Port No.:** SMTP-Port. Der Standard-TCP/IP-Port für SMTP ist 25.

**Enable SSL/TLS (optional):** Klicken Sie auf das Kontrollkästchen zur Aktivierung von SSL/TLS, sofern vom SMTP-Server verlangt.

**Sender:** Name des Absenders.

**Sender's Address:** E-Mail-Adresse des Absenders.

**Select Receivers:** Wählen Sie den Empfänger. Bis zu 3 Empfänger können konfiguriert werden.

**Receiver:** Name des zu benachrichtigenden Benutzers.

**Receiver's Address:** Die E-Mail-Adresse des zu benachrichtigenden Anwenders.

**Enable Attached Pictures:** Haken Sie das Kontrollkästchen **Enable Attached Picture** ab, wenn Sie die E-Mail mit angehängten Alarmbildern senden möchten. Das Intervall ist der Zeitraum zwischen zwei benachbarten Alarmbildern. Hier können Sie ebenfalls den SMTP-Port einstellen und SSL aktivieren. **Interval:** Das Intervall bezieht sich auf den Zeitraum zwischen zwei Aktionen zum Senden angehängter

Bilder.

**E-mail Test:** Sendet eine Testnachricht zur Bestätigung, dass der SMTP-Server erreicht werden kann.

- **6.** Klicken Sie auf **Apply**, um die E-Mail-Einstellungen zu speichern.
- **7.** Klicken Sie zur Überprüfung, ob Ihre E-Mail Einstellungen funktionieren, auf **Test**. Das entsprechende

Dialogfenster wird angezeigt. Siehe Abbildung 11.18.

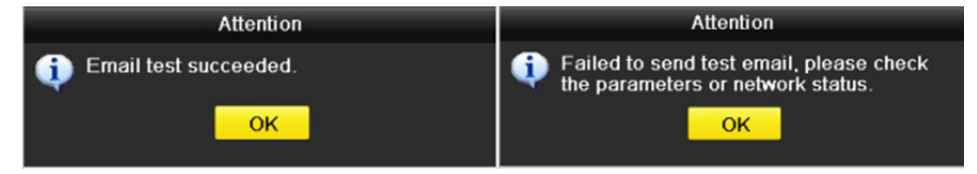

#### Abbildung 11.18 Dialogfenster E-Mail Test

### **11.2.8 NAT konfigurierenz**

#### *Zweck:*

Es gibt zwei Methoden für Port-Mapping zur Durchführung des Remote-Zugriffs, über segmentübergreifendes Netzwerk-UPnP™ und manuelles Mapping.

#### **UPnP™**

Universal Plug and Play (UPnP™) kann dem Gerät die nahtlose Erkennung des Vorhandenseins anderer Netzwerkgeräte auf dem Netzwerk ermöglichen und funktionale Netzwerkdienste für Datenfreigabe, Kommunikation, usw. aufbauen. Sie können die UPnP™-Funktion zur Aktivierung der schnellen Verbindung des Geräts mit dem WAN über einen Router ohne Port-Mapping verwenden.

#### *Bevor Sie beginnen:*

Zur Aktivierung der UPnP™-Funktion des Geräts müssen Sie die UPnP™-Funktion des Routers aktivieren, mit dem Ihr Gerät verbunden ist. Wenn der Netzwerk-Arbeitsmodus des Geräts als Mehrfachadresse eingestellt ist, muss sich die Standardroute des Geräts im gleichen Netzwerksegment befinden, wie jene der LAN-IP-Adresse des Routers.

#### *Schritte:*

**1.** Rufen Sie das Netzwerkeinstellungsmenü auf.

Menu > Configuration > Network

**2.** Wählen Sie die Registerkarte **NAT**, um das Port-Mapping-Menü aufzurufen.

| Enable UPnP        |      | ш        |                            |      |                    |                       |
|--------------------|------|----------|----------------------------|------|--------------------|-----------------------|
| Mapping Type       |      | Manual   |                            |      |                    | $\tilde{\phantom{a}}$ |
| Port Type          | Edit | External | <b>External IP Address</b> | Port | <b>UPnP Status</b> |                       |
| <b>HTTP Port</b>   | P.   | 80       | 0.0.0.0                    | 80   | Inactive           |                       |
| <b>RTSP Port</b>   | 颕    | 554      | 0.0.0.0                    | 554  | Inactive           |                       |
| <b>Server Port</b> | ig.  | 8000     | 0.0.0.0                    | 8000 | Inactive           |                       |
|                    |      |          |                            |      |                    |                       |
|                    |      |          |                            |      | Refresh            |                       |

Abbildung 11.19 UPnP™-Einstellungsmenü

- **3.** Haken Sie das Kontrollkästchen zur Aktivierung von UPnP™ ab.
- **4.** Wählen Sie den Mapping-Typ im Aufklappmenü als Manual oder Auto.

#### **OPTION 1: Automatisch**

Wählen Sie Auto, so sind die Port-Mapping-Menüpunkte schreibgeschützt und die externen Ports werden durch den Router automatisch eingestellt.

#### *Schritte:*

- 1) Wählen Sie **Auto** im Aufklappmenü Mapping Type.
- 2) Klicken Sie auf **Apply**, um die Einstellungen zu speichern.
- 3) Klicken Sie auf **Refresh**, um den neuesten Port-Mapping-Status zu erhalten.

|      | Auto     |                            |      |                    |
|------|----------|----------------------------|------|--------------------|
| Edit | External | <b>External IP Address</b> | Port | <b>UPnP Status</b> |
| 零    | 31397    | 172.6.23.120               | 80   | Active             |
| 寥    | 59826    | 172.6.23.120               | 554  | Active             |
| R.   | 43728    | 172.6.23.120               | 8000 | Active             |
|      |          |                            |      |                    |
|      |          |                            |      |                    |
|      |          | ⊠                          |      |                    |

Abbildung 11.20 UPnP™-Einstellungen beendet – Auto

#### **OPTION 2: Manuell**

Wählen Sie Manual als Mapping-Typ, so können Sie den externen Port durch Klicken auf Z zur Aktivierung des Dialogfensters External Port Settings bearbeiten.

#### *Schritte:*

- 1) Wählen Sie **Manual** im Aufklappmenü Mapping Type.
- 2) Klicken Sie auf **1989**, um das Dialogfenster External Port Settings zu aktivieren. Konfigurieren Sie die externe Portnummer für Server-Port, HTTP-Port, RTSP-Port bzw. HTTPS-Port.

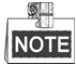

- Sie können die Standard-Portnummer verwenden oder sie gemäß tatsächlicher Anforderungen ändern.
- External Port zeigt die Portnummer für Port-Mapping im Router an.
- Der Wert der RTSP-Portnummer muss 554 oder zwischen 1024 und 65535 sein, während der Wert der anderen Ports zwischen 1 und 65535 und eindeutig sein muss. Werden mehrere Geräte für die UPnP™-Einstellungen unter dem gleichen Router konfiguriert, dann muss der Wert der Portnummer für jedes Gerät eindeutig sein.

|                      | <b>External Port Settings</b> |        |
|----------------------|-------------------------------|--------|
| Port Type            | <b>Server Port</b>            |        |
| <b>External Port</b> | 8001                          |        |
|                      |                               |        |
|                      |                               |        |
|                      |                               |        |
|                      |                               |        |
|                      | OK                            | Cancel |

Abbildung 11.21 Dialogfenster Externe Porteinstellungen

- 3) Klicken Sie auf **Apply**, um die Einstellungen zu speichern.
- 4) Klicken Sie auf **Refresh**, um den neuesten Port-Mapping-Status zu erhalten.

| Enable UPnP      |      | $\overline{\mathbf{v}}$ |                            |      |                    |         |  |
|------------------|------|-------------------------|----------------------------|------|--------------------|---------|--|
| Mapping Type     |      |                         | Manual                     |      |                    |         |  |
| Port Type        | Edit | External                | <b>External IP Address</b> | Port | <b>UPnP Status</b> |         |  |
| <b>HTTP Port</b> | R    | 82                      | 172.6.23.120               | 80   | Active             |         |  |
| <b>RTSP Port</b> | R    | 1554                    | 172.6.23.120               | 554  | Active             |         |  |
| Server Port      | ×    | 8001                    | 172.6.23.120               | 8000 | Active             |         |  |
|                  |      |                         |                            |      |                    |         |  |
|                  |      |                         |                            |      |                    |         |  |
|                  |      |                         |                            |      |                    | Refresh |  |

Abbildung 11.22 UPnP™-Einstellungen beendet – Manuell

#### **Manuelles Mapping**

Unterstützt Ihr Router nicht die UPnP™-Funktion, so führen Sie die nachstehenden einfachen Schritte zum manuellen Mapping des Ports aus.

#### *Bevor Sie beginnen:*

Vergewissern Sie sich, dass der Router die Konfiguration interner Ports und externer Ports im Weiterleitungsmenü unterstützt.

*Schritte:*

**1.** Rufen Sie das Netzwerkeinstellungsmenü auf.

Menu > Configuration > Network

- **2.** Wählen Sie die Registerkarte **NAT**, um das Port-Mapping-Menü aufzurufen.
- **3.** Lassen Sie das Kontrollkästchen Enable UPnP leer.
- 4. Klicken Sie auf **Musikan das Dialogfenster External Port Settings zu aktivieren. Konfigurieren Sie die** externe Portnummer für Server-Port, HTTP-Port, RTSP-Port bzw. HTTPS-Port.

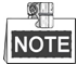

Der Wert der RTSP-Portnummer muss 554 oder zwischen 1024 und 65535 sein, während der Wert der anderen Ports zwischen 1 und 65535 und eindeutig sein muss. Werden mehrere Geräte für die UPnP™-Einstellungen unter dem gleichen Router konfiguriert, dann muss der Wert der Portnummer für jedes Gerät eindeutig sein.

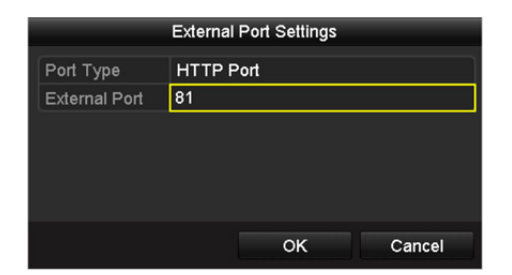

Abbildung 11.23 Dialogfenster Externe Porteinstellungen

- **5.** Klicken Sie auf **OK**, um die Einstellung für den aktuellen Port zu speichern und eine Menüebene höher zurückzukehren.
- **6.** Klicken Sie auf **Apply**, um die Einstellungen zu speichern.
- **7.** Rufen Sie das virtuelle Servereinstellungsmenü des Routers auf und füllen Sie die leeren Felder von Internal Source Port mit dem internen Portwert und die leeren Felder von External Source Port mit dem externen Portwert sowie die anderen erforderlichen Inhalte aus.

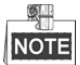

Jedes Element muss dem Geräte-Port entsprechen, einschließlich Server-Port, HTTP-Port, RTSP-Port und HTTPS-Port.

| <b>External</b><br>Port | Delete Source Protocol Internal Source IP Source | Internal<br>Port | <b>Application</b> |
|-------------------------|--------------------------------------------------|------------------|--------------------|
| 81                      | TCP v 192.168.251.101                            | 80               | <b>HTTP</b>        |

Abbildung 11.24 Virtuelle Servermenüpunkte einstellen

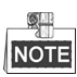

Das obige virtuelle Servereinstellungsmenü dient nur als Referenz, es kann je nach Router anders gestaltet sein. Wenden Sie sich mit Fragen zur virtuellen Servereinstellung an den Hersteller des Routers.

### **11.2.9Virtuellen Host konfigurieren**

#### *Zweck:*

Sie können auf das IP-Kameraverwaltungsmenü nach der Einstellung dieser Funktion direkt zugreifen.

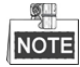

Die Funktion Virtueller Host kann nur über den Webbrowser konfiguriert werden.

#### *Schritte:*

- **1.** Rufen Sie das Menü Erweiterte Einstellungen auf, wie in Abbildung 11.25 dargestellt.
	- Configuration > Network > Advanced Settings > Other

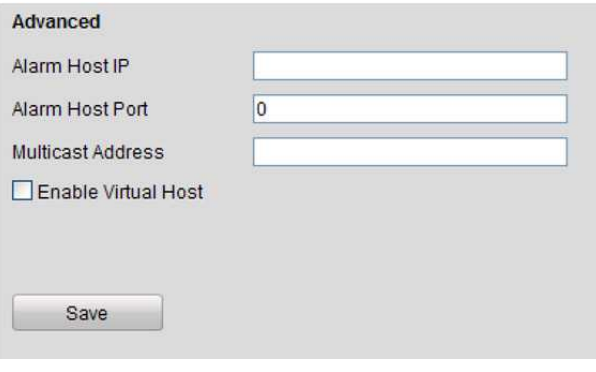

Abbildung 11.25 Erweitertes Einstellungsmenü

- **2.** Haken Sie das Kontrollkästchen **Enable Virtual Host** ab.
- **3.** Klicken Sie auf **Save**, um die Einstellung zu speichern.
- **4.** Rufen Sie das IP-Kameraverwaltungsmenü des NVR auf. Die Verbindungsspalte wird ganz rechts in der Kameraliste angezeigt, wie in Abbildung 11.26 dargestellt.

Configuration > Remote Configuration > Camera Management > IP Camera

| <b>IP Camera</b> |                          |  |               |           |                        |                           |                  |                        |  |  |  |  |
|------------------|--------------------------|--|---------------|-----------|------------------------|---------------------------|------------------|------------------------|--|--|--|--|
| Add              | Modify                   |  | <b>Delete</b> | Quick Add | <b>Custom Protocol</b> |                           |                  |                        |  |  |  |  |
| Channel No.      | <b>IP Camera Address</b> |  | Channel No.   |           | <b>Management Port</b> | <b>Status</b>             | Protocol         | Connect                |  |  |  |  |
| $\square$ D01    | 172.6.22.84              |  |               |           | 80                     | Online                    | ONVIF            | http://172.6.22.84:80  |  |  |  |  |
| $\square$ D02    | 172.6.23.123             |  |               |           | 8000                   | Offline(Network Abnormal) | <b>HIKVISION</b> | http://172.6.23.123:80 |  |  |  |  |
| $\Box$ D03       | 172.6.10.13              |  |               |           | 8000                   | Online                    | <b>HIKVISION</b> | http://172.6.10.13:80  |  |  |  |  |
| $\square$ D04    | 172.6.23.2               |  |               |           | 8000                   | Online                    | <b>HIKVISION</b> | http://172.6.23.2:80   |  |  |  |  |

Abbildung 11.26 Mit IP-Kamera verbinden

**5.** Klicken Sie auf den Link zur Anzeige der IP-Kameraverwaltung.

## **11.3 Netzwerkverkehr prüfen**

#### *Zweck:*

Sie können den Netzwerkverkehr zum Erhalt von Echtzeit-Informationen des NVR, wie Linkstatus, MTU, Sende-/Empfangsrate usw. überprüfen.

#### *Schritte:*

**1.** Rufen Sie das Netzwerkverkehrsmenü auf.

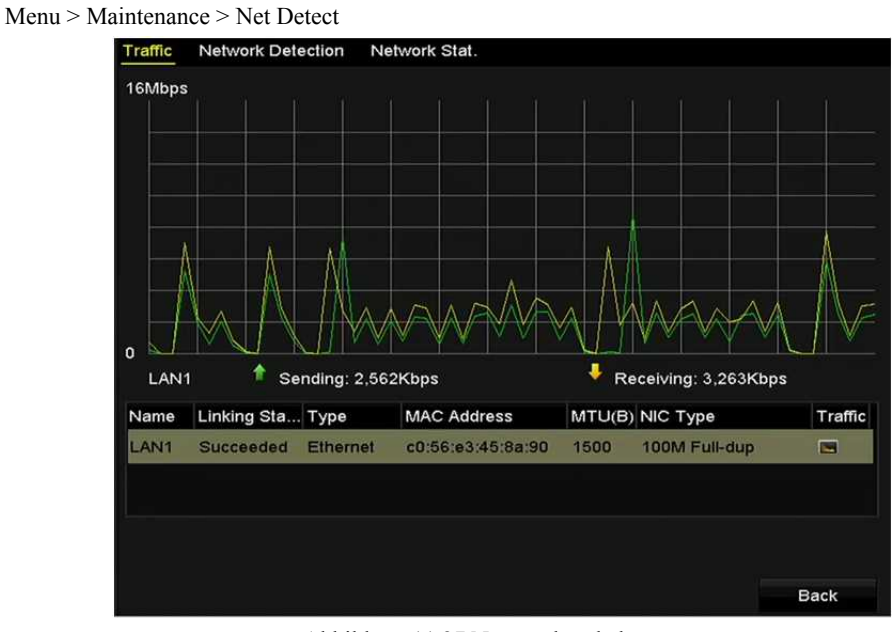

Abbildung 11.27 Netzwerkverkehrsmenü

**2.** Sie können Informationen zur Sende- und Empfangsrate im Menü anzeigen. Die Verkehrsdaten werden einmal je Sekunde aktualisiert.

## **11.4 Netzwerkerkennung konfigurieren**

#### *Zweck:*

Sie können den Netzwerkverbindungsstatus des NVR über die Netzwerkerkennungsfunktion erhalten, einschließlich Netzwerkverzögerung, Paketverlust usw.

### **11.4.1Netzwerkverzögerung und Paketverlust prüfen**

#### *Schritte:*

**1.** Rufen Sie das Netzwerkverkehrsmenü auf.

Menu >Maintenance>Net Detect

- **2.** Klicken Sie auf die Registerkarte **Network Detection**, um das Netzwerkerkennungsmenü aufzurufen, wie in
	- Abbildung 11.28 dargestellt.

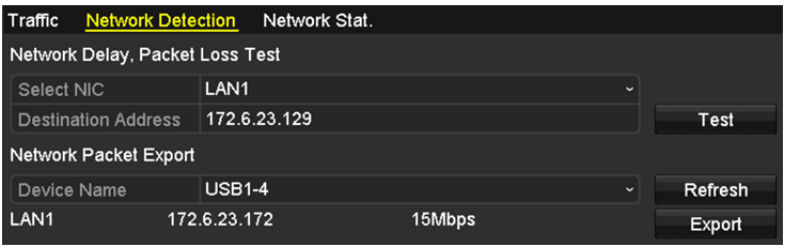

Abbildung 11.28 Netzwerkerkennungsmenü

- **3.** Geben Sie die Zieladresse im Textfeld **Destination Address** ein.
- **4.** Klicken Sie auf **Test**, um die Überprüfung von Netzwerkverzögerung und Paketverlust zu starten. Das Testergebnis wird in einem Fenster angezeigt. Ist die Überprüfung fehlgeschlagen, wird ebenfalls das

Fehlermeldefenster angezeigt. Siehe Abbildung 11.29.

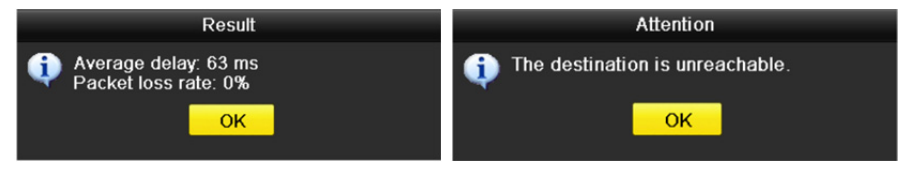

Abbildung 11.29 Testergebnis Netzwerkverzögerung und Paketverlust

### **11.4.2Netzwerkpaket exportieren**

#### *Zweck:*

Durch Verbinden des NVR mit dem Netzwerk kann das aufgenommene Netzwerkdatenpaket auf USB-Stick, SATA/eSATA, DVD-R/W und andere lokale Speichermedien exportiert werden.

#### *Schritte:*

- **1.** Rufen Sie das Netzwerkverkehrsmenü auf. Menu >Maintenance>Net Detect
- **2.** Klicken Sie auf die Registerkarte **Network Detection**, um das Netzwerkerkennungsmenü aufzurufen.
- **3.** Wählen Sie das Speichermedium im Aufklappmenü Gerätename, wie in Abbildung 11.30 angezeigt.

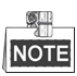

Klicken Sie auf **Refresh**, falls das angeschlossene lokale Speichermedium nicht angezeigt werden kann. Wird das Speichermedium nicht erkannt, so überprüfen Sie, ob es mit dem NVR kompatibel ist. Sie können das Speichermedium formatieren, falls das Format falsch ist.

| Traffic                         | Network Detection Network Stat. |              |         |
|---------------------------------|---------------------------------|--------------|---------|
| Network Delay, Packet Loss Test |                                 |              |         |
| Select NIC                      | LAN <sub>1</sub>                | $\check{}$   |         |
| <b>Destination Address</b>      | 172.6.23.129                    |              | Test    |
| Network Packet Export           |                                 |              |         |
| Device Name                     | <b>USB1-4</b>                   | $\checkmark$ | Refresh |
| LAN <sub>1</sub>                | 172.6.23.172<br>15Mbps          |              | Export  |

Abbildung 11.30 Netzwerkpaket exportieren

- **4.** Klicken Sie auf **Export**, um den Export zu starten.
- **5.** Nach der Beendigung des Exports klicken Sie auf **OK**, um den Paketexport zu beenden,

wie in Abbildung 11.31 dargestellt.

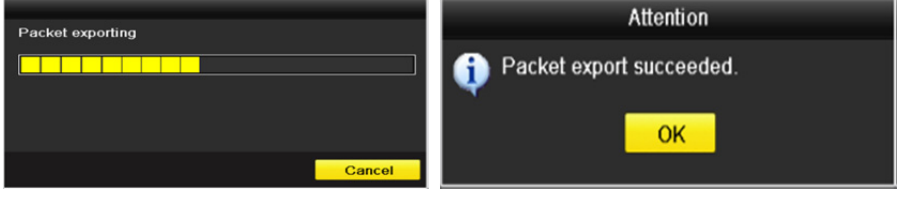

Abbildung 11.31 Hinweis Paketexport

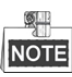

Bis zu 1 M Daten können jedes Mal exportiert werden.

### **11.4.3Netzwerkstatus überprüfen**

#### *Zweck:*

Sie können ebenfalls den Netzwerkstatus überprüfen und die Netzwerkparameter in diesem Menü schnell einstellen.

#### *Schritt:*

Klicken Sie auf **Status** unten rechts im Bild.

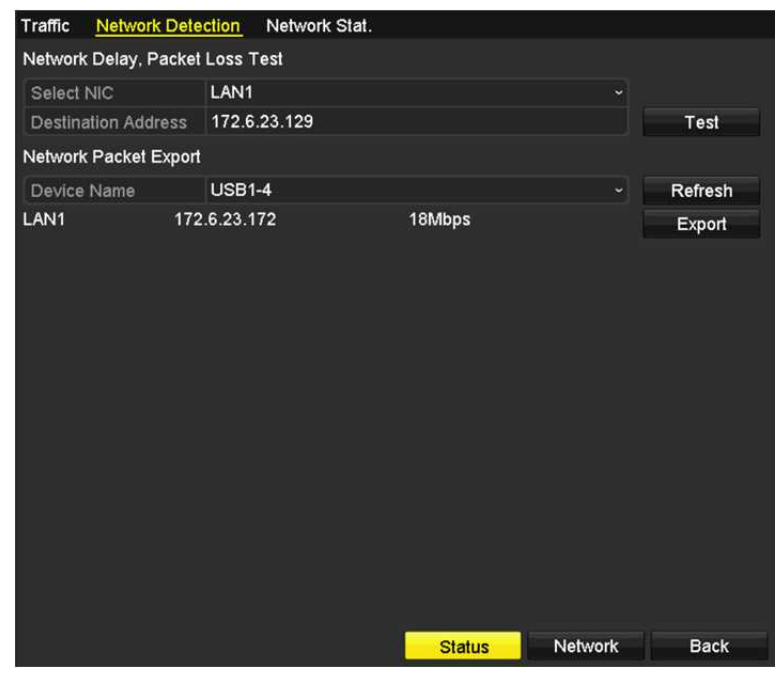

Abbildung 11.32 Netzwerkstatus überprüfen

Ist das Netzwerk normal, wird das nachstehende Dialogfenster angezeigt.

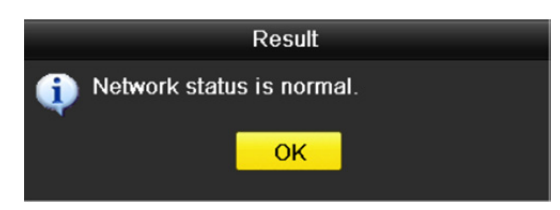

Abbildung 11.33 Ergebnis der Netzwerkstatusüberprüfung

Zeigt das Dialogfenster andere Informationen an, so klicken Sie auf **Network**, um das Schnelleinstellungsmenü der Netzwerkparameter anzuzeigen.

### **11.4.4Netzwerkstatistiken überprüfen**

#### *Zweck:*

Sie können den Netzwerkstatus zum Erhalt der Echtzeit-Informationen des NVR überprüfen.

#### *Schritte:*

- **1.** Rufen Sie das Netzwerkerkennungsmenü auf. Menu>Maintenance>Net Detect
- **2.** Wählen Sie die Registerkarte **Network Stat.**

| <b>Network Detection</b><br>Traffic | Network Stat. |
|-------------------------------------|---------------|
| <b>Type</b>                         | Bandwidth     |
| IP Camera                           | 11Mbps        |
| Remote Live View                    | 10Mbps        |
| <b>Remote Playback</b>              | <b>Obps</b>   |
| Net Receive Idle                    | 189Mbps       |
| <b>Net Send Idle</b>                | 70Mbps        |
|                                     |               |
|                                     |               |
|                                     | Refresh       |

Abbildung 11.34 Netzwerkstatistikmenü

- **3.** Überprüfen Sie die Bandbreite von IP Camera, Remote Live View, Remote Playback, Net Receive Idle und Net Send Idle.
- **4.** Klicken Sie auf **Refresh**, um den neuesten Status zu erhalten.

## **Kapitel 12 Festplattenverwaltung**

## **12.1 Festplatten initialisieren**

#### *Zweck:*

Eine neu installierte Festplatte muss initialisiert werden, bevor sie für Ihren NVR verwendet werden kann.

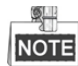

Ein Dialogfenster wird angezeigt, wenn der NVR hochfährt und eine nicht initialisierte Festplatte vorhanden ist.

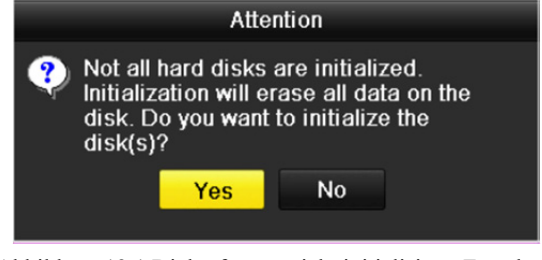

Abbildung 12.1 Dialogfenster nicht initialisierte Festplatte

Klicken Sie auf **Yes**, um sie gleich zu initialisieren oder folgen Sie den nachstehenden Schritten zur Initialisierung der Festplatte.

#### *Schritte:*

- **1.** Rufen Sie das HDD-Informationsmenü auf.
	- Menu > HDD> General

|                  | <b>HDD</b> Information    |          |       |                           |  |  |
|------------------|---------------------------|----------|-------|---------------------------|--|--|
|                  | <b>EL</b> Capacity Status | Property |       | Type Free Space Gr Edit D |  |  |
| $\blacksquare$ 1 | 465.76GB Normal           | R/W      | Local | 305GB                     |  |  |

Abbildung 12.2 HDD-Informationsmenü

- **2.** Wählen Sie die zu initialisierende Festplatte.
- **3.** Klicken Sie auf **Init**.

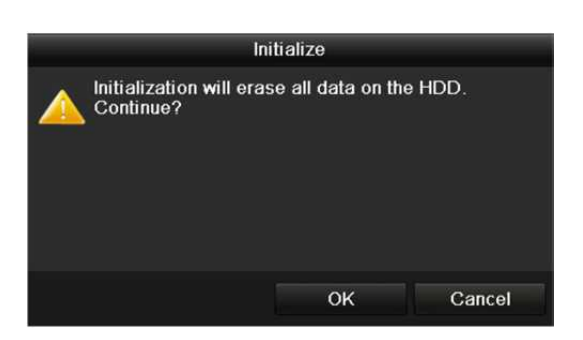

Abbildung 12.3 Initialisierung bestätigen

**4.** Wählen Sie **OK**, um die Initialisierung zu starten.

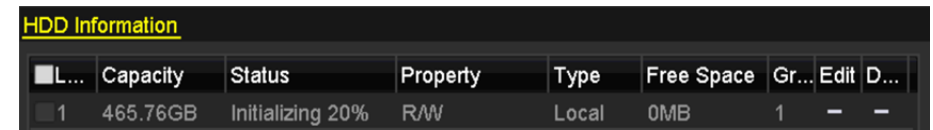

Abbildung 12.4 Status ändert sich zu Initialisierung läuft

**5.** Nach der Initialisierung der Festplatte ändert sich der Status von *Uninitialized* zu *Normal*.

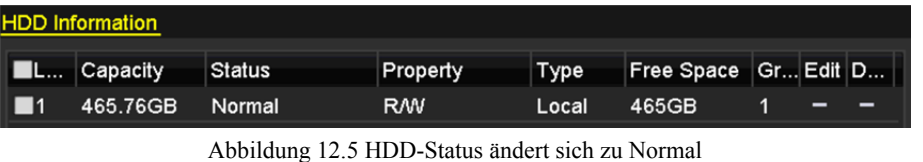

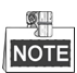

Die Initialisierung der Festplatte löscht alle darauf gespeicherten Daten.

## **12.2 Netzwerk-HDD verwalten**

#### *Zweck:*

Sie können den zugeordneten NAS oder das Laufwerk von IP SAN dem NVR zuordnen und als Netzwerk-HDD verwenden.

#### *Schritte:*

**1.** Rufen Sie das HDD-Informationsmenü auf.

Menu > HDD>General

| <b>HDD Information</b>    |        |                |       |                          |  |  |
|---------------------------|--------|----------------|-------|--------------------------|--|--|
| <b>EL</b> Capacity Status |        | Property       | Type  | Free Space   Gr Edit   D |  |  |
| 465.76GB                  | Normal | R <sub>M</sub> | Local | 305GB                    |  |  |
| 931.51GB                  | Normal | <b>RW</b>      | Local | 814GB                    |  |  |

Abbildung 12.6 HDD-Informationsmenü

**2.** Klicken Sie auf **Add**, um das Menü Add NetHDD aufzurufen, wie in Abbildung 12.7 dargestellt.

|                   | Add NetHDD    |   |
|-------------------|---------------|---|
| NetHDD            | NetHDD 1      | × |
| Type              | <b>NAS</b>    | ٠ |
| NetHDD IP Address | ¥<br>ò,<br>ö. |   |
| NetHDD Directory  |               |   |
|                   |               |   |
|                   |               |   |
|                   |               |   |
|                   |               |   |
|                   |               |   |

Abbildung 12.7 HDD-Informationsmenü

- **3.** Fügen Sie die zugeordnete Netzwerk-HDD hinzu.
- **4.** Wählen Sie den Typ als NAS oder IP SAN.
- **5.** Konfigurieren Sie die NAS- oder IP SAN-Einstellungen.
	- **• NAS-Laufwerk hinzufügen:**
	- 1) Geben Sie die IP-Adresse der Netzwerk-HDD im Textfeld ein.
	- 2) Klicken Sie auf **Search**, um die verfügbaren NAS-Laufwerke zu suchen.
	- 3) Wählen Sie das NAS-Laufwerk aus der nachstehend angezeigten Liste. Alternativ geben Sie das Verzeichnis im Textfeld NetHDD Directory manuell ein.
	- 4) Klicken Sie auf **OK**, um das konfigurierte NAS-Laufwerk hinzuzufügen.

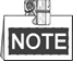

Bis zu 8 NAS-Laufwerke können hinzugefügt werden.
#### Netzwerk-Videorekorder Bedienungsanleitung

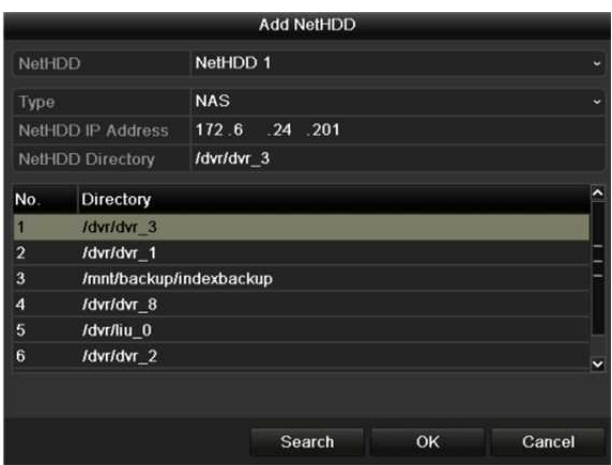

Abbildung 12.8 NAS-Laufwerk hinzufügen

#### **• IP SAN hinzufügen:**

- 1) Geben Sie die IP-Adresse der Netzwerk-HDD im Textfeld ein.
- 2) Klicken Sie auf **Search**, um die verfügbaren IP SAN-Laufwerke zu suchen.
- 3) Wählen Sie das IP SAN-Laufwerk aus der nachstehend angezeigten Liste.
- 4) Klicken Sie auf **OK**, um das gewählte IP SAN-Laufwerk hinzuzufügen.

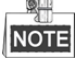

Bis zu 1 IP SAN-Laufwerk kann hinzugefügt werden.

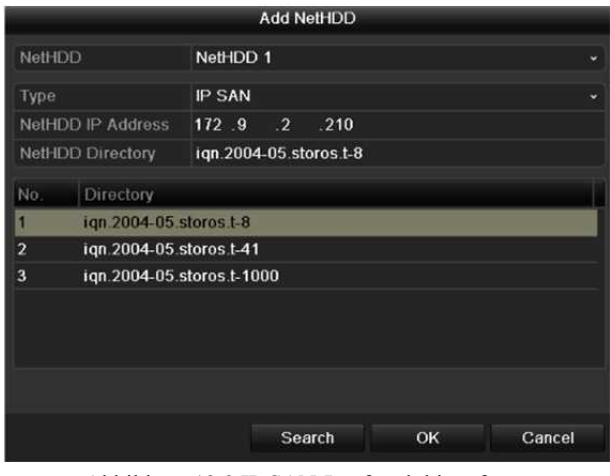

Abbildung 12.9 IP SAN-Laufwerk hinzufügen

**6.** Nach dem erfolgreichen Hinzufügen des NAS- oder IP SAN-Laufwerks kehren Sie in das HDD-Informationsmenü zurück. Die hinzugefügte Netzwerk-HDD wird in der Liste angezeigt.

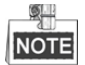

Ist die hinzugefügte Netzwerk-HDD nicht initialisiert, so wählen Sie sie und klicken Sie zur Initialisierung auf **Init**.

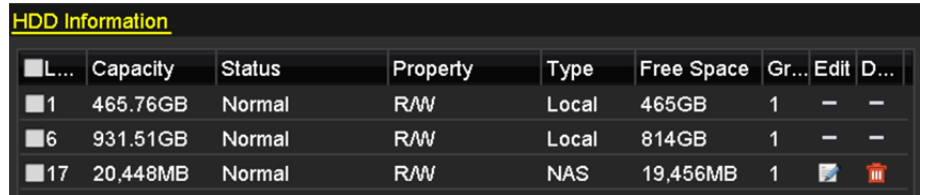

Abbildung 12.10 Hinzugefügte Netzwerk-HDD initialisieren

### **12.3 HDD-Gruppe verwalten**

### **12.3.1HDD-Gruppen einstellen**

#### *Zweck:*

Mehrere HDDs können in Gruppen verwaltet werden. Das Video spezifizierter Kanäle kann auf eine bestimmte HDD-Gruppe über die HDD-Einstellungen aufgenommen werden.

#### *Schritte:*

- **1.** Rufen Sie das Menü Storage Mode auf.
	- Menu > HDD > Advanced
- **2.** Stellen Sie **Mode** auf Gruppe ein, wie in Abbildung 12.11 dargestellt.

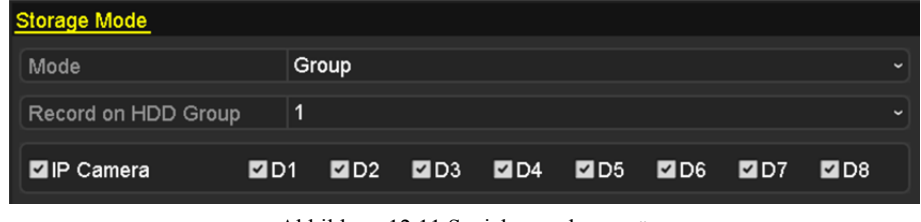

Abbildung 12.11 Speichermodusmenü

**3.** Klicken Sie auf **Apply,** damit wird das nachstehende Dialogfenster angezeigt.

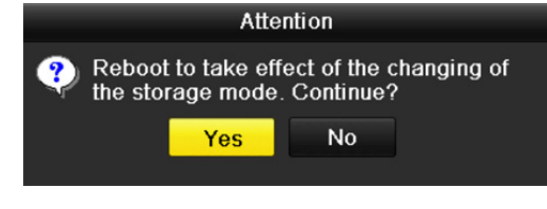

Abbildung 12.12 Dialogfenster Reboot

- **4.** Klicken Sie auf **Yes**, um das Gerät neu hochzufahren und die Änderungen zu übernehmen.
- **5.** Nach dem Reboot des Geräts rufen Sie das HDD-Informationsmenü auf. Menu > HDD> General
- **6.** Wählen Sie die HDD in der Liste und klicken Sie auf **A**, um das lokale HDD-Einstellungsmenü aufzurufen, wie in Abbildung 12.13 dargestellt.

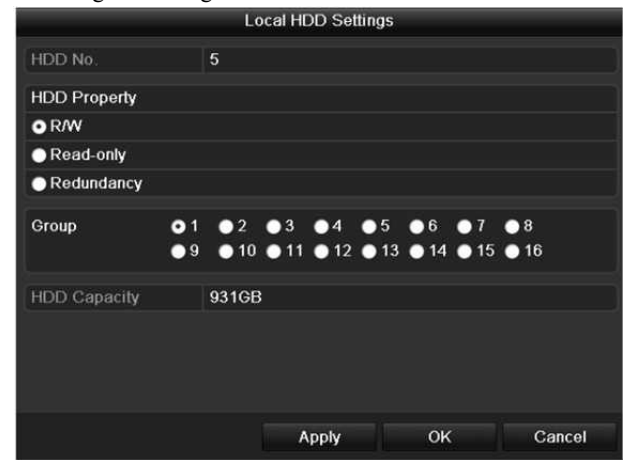

Abbildung 12.13 Lokales HDD-Einstellungsmenü

**7.** Wählen Sie die Gruppennummer für die aktuelle HDD.

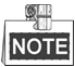

Die Standard-Gruppennummer für alle HDDs ist 1.

**8.** Klicken Sie auf **OK**, um die Einstellungen zu bestätigen.

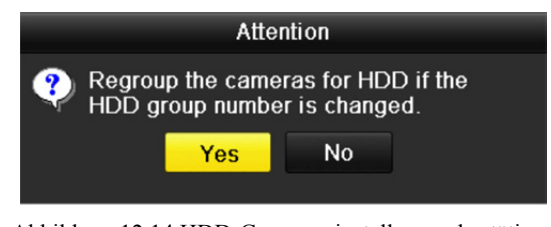

Abbildung 12.14 HDD-Gruppeneinstellungen bestätigen

**9.** Klicken Sie im Dialogfenster auf **Yes**, um die Einstellungen zu beenden.

### **12.3.2HDD-Eigenschaft einstellen**

#### *Zweck:*

Die HDD-Eigenschaft kann auf Redundanz, Schreibschutz oder Lesen/Schreiben (R/W) eingestellt werden. Vor dem Einstellen der HDD-Eigenschaft stellen Sie bitte den Speichermodus auf Gruppe ein (siehe Schritte 1 - 4 in Kapitel *Kapitel 12.3.1 HDD-Gruppen einstellen*).

Eine HDD kann auf Schreibschutz eingestellt werden, um das Überschreiben wichtiger Aufnahmedateien zu vermeiden, wenn die Festplatte im Überschreib-Aufnahmemodus voll ist.

Ist die HDD-Eigenschaft auf Redundanz eingestellt, wird das Video gleichzeitig auf die Redundanz-HDD und die R/W-HDD zur Gewährleistung aufgenommen, dass die hohe Sicherheit und Zuverlässigkeit der Videodaten garantiert ist.

#### *Schritte:*

**1.** Rufen Sie das HDD-Informationsmenü auf.

Menu > HDD> General

2. Wählen Sie die HDD in der Liste und klicken Sie auf **19. Einhagen Sie auf der Listellungsmenü** aufzurufen, wie in Abbildung 12.15 dargestellt.

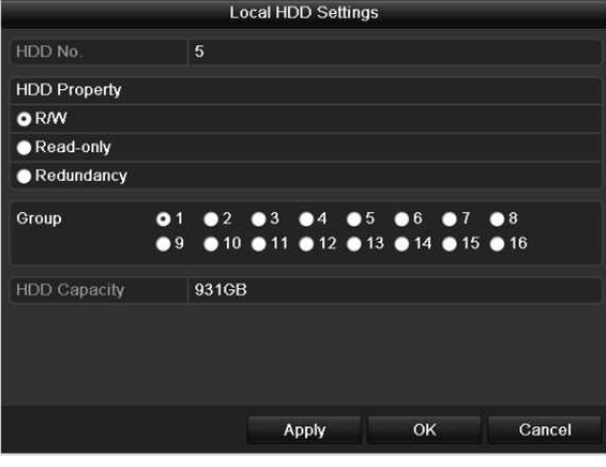

Abbildung 12.15 HDD-Eigenschaft einstellen

- **3.** Stellen Sie die HDD-Eigenschaft auf R/W, Read-only oder Redundancy ein.
- **4.** Klicken Sie auf **OK**, um die Einstellungen zu speichern und das Menü zu verlassen.

**5.** Im HDD-Informationsmenü wird die HDD-Eigenschaft in der Liste angezeigt.

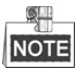

Mindestens 2 Festplatten müssen auf Ihrem NVR installiert sein, wenn Sie eine HDD auf Redundancy einstellen möchten und es eine HDD mit R/W-Eigenschaft gibt.

### **12.4 Quotenmodus konfigurieren**

#### *Zweck:*

Jede Kamera kann mit einer zugeordneten Quote zur Speicherung von Aufnahme- oder Fotodateien konfiguriert werden.

#### *Schritte:*

**1.** Rufen Sie das Menü Storage Mode auf.

Menu > HDD > Advanced

**2.** Stellen Sie **Mode** auf Quota ein, wie in Abbildung 12.16 dargestellt.

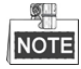

Der NVR muss neu hochgefahren werden, um die Änderungen zu übernehmen.

| <b>Storage Mode</b>         |             |   |
|-----------------------------|-------------|---|
| Mode                        | Quota       | ш |
| Camera                      | IP Camera 1 | w |
| <b>Used Record Capacity</b> | 16.384MB    |   |
| HDD Capacity (GB)           | 1417        |   |
| Max. Record Capacity (G 0   |             |   |
| Free Quota Space 1417 GB    |             |   |

Abbildung 12.16 Speichermoduseinstellungsmenü

- **3.** Wählen Sie eine Kamera, für die Sie eine Quote konfigurieren möchten.
- **4.** Geben Sie die Speicherkapazität im Textfeld **Max. Record Capacity (GB)** ein.
- **5.** Sie können die Quoteneinstellungen der aktuellen Kamera auf andere Kameras kopieren. Klicken Sie auf **Copy**, um das Kamerakopiermenü aufzurufen, wie in Abbildung 12.17 dargestellt.

|           | Copy to |                                                          |    |        |
|-----------|---------|----------------------------------------------------------|----|--------|
|           |         |                                                          |    |        |
| IP Camera |         | D1 D2 D3 D4 MD5 MD6<br><b>BD7 BD8 BD9 BD10 BD11 BD12</b> |    |        |
|           |         | <b>■D13 ■D14 ■D15 ■D16</b>                               |    |        |
|           |         |                                                          |    |        |
|           |         |                                                          |    |        |
|           |         |                                                          |    |        |
|           |         |                                                          |    |        |
|           |         |                                                          |    |        |
|           |         |                                                          |    |        |
|           |         |                                                          |    |        |
|           |         |                                                          |    |        |
|           |         |                                                          | OK | Cancel |
|           |         |                                                          |    |        |

Abbildung 12.17 Kopiereinstellungen zu anderen Kameras

- **6.** Wählen Sie die mit den gleichen Quoteneinstellungen zu konfigurierende(n) Kamera(s). Alternativ klicken Sie auf das Kontrollkästchen IP Camera, um alle Kameras zu wählen.
- **7.** Klicken Sie auf **OK**, um die Kopiereinstellungen zu beenden und in das Speichermodusmenü zurückzukehren.
- **8.** Klicken Sie auf **Apply**, um die Einstellungen anzuwenden.

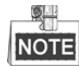

Ist die Quotenkapazität auf *0* eingestellt, dann verwenden alle Kameras die Gesamtkapazität der HDD zur Aufnahme.

## **12.5 HDD-Status überprüfen**

#### *Zweck:*

Sie können den Status der auf dem NVR installierten HDDs überprüfen, um im Fall eines Ausfalls einer HDD eine sofortige Wartung durchführen zu können.

#### **HDD-Status im HDD-Informationsmenü überprüfen**

#### *Schritte:*

**1.** Rufen Sie das HDD-Informationsmenü auf.

Menu > HDD>General

**2.** Überprüfen Sie den Status aller in der Liste angezeigten HDDs, wie in Abbildung 12.18 dargestellt.

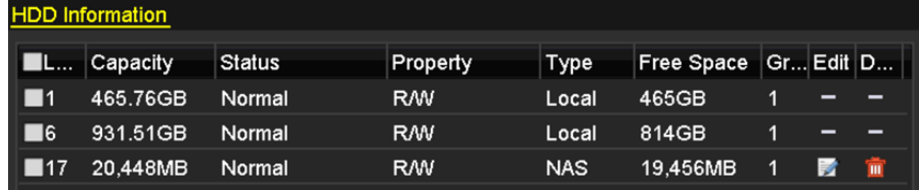

Abbildung 12.18 HDD-Status anzeigen (1)

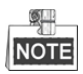

Ist der Status der HDD *Normal* oder *Sleeping*, dann funktioniert sie normal. Ist der Status *Uninitialized* oder *Abnormal*, so initialisieren Sie die HDD vor der Verwendung. Ist die HDD-Initialisierung fehlgeschlagen, so tauschen Sie sie gegen eine neue aus.

#### **HDD-Status im HDD-Informationsmenü überprüfen**

#### *Schritte:*

- **1.** Rufen Sie das Systeminformationsmenü auf. Menu >Maintenance > System Info
- **2.** Klicken Sie auf die Registerkarte **HDD**, um den Status aller in der Liste aufgeführten HDDs anzuzeigen, wie in Abbildung 12.19 dargestellt.

| Device Info | Camera                | Alarm<br>Record | Network           | HDD        |            |                     |
|-------------|-----------------------|-----------------|-------------------|------------|------------|---------------------|
|             | Label Status          | Capacity        | <b>Free Space</b> | Property   | Type       | Group               |
| 1           | Normal                | 465.76GB        | 465GB             | <b>R/W</b> | Local      | 1                   |
| 6           | Normal                | 931.51GB        | 814GB             | <b>R/W</b> | Local      | $\overline{1}$      |
| 17          | Normal                | 20,448MB        | 19,456MB          | <b>R/W</b> | <b>NAS</b> | $\ddot{\mathbf{1}}$ |
|             |                       |                 |                   |            |            |                     |
|             | <b>Total Capacity</b> | 1,417GB         |                   |            |            |                     |
| Free Space  |                       | 1.298GB         |                   |            |            |                     |

Abbildung 12.19 HDD-Status anzeigen (2)

### **12.6 HDD-Erkennung**

#### *Zweck:*

Das Gerät bietet die HDD-Erkennungsfunktion wie die Übernahme von S.M.A.R.T. und die Erkennungstechnik für fehlerhafte Sektoren. S.M.A.R.T. (Self-Monitoring, Analysis and Reporting Technology) ist ein Überwachungssystem für HDDs zur Erkennung und Meldung verschiedener Indikatoren der Zuverlässigkeit, in der Hoffnung, Ausfälle vorherzusehen.

#### **S.M.A.R.T. Einstellungen**

#### *Schritte:*

**1.** Rufen Sie das S.M.A.R.T. Einstellungsmenü auf.

Menu > Maintenance >HDD Detect

**2.** Wählen Sie die HDD zur Anzeige ihrer S.M.A.R.T. Informationsliste, wie in Abbildung 12.20 dargestellt.

|                 | <b>Bad Sector Detection</b><br>S.M.A.R.T. Settings        |     |                   |                     |              |     |       |                  |   |
|-----------------|-----------------------------------------------------------|-----|-------------------|---------------------|--------------|-----|-------|------------------|---|
|                 | Continue to use this disk when self-evaluation is failed. |     |                   |                     |              |     |       |                  |   |
| <b>HDD</b>      |                                                           | 1   |                   |                     |              |     |       |                  |   |
|                 | Self-test Status                                          |     | Not tested        |                     |              |     |       |                  |   |
|                 | Self-test Type                                            |     | <b>Short Test</b> |                     |              |     |       |                  |   |
|                 | S.M.A.R.T.                                                | 寮   |                   |                     |              |     |       |                  |   |
|                 | Temperature (°C)                                          | 46  |                   |                     |              |     |       |                  |   |
|                 | Power On (days)                                           | 146 |                   |                     |              |     |       |                  |   |
|                 | Self-evaluation<br>Pass                                   |     |                   |                     |              |     |       |                  |   |
|                 | All-evaluation                                            |     | <b>Functional</b> |                     |              |     |       |                  |   |
|                 | S.M.A.R.T. Information                                    |     |                   |                     |              |     |       |                  |   |
| ID <sub>1</sub> | <b>Attribute Name</b>                                     |     |                   | <b>Status Flags</b> | Thresh Value |     | Worst | <b>Raw Value</b> |   |
| 0x1             | <b>Raw Read Error Rate</b>                                |     | OK                |                     | 51           | 200 | 200   | $\bf{0}$         |   |
| Ox3             | Spin Up Time                                              |     | OK                | 3                   | 21           | 231 | 223   | 5450             |   |
| 0x4             | Start/Stop Count                                          |     | OK                | 32                  | $\mathbf{0}$ | 98  | 98    | 2371             |   |
| 0x5             | Reallocated Sector Co OK                                  |     |                   | 33                  | 140          | 199 | 199   | 1                |   |
| 0x7             | <b>Seek Error Rate</b>                                    |     | OK                | f                   | 51           | 100 | 253   | $\mathbf{0}$     |   |
| 0x9             | Power-on Hours Count                                      |     | OK                | 32                  | $\mathbf{0}$ | 96  | 96    | 3514             |   |
| nun             | Chin I In Datur Caunt                                     |     | $\sim$            | 12                  | 54           | 100 | 100   | $\Omega$         | × |

Abbildung 12.20 S.M.A.R.T Einstellungsmenü

Die entsprechenden S.M.A.R.T. Informationen werden im Menü angezeigt.

Wählen Sie den Selbsttesttyp als Short Test, Expanded Test oder Conveyance Test.

Klicken Sie auf Start, HDD-Selbstbewertung zu starten.

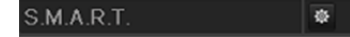

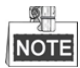

Möchten Sie die HDD verwenden, selbst wenn die S.M.A.R.T. Überprüfung fehlgeschlagen ist, so haken Sie das Kontrollkästchen **Continue to use the disk when self-evaluation is failed** ab.

#### **Erkennung eines fehlerhaften Sektors**

*Schritte:*

- **1.** Klicken Sie auf die Registerkarte Bad Sector Detection.
- **2.** Wählen Sie die zu konfigurierende HDD-Nummer im Aufklappmenü und dann All Detection oder Key Area Detection als Erkennungstyp.
- **3.** Klicken Sie auf **Detect**, um die Erkennung zu starten.

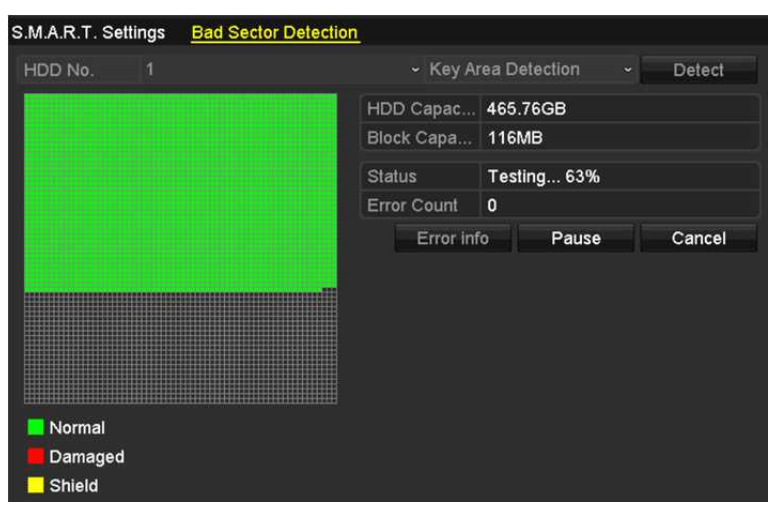

Abbildung 12.21 Erkennung eines fehlerhaften Sektors

Klicken Sie auf **Error info**, um die detaillierten Schadensinformationen zu sehen. Sie können die Erkennung auch unterbrechen/fortsetzen oder abbrechen.

## **12.7 HDD-Fehleralarme konfigurieren**

#### *Zweck:*

Sie können die HDD-Fehleralarme konfigurieren, wenn der HDD-Status *Uninitialized* oder *Abnormal* ist.

#### *Schritte:*

**1.** Rufen Sie das Ausnahmemenü auf.

Menu > Configuration > Exceptions

- **2.** Wählen Sie Exception Type im Aufklappmenü als **HDD Error**.
- **3.** Klicken Sie auf das/die nachstehende(n) Kontrollkästchen zur Auswahl des/der HDD-Fehleralarmtyp(en), wie in Abbildung 12.22 dargestellt.

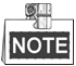

Der Alarmtyp kann gewählt werden als: Audible Warning, Notify Surveillance Center, Send Email und Trigger Alarm Output. Siehe *Kapitel 8.6 Alarmreaktionen einstellen*.

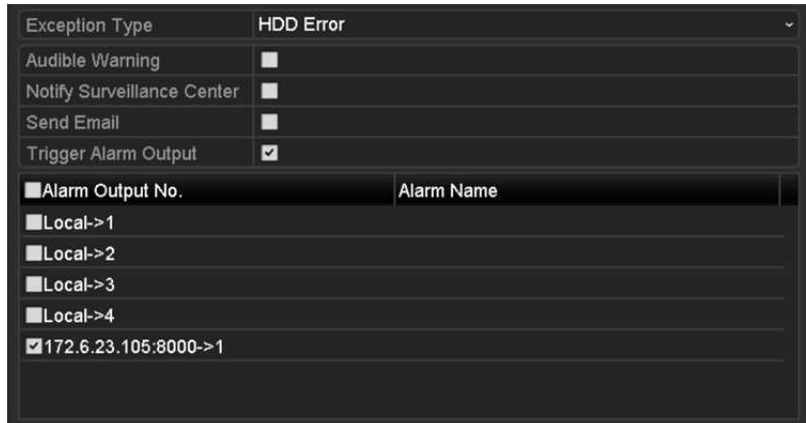

Abbildung 12.22 HDD-Fehleralarme konfigurieren

- **4.** Ist Trigger Alarm Output gewählt, dann können Sie ebenfalls den auszulösenden Alarmausgang in der nachstehenden Liste wählen.
- **5.** Klicken Sie auf **Apply**, um die Einstellungen zu speichern

# **Kapitel 13 Kamera Einstellungen**

### **13.1 OSD-Einstellungen konfigurieren**

#### *Zweck:*

Sie können die OSD-Einstellungen (On-Screen Display) der Kamera konfigurieren, einschließlich Datum/Uhrzeit,

Kameraname usw.

#### *Schritte:*

**1.** Rufen Sie das Menü OSD Configuration auf.

Menu > Camera > OSD

- **2.** Wählen Sie die Kamera der zu konfigurierende OSD-Einstellungen.
- **3.** Bearbeiten Sie Camera Name im Textfeld.
- **4.** Konfigurieren Sie Display Name, Display Date und Display Week durch Abhaken des Kontrollkästchens.
- **5.** Wählen Sie Date Format, Time Format und Display Mode.

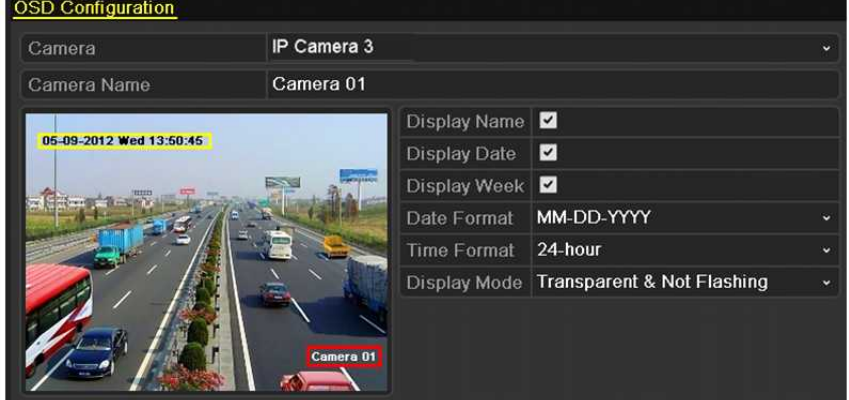

Abbildung 13.1 OSD-Konfigurationsmenü

- **6.** Klicken und ziehen Sie den Textrahmen im Vorschaufenster zum Einstellen der OSD-Position.
- **7.** Klicken Sie auf **Apply**, um die Einstellungen anzuwenden.

## **13.2 Datenschutzabdeckung konfigurieren**

#### *Zweck:*

Sie können die vierseitigen Datenschutzabdeckungszonen konfigurieren, die vom Betrachter nicht gesehen werden können. Die Datenschutzabdeckung verhindert, dass bestimmte Überwachungsbereiche betrachtet oder aufgenommen werden.

#### *Schritte:*

**1.** Rufen Sie den Konfigurationsdialog für Datenschutzabdeckungen auf.

Menu > Camera >Privacy Mask

- **2.** Wählen Sie die Kamera zur Einstellung der Datenschutzabdeckung.
- **3.** Klicken Sie auf das Kontrollkästchen **Enable Privacy Mask** zur Aktivierung dieser Funktion.

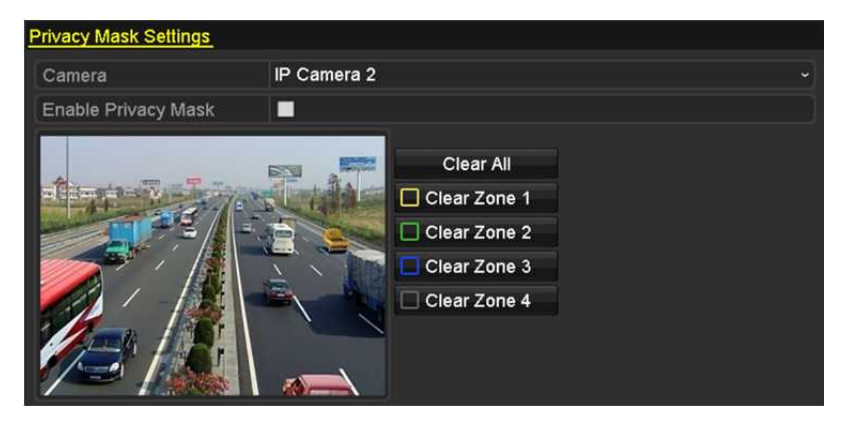

Abbildung 13.2 Einstellungsmenü der Datenschutzabdeckung

**4.** Ziehen Sie im Fenster eine Zone mit der Maus. Die Zonen sind mit verschiedenfarbigen Rahmen markiert.

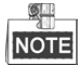

Bis zu 4 Datenschutzabdeckungszonen können konfiguriert und die Größe der Bereiche kann eingestellt werden.

**5.** Die konfigurierten Datenschutzabdeckungszonen in den Fenstern können durch Anklicken der entsprechenden Symbole Clear Zone1-4 auf der rechten Seite des Fensters gelöscht werden; oder klicken Sie auf **Clear All,** um alle Zonen zu löschen.

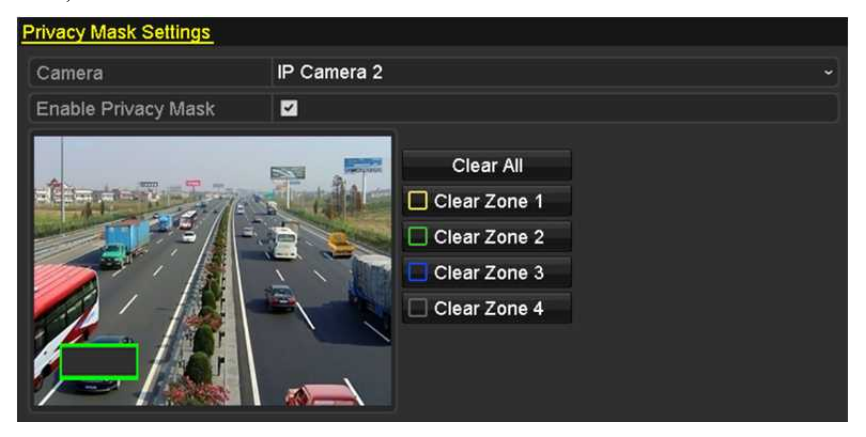

Abbildung 13.3 Datenschutzabdeckungsbereich einstellen

**6.** Klicken Sie auf **Apply**, um die Einstellungen zu speichern.

## **13.3 Videoparameter konfigurieren**

#### *Zweck:*

Sie können die Bildparameter einschließlich Helligkeit, Kontrast, Sättigung, Bilddrehung und -spiegelung für die Live-Ansicht und Aufnahmeeffekte konfigurieren.

#### *Schritte:*

**1.** Rufen Sie das Menü Image Settings auf.

Menu > Camera >Image

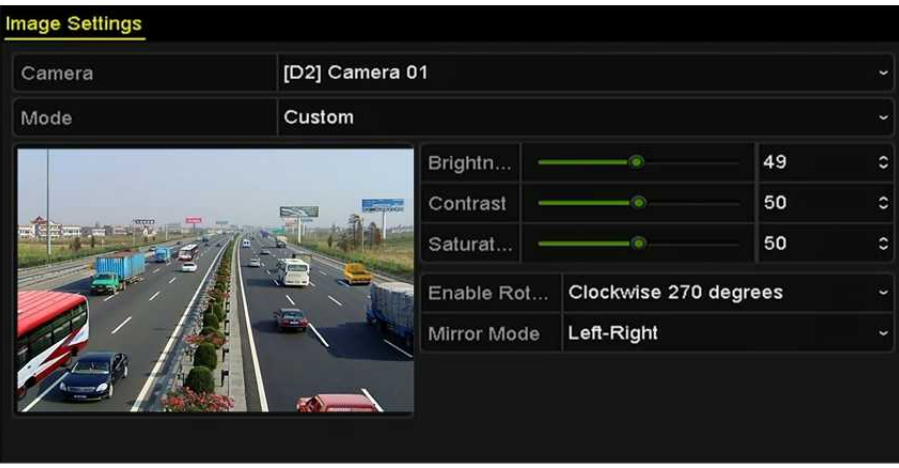

Abbildung 13.4 Bildeinstellungsmenü

- **2.** Wählen Sie die Kamera zum Einstellen der Bildparameter.
- **3.** Stellen Sie mit dem Schieberegler ein oder klicken Sie auf die Aufwärts-/Abwärtspfeile, um die Werte für Helligkeit, Kontrast oder Sättigung einzustellen.
- **4.** Wählen Sie die Funktion **Enable Rotate** als Clockwise 270 degrees oder OFF. Bei Auswahl von OFF wird das Originalbild wiederhergestellt.
- **5.** Wählen Sie **Mirror Mode** als Left-Right, Up-Down, Center oder OFF. Bei Auswahl von OFF wird das Originalbild wiederhergestellt.

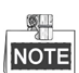

- Die Funktionen Rotate und Mirror müssen durch die angeschlossene IP-Kamera unterstützt werden.
- Die Bildparametereinstellung wirkt sich auf die Live-Ansicht und die Aufnahmequalität aus.
- **6.** Klicken Sie auf **Apply**, um die Einstellungen zu speichern.

# **Kapitel 14 NVR-Verwaltung und Wartung**

## **14.1 Systeminformationen anzeigen**

#### *Schritte:*

- **1.** Rufen Sie das Systeminformationsmenü auf. Menu >Maintenance>System Info
- **2.** Klicken Sie auf die Registerkarten **Device Info, Camera, Record, Alarm, Network** und **HDD**, um die

Systeminformationen des Geräts anzuzeigen.

| Device Name                              | Network Video Recorder          |
|------------------------------------------|---------------------------------|
| Model                                    | XXXXXXXXXXXXX                   |
| Serial No.                               | XXXXXXXXXXXXXXXXXXXXXXXXXXXXXXX |
| Firmware Version                         | XXXXXXXXXXXXXX                  |
| Please scan the QR code via iVMS client. |                                 |
|                                          |                                 |

Abbildung 14.1 Geräteinformationsmenü

## **14.2 Protokolldateien suchen und exportieren**

#### *Zweck:*

Bedienung, Alarm, Ausnahme und Informationen des NVR können in Protokolldateien gespeichert werden, die jederzeit angezeigt und exportiert werden können.

#### *Schritte:*

**1.** Rufen Sie das Menü Log Search auf.

Menu > Maintenance > Log Information

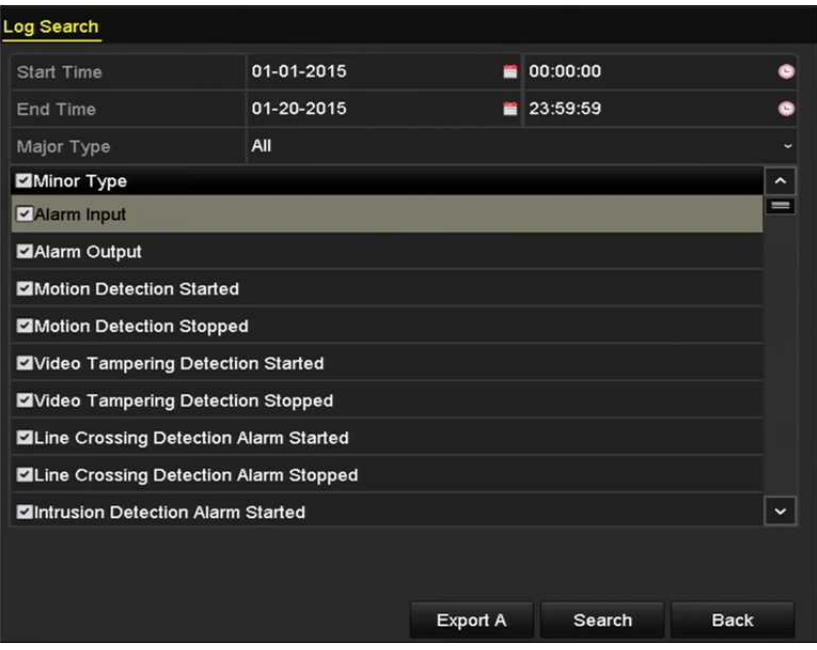

Abbildung 14.2 Protokollsuchmenü

- **2.** Stellen Sie die Bedingungen der Protokollsuche zur Verfeinerung der Suche ein, Start Time, End Time, Major Type und Minor Type.
- **3.** Klicken Sie auf **Search**, um die Suche der Protokolldateien zu starten.
- **4.** Aufgefundene Protokolldateien werden in der nachstehend dargestellten Liste angezeigt.

|                | <b>Search Result</b> |                                          |            |                |                       |                |             |  |  |
|----------------|----------------------|------------------------------------------|------------|----------------|-----------------------|----------------|-------------|--|--|
| No.            | Major Type           | <b>Time</b>                              | Minor Type | Parameter Play |                       | Details $\sim$ |             |  |  |
|                | <b>Operation</b>     | 01-14-2015 21:04:06 Abnormal Shutd N/A   |            |                |                       | ⊽              | ═           |  |  |
| $\overline{2}$ | T Operation          | 01-14-2015 21:04:08 Power On             |            | N/A            |                       | ø              |             |  |  |
| 3              | Exception            | 01-14-2015 21:04:08 Record Exception N/A |            |                | $\circledcirc$        | Θ              |             |  |  |
| 4              | <b>T</b> Operation   | 01-14-2015 21:11:44 Local Operation: N/A |            |                |                       | Θ              |             |  |  |
| 5              | <b>T</b> Operation   | 01-14-2015 21:39:45 Power On             |            | <b>N/A</b>     |                       | Θ              |             |  |  |
| 6              | <b>A</b> Exception   | 01-14-2015 21:39:47 Record Exception N/A |            |                | $\bullet$             | ۰              |             |  |  |
| 7              | <b>T</b> Operation   | 01-14-2015 21:44:05 Abnormal Shutd N/A   |            |                |                       | ۰              |             |  |  |
| 8              | <b>T</b> Operation   | 01-14-2015 21:44:06 Power On             |            | N/A            |                       | ø              |             |  |  |
| 9              | <b>A</b> Exception   | 01-14-2015 21:44:07 Record Exception N/A |            |                | $\bullet$             | ۰              |             |  |  |
| 10             | <b>T</b> Operation   | 01-14-2015 21:57:06 Abnormal Shutd N/A   |            |                |                       | ø              | $\check{ }$ |  |  |
|                | Total: 985 P: 1/10   |                                          |            | $^{14}$        | $\blacktriangleright$ |                |             |  |  |
|                |                      |                                          |            | Export         |                       | <b>Back</b>    |             |  |  |

Abbildung 14.3 Protokollsuchergebnisse

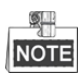

Bis zu 2000 Protokolldateien können jedes Mal angezeigt werden.

**5.** Klicken Sie auf **der einzelnen Protokolle oder doppelklicken Sie darauf, um detaillierte Informationen** anzuzeigen, wie in Abbildung 14.4 dargestellt. Alternativ klicken Sie auf  $\bigcirc$ , um die entsprechenden Videodateien anzuzeigen, sofern sie verfügbar sind.

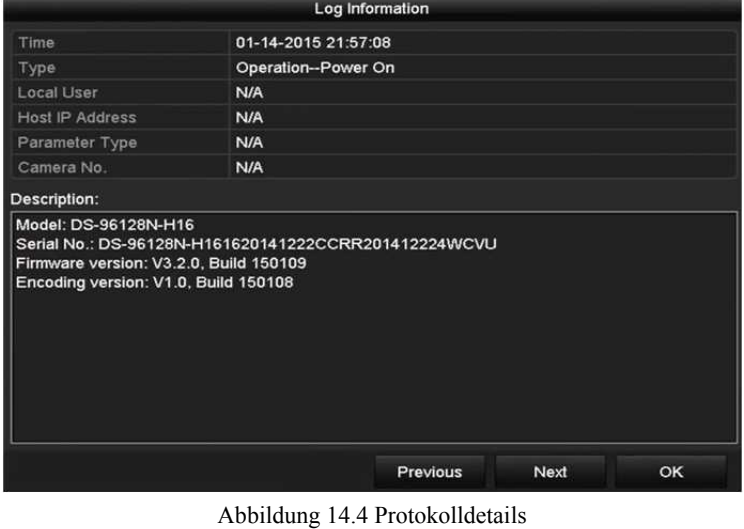

**6.** Zum Exportieren der Protokolldateien klicken Sie im Suchergebnismenü auf **Export**, um das Menü Export aufzurufen, wie in Abbildung 14.5 dargestellt.

|                   |                    | Export     |                     |        |    |               |   |   |
|-------------------|--------------------|------------|---------------------|--------|----|---------------|---|---|
| Device Name       | USB Flash Disk 1-1 |            | ÷                   | *.txt  | ×, | Refresh       |   |   |
| Name              |                    | Size Type  | <b>Edit Date</b>    |        |    | Delete Plat ^ |   |   |
| 111<br>æ          |                    | Folder     | 12-20-2014 12:08:34 |        |    | ш             | I |   |
| 128               |                    | Folder     | 11-04-2014 15:47:38 |        |    | π             | - |   |
| 256<br>a.         |                    | Folder     | 11-11-2014 16:08:04 |        |    | m             | - |   |
| Channel_003       |                    | Folder     | 12-04-2014 15:56:28 |        |    | 雷             |   |   |
| FOUND 000         |                    | Folder     | 11-28-2014 11:29:40 |        |    | 'n            | I |   |
| Recycled          |                    | Folder     | 11-04-2014 15:34:04 |        |    | m             | - |   |
| recycle.{645FF040 |                    | Folder     | 09-16-2013 17:35:24 |        |    | m             | - |   |
| test<br>۰         |                    | Folder     | 11-21-2014 15:34:22 |        |    | ш             | - |   |
| <b>9MD</b>        |                    | Folder     | 07-25-2014 13:37:52 |        |    | ū             |   | ١ |
| Free Space        | 54.00MB            |            |                     |        |    |               |   |   |
|                   |                    | New Folder | Format              | Export |    | Cancel        |   |   |

Abbildung 14.5 Protokolldateien exportieren

- **7.** Wählen Sie das Speichermedium im Aufklappmenü **Device Name**.
- **8.** Wählen Sie das Format der zu exportierenden Protokolldateien. Bis zu 9 Formate sind wählbar.
- **9.** Klicken Sie auf **Export**, um die Protokolldateien auf das gewählte Speichermedium zu exportieren. Klicken Sie auf **New Folder**, um in dem Speichermedium einen neuen Ordner zu erstellen oder klicken Sie auf **Format**, um das Speichermedium vor dem Protokollexport zu formatieren.

왜 **NOTE** Schließen Sie das Speichermedium am NVR an, bevor Sie den Protokollexport starten.

# **14.3 IP-Kamerainformationen importieren/exportieren**

#### *Zweck:*

Die Informationen der hinzugefügten IP-Kamera können in eine Excel-Datei geschrieben und zur Sicherung auf das lokale Gerät exportiert werden, einschließlich IP-Adresse, Verwaltungs-Port, Admin-Passwort usw. Die exportierte Datei kann auf Ihrem PC bearbeitet werden, indem Inhalte hinzugefügt oder gelöscht werden und die Einstellung durch Import der Excel-Datei auf andere Geräte kopiert wird.

#### *Schritte:*

- **1.** Rufen Sie das Kamera-Management-Menü auf. Menu > Camera > IP Camera Import/Export
- **2.** Klicken Sie auf die Registerkarte IP-Kamera Import/Export, der Inhalt des erkannten angeschlossenen externen Geräts wird angezeigt.
- **3.** Klicken Sie auf **Export**, um die Konfigurationsdateien zu dem gewählten lokalen Speichermedium zu exportieren.
- **4.** Zum Import einer Konfigurationsdatei wählen Sie die Datei im gewählten Speichermedium und klicken Sie auf **Import**.

# **14.4 Konfigurationsdateien importieren/exportieren**

#### *Zweck:*

Die Konfigurationsdateien des NVR können zur Sicherung auf das lokale Gerät exportiert werden und die Konfigurationsdateien eines NVR können zu mehreren NVR-Geräten importiert werden, wenn sie mit den gleichen Parametern konfiguriert werden sollen.

#### *Schritte:*

**1.** Rufen Sie das Menü Import/Export Configuration File auf. Menu > Maintenance >Import/Export

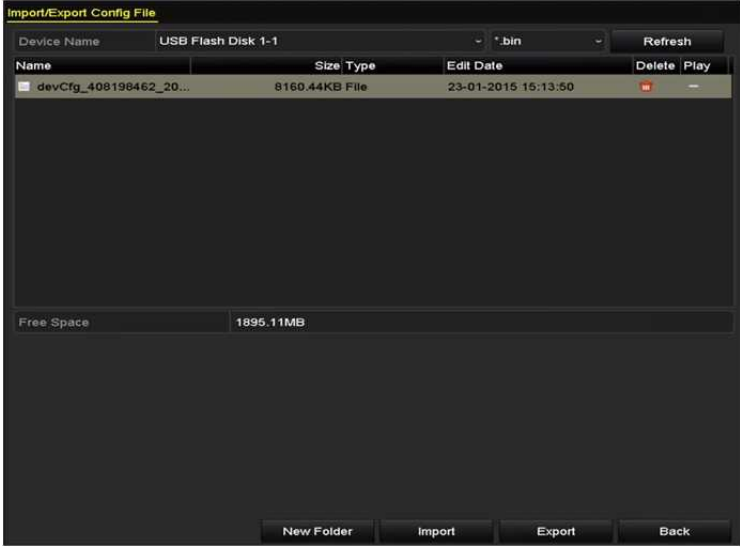

Abbildung 14.6 Konfigurationsdateien importieren/exportieren

- **2.** Klicken Sie auf **Export**, um die Konfigurationsdateien zu dem gewählten lokalen Speichermedium zu exportieren.
- **3.** Zum Import einer Konfigurationsdatei wählen Sie die Datei im gewählten Speichermedium und klicken Sie auf **Import**.

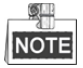

Nach der Beendigung des Imports der Konfigurationsdateien fährt das Gerät automatisch wieder hoch.

## **14.5 System aktualisieren**

#### *Zweck:*

Die Firmware auf Ihrem NVR kann durch ein lokales Speichermedium oder einen Remote-FTP-Server aktualisiert werden.

### **14.5.1Aktualisierung durch lokales Speichermedium**

#### *Schritte:*

- **1.** Schließen Sie an Ihrem NVR ein lokales Speichermedium an, auf dem sich die Firmwaredatei zur Aktualisierung befindet.
- **2.** Rufen Sie das Upgrade-Menü auf.

Menu >Maintenance>Upgrade

**3.** Klicken Sie auf die Registerkarte **Local Upgrade**, um das lokale Aktualisierungsmenü aufzurufen, wie in

Abbildung 14.7 dargestellt.

| Local Upgrade            | FTP |                    |                     |   |         |          |
|--------------------------|-----|--------------------|---------------------|---|---------|----------|
| Device Name              |     | USB Flash Disk 1-1 | $mp4$<br>×.         | ٠ | Refresh |          |
| Name                     |     | Size Type          | Edit Date           |   |         | Del Play |
| ■ ch01_201412081         |     | 35.65MB File       | 12-25-2014 18:29:24 |   | ш       | -        |
| ch01_201412100<br>and in |     | 430.15MB File      | 12-25-2014 14:33:18 |   | ш       | ۱        |
| ch09_201410291<br>in     |     | 486.88MB File      | 10-29-2014 19:10:56 |   | m       | l        |
| ch13_201409190<br>tim.   |     | 2707.10KB File     | 09-19-2014 15:42:20 |   | 'n      | ١        |
| d01_sd_ch01_14<br>in.    |     | 25.90MB File       | 12-25-2014 17:34:58 |   | ш       | ۱        |
|                          |     |                    |                     |   |         |          |
|                          |     |                    |                     |   |         |          |

Abbildung 14.7 Lokales Aktualisierungsmenü

- **4.** Wählen Sie die Update-Datei auf dem Speichermedium.
- **5.** Klicken Sie auf **Upgrade**, um die Aktualisierung zu starten.
- **6.** Nach der Beendigung der Aktualisierung fahren Sie den NVR zur Übernahme der neuen Firmware wieder hoch.

### **14.5.2 Über FTP aktualisieren**

#### *Zweck:*

Achten Sie darauf, dass die Netzwerkverbindung des PC (auf dem der FTP-Server ausgeführt wird) und des Geräts gültig und korrekt ist. Führen Sie den FTP-Server auf dem PC aus und kopieren Sie die Firmware in das entsprechende Verzeichnis Ihres PC.

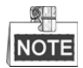

Siehe Bedienungsanleitung des FTP-Servers zum Einrichten des FTP-Servers auf Ihrem PC und Ablegen der Firmwaredatei im korrekten Verzeichnis.

#### *Schritte:*

- **1.** Rufen Sie das Upgrade-Menü auf.
	- Menu >Maintenance>Upgrade
- **2.** Klicken Sie auf die Registerkarte **FTP**, um das lokale Upgrade-Menü aufzurufen,

wie in Abbildung 14.8 dargestellt.

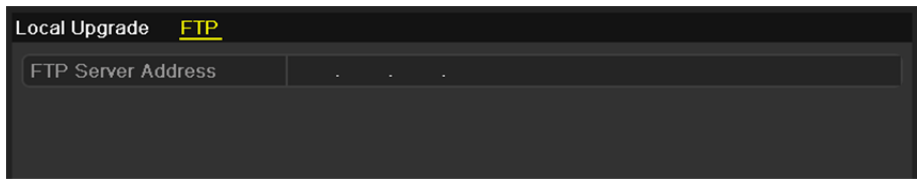

Abbildung 14.8 FTP-Aktualisierungsmenü

- **3.** Geben Sie im Textfeld die FTP-Serveradresse ein.
- **4.** Klicken Sie auf **Upgrade**, um die Aktualisierung zu starten.
- **5.** Nach der Beendigung der Aktualisierung fahren Sie den NVR zur Übernahme der neuen Firmware wieder hoch.

## **14.6 Standardeinstellungen wiederherstellen**

#### *Schritte:*

- **1.** Rufen Sie das Menü Default auf.
	- Menu > Maintenance > Default

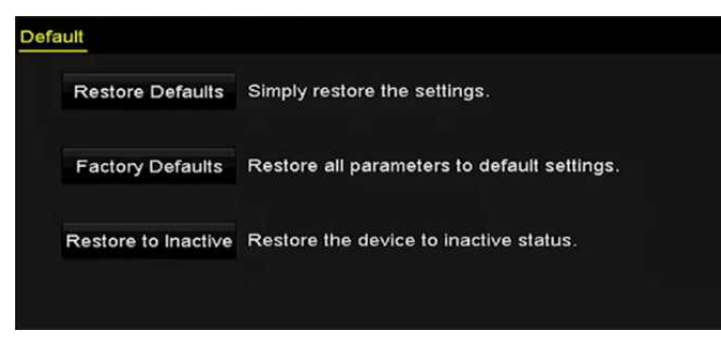

Abbildung 14.9 Standardeinstellungen wiederherstellen

**2.** Wählen Sie den Rücksetztyp unter einer der drei folgenden Optionen.

**Restore Defaults:** Rücksetzung aller Parameter, außer den Netzwerk- (einschließlich IP-Adresse,

Subnetzmaske, Gateway, MTU, NIC-Arbeitsmodus, Standardroute, Server-Port usw.) und

Benutzerkontoparametern, zu den werksseitigen Standardeinstellungen.

**Factory Defaults:** Rücksetzung aller Parameter zu den werksseitigen Standardeinstellungen.

**Restore to Inactive:** Rücksetzung des Geräts in den inaktiven Status.

**3.** Klicken Sie auf **OK**, um die Standardeinstellungen wiederherzustellen.

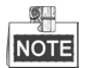

Das Gerät fährt nach der Rücksetzung zu den Standardeinstellungen automatisch hoch.

# **Kapitel 15 Sonstiges**

# **15.1 RS-232 serielle Schnittstelle wiederherstellen**

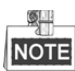

RS-232-Port finden Sie nur auf DS-8600NI-E8 und DS-7700NI-E4 Serie NVRs.

#### *Zweck:*

Der RS-232 Port kann auf zweierlei Weise verwendet werden:

- **•** Parameterkonfiguration: Schließen Sie einen PC über die serielle Schnittstelle am NVR an. Geräteparameter können mit Software wie HyperTerminal konfiguriert werden. Die seriellen Schnittstellenparameter müssen denen des NVR entsprechen, wenn der PC über die serielle Schnittstelle angeschlossen wird.
- **•** Transparenter Kanal: Schließen Sie ein serielles Gerät direkt am NVR an. Das serielle Gerät wird über das Netzwerk und das Protokoll des seriellen Geräts durch den PC fernbedient.

#### *Schritte:*

**1.** Rufen Sie das RS-232-Einstellungsmenü auf.

Menu >Configuration> RS-232

| RS-232 Settings  |         |              |
|------------------|---------|--------------|
| <b>Baud Rate</b> | 115200  | $\checkmark$ |
| Data Bit         | 8       | $\checkmark$ |
| Stop Bit         | 1       | $\checkmark$ |
| Parity           | None    | $\check{ }$  |
| Flow Ctrl        | None    | $\check{ }$  |
| Usage            | Console | $\checkmark$ |

Abbildung 15.1 RS-232-Einstellungsmenü

- **2.** Konfigurieren Sie die RS-232-Parameter, einschließlich Baud Rate, Data Bit, Stop Bit, Parity, Flow Control und Usage.
- **3.** Klicken Sie auf **Apply**, um die Einstellungen zu speichern.

## **15.2 Allgemeine Einstellungen konfigurieren**

#### *Zweck:*

Sie können den BNC-Ausgangsstandard, die VGA-Ausgangsauflösung und die Geschwindigkeit des Mauszeigers über Menu > Configuration > General konfigurieren.

#### *Schritte:*

**1.** Rufen Sie das Allgemeine Einstellungsmenü auf.

Menu >Configuration> General

**2.** Wählen Sie die Registerkarte **General**.

| Language                   | English                                | v         |
|----------------------------|----------------------------------------|-----------|
| <b>VGA/HDMI Resolution</b> | 4K(3840*2160)/60HZ                     | v         |
| VGA2/HDMI2 Resolution      | 1920*1080/60HZ(1080P)                  | $\ddot{}$ |
| <b>Time Zone</b>           | (GMT+08:00) Beijing, Urumqi, Singapore | $\ddot{}$ |
| Date Format                | MM-DD-YYYY                             | w         |
| <b>System Date</b>         | 06-23-2015                             |           |
| System Time                | 15:08:13                               |           |
| Mouse Pointer Speed        | G.                                     |           |
| Enable Wizard              | $\check{ }$                            |           |
| <b>Enable Password</b>     | $\checkmark$                           |           |

Abbildung 15.2 Allgemeines Einstellungsmenü (DS-8600NI)

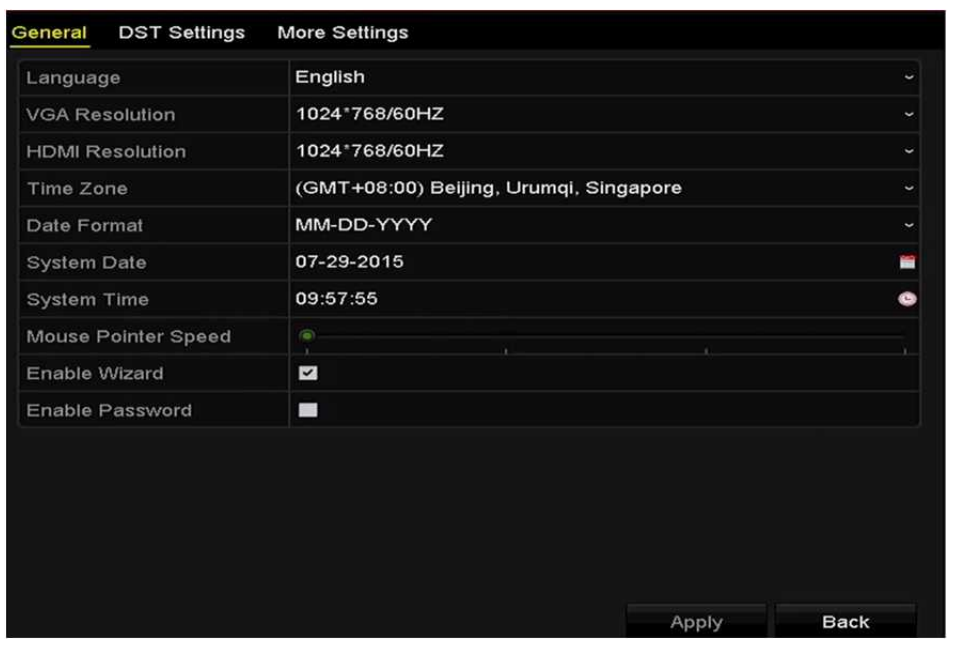

Abbildung 15.3 Allgemeines Einstellungsmenü (DS-7600NI und DS-7700NI)

- **3.** Konfigurieren Sie die folgenden Einstellungen:
	- **• Language:** Die Standardsprache ist *Englisch*.
	- **• Resolution:** Für DS-8600NI Serie NVRs können Sie die VGA-/HDMI-Auflösung und VGA2-/HDMI2-Auflösung konfigurieren. Bis zu 4K (3840 × 2160) Auflösung ist für VGA/HDMI-Ausgang wählbar. Für DS-7600NI und DS-7700NI Serie NVRs können Sie die VGA-Auflösung bzw. die

HDMI-Auflösung konfigurieren. Bis zu 4K (3840 × 2160) Auflösung ist für HDMI-Ausgang wählbar.

- **• Time Zone:** Wählen Sie die Zeitzone.
- **• Date Format:** Wählen Sie das Datumformat.
- **• System Date:** Wählen Sie das Systemdatum.
- **• System Time:** Wählen Sie die Systemzeit.
- **• Mouse Pointer Speed:** Stellen Sie die Geschwindigkeit des Mauszeigers ein, 4 Stufen sind konfigurierbar.
- **• Enable Wizard:** Aktivieren/deaktivieren Sie den Assistenten beim Hochfahren des Geräts.
- **• Enable Password:** Aktivieren/deaktivieren Sie das Passwort für die Anmeldung.
- **4.** Klicken Sie auf **Apply**, um die Einstellungen zu speichern.

## **15.3 Sommerzeiteinstellungen konfigurieren**

#### *Schritte:*

- **1.** Rufen Sie das Allgemeine Einstellungsmenü auf.
	- Menu >Configuration>General
- **2.** Wählen Sie die Registerkarte **DST Settings**.

| General         | <b>DST Settings</b> | More Settings |             |            |           |  |     |                          |
|-----------------|---------------------|---------------|-------------|------------|-----------|--|-----|--------------------------|
|                 | Auto DST Adjustment |               |             |            |           |  |     |                          |
| Enable DST      |                     |               |             |            |           |  |     |                          |
| From            |                     | Apr           | $\sim$ 1st  | $\sim$ Sun | $\cdot$ 2 |  | :00 |                          |
| To              |                     | Oct           | $\sim$ last | $\sim$ Sun | $\sim$ 2  |  | :00 |                          |
| <b>DST Bias</b> |                     | 60 Minutes    |             |            |           |  |     | $\overline{\phantom{0}}$ |

Abbildung 15.4 Sommerzeiteinstellungsmenü

Haken Sie das Kontrollkästchen vor Auto DST Adjustment ab.

Alternativ haken Sie das Kontrollkästchen Enable DST manuell ab, dann wählen Sie den Zeitraum für die Sommerzeit.

# **15.4 Weitere Einstellungen für Geräteparameter konfigurieren**

#### *Schritte:*

**1.** Rufen Sie das Allgemeine Einstellungsmenü auf.

Menu >Configuration>General

**2.** Klicken Sie auf die Registerkarte **More Settings**, um das Menü More Settings aufzurufen, wie in Abbildung 15.5 dargestellt.

| General     | DST Settings More Settings |                        |                          |
|-------------|----------------------------|------------------------|--------------------------|
| Device Name |                            | Network Video Recorder |                          |
| Device No.  |                            | 255                    |                          |
| Auto Logout |                            | Never                  | $\overline{\phantom{0}}$ |
|             | Menu Output Mode           | <b>HDMINGA</b>         | $\overline{\phantom{a}}$ |

Abbildung 15.5 Menü More Settings

- **3.** Konfigurieren Sie die folgenden Einstellungen:
	- **• Device Name:** Bearbeiten Sie den Namen des NVR.
	- **• Device No.:** Bearbeiten Sie die Seriennummer des NVR. Die Gerätenummer kann im Bereich 1 - 255 eingestellt werden, die Standardeinstellung ist 255. Diese Nummer wird für die Fern- und Tastatursteuerung verwendet.
	- **• Auto Logout:** Stellen Sie den Zeitablauf für die Inaktivität des Menüs ein. Ist der Zeitablauf beispielsweise auf *5 Minuten* eingestellt, dann verlässt das System das aktuelle Betriebsmenü und kehrt nach 5 Minuten Inaktivität des Menüs zur Live-Ansicht zurück.
	- **• Menu Output Mode:** Sie können wählen, dass die Menüanzeige auf einem unterschiedlichen Videoausgang erfolgt. Standardmäßig ist nur HDMI™/VGA wählbar.
- **4.** Klicken Sie auf **Apply**, um die Einstellungen zu speichern.

### **15.5 Benutzerkonten verwalten**

#### *Zweck:*

Der NVR hat ein Standardkonto: *Administrator*. Der *Administrator*-Benutzername ist *admin* und das Passwort wird eingerichtet, wenn Sie das Gerät das erste Mal in Betrieb nehmen. Der *Administrator* hat die Berechtigung, Benutzer hinzuzufügen und zu löschen und Benutzerparameter zu konfigurieren.

### **15.5.1Benutzer hinzufügen**

#### *Schritte:*

**1.** Rufen Sie den Dialog für die Benutzerverwaltung auf.

Menu >Configuration>User

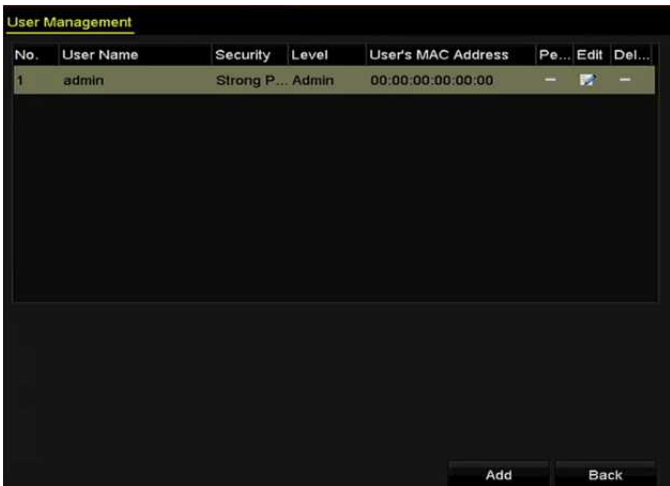

Abbildung 15.6 Benutzerverwaltungsmenü

**2.** Klicken Sie auf **Add,** um das Menü Add User aufzurufen.

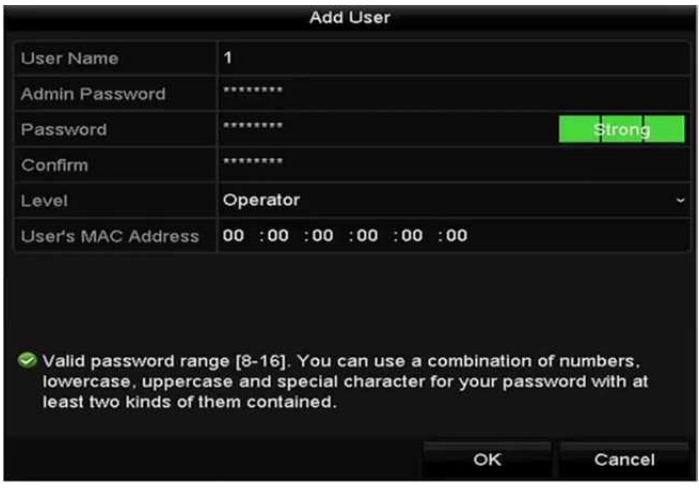

Abbildung 15.7 Menü Benutzer hinzufügen

**3.** Geben Sie die Daten für den neuen Benutzer ein, einschließlich **User Name, Admin Password, Password, Confirm, Level** und **User's MAC Address**.

**Password:** Stellen Sie das Passwort für das Benutzerkonto ein.

*STARKES PASSWORT EMPFOHLEN–Wir empfehlen dringen, ein starkes Passwort Ihrer Wahl zu erstellen (mindestens 8 Schriftzeichen, einschließlich mindestens drei der folgenden Kategorien: Großbuchstaben, Kleinbuchstaben, Ziffern und Sonderzeichen), um die Sicherheit Ihres Produkts zu erhöhen. Wir empfehlen weiterhin, dass Sie Ihr Passwort regelmäßig monatlich oder wöchentlich zurücksetzen, insbesondere im Hochsicherheitssystem, um die Sicherheit Ihres Produkts zu erhöhen.*

**Level:** Stellen Sie die Benutzerebene auf Operator oder Guest ein. Unterschiedliche Benutzerebenen haben unterschiedliche Betriebsberechtigungen.

- **• Operator:** Die Benutzerebene *Operator* hat standardmäßig die Berechtigung zum Gegensprechen in der Remote-Konfiguration und alle Betriebsberechtigungen in der Kamerakonfiguration.
- **• Guest:** Die Benutzerebene Guest hat standardmäßig keine Berechtigung zum Gegensprechen in Remote-Konfiguration und hat nur die lokale/Remote-Wiedergabe in der Kamerakonfiguration.

**User's MAC Address:** Die MAC-Adresse des Remote-PC, der sich beim NVR anmeldet. Ist sie konfiguriert und aktiviert, ermöglicht sie dem Remote-Benutzer nur mit dieser MAC-Adresse den Zugriff auf den NVR.

**4.** Klicken Sie auf **OK** , um die Einstellungen zu speichern und in das Benutzerverwaltungsmenü zurückzukehren. Der hinzugefügte neue Benutzer wird in der Liste angezeigt, wie in Abbildung 15.8 dargestellt.

|                | ັ                      |          |                           |                          |
|----------------|------------------------|----------|---------------------------|--------------------------|
|                | <b>User Management</b> |          |                           |                          |
| No.            | <b>User Name</b>       | Level    | <b>User's MAC Address</b> | Pe Edit Del              |
| 1              | admin                  | Admin    | 00:00:00:00:00:00         | 寥<br>=<br>-              |
| $\overline{2}$ | 01                     | Operator | 00:00:00:00:00:00         | 會<br>$\circledcirc$<br>V |
|                |                        |          |                           |                          |
|                |                        |          |                           |                          |
|                |                        |          |                           |                          |
|                |                        |          |                           |                          |
|                |                        |          |                           |                          |
|                |                        |          |                           |                          |
|                |                        |          |                           |                          |
|                |                        |          |                           |                          |
|                |                        |          |                           |                          |
|                |                        |          |                           |                          |

Abbildung 15.8 Hinzugefügter Benutzer im Benutzerverwaltungsmenü gelistet

**5.** Wählen Sie den Benutzer in der Liste und klicken Sie auf **(2)**, um das Berechtigungseinstellungsmenü aufzurufen, wie in Abbildung 15.9 dargestellt.

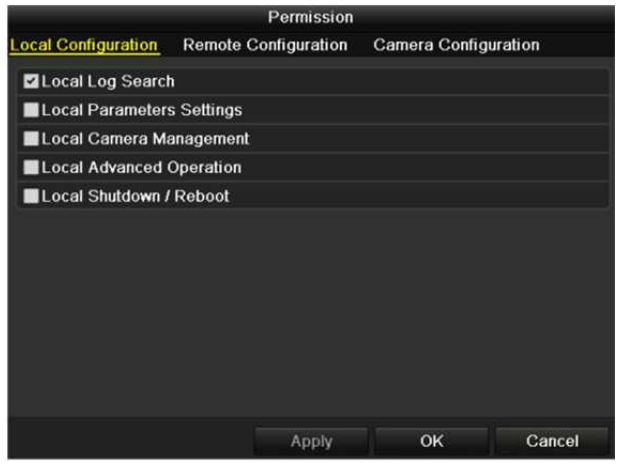

Abbildung 15.9 Einstellungsmenü für Benutzerberechtigungen

**6.** Stellen Sie die Betriebsberechtigung für den Benutzer auf Local Configuration, Remote Configuration oder Camera Configuration ein.

#### **Lokale Konfiguration**

- **•** Local Log Search: Suche und Anzeige von Protokollen und Systeminformationen des NVR.
- **•** Local Parameters Settings: Konfiguration von Parametern, Rücksetzung zu den Standardparametern und Import/Export von Konfigurationsdateien.
- **•** Local Camera Management: Hinzufügen, Löschen und Bearbeiten von IP-Kameras.
- **•** Local Advanced Operation: Festplattenverwaltung (Initialisierung der HDDs, Einstellen der HDD-Eigenschaften), Aktualisierung der System-Firmware, Löschen des I/O-Alarmausgangs.
- **•** Local Shutdown Reboot: NVR herunter- oder hochfahren.

#### **Remote-Konfiguration**

- **•** Remote Log Search: Fernanzeige von Protokollen, die auf dem NVR gespeichert sind.
- **•** Remote Parameters Settings: Remote-Konfiguration von Parametern, Rücksetzung zu den Standardparametern und Import/Export von Konfigurationsdateien.
- **•** Remote Camera Management: Remote-Hinzufügen, -Löschen und -Bearbeiten von IP-Kameras.
- **•** Remote Serial Port Control: Konfiguration von Einstellungen für RS-232- und RS-485-Ports.
- **•** Remote Video Output Control: Senden von Remote-Steuersignalen.
- **•** Two-Way Audio: Gegensprechen zwischen dem Remote-Client und dem NVR durchführen.
- **•** Remote Alarm Control: Remote-Scharfschaltung (Benachrichtigung Alarm- und Ausnahmemeldungen an Remote-Client) und Steuerung des Alarmausgangs.
- **•** Remote Advanced Operation: Remote-Festplattenverwaltung (Initialisierung der HDDs, Einstellen der HDD-Eigenschaften), Aktualisierung der System-Firmware, Löschen des I/O-Alarmausgangs.
- **•** Remote Shutdown/Reboot: NVR remote herunter- oder hochfahren.

#### **Kamerakonfiguration**

- **•** Remote Live View: Remote-Anzeige des Live-Videos der gewählten Kamera(s).
- **•** Local Manual Operation: Lokaler Start/Stopp der manuellen Aufnahmen und Alarmausgang der gewählten Kamera(s).
- **•** Remote Manual Operation: Remote-Start/-Stopp der manuellen Aufnahmen und Alarmausgang der gewählten Kamera(s).
- **•** Local Playback: Lokale Wiedergabe von Aufnahmedateien der gewählten Kamera(s).
- **•** Remote Playback: Remote-Wiedergabe von Aufnahmedateien der gewählten Kamera(s).
- **•** Local PTZ Control: Lokale Steuerung der PTZ-Bewegung der gewählten Kamera(s).
- **•** Remote PTZ Control: Remote-Steuerung der PTZ-Bewegung der gewählten Kamera(s).
- **•** Local Video Export: Lokaler Export von Aufnahmedateien der gewählten Kamera(s).
- **7.** Klicken Sie auf **OK**, um die Einstellungen zu speichern und das Menü zu verlassen.

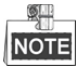

Nur das Benutzerkonto *admin* hat die Berechtigung zur Rücksetzung zu den Standardparametern.

### **15.5.2Benutzer löschen**

#### *Schritte:*

- **1.** Rufen Sie den Dialog für die Benutzerverwaltung auf. Menu >Configuration>User
- **2.** Wählen Sie den in der Liste zu löschenden Benutzer, wie in Abbildung 15.10 dargestellt.

| $\mathbf{1}$<br>admin<br>$\overline{\mathbf{2}}$<br>01 | Admin<br>Operator | Pe<br>00:00:00:00:00:00<br>宯<br>□<br>- |
|--------------------------------------------------------|-------------------|----------------------------------------|
|                                                        |                   |                                        |
|                                                        |                   | û<br>00:00:00:00:00:00<br>Ø<br>V       |
|                                                        |                   |                                        |

Abbildung 15.10 Benutzerliste

**3.** Klicken Sie auf **II**, um das gewählte Benutzerkonto zu löschen.

### **15.5.3Benutzer bearbeiten**

Sie können die Parameter der hinzugefügten Benutzerkonten bearbeiten.

#### *Schritte:*

- **1.** Rufen Sie den Dialog für die Benutzerverwaltung auf. Menu >Configuration>User
- **2.** Wählen Sie den zu bearbeitenden Benutzer in der Liste, wie in Abbildung 15.10 dargestellt.
- 3. Klicken Sie auf **19.**, um das Benutzerbearbeitungsmenü aufzurufen, wie in Abbildung 15.11 dargestellt.

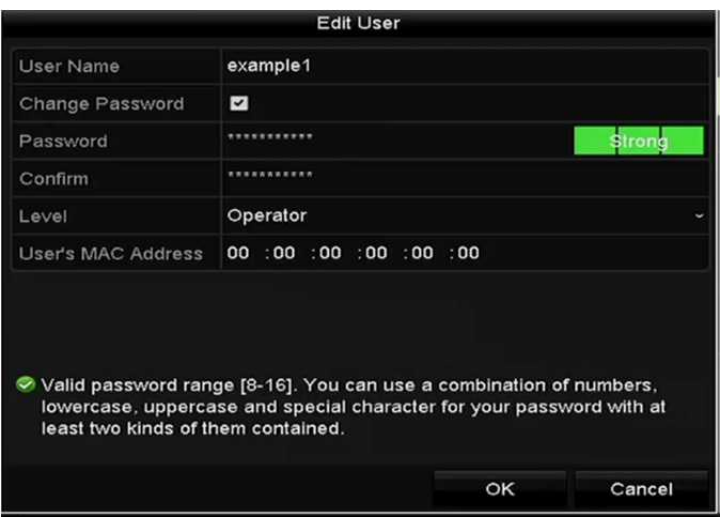

Abbildung 15.11 Benutzer bearbeiten (Anwender/Gast)

#### Netzwerk-Videorekorder Bedienungsanleitung

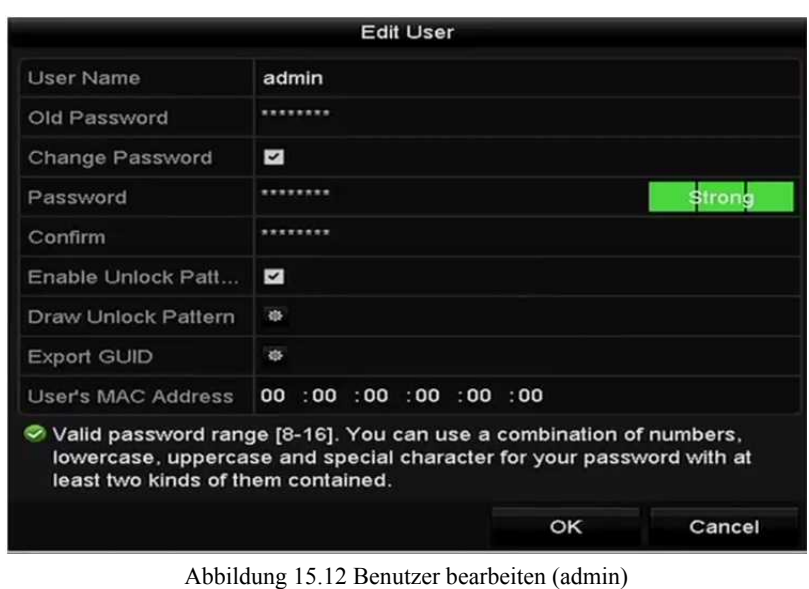

- **4.** Bearbeiten Sie die entsprechenden Parameter.
	- **• Operator und Guest**

Sie können die Benutzerdaten bearbeiten, einschließlich Benutzername, Passwort, Berechtigungsebene und MAC-Adresse. Haken Sie das Kontrollkästchen **Change Password** ab, falls Sie das Passwort ändern möchten und geben Sie das neue Passwort im Textfeld **Passwort** und **Confirm** ein. Ein starkes Passwort wird empfohlen.

**• Admin**

Ihnen ist nur gestattet, das Passwort und die MAC-Adresse zu bearbeiten. Haken Sie das Kontrollkästchen **Change Password** ab, falls Sie das Passwort ändern möchten und geben Sie das korrekte alte und das neue Passwort im Textfeld **Passwort** und **Confirm** ein.

- *STARKES PASSWORT EMPFOHLEN–Wir empfehlen dringen, ein starkes Passwort Ihrer Wahl zu erstellen (mindestens 8 Schriftzeichen, einschließlich mindestens drei der folgenden Kategorien: Großbuchstaben, Kleinbuchstaben, Ziffern und Sonderzeichen), um die Sicherheit Ihres Produkts zu erhöhen. Wir empfehlen weiterhin, dass Sie Ihr Passwort regelmäßig monatlich oder wöchentlich zurücksetzen, insbesondere im Hochsicherheitssystem, um die Sicherheit Ihres Produkts zu erhöhen.*
- **5.** Bearbeiten Sie das Entsperrmuster für das Benutzerkonto admin.
	- 1) Haken Sie das Kontrollkästchen **Enable Unlock Pattern** ab, um die Verwendung des Entsperrmusters zur Anmeldung bei dem Gerät zu verwenden.
	- 2) Zeichnen Sie mit der Maus ein Muster zwischen den 9 Punkten auf dem Bildschirm. Lassen Sie die Maustaste los, wenn das Muster gezeichnet ist.

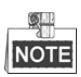

Siehe *Entsperrmuster konfigurieren* für detaillierte Anleitungen.

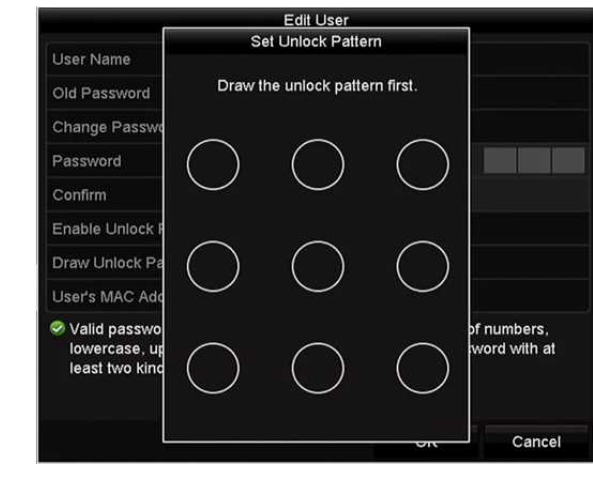

Abbildung 15.13 Entsperrmuster für Benutzer admin einstellen

**6.** Klicken Sie auf  $\overset{\bigtriangleup}{\bullet}$  von **Export GUID**, um das Rücksetzmenü für das Passwort zum Export der GUID-Datei für das Benutzerkonto admin aufzurufen.

Nach der Änderung des Administrator-Passworts können Sie die GUID-Datei für spätere

Passwortrücksetzungen wieder auf den angeschlossenen USB-Stick exportieren. Siehe

Kapitel 2.1.5 Passwort zurücksetzen für Details.

- **7.** Klicken Sie auf **OK**, um die Einstellungen zu speichern und das Menü zu verlassen.
- 8. Für das Benutzerkonto Operator oder Guest können Sie auch auf **im Benutzerverwaltungsmenü** klicken, um die Berechtigung zu bearbeiten.

# **Kapitel 16 Anhang**
# **16.1 Spezifikationen**

## **DS-7600NI-E1**

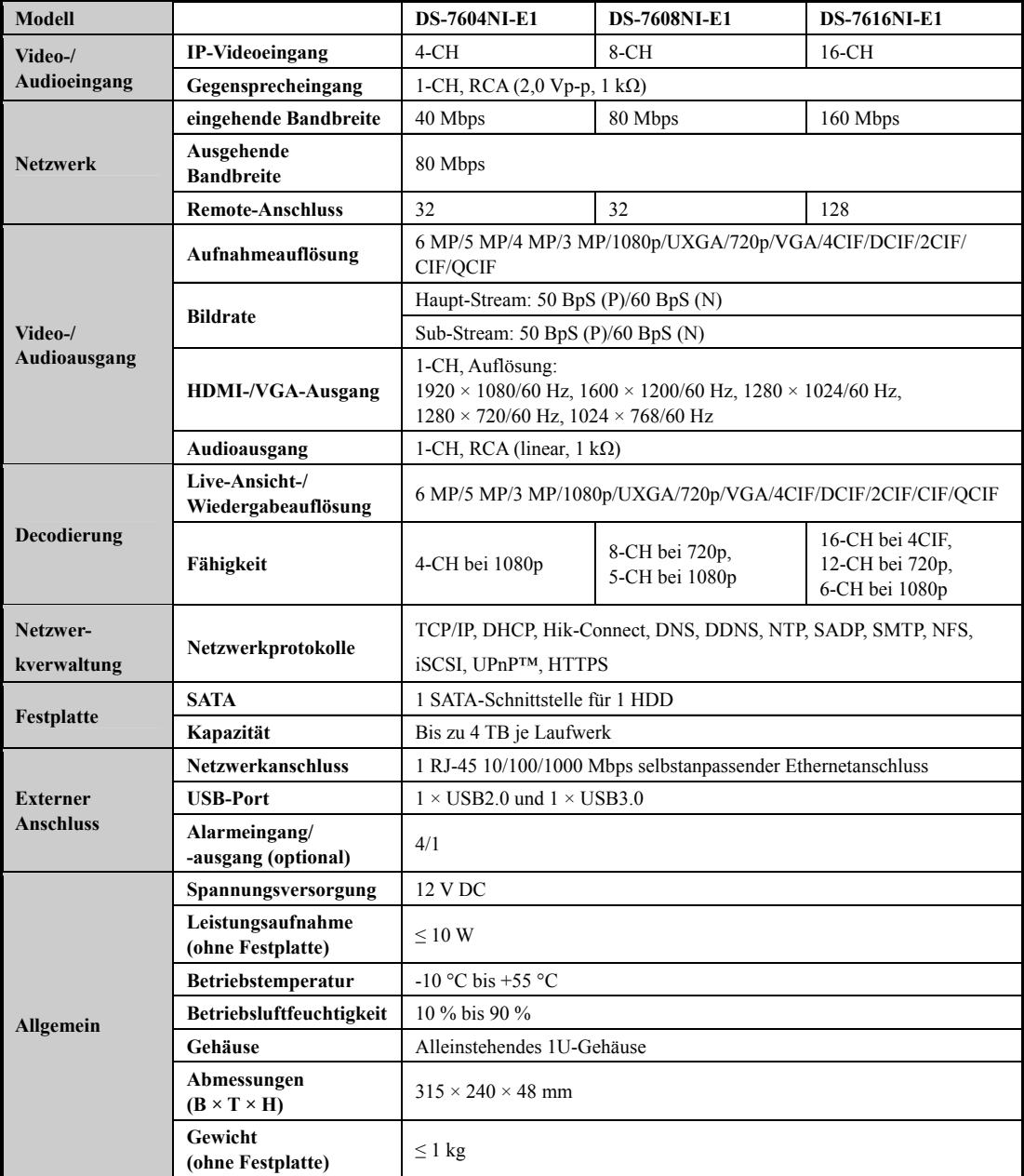

### **DS-7600NI-E2**

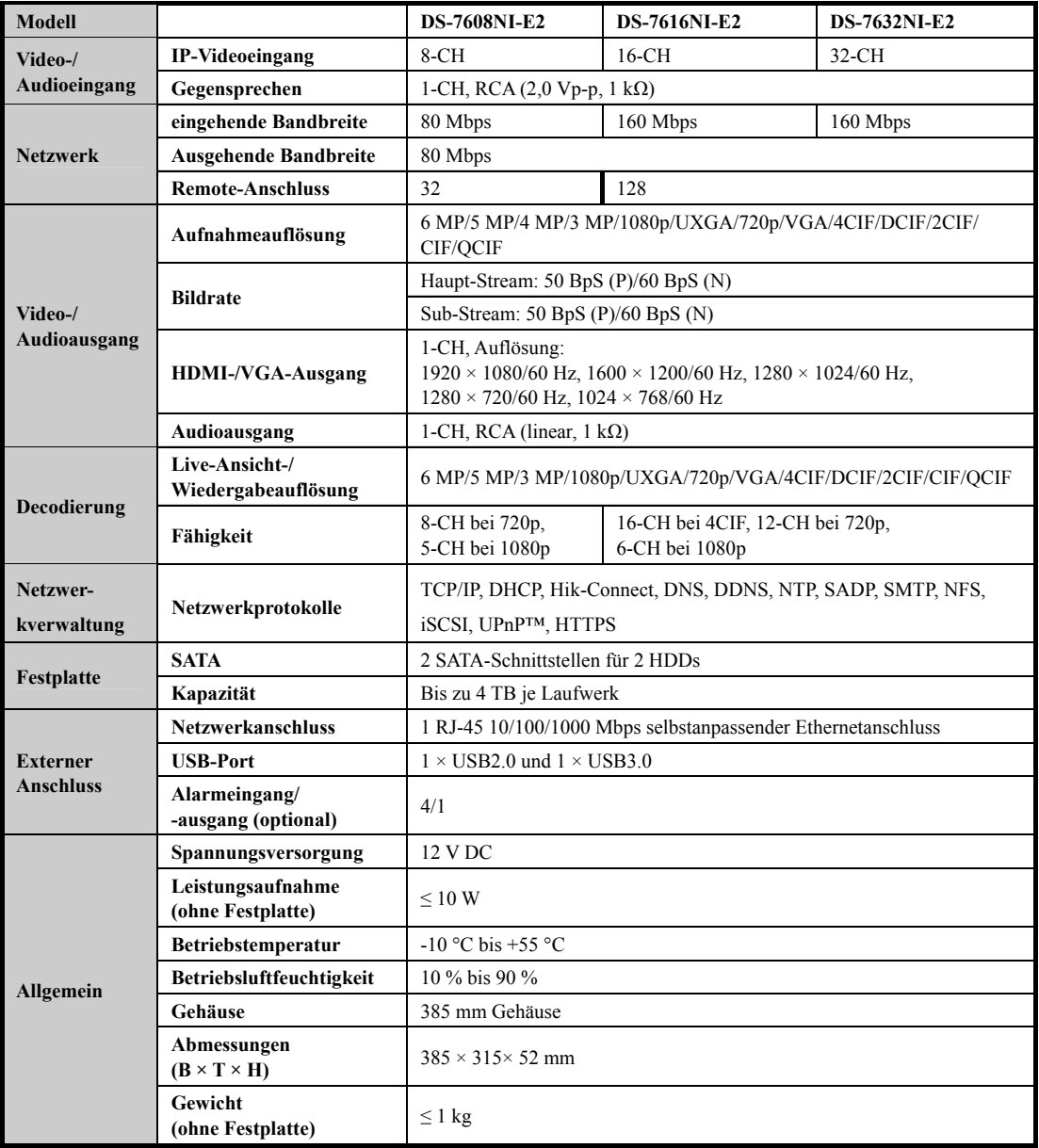

### **DS-7700NI-E4/P**

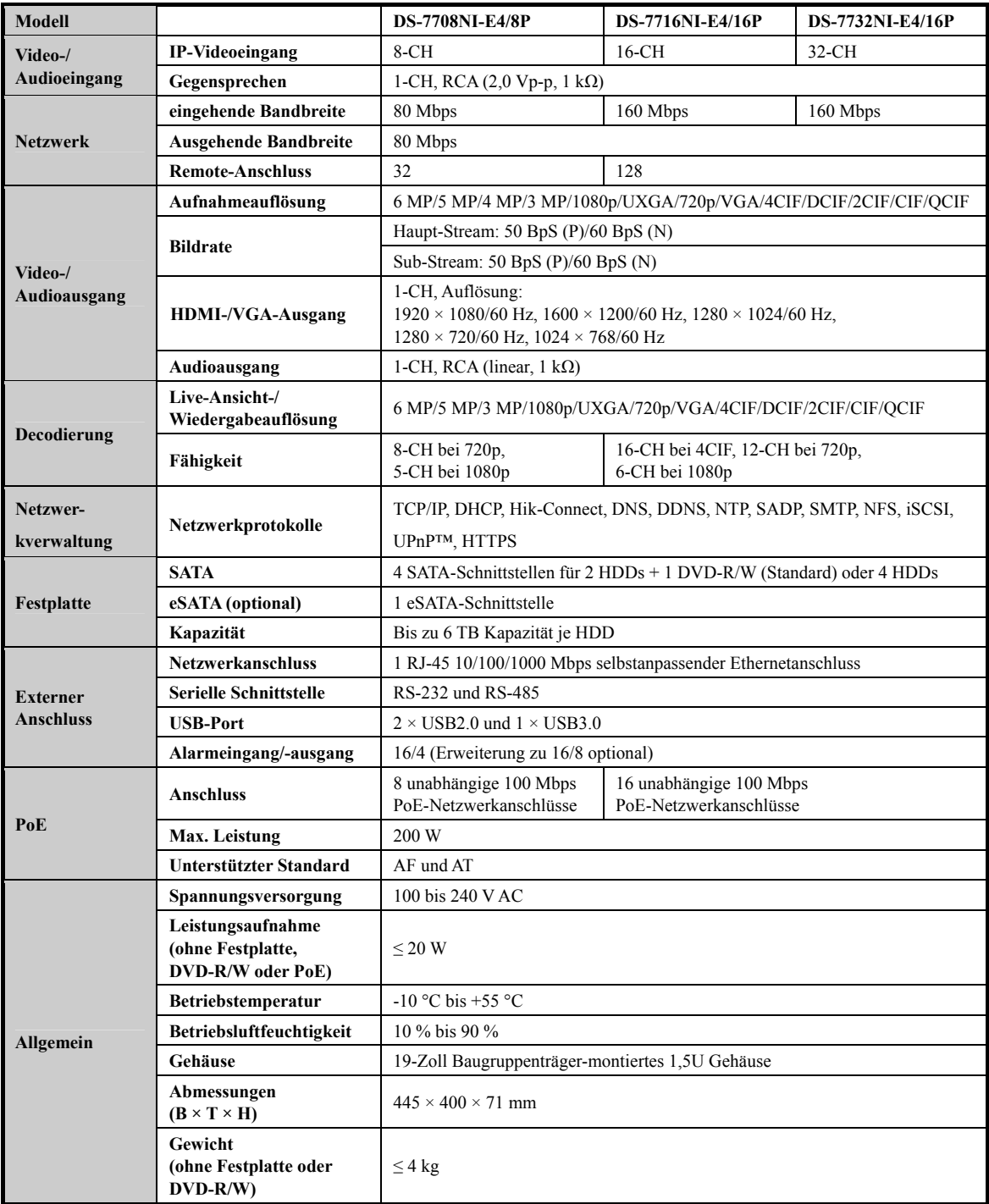

### **DS-7700NI-E4**

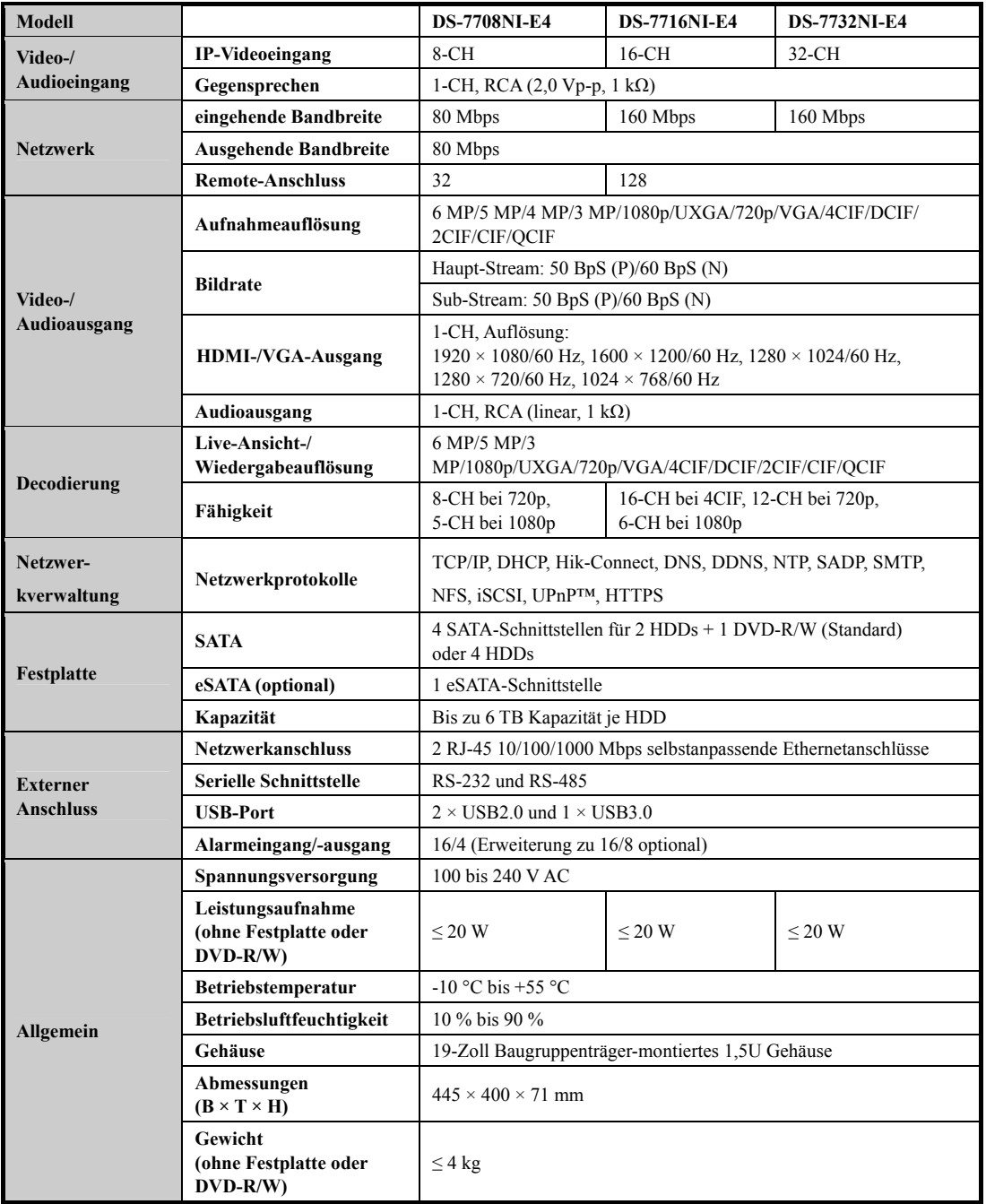

### **DS-8600NI-E8**

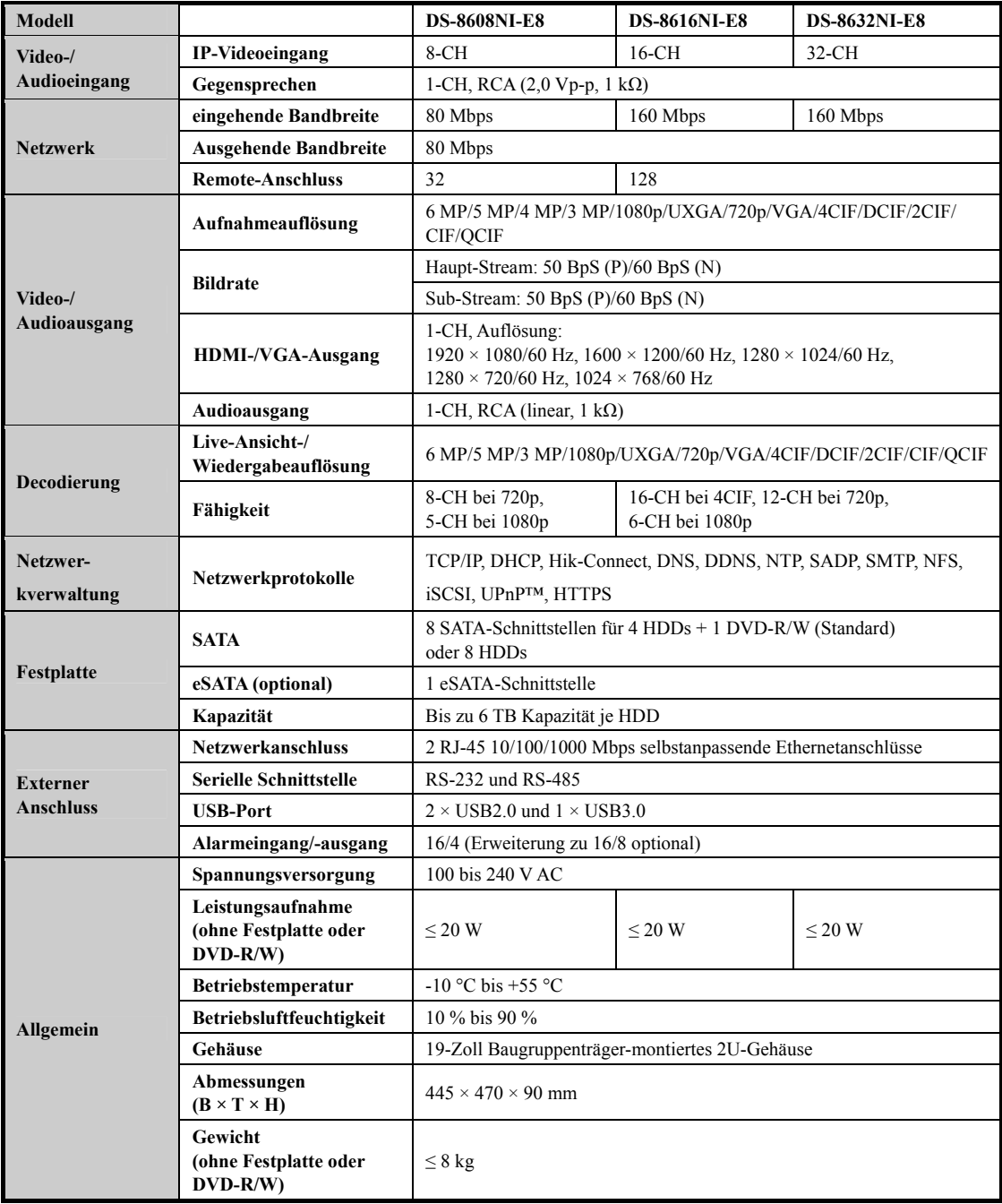

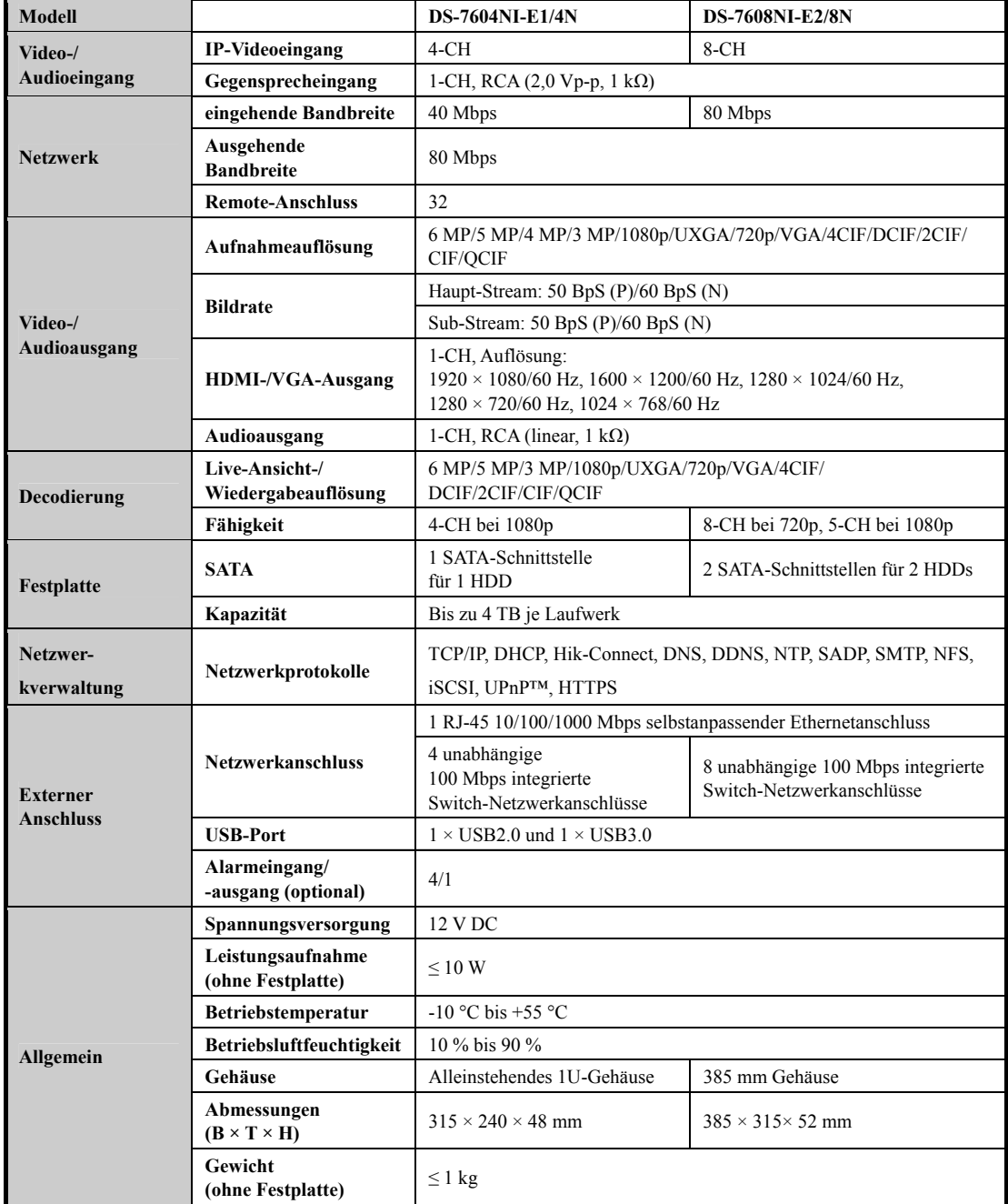

### **DS-7604NI-E1/4N und DS-7608NI-E2/8N**

### **DS-7600NI-E2/N**

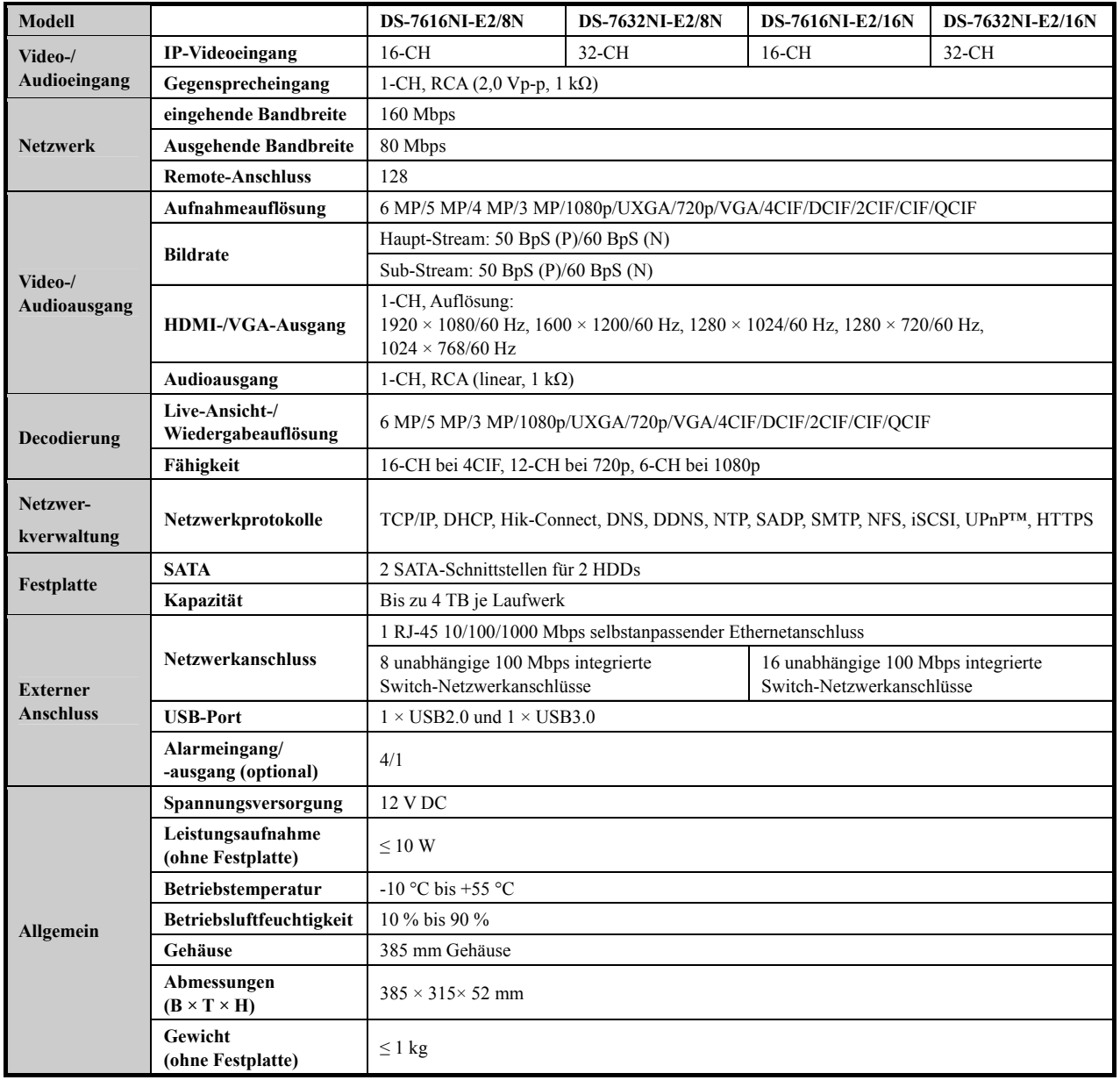

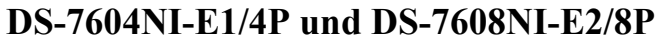

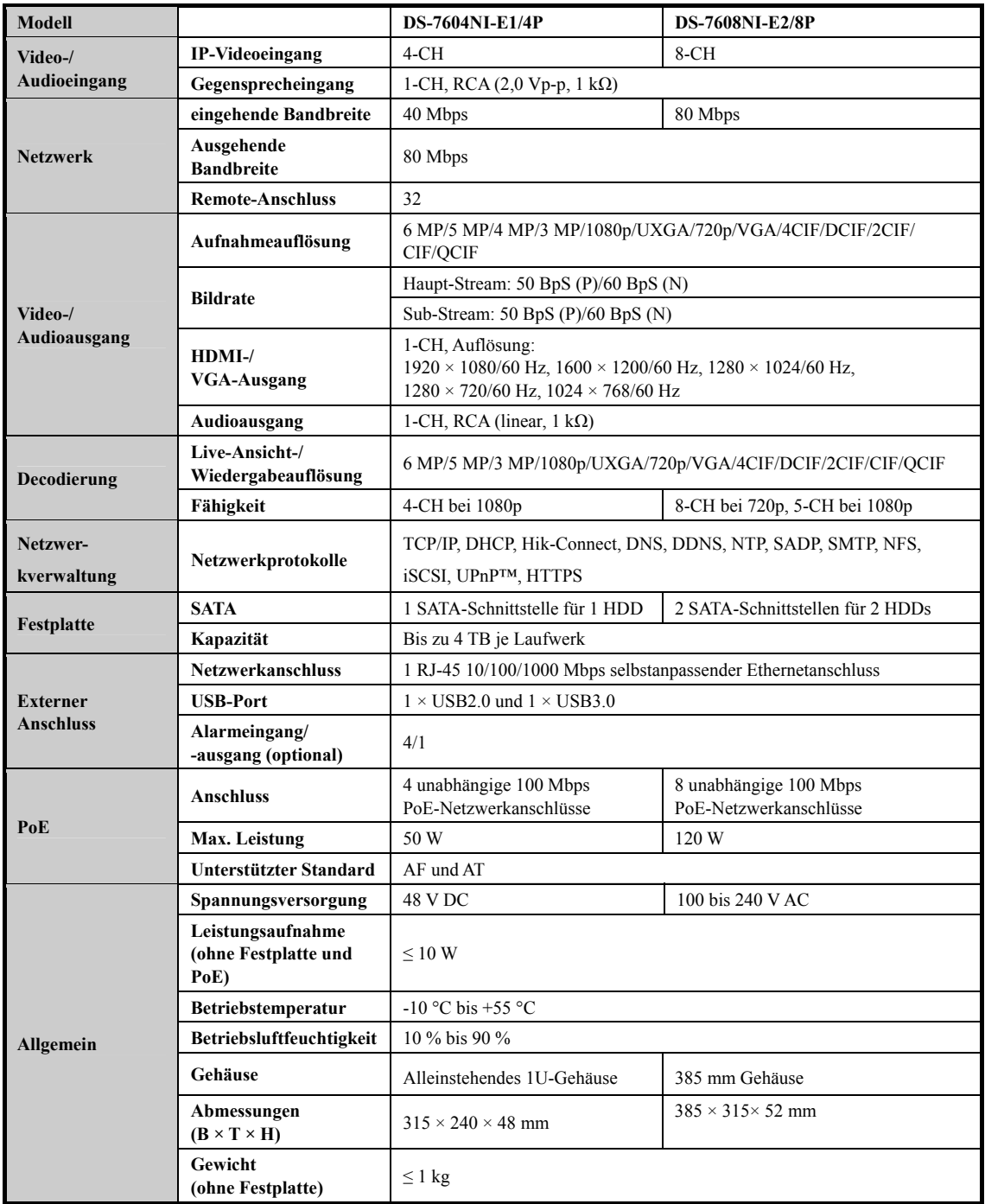

### **DS-7600NI-E2/P**

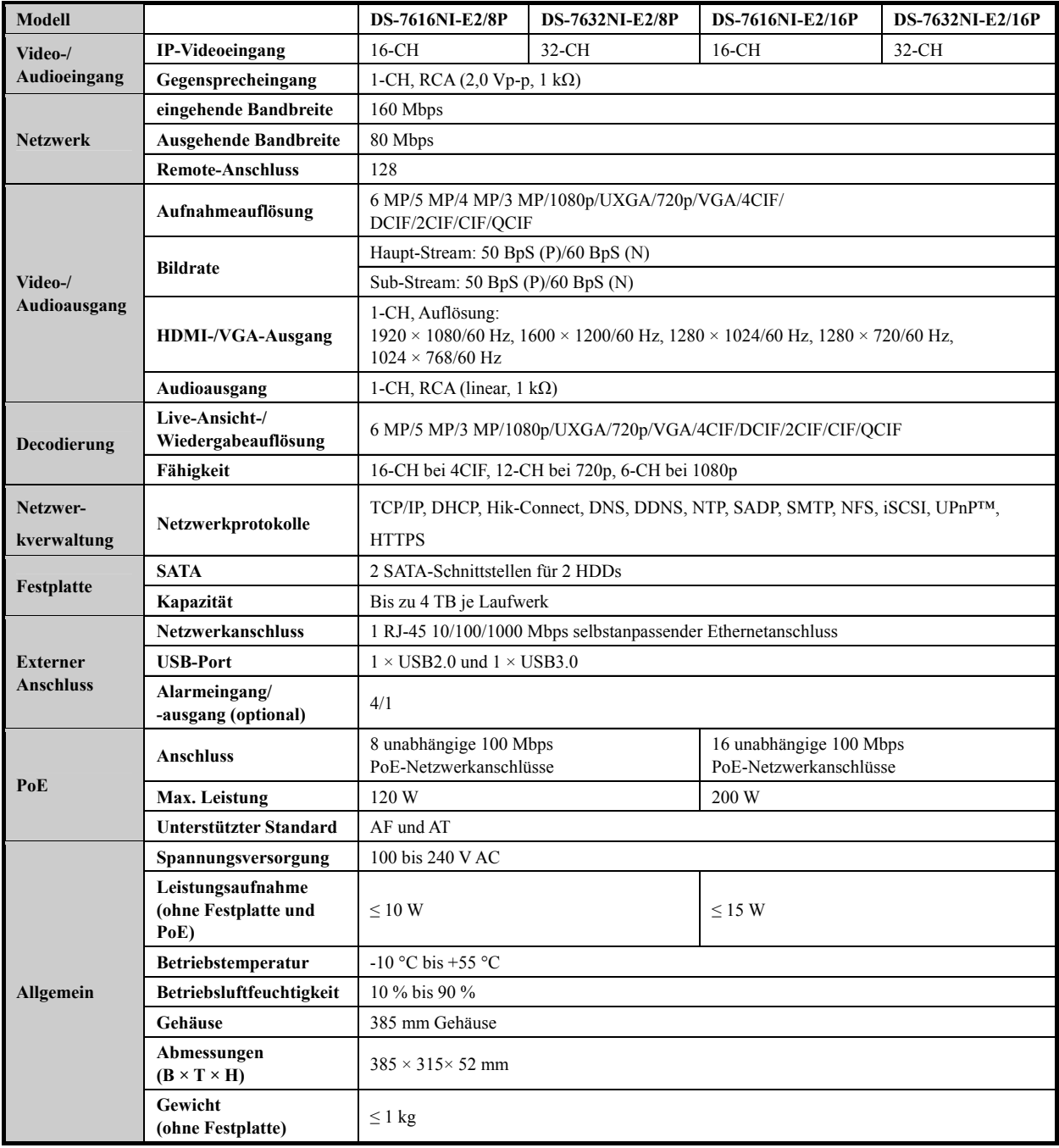

## **16.2 Glossar**

- **• Dual-Stream:** Dual-Stream ist eine Technologie, die zur lokalen Aufnahme von HD-Video verwendet wird, während ein Stream mit niedrigerer Auflösung über das Netzwerk übertragen wird. Die beiden Streams werden durch den DVR erzeugt, der Haupt-Stream hat eine maximale Auflösung von 4CIF und der Sub-Stream von CIF.
- **• HDD:** Abkürzung für Festplatte. Speichermedium zur Speicherung digital codierter Daten auf Platten mit magnetischer Oberfläche.
- **• DHCP:** Dynamic Host Configuration Protocol (DHCP) ist ein Netzwerkanwendungsprotokoll, das von Geräten verwendet wird (DHCP-Clients), um Konfigurationsdaten zum Betrieb in einem Internet-Protokoll-Netzwerk zu erhalten.
- **• HTTP:** Abkürzung für Hypertext Transfer Protocol. Protokoll zur Übertragung von Hypertextanfragen und Daten zwischen Servern und Browsern über ein Netzwerk
- **• DDNS:** Dynamic DNS ist eine Methode, ein Protokoll oder einen Netzwerkdienst zur Lieferung der Fähigkeit für ein vernetztes Gerät, wie ein Router oder Computersystem, die Internet-Protokoll-Suite verwenden, einen Domainnamen-Server in Echtzeit (ad-hoc) über die Änderung der aktiven DNS-Konfiguration seiner konfigurierten Hostnamen, Adressen oder andere Daten, die in DNS gespeichert sind, zu benachrichtigen.
- **• Hybrid-DVR:** Ein Hybrid DVR ist eine Kombination von DVR und NVR.
- **• NTP:** Abkürzung für Network Time Protocol. Protokoll zur Synchronisation der Uhren über ein Netzwerk.
- **• NTSC:** Abkürzung für National Television System Committee. NTSC ist ein Analog-Fernsehstandard, der in den Vereinigten Staaten und Japan verwendet wird. Jedes Einzelbild eines NTSC-Signals enthält 525 Zeilen bei 60 Hz.
- **• NVR:** Abkürzung für Netzwerkvideorekorder. Ein NVR kann ein PC-basiertes oder embedded System sein, das für die zentralisierte Verwaltung und Speicherung für IP-Kameras, IP-Kuppelkameras und andere DVRs verwendet wird.
- **• PAL:** Abkürzung für Phase Alternating Line. PAL ist ein anderer Videostandard, der zur Übertragung von Fernsehsendungen in weiten Teilen der Welt verwendet wird. Das PAL-Signal enthält 625 Zeilen bei 50 Hz.
- **• PTZ:** Abkürzung für Pan, Tilt, Zoom (schwenken, neigen, vergrößern). PTZ-Kameras sind motorbetriebene Systeme, die der Kamera Schwenks nach links und rechts, Aufwärts- und Abwärtsneigung sowie das Vergrößern und Verkleinern ermöglichen.
- **• USB:** Abkürzung für Universal Serial Bus. USB ist ein Plug-and-Play serieller Busstandard zum Anschluss von Geräten an einen Host-Computer.

## **16.3 Fehlersuche**

#### **Keine Bildanzeige auf dem Monitor nach normalem Start.** *Mögliche Ursache*

- a) Kein VGA- oder HDMI™-Anschluss.
- b) Kabel ist beschädigt.
- c) Eingangsmodus des Monitors ist nicht korrekt.

#### *Schritte*

1. Vergewissern Sie sich, dass das Gerät über HDMI™- oder VGA-Kabel am Monitor angeschlossen ist.

Falls nicht, schließen Sie das Gerät am Monitor an und rebooten.

2. Vergewissern Sie sich, dass der Kabelanschluss in Ordnung ist.

Haben Sie nach dem Reboot immer noch kein Monitorbild, dann überprüfen Sie den Kabelanschluss bzw. schließen Sie ein neues Kabel an.

3. Vergewissern Sie sich, dass der Eingangsmodus des Monitors korrekt eingestellt ist.

Vergewissern Sie sich, dass der Eingangsmodus des Monitors dem Ausgangsmodus des Geräts entspricht (ist der Ausgangsmodus des NVR beispielsweise der HDMI™-Ausgang, dann muss der Eingangsmodus des Monitors der HDMI™-Eingang sein). Falls nicht, ändern Sie den Eingangsmodus des Monitors.

4. Überprüfen Sie, ob der Fehler mit den Schritten 1 bis 3 behoben ist.

Ist das der Fall, dann beenden Sie den Vorgang. Falls nicht, wenden Sie sich an Hikvision.

#### **Sie hören einen akustischen Warnton "Di-Di-Di-Di-Di", nachdem ein neu gekaufter NVR hochfährt.** *Mögliche Ursache*

- a) In dem Gerät ist keine HDD installiert.
- b) Die installierte HDD wurde nicht initialisiert.
- c) Die installierte HDD ist nicht mit dem NVR kompatibel oder beschädigt.

#### *Schritte*

1. Vergewissern Sie sich, dass mindestens eine HDD im NVR installiert ist.

1) Falls nicht, installieren Sie eine kompatible HDD.

NOTE

Siehe "Kurzanleitung" für die Installationsschritte der HDD.

- 2) Soll keine HDD installiert werden, wählen Sie Menu > Configuration > Exceptions und löschen Sie das Kontrollkästchen HDD Error.
- 2. Vergewissern Sie sich, dass die HDD initialisiert ist.
	- 1) Wählen Sie Menu > HDD > General.
	- 2) Ist der Status der HDD Uninitialized, so haken Sie das Kontrollkästchen der entsprechenden HDD ab und klicken Sie auf Init.
- 3. Vergewissern Sie sich, dass die HDD erkannt wurde und in gutem Zustand ist.
	- 1) Wählen Sie Menu > HDD > General.
	- 2) Wird die HDD nicht erkannt oder der Status ist Abnormal, dann tauschen Sie die HDD gemäß den Anforderungen aus.
- 4. Überprüfen Sie, ob der Fehler mit den Schritten 1 bis 3 behoben ist.

Ist das der Fall, dann beenden Sie den Vorgang.

Falls nicht, wenden Sie sich an Hikvision.

 **Der Status der hinzugefügten IP-Kamera wird als Disconnected angezeigt, wenn Sie über Private Protocol verbunden wird. Wählen Sie Menu > Camera > Camera > IP Camera, um den Kamerastatus zu erhalten.**

#### *Mögliche Ursache*

- a) Netzwerkfehler, NVR und IP-Kamera haben die Verbindung verloren.
- b) Die konfigurierten Parameter sind falsch, wenn die IP-Kamera hinzugefügt wird.
- c) Bandbreite unzureichend.

#### *Schritte*

- 1. Vergewissern Sie sich, dass das Netzwerk verbunden ist.
	- 1) Schließen Sie NVR und PC mit RS-232-Kabel an.
	- 2) Öffnen Sie die Super-Terminal-Software und führen Sie den Ping-Befehl aus. Geben Sie die Ping-IP ein (z.B. ping 172.6.22.131).

 $\circ$ NOTE

Drücken Sie gleichzeitig **Strg** und **C**, um den Ping-Befehl zu verlassen.

Existieren Rückkehrdaten und der Zeitwert ist klein, dann ist das Netzwerk normal.

- 2. Vergewissern Sie sich, dass die Konfigurationsparameter korrekt sind.
	- 1) Wählen Sie Menu > Camera > Camera > IP Camera.
	- 2) Vergewissern Sie sich, dass die nachstehenden Parameter mit den angeschlossenen IP-Geräten übereinstimmen, einschließlich IP-Adresse, Protokoll, Verwaltungs-Port, Benutzername und Passwort.
- 3. Vergewissern Sie sich, dass die Bandbreite ausreichend ist.
	- 1) Wählen Sie Menu > Maintenance > Net Detect > Network Stat.
	- 2) Überprüfen Sie die Nutzung der Zugangsbandbreite und ob die Gesamtbandbreite ihr Limit erreicht hat.
- 4. Überprüfen Sie, ob der Fehler mit den Schritten 1 bis 3 behoben ist.

Ist das der Fall, dann beenden Sie den Vorgang.

Falls nicht, wenden Sie sich an Hikvision.

#### **Die IP-Kamera geht häufig online und offline und der Status wird als "Disconnected" angezeigt.** *Mögliche Ursache*

- a) Die Versionen der IP-Kamera und des NVR sind nicht kompatibel.
- b) Instabile Spannungsversorgung der IP-Kamera.
- c) Instabiles Netzwerk zwischen IP-Kamera und NVR.
- d) Begrenzter Datenfluss durch Switch, der mit IP-Kamera und NVR verbunden ist.

#### *Schritte*

- 1. Vergewissern Sie sich, dass die Versionen der IP-Kamera und des NVR kompatibel sind.
	- 1) Rufen Sie das IP-Kamera-Verwaltungsmenü Menu > Camera > Camera > IP Camera auf und zeigen Sie die Firmwareversion der angeschlossenen IP-Kamera an.
	- 2) Rufen Sie das Menü System Info Menu > Maintenance > System Info > Device Info auf und zeigen Sie die Firmwareversion des NVR an.
- 2. Vergewissern Sie sich, dass die Spannungsversorgung der IP-Kamera stabil ist.
	- 1) Vergewissern Sie sich, dass die Statusanzeige normal ist.
	- 2) Wenn die IP-Kamera offline ist, versuchen Sie den Ping-Befehl auf dem PC zur Überprüfung, ob sich der PC mit der IP-Kamera verbindet.
- 3. Vergewissern Sie sich, dass das Netzwerk zwischen IP-Kamera und NVR stabil ist.
	- 1) Wenn die IP-Kamera offline ist, verbinden Sie PC und NVR mit dem RS-232-Kabel.
	- 2) Öffnen Sie die Super-Terminal-Software, verwenden Sie den Ping-Befehl und senden Sie große Datenpakete an die angeschlossene IP-Kamera; dann überprüfen Sie auf Paketverlust.

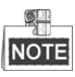

Drücken Sie gleichzeitig **Strg** und **C**, um den Ping-Befehl zu verlassen. *Beispiel:* Geben Sie **ping 172.6.22.131 –l 1472 –f** ein.

- 4. Vergewissern Sie sich, dass der Switch nicht flussgesteuert ist. Überprüfen Sie Marke und Modell des Switch, der IP-Kamera und NVR verbindet und wenden Sie sich
	- an den Switch-Hersteller zur Überprüfung, ob er die Datenflusssteuerungsfunktion hat. Ist das der Fall, dann schalten Sie sie aus.
- 5. Überprüfen Sie, ob der Fehler mit den Schritten 1 bis 4 behoben ist.

Ist das der Fall, dann beenden Sie den Vorgang.

Falls nicht, wenden Sie sich an Hikvision.

 **Kein Monitor mit NVR lokal verbunden und bei der Verwaltung der IP-Kamera zur Verbindung mit dem Gerät über Webbrowser, deren Satus als Connected angezeigt wird. Schließen Sie das Gerät über VGA- oder HDMI™-Anschluss am Monitor an und rebooten Sie das Gerät, es wird ein schwarzer Bildschirm mit Mauszeiger angezeigt.**

**Schließen Sie den NVR vor dem Einschalten über VGA- oder HDMI™-Anschluss an und verwalten Sie die IP-Kamera zur Verbindung mit dem Gerät lokal oder remote, der Status der IP-Kamera wird als Connect angezeigt.**

#### *Mögliche Ursachen:*

Nach dem Anschluss der IP-Kamera am NVR wird das Bild standardmäßig über den Haupt-Ausgang ausgegeben.

#### *Schritte:*

- 1. Aktivieren Sie den Ausgangskanal.
- 2. Wählen Sie Menu > Configuration > Live View > View und dann den Anschluss Videoausgang im Aufklappmenü und konfigurieren Sie das anzuzeigende Fenster.

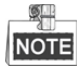

- Die Anzeigeeinstellungen können nur durch lokale Bedienung des NVR konfiguriert werden.
- Es können unterschiedliche Kamerareihenfolgen und Fensterteilungen für unterschiedliche Ausgänge separat eingestellt werden; Stellen wie "D1" und "D2" stehen für die Kanalnummer; "X" bedeutet, dass das gewählte Fenster keinen Bildausgang hat.
- 3. Überprüfen Sie, ob der Fehler mit obigen Schritten behoben wurde.

Ist das der Fall, dann beenden Sie den Vorgang.

Falls nicht, wenden Sie sich an Hikvision.

- **Live-Ansicht friert bei lokalem Videoausgang ein.** *Mögliche Ursachen:*
	- a) Schlechtes Netzwerk zwischen NVR und IP-Kamera, es gibt während der Übertragung einen Paketverlust.
	- b) Die Bildrate hat noch nicht die Echtzeit-Bildrate erreicht.

#### *Schritte:*

- 1. Vergewissern Sie sich, dass das Netzwerk zwischen NVR und IP-Kamera verbunden ist.
	- 1) Wenn das Bild eingefroren ist, verbinden Sie die RS-232-Ports auf dem PC und der Rückseite des NVR mit dem RS-232-Kabel.
	- 2) Öffnen Sie die Super-Terminal-Software und führen Sie den Befehl **ping** *192.168.0.0* **–l 1472 –f** aus (die IP-Adresse kann sich entsprechend der tatsächlichen Einstellung ändern) und überprüfen Sie, ob es zu Paketverlust kommt.

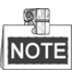

Drücken Sie gleichzeitig **Strg** und **C**, um den Ping-Befehl zu verlassen.

- 2. Vergewissern Sie sich, dass die Bildrate der Echtzeit-Bildrate entspricht.
	- Wählen Sie Menu > Record > Parameters > Record und stellen Sie die Bildrate auf Full Frame ein.
- 3. Überprüfen Sie, ob der Fehler mit obigen Schritten behoben wurde.

Ist das der Fall, dann beenden Sie den Vorgang.

Falls nicht, wenden Sie sich an Hikvision.

 **Live-Ansicht eingefroren, wenn der Videoausgang remote über Internet Explorer oder Plattform-Software ist.**

#### *Mögliche Ursachen:*

- a) Schlechtes Netzwerk zwischen NVR und IP-Kamera, es gibt während der Übertragung einen Paketverlust.
- b) Schlechtes Netzwerk zwischen NVR und PC und es gibt während der Übertragung einen Paketverlust.
- c) Leistung der Hardware nicht ausreichend, einschließlich CPU, Arbeitsspeicher usw.

#### *Schritte:*

- 1. Vergewissern Sie sich, dass das Netzwerk zwischen NVR und IP-Kamera verbunden ist.
	- 1) Wenn das Bild eingefroren ist, verbinden Sie die RS-232-Ports auf dem PC und der Rückseite des NVR mit dem RS-232-Kabel.
	- 2) Öffnen Sie die Super-Terminal-Software, verwenden Sie den Befehl **ping** *192.168.0.0* **–l 1472 –f** (die IP-Adresse kann sich entsprechend der tatsächlichen Einstellung ändern), dann überprüfen Sie auf Paketverlust.

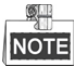

Drücken Sie gleichzeitig **Strg** und **C**, um den Ping-Befehl zu verlassen.

- 2. Vergewissern Sie sich, dass das Netzwerk zwischen NVR und PC verbunden ist.
	- 1) Öffnen Sie das Befehlsfenster im Startmenü oder drücken Sie die Tastenkombination Windows+R zum Öffnen.
	- 2) Senden Sie mit dem Ping-Befehl ein großes Datenpaket zum NVR, führen den Befehl "ping 192.168.0.0 –l 1472 –f" aus (die IP-Adresse kann sich entsprechend der tatsächlichen Einstellung ändern) und überprüfen Sie, ob es zu Paketverlust kommt.

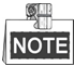

Drücken Sie gleichzeitig **Strg** und **C**, um den Ping-Befehl zu verlassen.

3. Vergewissern Sie sich, dass die Hardware des PC ausreichend gut ist.

Drücken Sie gleichzeitig **Strg**, **Alt** und **Entf**, um den Windows Task-Manager aufzurufen, wie in der folgenden Abbildung dargestellt.

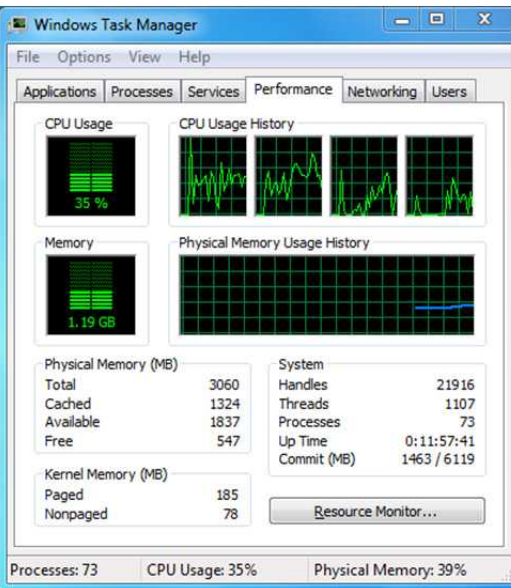

#### Windows Task-Manager

- Wählen Sie die Registerkarte Leistung; überprüfen Sie den Status von CPU und Arbeitsspeicher.
- Reichen die Ressourcen nicht aus, so beenden Sie unnötige Vorgänge.
- 4. Überprüfen Sie, ob der Fehler mit obigen Schritten behoben wurde.

Ist das der Fall, dann beenden Sie den Vorgang.

Falls nicht, wenden Sie sich an Hikvision.

- **Verwenden Sie den NVR zum Erhalt des Live-Ansicht-Audios und Sie haben keinen Ton oder zu viele Störgeräusche oder die Lautstärke ist zu leise.** *Mögliche Ursachen:*
	- a) Das Kabel zwischen dem Mikrofon und der IP-Kamera ist nicht korrekt angeschlossen, die Impedanz stimmt nicht überein oder nicht kompatibel.
	- b) Der Stream-Typ ist nicht als "Video & Audio" eingestellt.
	- c) Der Codierstandard wird vom NVR nicht unterstützt.

#### *Schritte:*

1. Vergewissern Sie sich, dass das Kabel zwischen Mikrofon und IP-Kamera fest angeschlossen ist, die Impedanz übereinstimmt und kompatibel ist.

Melden Sie sich direkt bei der IP-Kamera an und schalten Sie den Ton ein; dann überprüfen Sie, ob der Ton normal ist. Falls nicht, wenden Sie sich an den Hersteller der IP-Kamera.

2. Vergewissern Sie sich, dass die Parameter korrekt eingestellt sind.

Wählen Sie Menu > Record > Parameters > Record und stellen Sie den Stream-Typ als Audio & Video ein.

3. Vergewissern Sie sich, dass der Audio-Codierstandard der IP-Kamera vom NVR unterstützt wird.

Der NVR unterstützt die Standards G722.1 und G711 und wenn der Codierparameter des eingehenden Audios nicht einer der beiden vorstehend genannten Standards ist, können Sie sich bei der IP-Kamera zur Konfiguration zum unterstützten Standard anmelden.

4. Überprüfen Sie, ob der Fehler mit obigen Schritten behoben wurde.

Ist das der Fall, dann beenden Sie den Vorgang.

Falls nicht, wenden Sie sich an Hikvision.

#### **Das Bild friert ein, wenn der NVR Einzel- oder Mehrkanal wiedergibt.** *Mögliche Ursachen:*

- a) Schlechtes Netzwerk zwischen NVR und IP-Kamera, es gibt während der Übertragung einen Paketverlust.
- b) Die Bildrate entspricht nicht der Echtzeit-Bildrate.
- c) Der NVR unterstützt bis zu 16-Kanal-Synchronwiedergabe bei einer Auflösung von 4CIF. Wünschen Sie eine 16-Kanal-Synchronwiedergabe bei einer Auflösung von 720p, kann es zu Einzelbildauszug kommen, der zum Einfrieren führen kann.

#### *Schritte:*

- 1. Vergewissern Sie sich, dass das Netzwerk zwischen NVR und IP-Kamera verbunden ist.
	- 1) Wenn das Bild eingefroren ist, verbinden Sie die RS-232-Ports auf dem PC und der Rückseite des NVR mit dem RS-232-Kabel.
	- 2) Öffnen Sie die Super-Terminal-Software und führen Sie den Befehl **ping** *192.168.0.0* **–l 1472 –f** aus (die IP-Adresse kann sich entsprechend der tatsächlichen Einstellung ändern) und überprüfen Sie, ob es zu Paketverlust kommt.

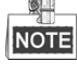

Drücken Sie gleichzeitig **Strg** und **C**, um den Ping-Befehl zu verlassen.

2. Vergewissern Sie sich, dass die Bildrate der Echtzeit-Bildrate entspricht.

Wählen Sie Menu > Record > Parameters > Record und stellen Sie die Bildrate auf Full Frame ein.

3. Vergewissern Sie sich, dass die Hardware für die Wiedergabe ausreichend ist. Reduzieren Sie die Anzahl der Wiedergabekanäle.

Wählen Sie Menu > Record > Encoding > Record und stellen Sie Auflösung und Bitrate niedriger ein.

4. Reduzieren Sie die Anzahl der lokalen Wiedergabekanäle.

Wählen Sie Menu > Playback und löschen Sie die Kontrollkästchen unnötiger Kanäle.

- 5. Überprüfen Sie, ob der Fehler mit obigen Schritten behoben wurde. Ist das der Fall, dann beenden Sie den Vorgang. Falls nicht, wenden Sie sich an Hikvision.
- **Keine Aufnahmedatei auf der lokalen HDD des NVR gefunden und Meldung No record file found wird angezeigt.**

#### *Mögliche Ursachen:*

- a) Die Zeiteinstellung des Systems ist nicht korrekt.
- b) Die Suchbedingung ist nicht korrekt.
- c) Die HDD ist beschädigt oder wird nicht erkannt.

#### *Schritte:*

1. Vergewissern Sie sich, dass die Systemzeit korrekt eingestellt ist.

Wählen Sie Menu > Configuration > General > General und vergewissern Sie sich, dass Device Time korrekt ist.

- 2. Vergewissern Sie sich, dass die Suchbedingung korrekt ist. Wählen Sie Playback und vergewissern Sie sich, dass Kanal und Zeit korrekt sind.
- 3. Vergewissern Sie sich, dass der HDD-Status normal ist.

Wählen Sie Menu > HDD > General zur Anzeige des HDD-Status und vergewissern Sie sich, dass die HDD erkannt wird und normal gelesen und geschrieben werden kann.

4. Überprüfen Sie, ob der Fehler mit obigen Schritten behoben wurde.

Ist das der Fall, dann beenden Sie den Vorgang.

Falls nicht, wenden Sie sich an Hikvision.

# **16.4 Zusammenfassung der Änderungen**

### **Version 3.4.92**

#### **Hinzugefügt:**

 Einfacher Netzwerkzugriff durch Hik-Connect (Kapitel 2.2 Assistenten für die allgemeine Konfiguration verwenden, Kapitel 11.2.1 Hik-Connect konfigurieren)

#### **Gelöscht:**

 Löschen Sie zwei DDNS-Typen: IP-Sever und HiDDNS (Kapitel 2.2 Assistenten für die allgemeine Konfiguration verwenden, Kapitel 11.2.2 DDNS konfigurieren)

### **Version 3.4.90**

#### **Hinzugefügt:**

- Zurücksetzen des admin-Passworts durch Export/Import der GUID-Datei. (Kapitel 2.1.2, Kapitel 2.1.4, Kapitel 2.1.5, Kapitel 15.5.3)
- Konfigurierbarer Haupt-Stream und Sub-Stream für die Live-Ansicht. (Kapitel 3.1, Kapitel 3.3)
- Ganztätige kontinuierliche Aufnahme ist werksseitig konfiguriert. (Kapitel 5.2)

#### **Aktualisiert:**

- Optimieren des Wiedergabemenüs und Hinzufügen des konfigurierbaren Bewegungserkennungsbereichs für intelligente Wiedergabe. (Kapitel 6 Wiedergabe)
- Bis zu 2048 LRP-Listen werden in der Fahrzeugerkennung unterstützt.

### **Version 3.4.80**

#### **Hinzugefügt:**

- Erinnerung der Benutzer, sich das Passwort zu merken, nachdem das Gerät aktiviert ist. (Kapitel 2.2 Gerät aktivieren)
- 1-Tasten-Unscharfschaltung für den lokalen Alarmeingang 1. (Kapitel 8.2 Melderalarme einstellen)

#### **Aktualisiert:**

- Optimierung der Wiedergabe über normalen/intelligenten Anschluss. (Kapitel 6 Wiedergabe)
- Admin-Passwort geändert zu Passwort, wenn die IP-Kamera hinzugefügt wird. (Kapitel 2.6 IP-Kameras hinzufügen und verbinden)

#### **Gelöscht:**

- Löschen Sie vier VCA-Erkennungstypen: Personenansammlung, schnelle Bewegung, Parken und Herumlungern (Kapitel 10 VCAAlarm)
- Löschen der PPPoE-Einstellungen. (Löschen Sie Kapitel 11.2.1 PPPoE-Einstellungen konfigurieren)

### **Version 3.4.6**

#### **Aktualisiert:**

- Aktualisierung der Beschreibung des Betriebs über IR-Fernbedienung. (Kapitel 1.2 IR-Fernbedienung)
- Änderung von EZVIZ Cloud P2P zu HIK Cloud P2P. (Kapitel 2.4 Assistenten für die allgemeine Konfiguration verwenden, Kapitel 11.2.2 HIK-CONNECT Cloud P2P konfigurieren)

### **Version 3.4.2**

#### **Hinzugefügt:**

- Unterstützung der Anzeige des IP-Kamera-Passworts im IP-Kameraverwaltungsmenü. (Kapitel 2.6 IP-Kameras hinzufügen und verbinden; Kapitel 15.5.3 Benutzer bearbeiten)
- Hinzufügen der Konfiguration und Verwendung des Entsperrmuster für die schnelle Anmeldung. (Kapitel 2.3 Entsperrmuster zur Anmeldung verwenden)
- Hinzufügen der Skalieranzeige (30mins/1h/2h/6h/24h) der Zeitleiste im Wiedergabemodus. (Kapitel 6 Wiedergabe)
- Hinzufügen der Miniaturbildansicht und Schnellansicht während der Wiedergabe. (Kapitel Schlüsselfunktionen, Kapitel 6.2.2 Miniaturbildansicht, Kapitel 6.2.3 Schnelle Ansicht)

#### **Aktualisiert:**

- Optimierung des Wiedergabemenüs. (Kapitel 6 Wiedergabe)
- Aktualisierung des Digital-Zoom-Betriebs im Bild. (Kapitel 3.2.3 Schnelleinstellung der Symbolleiste im Live-Ansichtsmodus Kapitel 6.2.2 Digitalzoom)

### **Version 3.4.0**

#### **Hinzugefügt:**

- Unterstützt bis zu 36 Bildschirmteilungen werden für 32-CH NVRs. (Kapitel 3.3 Live-Ansichtseinstellungen)
- Funktion **Dynamische Bewegungsanalyse** in Bewegungserkennung hinzufügen.

(Kapitel 5.3 Bewegungserkennungsaufnahme konfigurieren, Kapitel 8.1 Bewegungserkennungsalarm einstellen)

 Unterstützt Kopieren des Admin-Passworts auf IP-Kameras, die mit Standardprotokoll verbunden sind. (Kapitel 15.3 Benutzer bearbeiten)

#### **Aktualisiert:**

Optimierung der Eingabemethode auf der virtuellen Tastatur. (Kapitel 1.3 Beschreibung der Eingabemethode)

### **Version 3.3.2**

**Hinzugefügt:**

Unterstützt H.264+. (Schlüsselfunktionen, Kapitel 5.1)

### **Version 3.3.0**

#### **Hinzugefügt:**

- Unterstützt Fahrzeugerkennung bei VCA-Alarm. (Kapitel 9.2)
- Unterstützt Kfz-Kennzeichensuche. (Kapitel 10.3)
- Starkes Passwort zur Aktivierung des Geräts ist beim ersten Einschalten erforderlich (Kapitel 2.2)

#### **Aktualisiert:**

- Optimierung von IP-Kamera hinzufügen. (Kapitel 2.5)
- Optimierung von DDNS konfigurieren. (Kapitel 11.2.3)
- Drei Methoden sind zur Rücksetzung zu den Standardeinstellungen wählbar. (Kapitel 14.6)
- Optimierung von Benutzerkontoverwaltung. (Kapitel 15.5)

### **Version 3.2.0**

#### **Hinzugefügt**

- Unterstützt Wiedergabe durch Sub-Zeiträume. (Kapitel 6.1.6)
- Unterstützt VCA-Alarm für bis zu 15 VCA-Erkennungen. (Kapitel 9)
- Unterstützt VCA-Suchfunktion für Verhaltenssuche, Gesichtssuche, Personenzählung und Wärmekarte. (Kapitel 10)
- Unterstützt bis zu 9 Formate für Auswahl des Exports zu Speichermedium. (Kapitel 7)
- Die Aufforderung wird angezeigt, wenn ein falscher Benutzername oder Passwort im Anmeldemenü eingegeben wird (Kapitel 2.2)
- Kontinent/Land ist für HiDDNS-Einstellungen wählbar. (Kapitel 11.2.2)

#### **Update:**

- Optimierung des Rechtsklickmenüs. (Kapitel 3.2.2)
- Optimierung des PTZ-Steuermenüs. (Kapitel 4)
- Optimierung des Aufnahmeparametermenüs. (Kapitel 5)
- Aktualisierung des Aufnahmeplanungsmenüs. (Kapitel 5)
- Optimierung des Geräteinformationsmenüs durch Hinzufügen des QR-Codes. (Kapitel 16.1)

### **Version 3.0.6**

#### **Aktualisiert**

- Optimierung des PTZ-Steuermenüs und Betriebs. (Kapitel 4)
- Änderung der EZVIZ Cloud zu EZVIZ Cloud P2P. (Kapitel 9.2.2)
- Hinzufügen der Modelle der DS-7100NI Serie, DS-7600NI-SE Serie und DS-7600NI-V(P) Serie NVRs.

### **Version 3.0.4**

#### **Hinzugefügt**

- Anschließbar an intelligente IP-Kameras und VCA-Alarmerkennung und Aufnahme werden unterstützt. (Kapitel 5.2, Kapitel 5.5 und Kapitel 8.5)
- Unterstützt Videosuche, Wiedergabe und Sicherung durch VCA-Ereignisse. (Kapitel 6.1.3 und Kapitel 7.1.3)
- Unterstützt intelligente Wiedergabe nach VCA-Regeln. (Kapitel 6.1.5)
- Unterstützt P2P-Protokoll und Zugriff durch EZVIZ. (Kapitel 9.2.2)

#### **Gelöscht**

Kombination der intelligenten Suchfunktion mit der intelligenten Wiedergabefunktion; Abschnitt intelligente Suche gelöscht. (Kapitel 6.2.2 Intelligente Suche)

# **16.5 Liste kompatibler IP-Kameras**

## **16.5.1Liste Hikvision IP-Kameras**

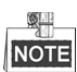

Für die Liste behält sich unser Unternehmen das Recht der Interpretation vor.

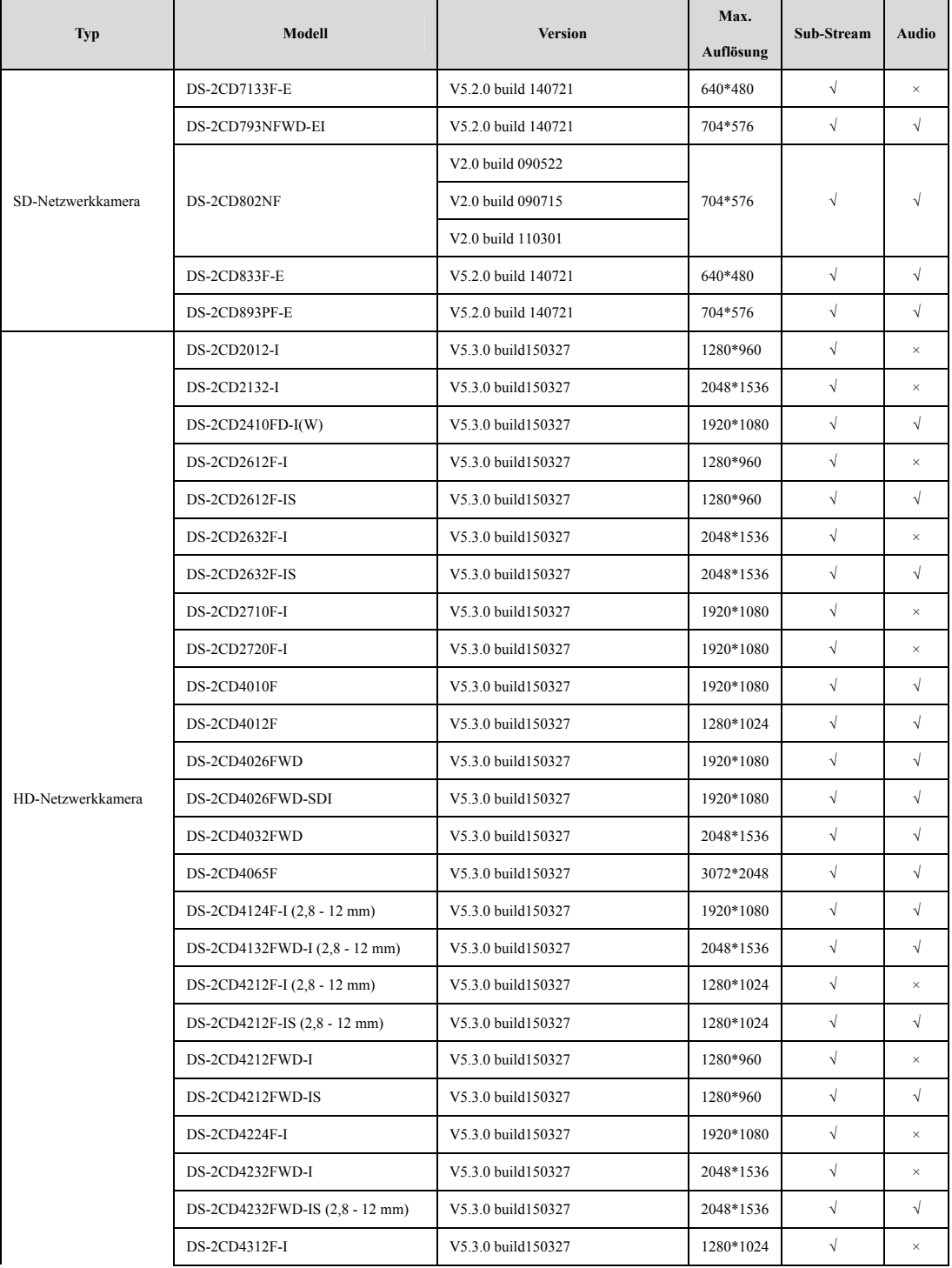

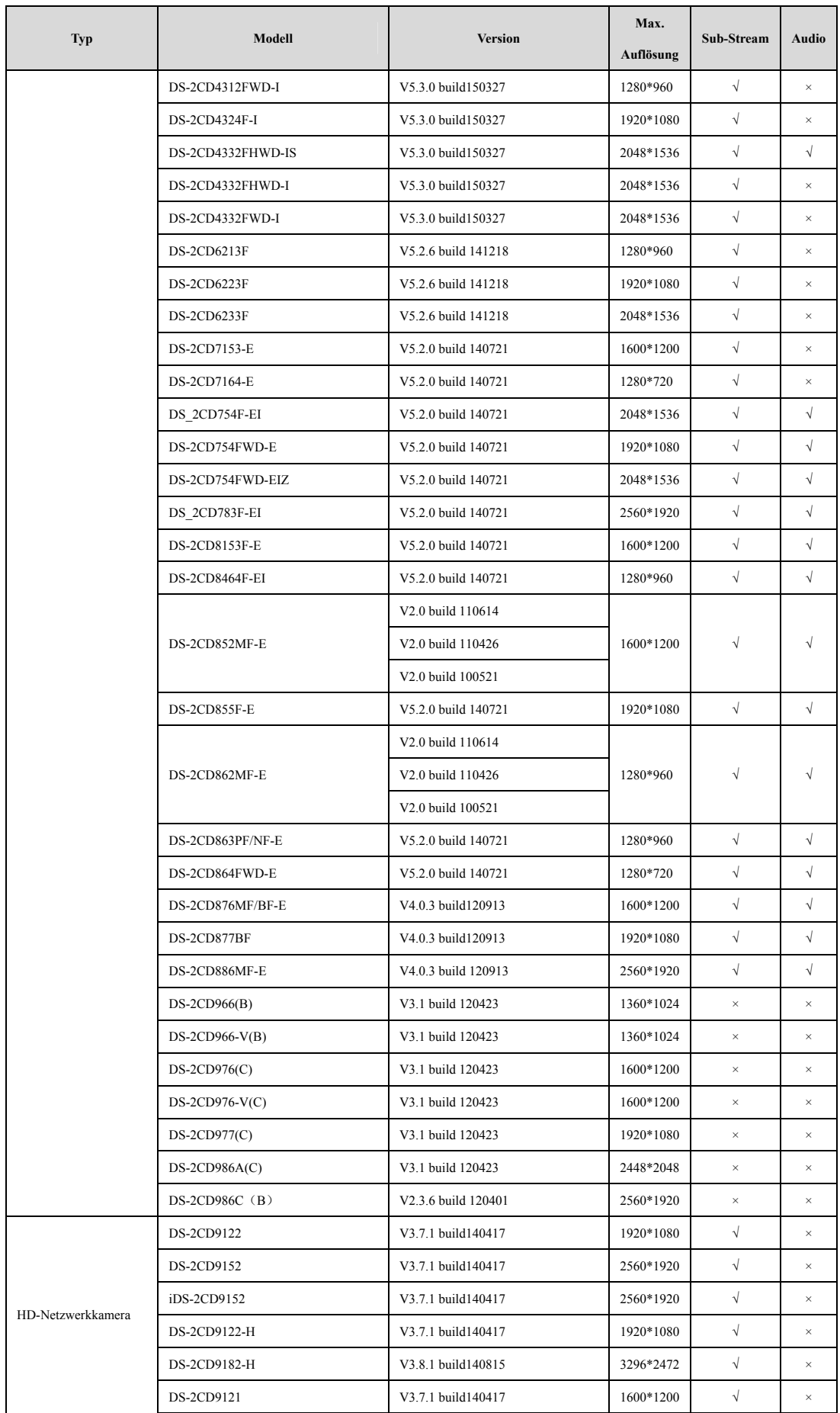

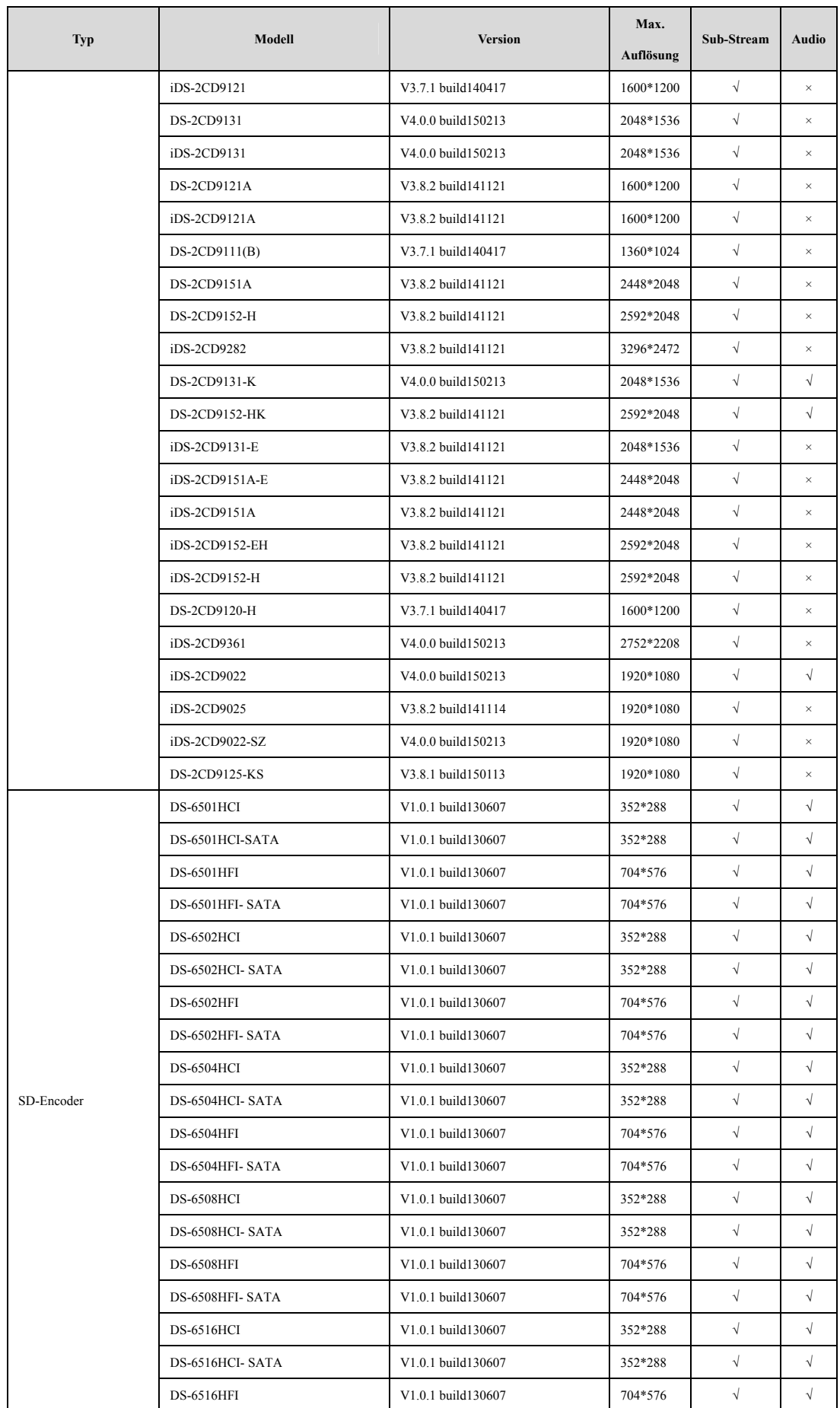

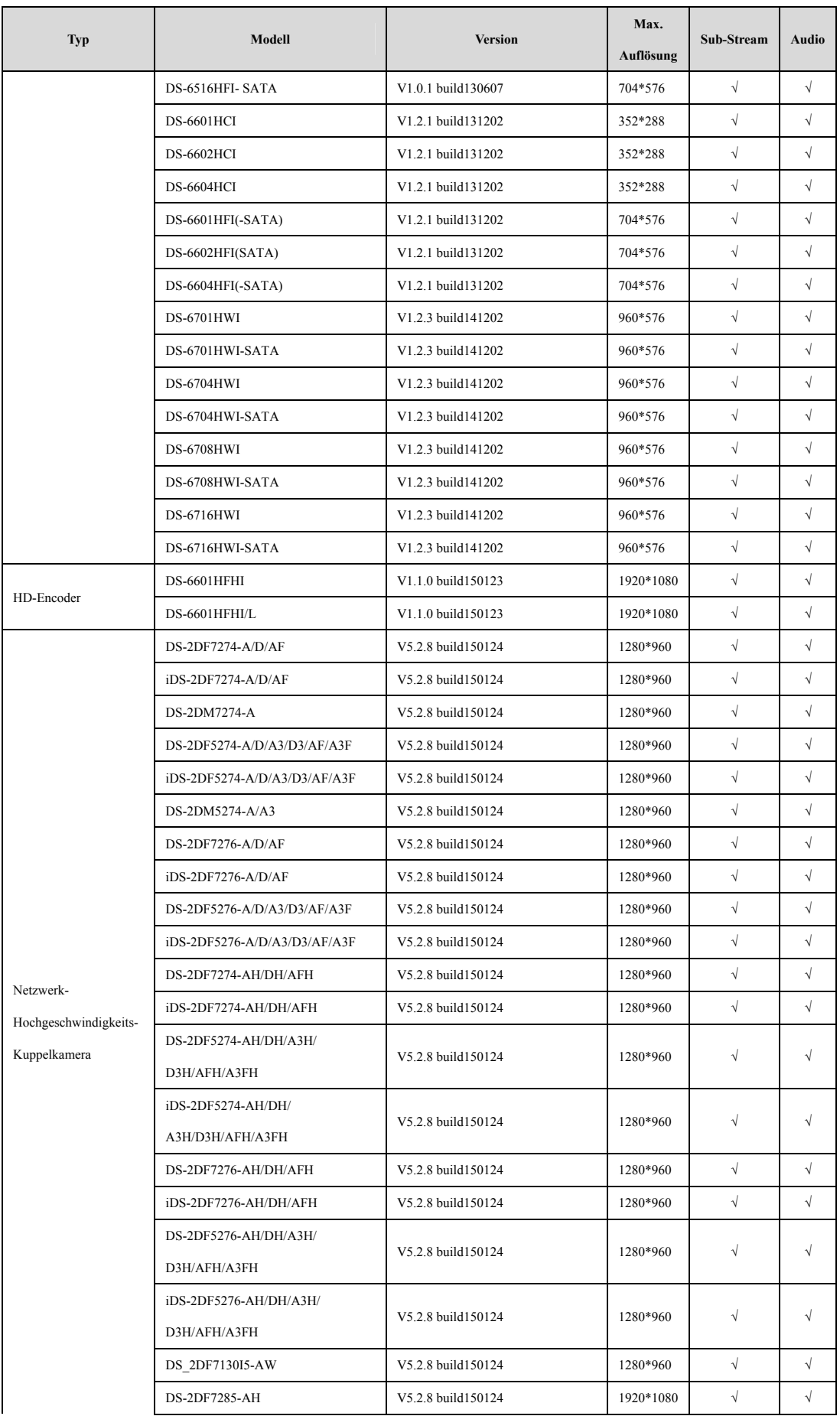

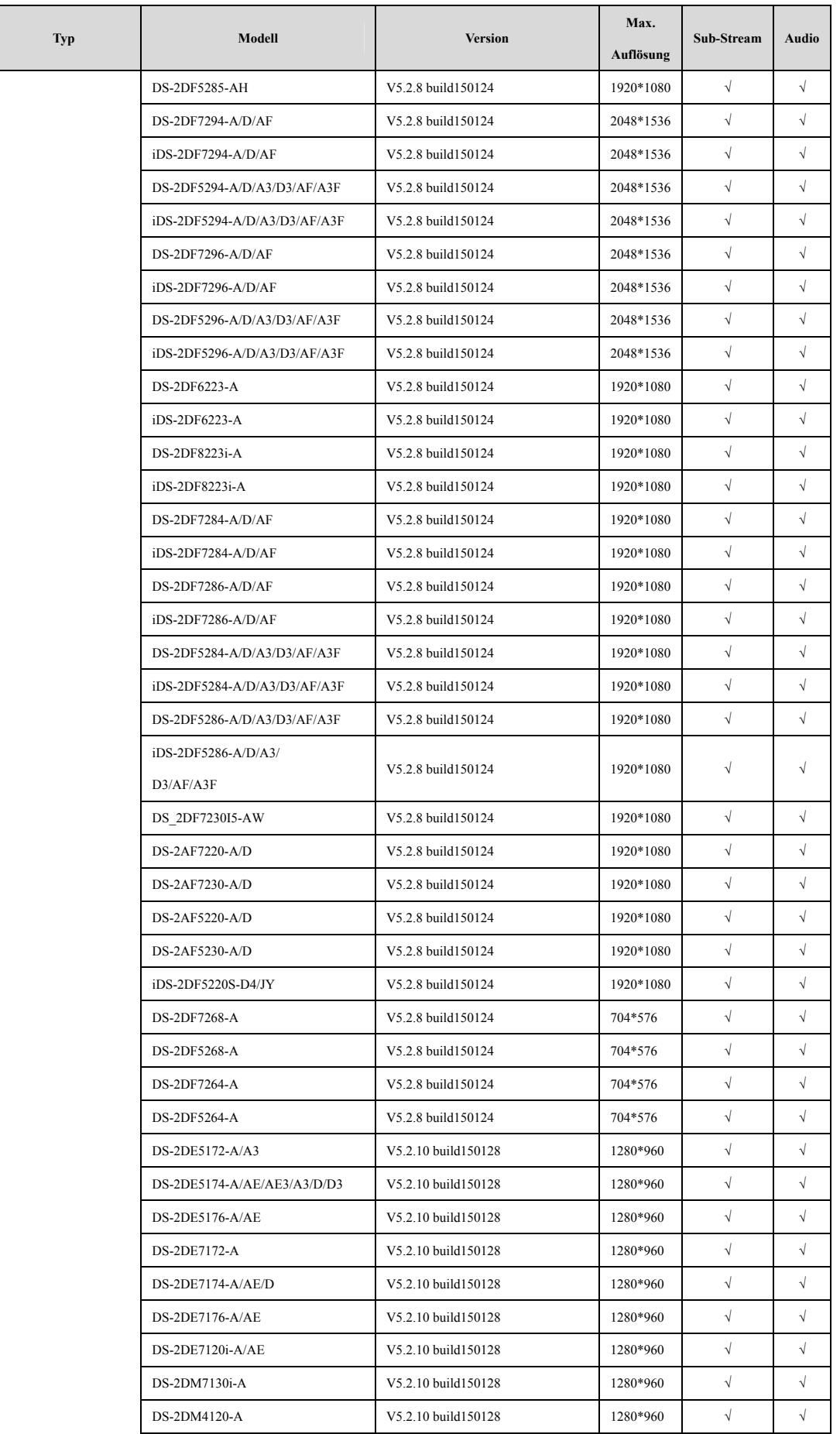

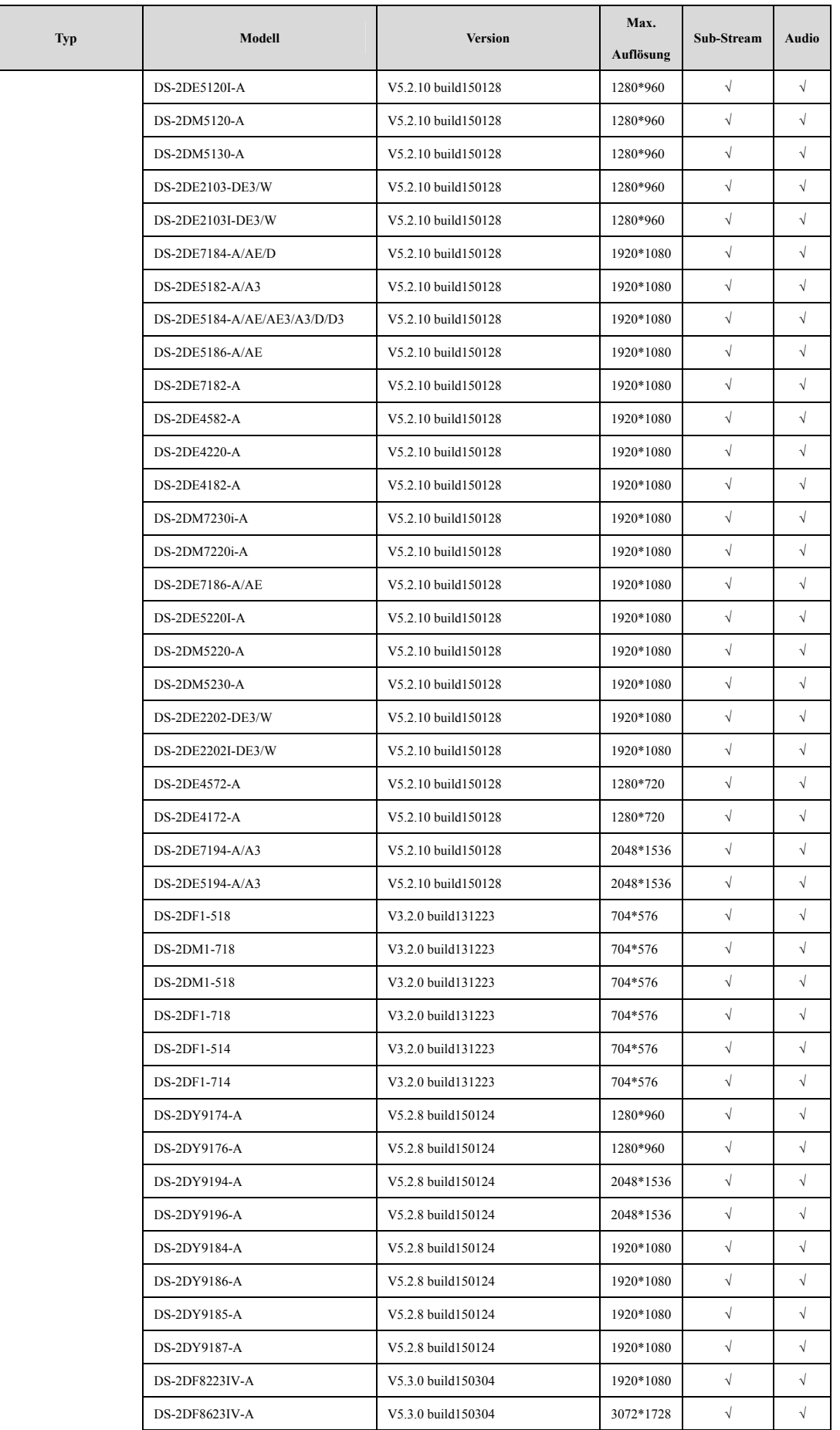

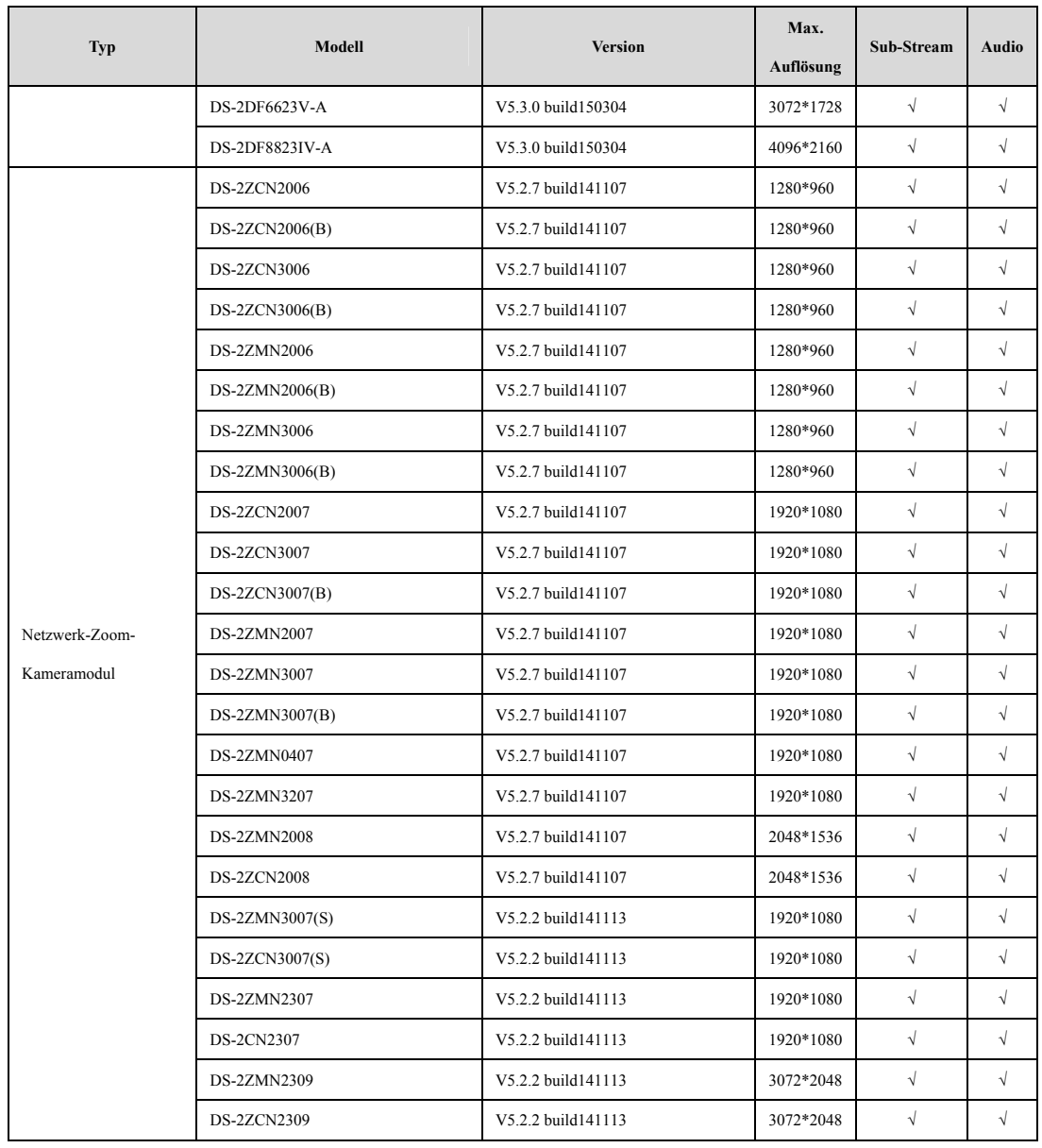

## **16.5.2Liste IP-Kameras von Drittherstellern**

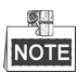

**ONVIF-Kompatibilität** bezieht sich darauf, dass die Kamera unterstützt wird, wenn ihr ONVIF-Protokoll und ihr privates Protokoll verwendet wird. **Nur ONVIF wird unterstützt** bezieht sich darauf, dass die Kamera nur unterstützt wird, wenn sie das ONVIF-Protokoll verwendet. **Nur AXIS wird unterstützt** bezieht sich darauf, dass die Funktion nur unterstützt wird, wenn sie das AXIS-Protokoll verwendet.

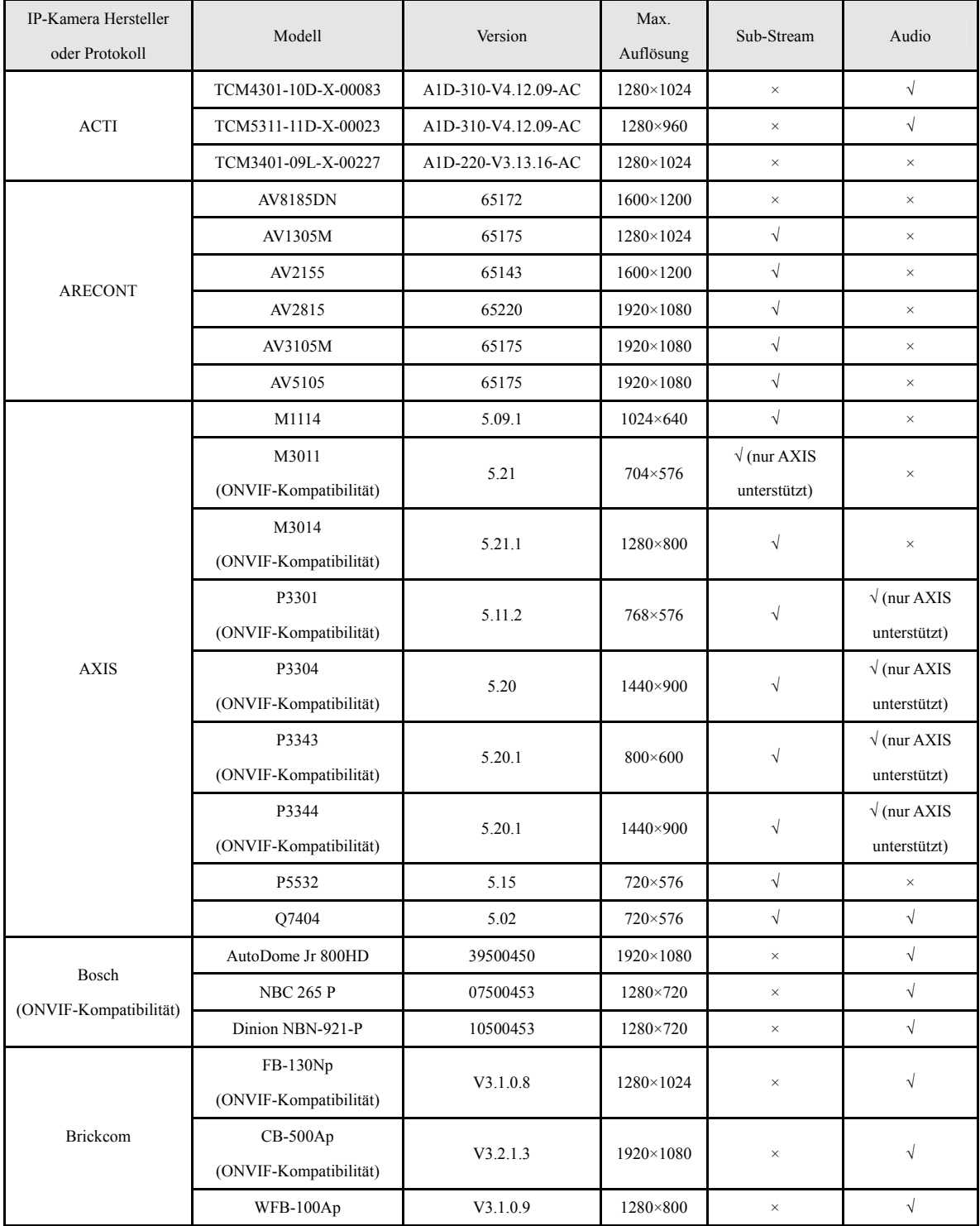

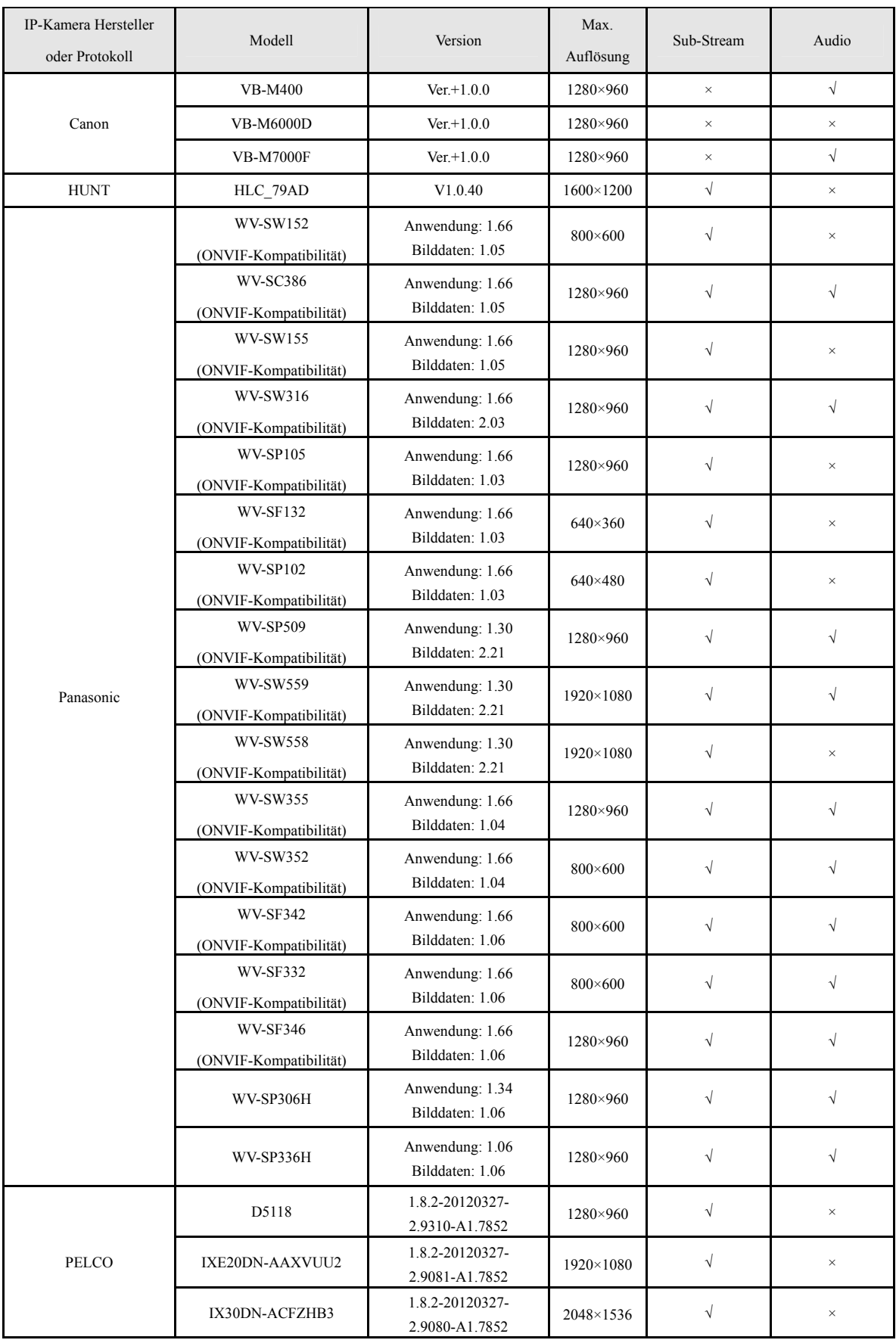

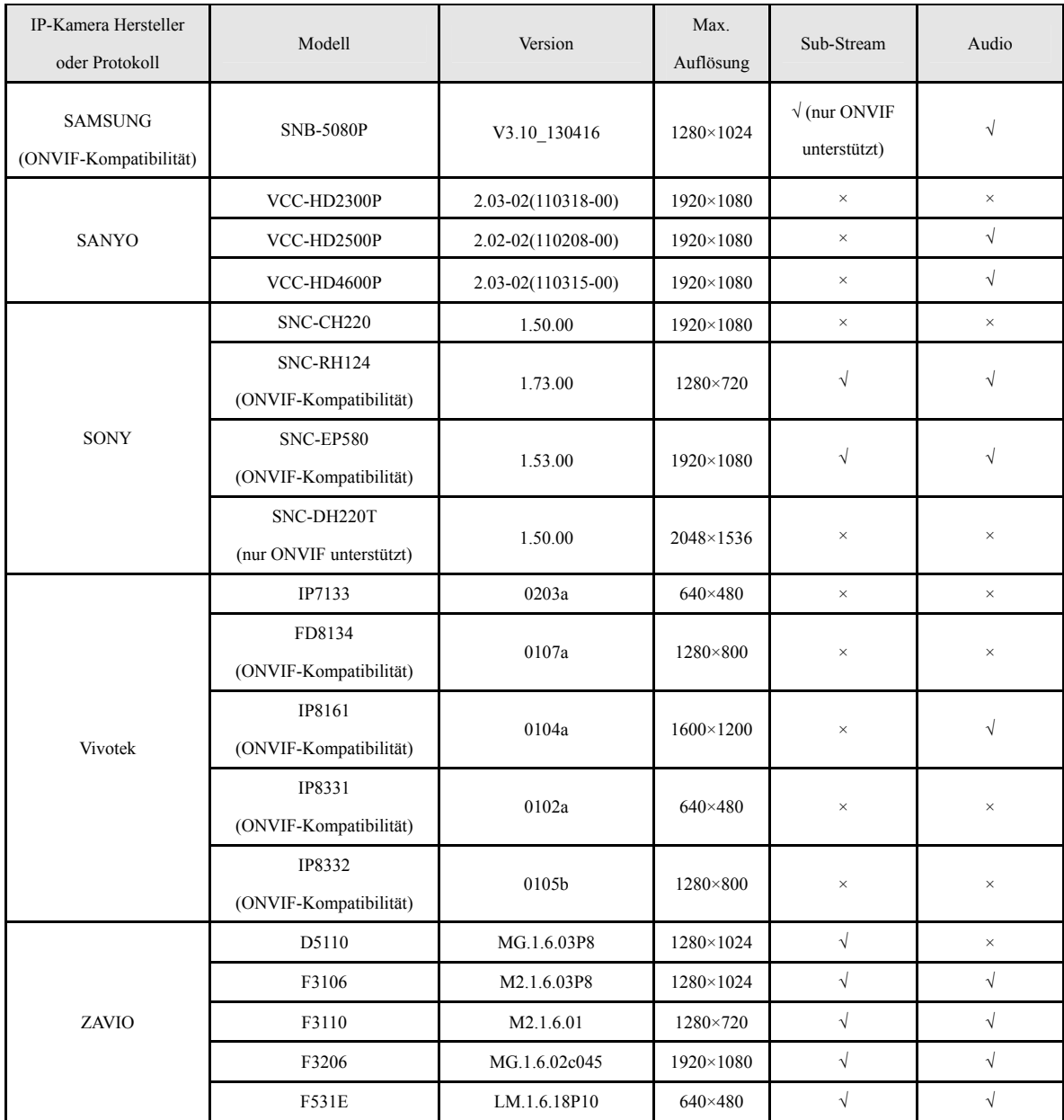

**0304921070207**

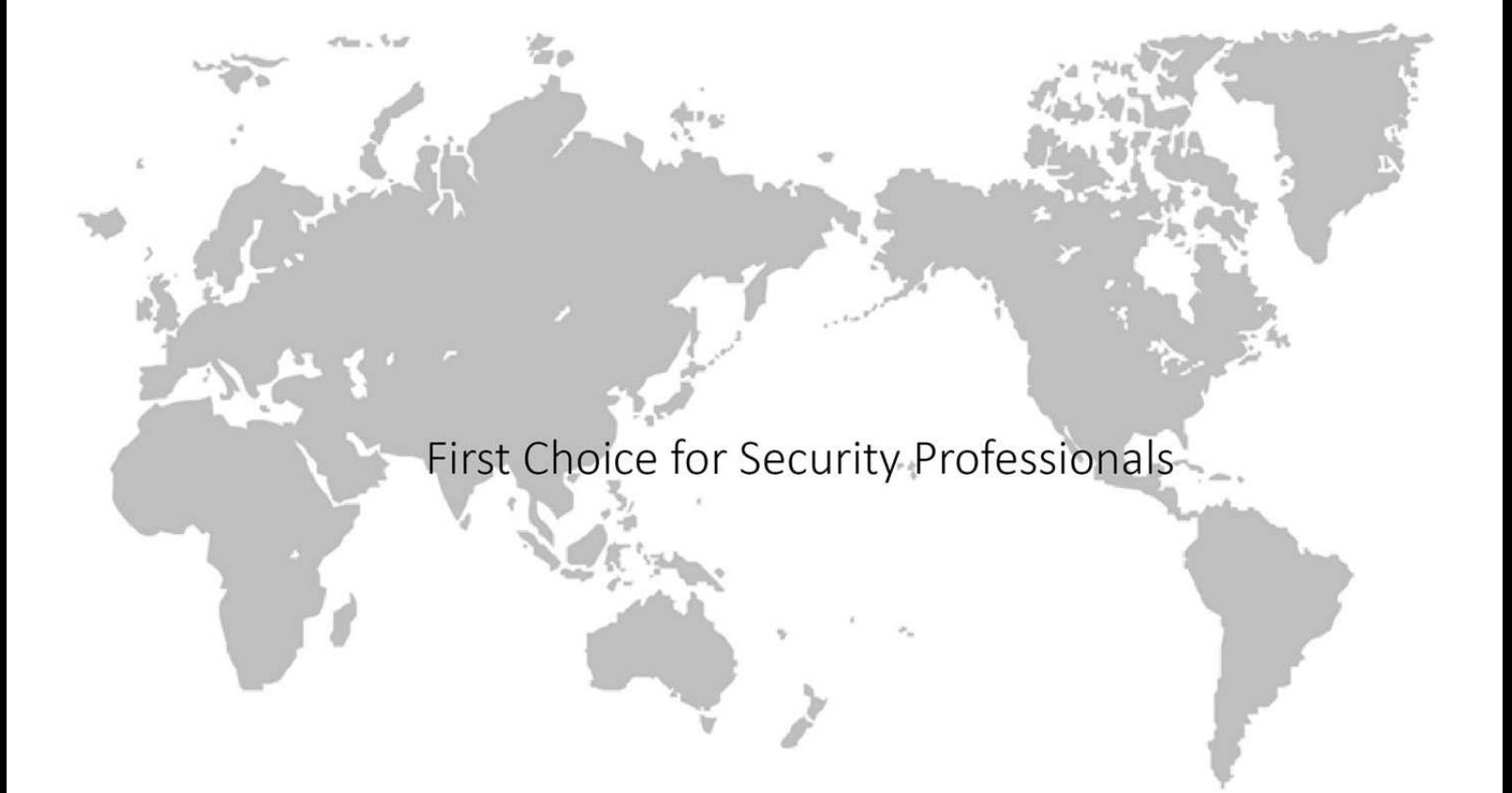